# user guide

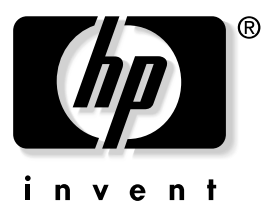

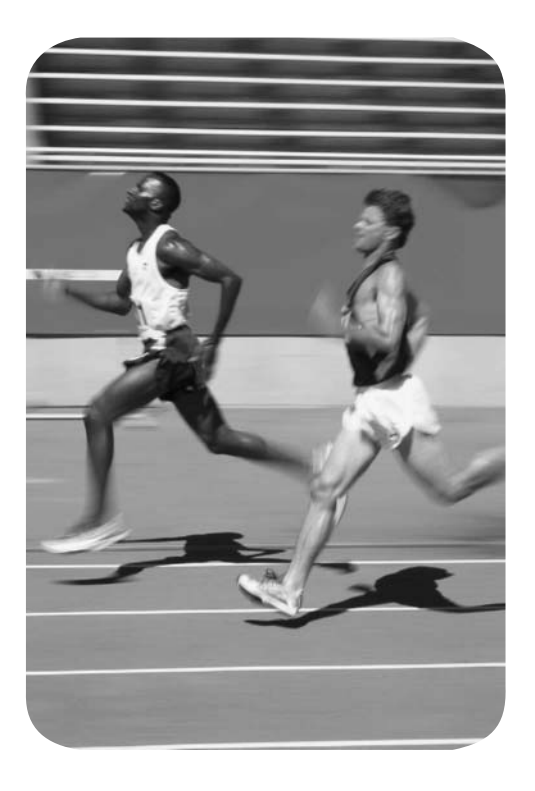

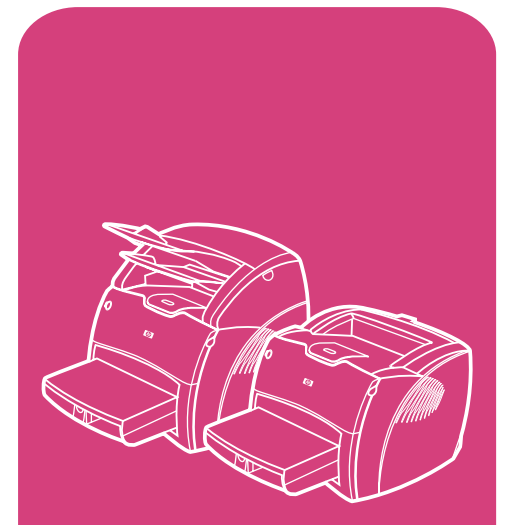

**hp** LaserJet 1200 series products

# HP LaserJet 1200 Series Printer and Print•Copy•Scan **Products**

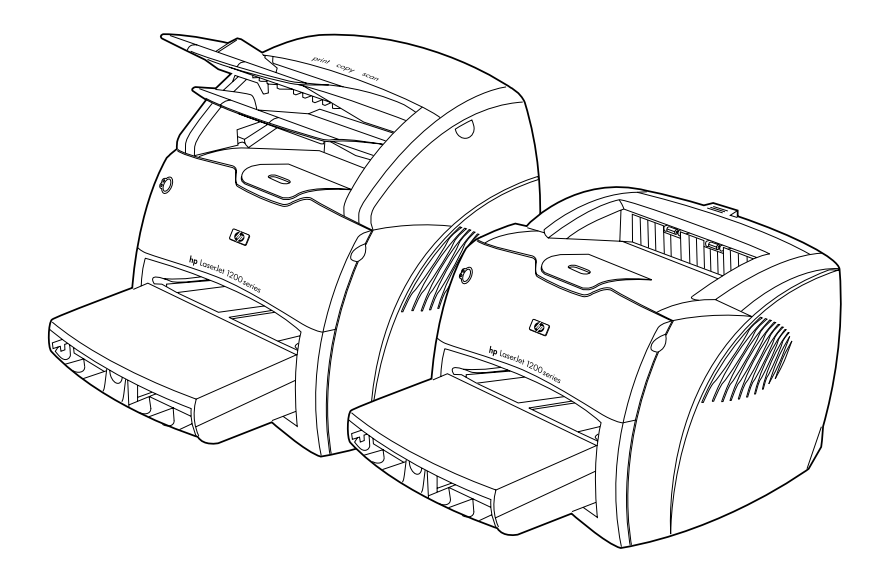

# **User Guide**

# **© Copyright Hewlett-Packard Company 2002**

All Rights Reserved. Reproduction, adaptation, or translation without prior written permission is prohibited, except as allowed under the copyright laws.

A user of the Hewlett-Packard printer associated with this user guide is granted a license to: a) print hard copies of this user guide for PERSONAL, INTERNAL or COMPANY use subject to the restriction not to sell, re-sell or otherwise distribute the hard copies; and b) place an electronic copy of this user guide on a network server, provided access to the electronic copy is limited to PERSONAL, INTERNAL users of the Hewlett-Packard printer associated with this user guide.

The information contained in this document is subject to change without notice.

Publication number: C7045-Online Edition 5, 4/2009

#### **Trademark Credits**

Adobe<sup>®</sup>, Acrobat<sup>®</sup>, PostScript<sup>®</sup>, and Adobe Photoshop ® are trademarks of Adobe Systems Incorporated which may be registered in certain jurisdictions.

Arial ®, Monotype ®, and Times New Roman ® are U.S. registered trademarks of the Monotype Corporation.

CompuServe ™ is a U.S. trademark of CompuServe, Inc.

Helvetica ™, Palatino ™, Times ™, and Times Roman ™ are trademarks of Linotype AG and/or its subsidiaries in the U.S. and other countries.

Microsoft ®, MS Windows, Windows $^\circledR$ , Windows NT $^\circledR$ , and MS-DOS® are U.S. registered trademarks of Microsoft Corporation.

LaserWriter<sup>®</sup> is a registered trademark of Apple Computer, Inc.

TrueType ™ is a U.S. trademark of Apple Computer, Inc.

ENERGY STAR® is a U.S. registered service mark of the U.S. EPA.

Netscape is a U.S. trademark of Netscape Communications Corporation.

Unix® is a registered trademark of The Open Group.

# **Contents**

#### **[1 Getting to know the printer](#page-12-0)**

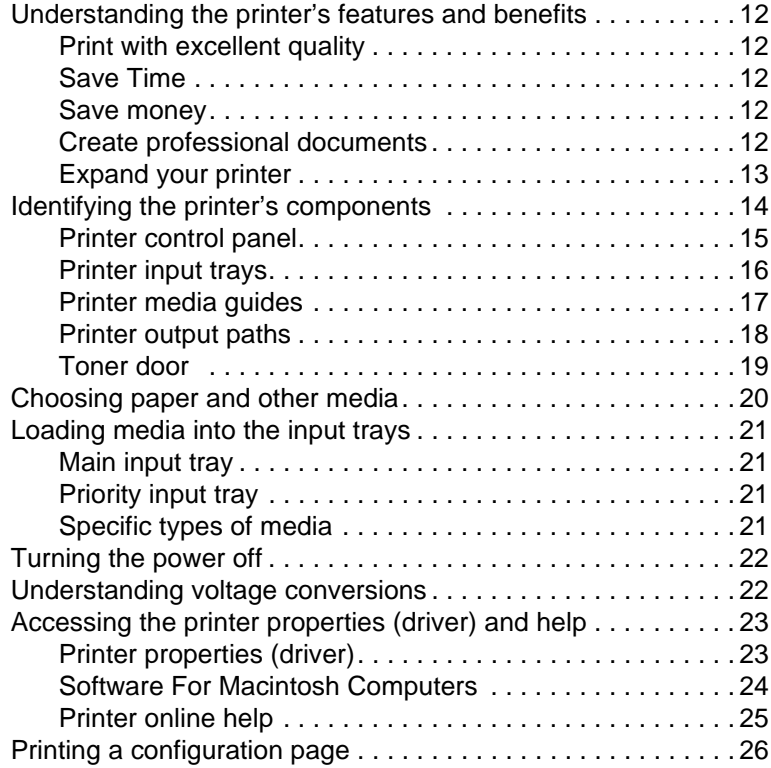

#### **[2 Getting to know the copier/scanner](#page-28-0)**

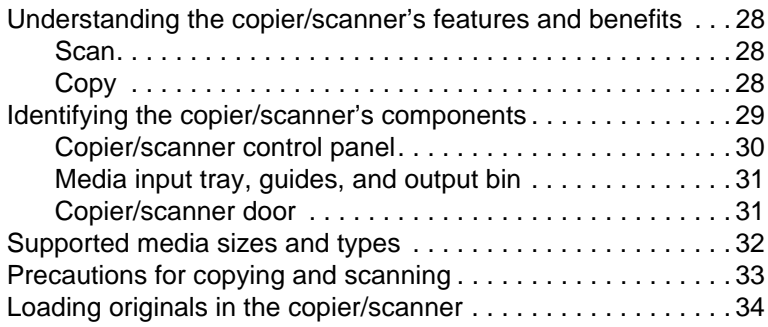

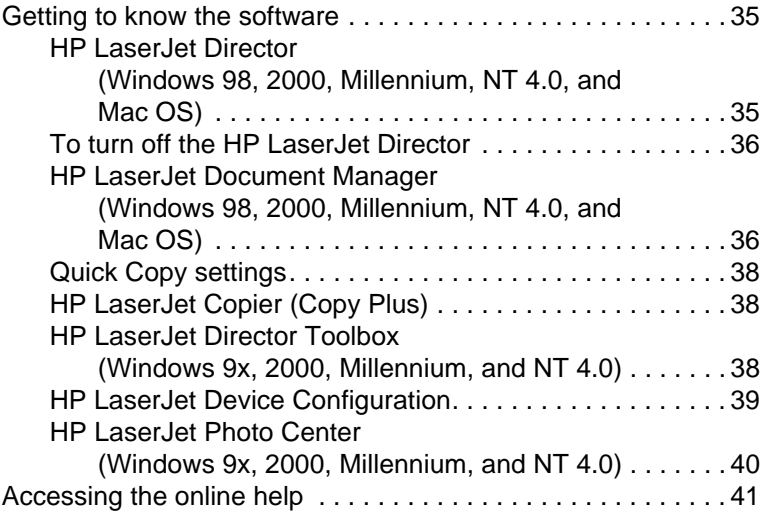

#### **[3 Getting to know the print server](#page-44-0)**

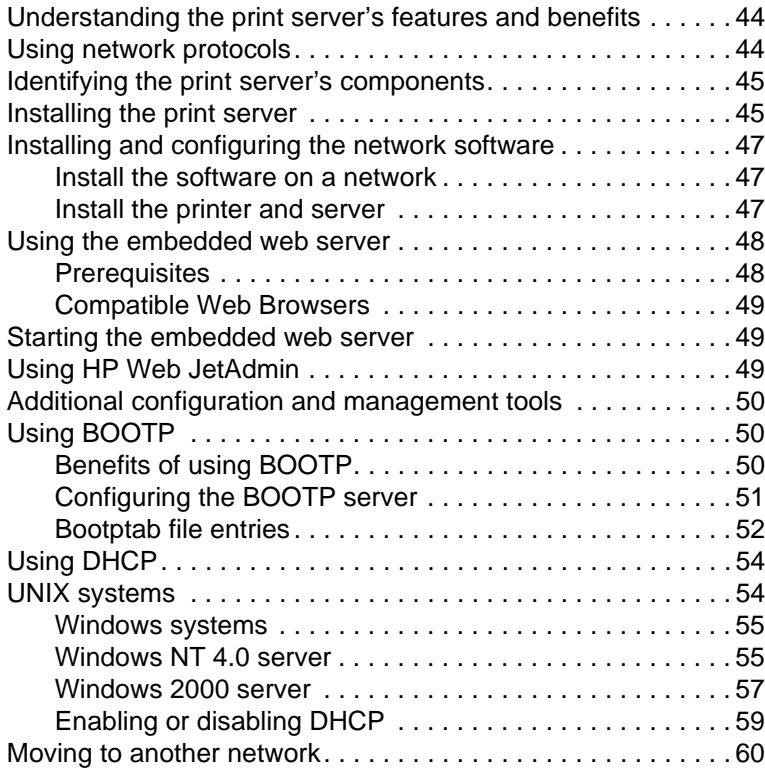

# **[4 Media](#page-62-0)**

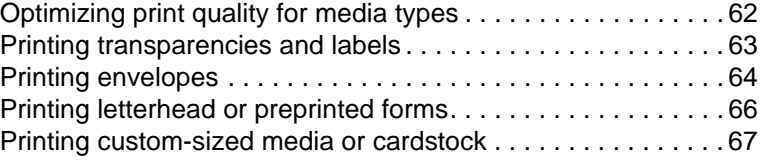

# **[5 Printing tasks](#page-70-0)**

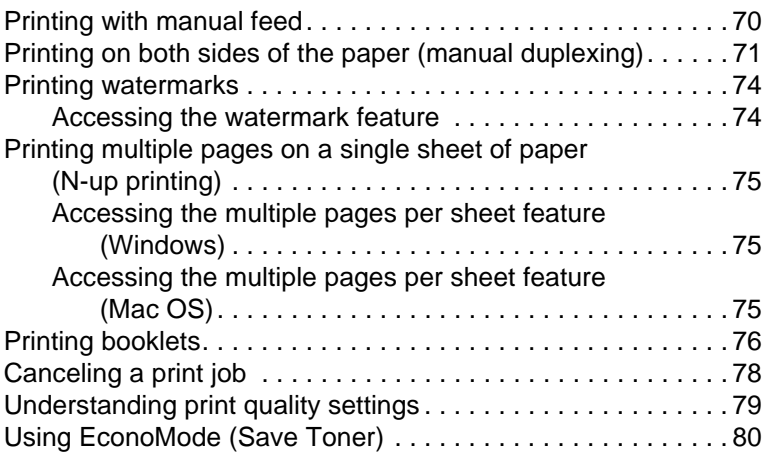

# **[6 Scanning tasks](#page-82-0)**

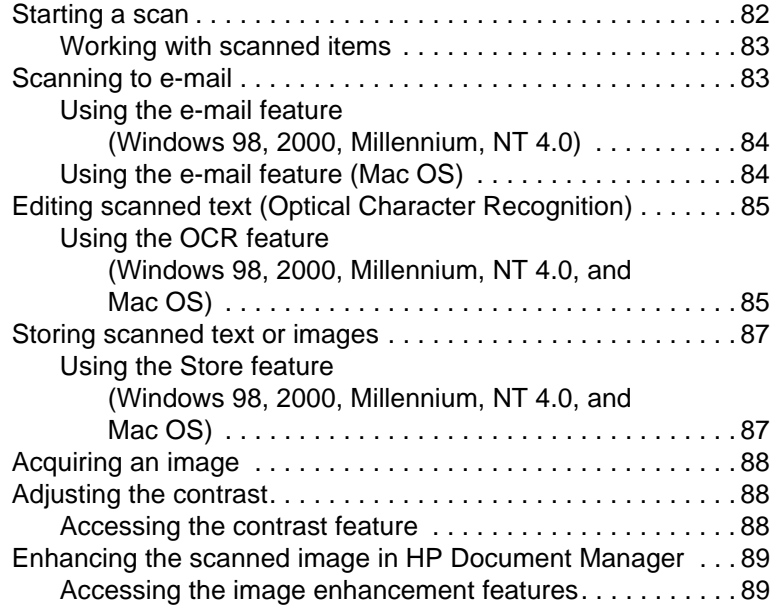

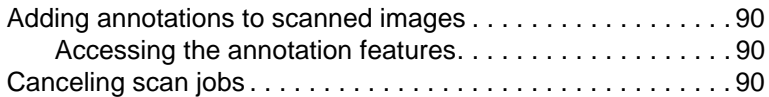

# **[7 Copying tasks](#page-92-0)**

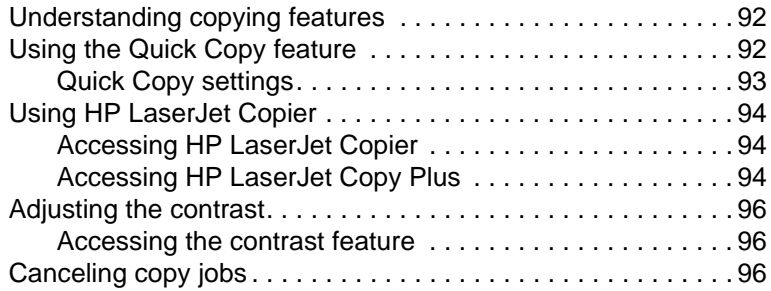

#### **[8 Managing the toner cartridge](#page-98-0)**

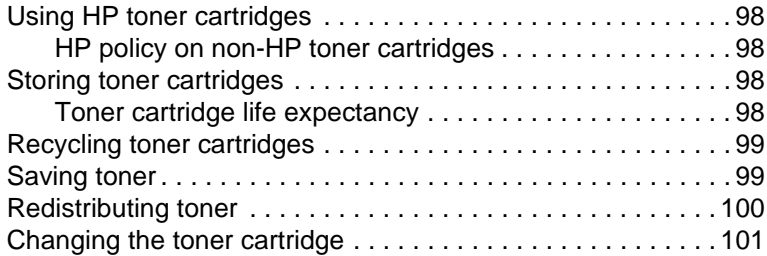

# **[9 Troubleshooting the printer](#page-104-0)**

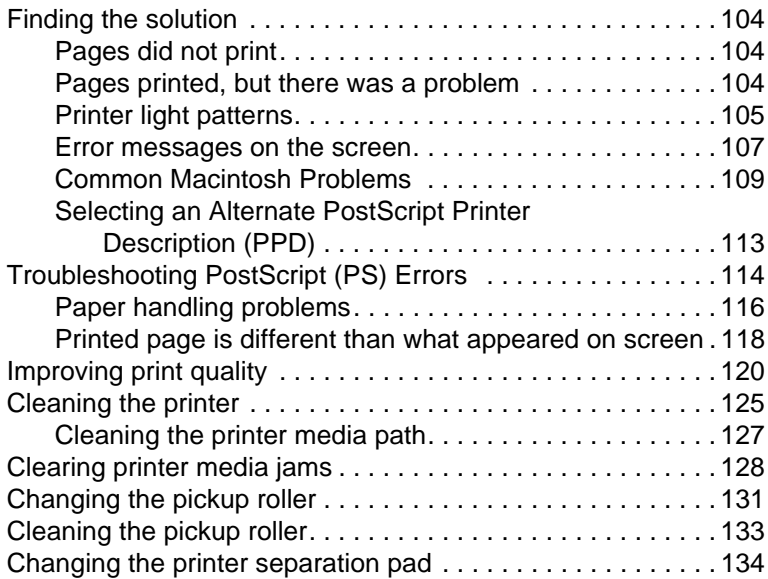

# **[10 Troubleshooting the copier/scanner](#page-138-0)**

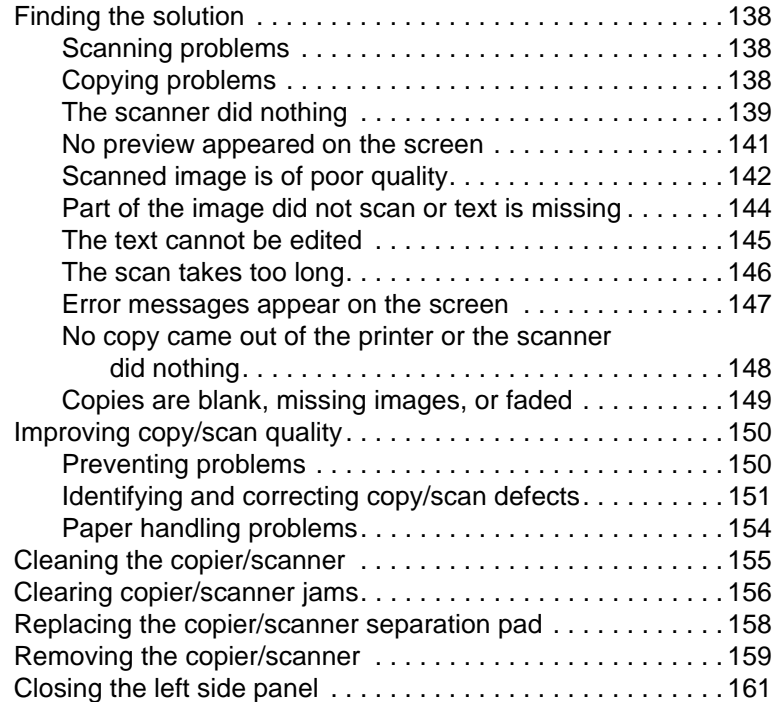

# **[11 Troubleshooting the print server](#page-164-0)**

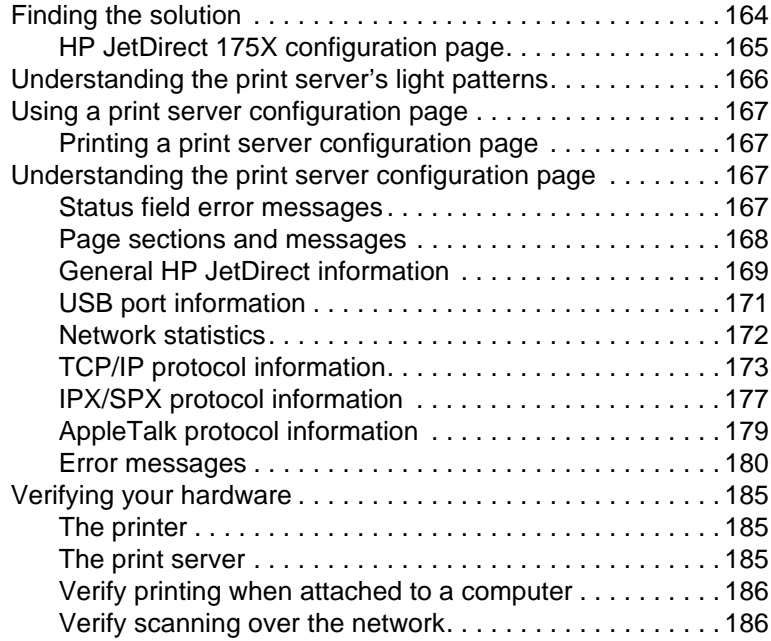

#### **[12 Service and support](#page-188-0)**

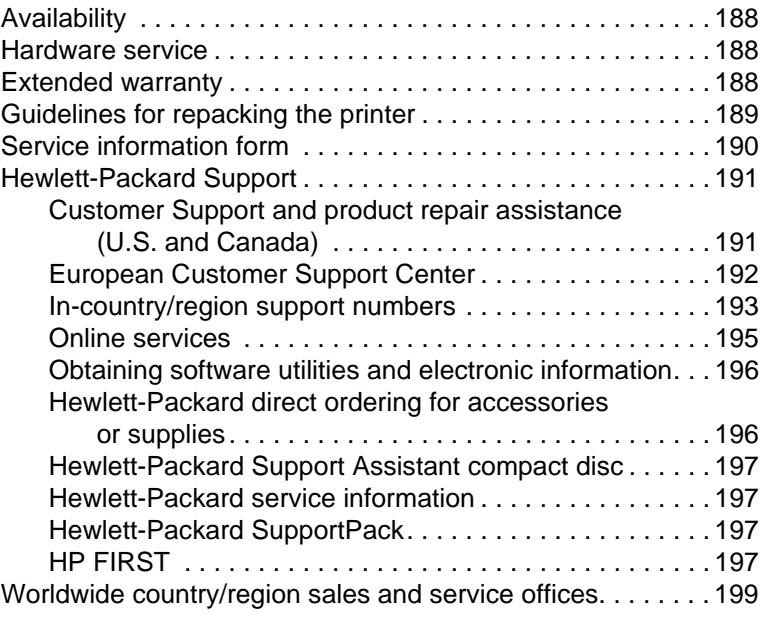

# **[Appendix A Printer specifications](#page-206-0)**

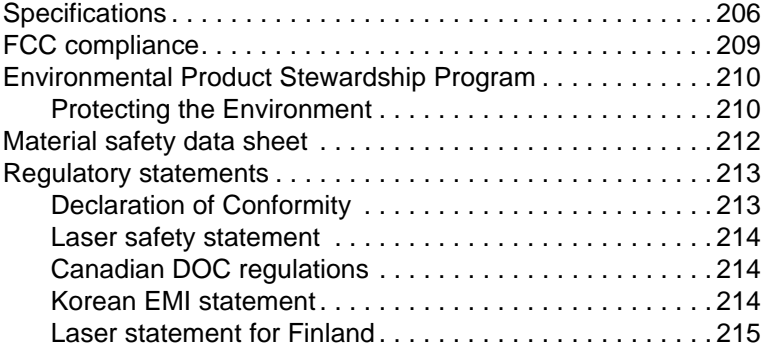

#### **[Appendix B Printer and copier/scanner](#page-218-0)  specifications**

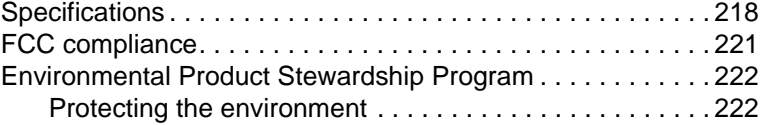

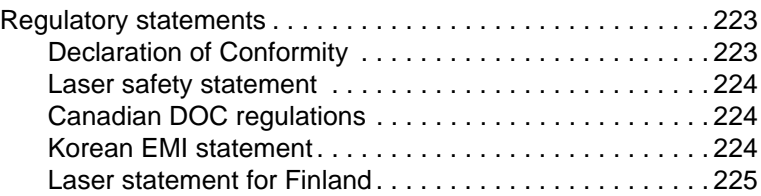

#### **[Appendix C Print server specifications](#page-228-0)**

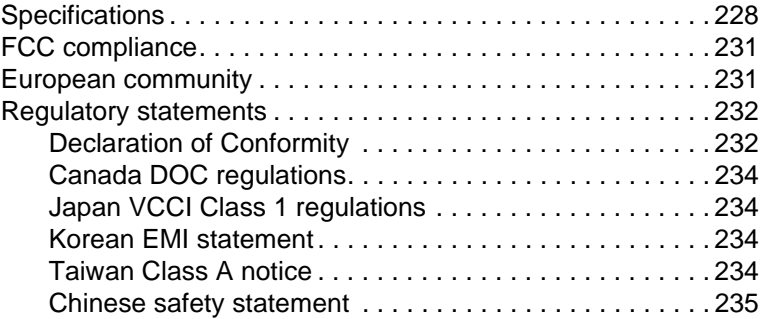

### **[Appendix D Media specifications](#page-238-0)**

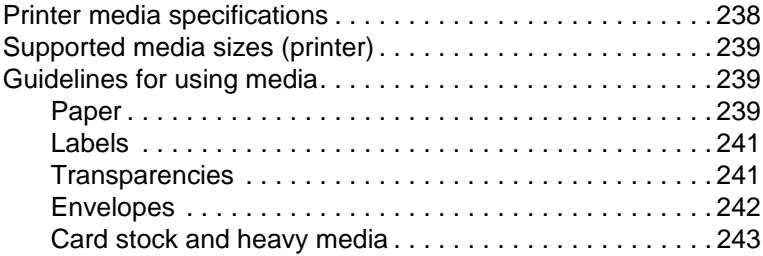

#### **[Appendix E Memory \(DIMM\)](#page-246-0)**

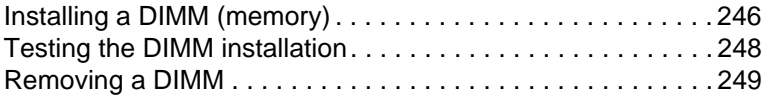

### **[Appendix F Warranty and licensing](#page-252-0)**

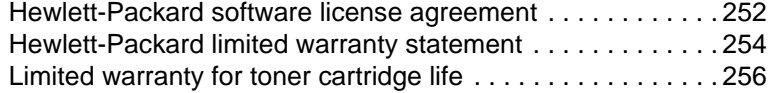

### **[Appendix G Accessories and ordering information](#page-260-0)**

# **[Appendix H Scanner resolution and color](#page-264-0)**

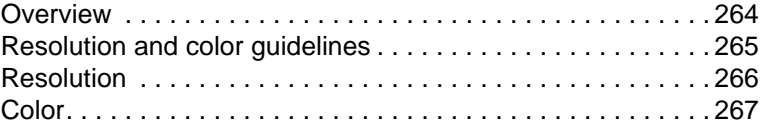

**[Index](#page-270-0)**

# <span id="page-12-0"></span>1 Getting to know<br>the printer the printer

This chapter provides information on the following topics:

- [Understanding the printer's features and benefits](#page-13-0)
- [Identifying the printer's components](#page-15-0)
- [Choosing paper and other media](#page-21-0)
- **[Loading media into the input trays](#page-22-0)**
- **[Turning the power off](#page-23-0)**
- **•** [Understanding voltage conversions](#page-23-1)
- [Accessing the printer properties \(driver\) and help](#page-24-0)
- **[Printing a configuration page](#page-27-0)**

**Note** See the HP LaserJet Getting Started Guide that came with your printer for installation instructions.

# <span id="page-13-0"></span>**Understanding the printer's features and benefits**

Congratulations on the purchase of your new product. The HP LaserJet 1200 series provides the following benefits.

#### <span id="page-13-1"></span>**Print with excellent quality**

- Print 1200 dots per inch.
- PCL-5e, PCL-6, and Postscript Level 2 emulation are already installed on the printer.
- **•** The printer automatically determines and switches to the appropriate language for the print job.

# <span id="page-13-2"></span>**Save Time**

- Fast printing at 15 pages per minute (ppm) for letter size pages and 14 ppm for A4 size pages.
- No waiting. The first page is out in less than 10 seconds.

#### <span id="page-13-3"></span>**Save money**

- Use EconoMode to save toner.
- Print multiple pages on a single sheet of paper (N-up) printing).

#### <span id="page-13-4"></span>**Create professional documents**

- Use watermarks, such as Confidential, to protect your documents.
- Print booklets. You can use this feature to easily print the pages in the order required to create cards or books. Once printed, all you have to do is fold and staple the pages.
- Print the first page on different media than the rest of the pages.

# <span id="page-14-0"></span>**Expand your printer**

You can add functionality to your HP LaserJet product in the following ways:

- Add copy/scan functionality with the HP copy/scan attachment (C7046A).
- Make your printer or Print●Copy●Scan product available on the network with the HP JetDirect print server (J6035A).
- Add memory using the memory DIMM slot:
	- 8 MB (C7842A)
	- 16 MB (C7843A)
	- 32 MB (C7845A.)
	- 64 MB (C7846A)

# <span id="page-15-0"></span>**Identifying the printer's components**

- 1. Printer control panel
- 2. Long media extension (output bin)
- 3. Toner door
- 4. Priority input tray
- 5. Side media guides for the main input tray
- 6. Long media support for the main input tray
- 7. Main input tray
- 8. Side media guides for the priority input tray

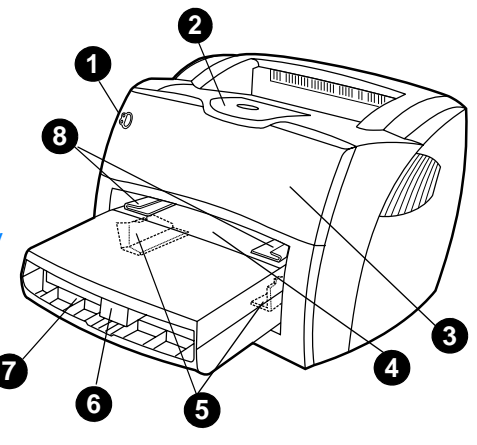

- 9. Release levers
- 10. Connection to scanner (optional)
- 11. Left side panel
- 12. Parallel port
- 13. USB port
- 14. Power receptacle
- 15. Power switch (220-240 volt printers)
- 16. Straight-through output door

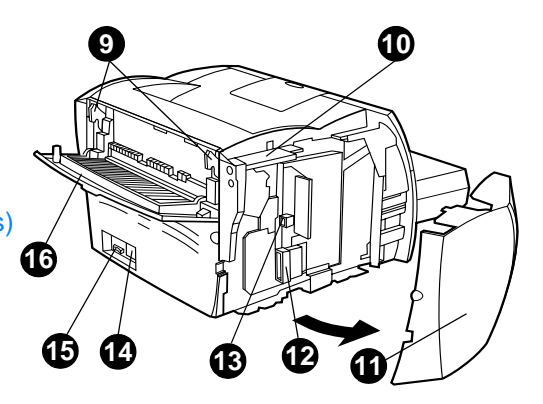

# <span id="page-16-0"></span>**Printer control panel**

The printer control panel is comprised of two lights and one lighted button. These lights produce patterns that identify your printer's status.

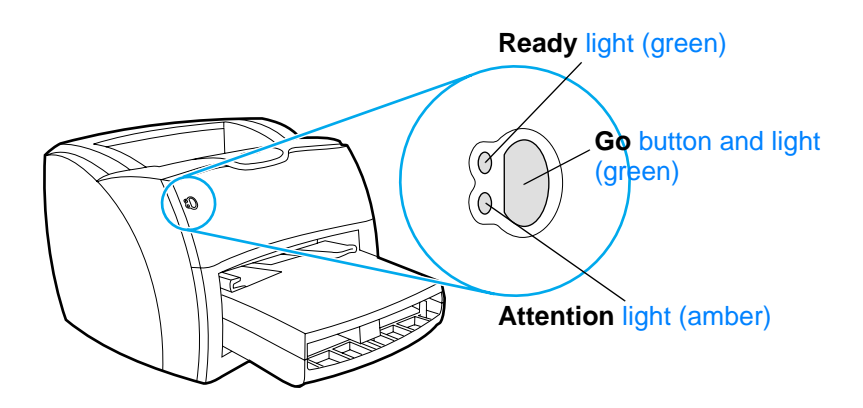

- **Go button and light:** To print a configuration page or to continue printing while in manual feed mode, press and release the **Go** button.
- **Ready light:** Indicates that the printer is ready to print.
- Attention light: Indicates printer media input tray is empty, toner door is open, toner cartridge is missing, or other errors.

**Note** See **Printer light patterns** for a description of the light patterns.

# <span id="page-17-0"></span>**Printer input trays**

#### **Main input tray**

The enclosed main input tray, located in front of the printer, holds up to 250 sheets of 20 lb paper, multiple envelopes, or other media.

#### **Priority input tray**

You should use the priority input tray when feeding up to 10 sheets of 20 lb paper or when printing single envelopes, postcards, labels, or transparencies. You can also use the priority input tray to print the first page on different media than the rest of the document.

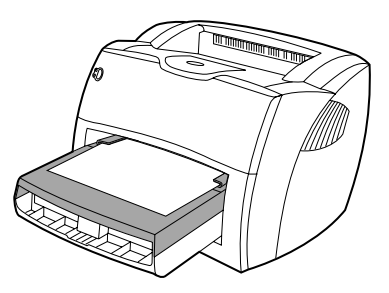

**Note** The printer automatically prints from the priority input tray before printing from the main input tray.

See **Media** for more information about media types.

# <span id="page-18-0"></span>**Printer media guides**

Both input trays have side media guides. The main input tray also has a rear media guide. Media guides ensure that the media is correctly fed into the printer and that the print is not skewed (crooked on the media). When loading media, adjust the media guides to match the width and length of the media that you are using.

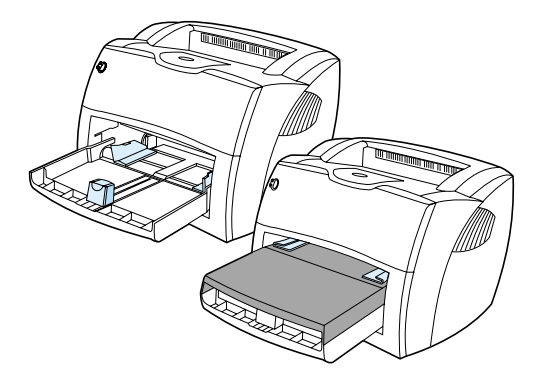

# <span id="page-19-0"></span>**Printer output paths**

#### **Output bin**

The output bin is located on the top of the printer. Printed media is collected here in the correct sequence when the straight-through output door is closed. Use the output bin when printing normal and large, collated documents.

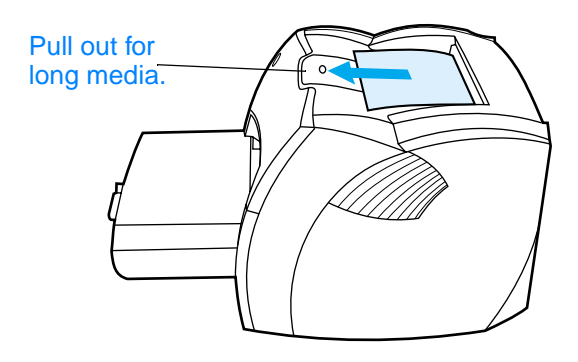

#### **Straight-through output path**

The straight-through output path is useful when you are printing envelopes, transparencies, heavy media, or any media that tends to curl when printed. Printed media exits in reverse order when the straight-through output door is open.

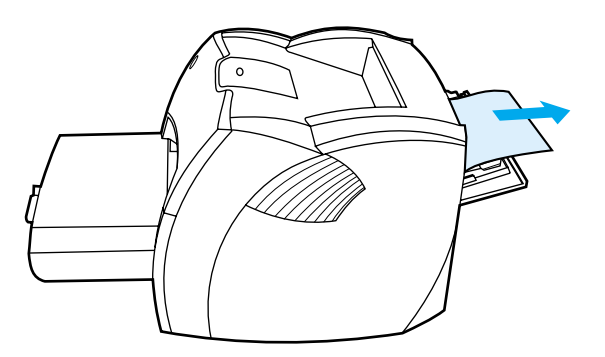

**Note** Printed media does not stack when you use the straight-through output path. The media drops to the surface below unless you remove each sheet as it exits the printer.

# <span id="page-20-0"></span>**Toner door**

The toner door is located on the front of the printer. You must open the toner door to access the toner cartridge, clear jams, and clean the printer. To open the toner door, firmly grasp the left and right sides and pull the toner door toward you.

**Note** You will feel some resistance when opening the toner door. Opening the toner door conveniently lifts the toner cartridge for easy removal.

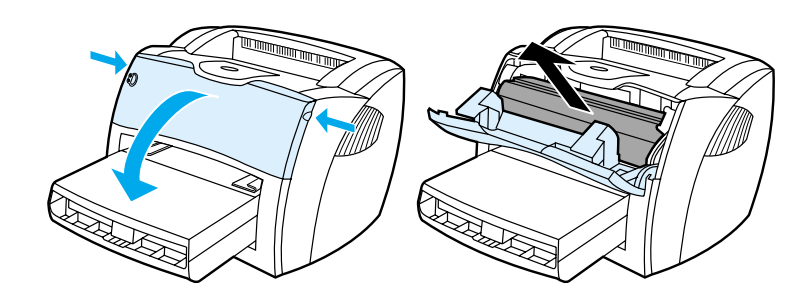

# <span id="page-21-0"></span>**Choosing paper and other media**

HP LaserJet printers produce excellent print quality documents. You can print on a variety of media, such as paper (including up to 100% recycled fiber content paper), envelopes, labels, transparencies, and custom-sized media. The following are the supported media sizes:

- **Minimum:** 76 by 127 mm (3 by 5 in.)
- **Maximum:** 216 by 356 mm (8.5 by 14 in.)

Properties such as weight, grain, and moisture content are important factors that affect printer performance and quality. To achieve the best possible print quality, only use high-quality media designed for laser printers. See Printer media [specifications](#page-239-1) for detailed paper and media specifications.

**Note** Always test a sample of the media before you purchase large quantities. Your media supplier should understand the requirements specified in the Guidelines for Paper and Other Print Media (HP part number 5963-7863). See [Printer media specifications](#page-239-1) for more information.

# <span id="page-22-0"></span>**Loading media into the input trays**

# <span id="page-22-1"></span>**Main input tray**

The main input tray holds up to 250 pages of 20 lb paper or fewer pages of heavier media (25 mm or less stack). Load media with the top forward and the side to be printed facing up. To prevent jams and skewing, always adjust the side and rear media guides.

# <span id="page-22-2"></span>**Priority input tray**

The priority input tray holds up to 10 pages of 20 lb paper or one envelope, transparency, or card. Load media with the top forward and the side to be printed facing up. To prevent jams and skewing, always adjust the side media guides.

- **CAUTION** If you try to print on media that is wrinkled, folded, or damaged in any way, a jam might occur. See **Printer media specifications** for more information.
- **Note** When you add new media, make sure that you remove all of the media from the input tray and straighten the stack of new media. This helps prevent multiple sheets of media from feeding through the printer at one time, reducing media jams.

# <span id="page-22-3"></span>**Specific types of media**

- **Transparencies and labels:** Load transparencies and labels with the top forward and the side to be printed facing up. See [Printing transparencies and labels](#page-64-1) for more information.
- **Envelopes:** Load envelopes with the narrow, stamp side forward and the side to be printed facing up. See Printing [envelopes](#page-65-1) for more information.
- **Letterhead or preprinted forms:** Load with the top forward and the side to be printed facing up. See **Printing letterhead** [or preprinted forms](#page-67-1) for more information.
- **Cards and custom-sized media:** Load with the narrow side forward and the side to be printed facing up. See **Printing** [custom-sized media or cardstock](#page-68-1) for more information.

# <span id="page-23-0"></span>**Turning the power off**

If the printer requires 110-127 volts of power, you must unplug the printer to turn the power off. If the printer requires 220-240 volts, you can switch the printer off (the switch is located on the left side of the power plug) or unplug it.

**WARNING!** To ensure safety when working inside the printer for any reason, unplug the printer.

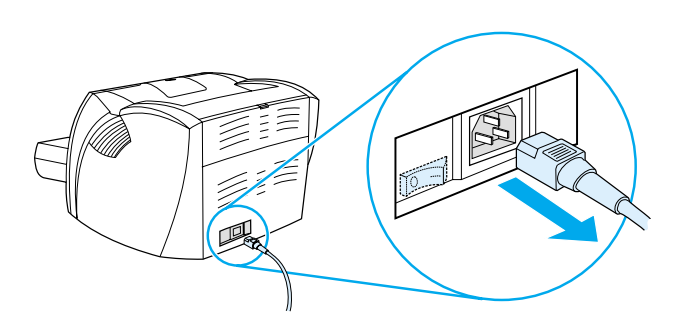

# <span id="page-23-1"></span>**Understanding voltage conversions**

Because of the different specifications, Hewlett-Packard does not offer a voltage conversion or support the voltage conversion of the U.S. version of the HP LaserJet family of printers for foreign use. If you plan on using the equipment outside of the United States, Hewlett-Packard advises you to purchase the products in the country/region where you will use them.

**CAUTION** Check your printer's voltage requirement before you plug it in. Printers that require 110-127 volts of power will not work with 220-240 voltage outlets.

# <span id="page-24-0"></span>**Accessing the printer properties (driver) and help**

This section provides information on the following topics:

- **[Printer properties \(driver\)](#page-24-1)**
- **[Printer online help](#page-26-0)**

## <span id="page-24-1"></span>**Printer properties (driver)**

Printer properties control the printer. You can change the default settings, such as media size and type, printing on both sides of the paper (manual duplexing), printing multiple pages on a single sheet of paper (N-up printing), resolution, and watermarks. You can access the printer properties in the following ways:

- Through the software application that you are using to print. This only changes the settings for the current software application.
- Through the Windows<sup>®</sup> operating system. This changes the default settings for all future print jobs.
- **Note** Because many software applications use a different method of accessing the printer properties, the following section describes the most common methods used in Windows 9x, 2000, Millennium,  $NT^{\otimes}$ 4.0, and Mac OS.

#### **Windows 9x, 2000, Millennium, and NT 4.0**

- **Change the settings for the current software application:** From within the software application, click **File**, **Print**, and **Properties**. (Although the steps can vary between software applications, this is the most common method.)
- **Change the default settings for all future print jobs:** Click **Start** in the Windows system tray, **Settings**, and **Printers**. Right-click the printer icon that you want to change, and click **Properties**. (Many of the features in Windows NT are also in the **Document Defaults** menu.)

## <span id="page-25-0"></span>**Software For Macintosh Computers**

#### **PostScript Printer Description Files (PPDs)**

PPDs, in combination with the LaserWriter 8 driver, access the printer features and allow the computer to communicate with the printer. An installation program for the PPDs is provided on the HP LaserJet 1200 Series CD.

#### **Accessing the print driver**

- **1** From the **Apple** menu, select the **Chooser**.
- **2** Click the **LaserWriter** icon.
- **3** Click the **HP LaserJet 1200 Series** icon.
- **4** Click **Setup** to make changes to the printer's settings.

#### **Note** If you use the LaserWriter 8 print driver, you will lose scanner capabilities.

#### **HP LaserJet Utility**

HP LaserJet Utility allows control over features that are not available in the driver. The illustrated screens make selecting printer features from the Macintosh computer easier than ever. Use the HP LaserJet Utility to do the following:

- Name the printer, assign it to a zone on the network, download files and fonts, and change most of the printer settings. See the HP LaserJet Utility help.
- From the computer, lock out functions on the printer to prevent unauthorized access.

# <span id="page-26-0"></span>**Printer online help**

#### **Printer properties online help**

The printer properties (driver) online help includes specific information about the functions in the printer properties. This online help guides you through the process of changing your printer's default settings.

To access the printer properties help system, open the printer properties and click **Help**.

## **Print**●**Copy**●**Scan Online help**

The HP LaserJet 1220 online help includes information for all of the printing, copying, and scanning software applications.

To access the HP LaserJet 1220 online help, use any of the following methods:

- **Program Group in Windows 9x and NT 4.0:** Click **Start**, **Programs**, **HP LaserJet 1220**, and **LaserJet 1220 Online Help.**
- **HP LaserJet Director:** Click the right mouse button on the HP LaserJet Director toolbar then select **Help** from the context menu.
- **LaserJet Document Manager:** Click **Help** from the main menu.
- **Mac OS:** Turn on Balloon help.

# <span id="page-27-0"></span>**Printing a configuration page**

Among other items, the configuration page provides all of the printer configuration settings, verification that the scanner is attached, a sample of the print quality, and information about the printer's page counts. You can also use the configuration page to verify that the printer is printing correctly.

To print a configuration page while the printer is in the Ready state, press and release the **Go** button on the printer control panel.

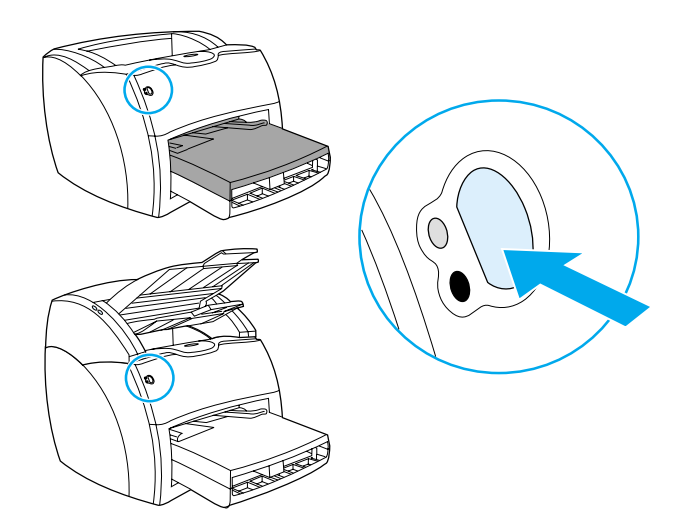

# <span id="page-28-0"></span>2 Getting to know the<br>
2 copier/scanner copier/scanner

This chapter provides information on the following topics:

- [Understanding the copier/scanner's features and benefits](#page-29-0)
- [Identifying the copier/scanner's components](#page-30-0)
- [Supported media sizes and types](#page-33-0)
- **[Precautions for copying and scanning](#page-34-0)**
- **[Loading originals in the copier/scanner](#page-35-0)**
- **[Getting to know the software](#page-36-0)**
- **[Accessing the online help](#page-42-0)**

**Note** See the HP LaserJet Getting Started Guide that came with your copier/scanner for hardware and software installation instructions.

# <span id="page-29-0"></span>**Understanding the copier/scanner's features and benefits**

#### <span id="page-29-1"></span>**Scan**

You can use HP software to perform the following tasks, increasing your efficiency:

- Easily attach documents to e-mail with one click
- Edit text (Optical Character Recognition)
- Store and manage documents electronically with HP LaserJet Document Manager
- **•** Enhance scanned photos with HP LaserJet Photo Center

# <span id="page-29-2"></span>**Copy**

You can make Quick Copies when copying your most frequently used type of original. You can use HP LaserJet Copy software to customize and make multiple copies.

- **Simple and convenient (Quick Copy)**
	- Load the original and press a single button

#### ● **Powerful copier software (Copy Plus)**

- Make multiple copies
- Enable collation
- Reduce or enlarge
- Adjust the contrast
- Set the copy quality
- Make color copies by sending them to a color printer

# <span id="page-30-0"></span>**Identifying the copier/scanner's components**

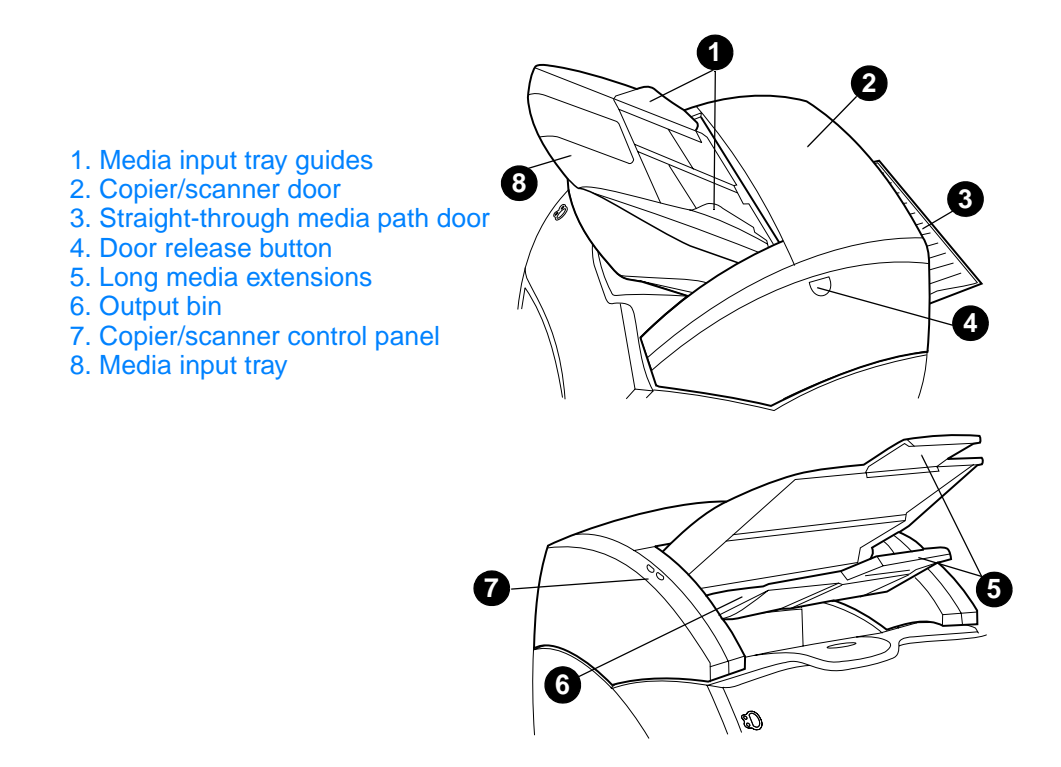

**Note** See **Removing the copier/scanner** for more information about removing the copier/scanner from the printer.

# <span id="page-31-0"></span>**Copier/scanner control panel**

The copier/scanner control panel is comprised of two buttons.

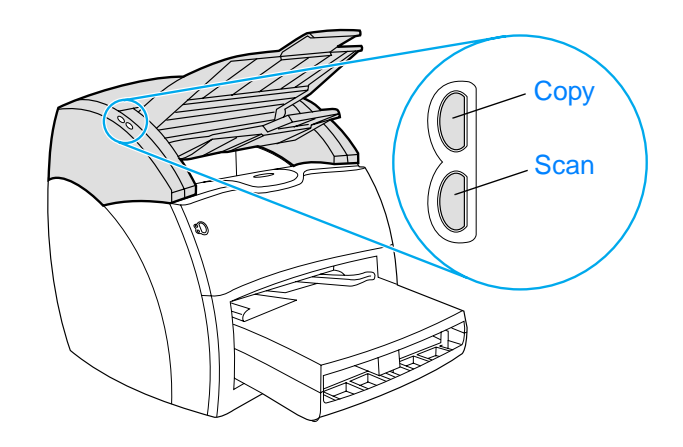

- **Copy:** To perform Quick Copies, even if your computer is powered off, press the **Copy** button.
- **Scan: To launch HP LaserJet Director, press the Scan** button. If HP LaserJet Director is configured correctly, you can perform the following tasks:
	- Scan to e-mail
	- Store documents electronically
	- Edit text (Optical Character Recognition)
	- Make multiple and customized copies

**Note** To cancel a scan or copy job from the control panel, simultaneously press both buttons.

# <span id="page-32-0"></span>**Media input tray, guides, and output bin**

The media input tray (1) is located on the front, top side of the scanner. The media guides (2), which are located on the media input tray, ensure that the media is correctly fed into the scanner and prevent skewing (crooked image). The output bin (3) is below the media input tray.

**CAUTION** If the media is not loaded correctly, the media might jam and the original that you are scanning or copying might be damaged. See Loading [originals in the copier/scanner](#page-35-0) for more information.

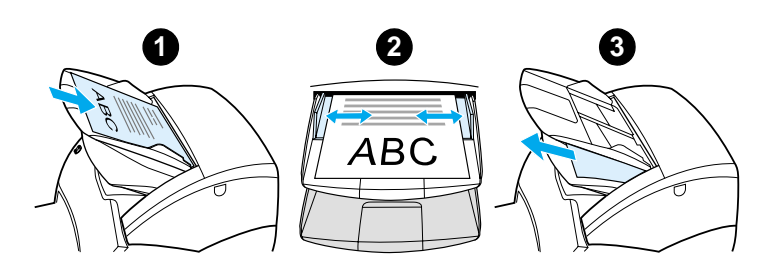

#### <span id="page-32-1"></span>**Copier/scanner door**

The copier/scanner door is located on the top of the copier/scanner. You must open the copier/scanner door to remove jams or clean the copier/scanner. To release the latch and open the door, press the button located on the right side, and gently grasp the door and rotate it open. To close the door, rotate the door until it clicks.

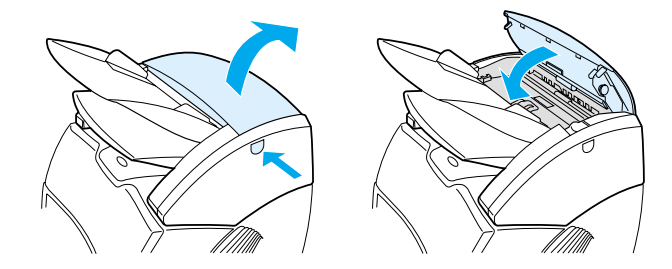

# <span id="page-33-0"></span>**Supported media sizes and types**

The copier/scanner for the HP LaserJet 1220 printer can handle a broader range of media sizes and types than the printer itself can. The following are the supported media sizes:

- **Minimum:** 50.8 by 90 mm (2 by 3.5 in.)
- **Maximum:** 216 by 762 mm (8.5 by 35 in.)

In addition, you can scan and copy many different types of media that are typically not used for printing, such as newsprint, photographs, business receipts, and business cards.

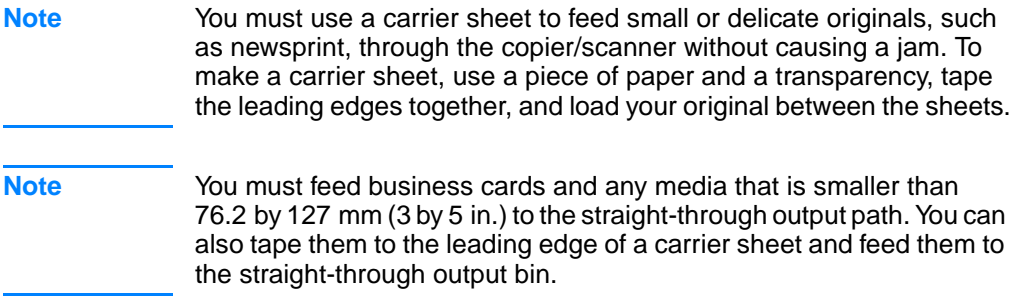

See [Precautions for copying and scanning](#page-34-0) for more information.

# <span id="page-34-0"></span>**Precautions for copying and scanning**

You should not put anything in the copier/scanner that might jam or damage the feed mechanism. To minimize the possibility of jamming or damaging the feed mechanism, observe the following precautions:

- Remove self-stick notes.
- Remove staples and paper clips.
- Straighten any curls or wrinkles in the original that you are scanning.
- Feed irregularly sized originals one at a time.
- Do not scan or copy any original with glue, correction fluid, or wet ink on it.
- Do not scan or copy gummed-backed paper, labels, or originals.
- Do no scan or copy originals that have tears, perforations, or any defect that might cause a jam.
- Do not scan originals that are larger or smaller than the supported size. See [Supported media sizes and types](#page-33-0) for more information.
- **Note** You must use a carrier sheet to feed small or delicate originals, such as newsprint, through the copier/scanner without causing a jam. To make a carrier sheet, use a piece of paper and a transparency, tape the leading edges together, and load your original between the sheets.
- **Note** You must feed business cards and any media that is smaller than 76.2 by 127 mm (3 by 5 in.) to the straight-through output path. You can use a carrier sheet and feed them to the straight-through output bin.

#### **Note** To obtain good results, it is important that you use the correct resolution and color settings for your job. See **Scanner resolution and color** for more information.

# <span id="page-35-0"></span>**Loading originals in the copier/scanner**

To load originals in the copier/scanner

**1** Load the original with the side to be scanned facing up. If you are using the straight-through output path, load business cards with the long side forward. See Precautions for copying [and scanning](#page-34-0) for more information. **2** Adjust the media guides. **3** Press the **Scan** button on the scanner or press the **Copy** button for a Quick Copy. **Note** When you add new originals, always remove the originals from the input tray and straighten the stack. **CAUTION** Small originals will cause a jam if they are not loaded correctly.

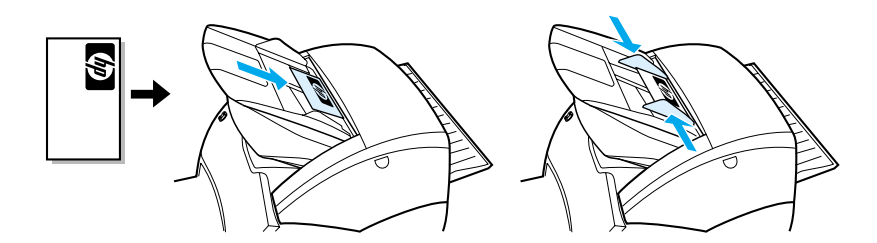

**Note** If you are editing text (OCR), you must load the original with the text positioned horizontally and upside down. See Editing scanned text [\(Optical Character Recognition\)](#page-86-2) for more information.
## **Getting to know the software**

## **HP LaserJet Director (Windows 98, 2000, Millennium, NT 4.0, and Mac OS)**

#### **Note HP LaserJet Director is not available under Windows 95.**

HP LaserJet Director is a quick and convenient desktop tool palette that you can use to facilitate many of your routine office tasks, including the following:

- Copying
- Storing or managing scanned text and images
- Scanning to e-mail
- Editing scanned text (OCR)

#### **Accessing HP LaserJet Director (Windows)**

- **1** In the Windows system tray, click **Start**.
- **2** Click **Programs**.
- **3** Click **HP LaserJet 1220 Series**.
- **4** Click **HP LaserJet Director**.
- **5** An HP icon appears in the Windows system tray. To display HP LaserJet Director on your computer screen, click the HP icon.

#### **Accessing HP LaserJet Director (Mac OS)**

**1** From the desktop, double-click the **HP LaserJet Director**  icon.

## **To turn off the HP LaserJet Director**

Use the following steps to close the HP LaserJet Director.

#### **Windows**

- **1** Open the **HP LaserJet Director**.
- **2** Click the right mouse button on the toolbar.
- **3** Select **Exit** from the context menu.

**Note** To restart the HP LaserJet Director after turning it off, click **Start**, point to **Programs**, point to **HP LaserJet 1220**, and then click **HP LaserJet Director**.

#### **Mac OS**

- **1** Open the HP LaserJet Director.
- **2** From the **File** menu, select **Quit**.
- **Note** To restart the HP LaserJet Director after turning it off, double-click the alias on the desktop.

## **HP LaserJet Document Manager (Windows 98, 2000, Millennium, NT 4.0, and Mac OS)**

**Note HP LaserJet Document Manager is not available under Windows 95.** 

HP LaserJet Document Manager (Windows) and HP WorkPlace (Macintosh) is a full-featured desktop application for the scanning and copying capabilities of the HP LaserJet 1220. From HP LaserJet Document Manager, you can perform the following tasks and more:

- Copy
- Scan images (or acquire an image from a TWAIN-compliant device)
- Store and manage scanned images and all of your documents
- Send scanned images and documents to your fax (you must install a fax software application on your computer)
- Send scanned images to e-mail (you must install an e-mail software application on your computer)
- Use Optical Character Recognition (OCR) to send scanned text to a word processing application where you can edit it
- Enhance the image
- Add annotations

**Note** You can print (electronically) to HP LaserJet Document Manager from any software application. You can use this feature to access any of the functions within HP LaserJet Document Manager from the documents that you create in your favorite desktop publishing or word processing application, saving you the time it takes to first print and then scan a hard copy version. The online help provides more information about HP LaserJet Document Manager. See [Accessing the online help](#page-42-0).

#### **Accessing HP LaserJet Document Manager (Windows)**

- **1** In the Windows system tray, click **Start**.
- **2** Click **Programs**.
- **3** Click **HP LaserJet 1220 Series**.
- **4** Click **HP LaserJet Document Manager**.

#### **Accessing HP Workplace (Mac OS)**

- **1** Display the desktop.
- **2** From the desktop, double-click the **HP Workplace** icon.

## **Quick Copy settings**

You can use the Quick Copy feature to make consistent and convenient copies, even when your computer is turned off. Once you have adjusted the settings to reflect the most common type of original that you copy, you do not have to change the settings again.

## **HP LaserJet Copier (Copy Plus)**

You can use HP LaserJet Copier when you need full-featured copying capabilities or when your original differs from your most frequent copy job. You can also use Copy Plus when you want to print color copies or print the copies on another printer. Consider HP LaserJet Copier your personal copy machine.

See [Using HP LaserJet Copier](#page-95-0) for instructions on accessing and using HP LaserJet Copier.

## **HP LaserJet Director Toolbox (Windows 9x, 2000, Millennium, and NT 4.0)**

You can use HP LaserJet Director Toolbox to perform the following tasks:

- Access this user guide online
- Access the product tour
- Access online help
- Access HP's Web site for support information

#### **Accessing HP LaserJet Director Toolbox**

- **1** From HP LaserJet Director, click **Toolbox**.
- **2** Click one of the links to access the appropriate help source.

### **HP LaserJet Device Configuration**

Adjusting settings from the software is sometimes the easiest method. To gain access to default settings, follow these steps:

#### **Windows 9x, 2000, Millennium, and NT 4.0**

- **1** Click **Start**.
- **2** Click **Programs**.
- **3** Click **HP LaserJet 1220 Series**.
- **4** Click **Tools**.
- **5** Click **HP LaserJet Device Configure**.

#### **Mac OS**

- **1** Double-click the **HP LaserJet Director** alias on the desktop.
- **2** Click **Tools**.
- **3** Click **Device Configuration**.

**CAUTION** When changing settings in a network environment, you are changing settings for all users.

> You can find out what product settings are currently selected by printing a configuration page. See [Printing a configuration page](#page-27-0).

> For further instructions about adjusting product settings from the software, see the software Help.

## **HP LaserJet Photo Center (Windows 9x, 2000, Millennium, and NT 4.0)**

HP LaserJet Photo Center is an easy-to-use program for editing digital photographs. With HP LaserJet Photo Center, you can perform the following tasks:

- Open existing photos
- Create new files
- Scan images
- Adjust the size and layout of the images
- Add text and simple shapes
- Correct the image's color, brightness, and contrast
- Add filters and other special effects
- Save and print images

Unlike complicated, full-featured photo editing software, HP LaserJet Photo Center provides image-enhancing wizards that you can use to easily change images.

#### **Accessing HP LaserJet Photo Center**

- **1** In the Windows system tray, click **Start**.
- **2** Click **Programs**.
- **3** Click **HP LaserJet 1220 Series**.
- **4** Click **HP LaserJet Photo Center**.

## <span id="page-42-0"></span>**Accessing the online help**

To access the HP LaserJet 1200/1220 online Help, use one of the following methods.

#### **Windows 9x, 2000, Millennium, and NT 4.0**

- **1** In the Windows system tray, click **Start**.
- **2** Click **Programs**.
- **3** Click **HP LaserJet 1220 Series**.
- **4** Click **HP LaserJet 1220 Online Help**.

#### **HP LaserJet Director**

- **1** Click **Toolbox**.
- **2** Click **How to use your HP LaserJet Series Printer**.

#### **HP LaserJet Document Manager**

- **1** Click **Help**.
- **2** Click **Contents**.

#### **Any HP LaserJet 1220 software**

- **1** Click **Help**.
- **2** Click **Contents**.

# 3 Getting to know the<br>3 print server print server

This chapter provides information on the following topics:

- [Understanding the print server's features and benefits](#page-45-0)
- [Using network protocols](#page-45-1)
- [Identifying the print server's components](#page-46-0)
- **•** [Installing the print server](#page-46-1)
- **•** [Installing and configuring the network software](#page-48-0)
- [Using the embedded web server](#page-49-0)
- [Starting the embedded web server](#page-50-0)
- [Using HP Web JetAdmin](#page-50-1)
- **[Additional configuration and management tools](#page-51-0)**
- [Using BOOTP](#page-51-1)
- [Using DHCP](#page-55-0)
- **.** [UNIX systems](#page-55-1)

**Note** See the HP LaserJet Getting Started Guide that came with your printer for installation instructions.

## <span id="page-45-0"></span>**Understanding the print server's features and benefits**

If you purchased an HP JetDirect 175X with your HP LaserJet 1200 printer, you can perform the following tasks:

- Enhance workgroup productivity by placing your printer at a convenient location on the network while improving network printer performance.
- Connect your printer directly to the network.
- Share scan and print functions with others on the network.

**Note** You can only attach one printer to the print server. Do not use a USB hub to attach more than one printer.

## <span id="page-45-1"></span>**Using network protocols**

The HP JetDirect 175X supports the following protocols:

- TCP/IP (Transmission Control Protocol/Internet Protocol)
- IPX/SPX (Internetwork Packet Exchange)
- **AppleTalk**
- **Note** IPX/SPX is not supported on Novell networks. You must configure the HP JetDirect print server for a direct peer-to-peer connection from the computer to the device rather than through a Novell server. This is sometimes called IPX direct mode.

If you are setting up client-server printing on a Microsoft Windows 95, 98, NT, or 2000 network, you can use the installation software to configure your Windows 95, 98, NT, or 2000 print server and then share the printer with client computers.

If you are setting up peer-to-peer printing on a Microsoft Windows 95, 98, NT, or 2000 network, you can use the installation software to configure each client to print directly to the printer.

## <span id="page-46-0"></span>**Identifying the print server's components**

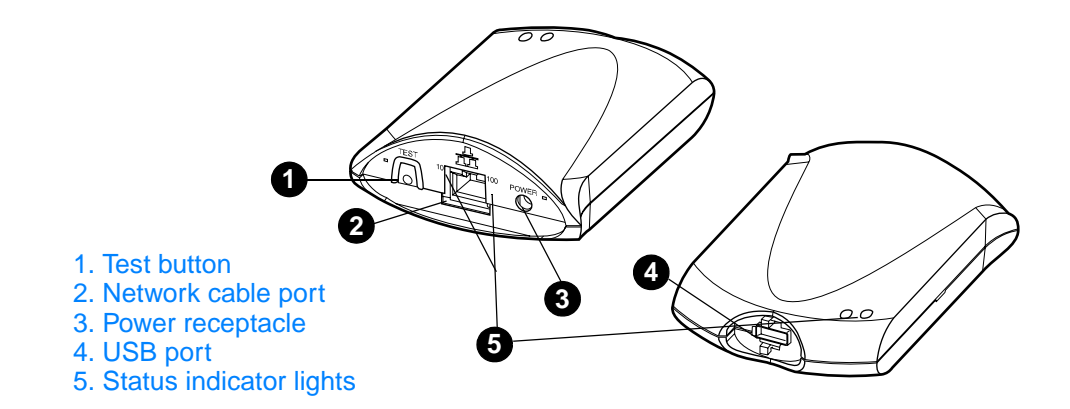

## <span id="page-46-1"></span>**Installing the print server**

The HP JetDirect 175X has a single USB port and an RJ-45 network port (10Base-T or 100Base-T) for connecting to a network. The following items are included with your HP JetDirect 175X:

- Power module
- **Clip (attached to server)**
- USB cable

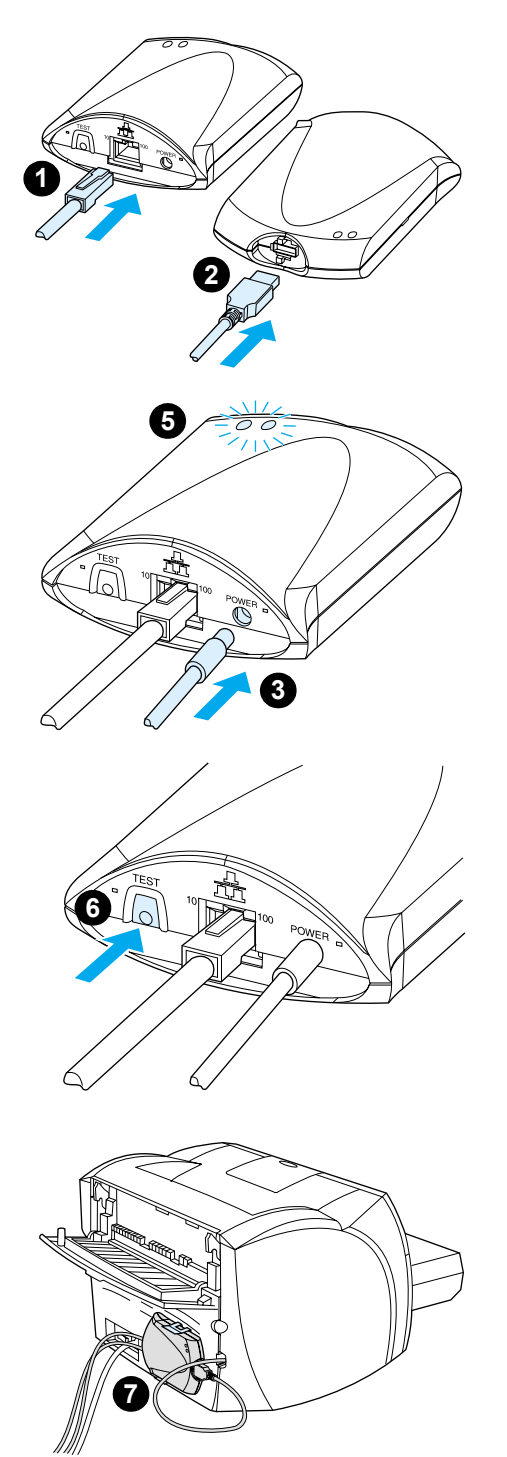

## **To install the HP JetDirect 175X hardware**

- **1** Use a network cable to connect the 175X to the network.
- **2** Use the USB cable to connect the 175X to your printer.
- **3** Attach the power module to the print server.
- **4** Plug the module's power cord into a power receptacle.
- **5** The 10 and 100 LED should be green, indicating that there is a network connection. The power/status LED should begin blinking. Within 15 seconds the power/status LED should be solid green.
- **6** To print a configuration page and verify the printer connection, press the **Test** button.
- **7** Use the optional clip to physically attach the print server to the back of your printer or any convenient location.

## <span id="page-48-0"></span>**Installing and configuring the network software**

The installation program on the printer CD-ROM provides the easiest and fastest way to set up your print server, along with your printer.

The CD-ROM contains software, documentation, and registration for your print server as well as your printer. Using this information, you can perform the following tasks:

- Quickly install the print server software
- View documentation for your print server
- Register your print server via the Internet

For additional options, see the appropriate sections in this chapter.

#### **Install the software on a network**

The installation program on the CD-ROM guides you through the basic configuration of your print server, along with your printer.

**Note** If you purchased a print server separately, make sure that you install the print server using the software found on the CD-ROM that came with your printer. Do not use the HP JetDirect CD-ROM that came with your print server. If you have already installed the printer using the "Direct Connect" option, you must uninstall the printer software and run the printer software again, using the "Connected to the network" option, to ensure that all print, copy, and scan features function properly.

#### **Install the printer and server**

- **1** Quit all open applications.
- **2** Insert the CD-ROM into the CD-ROM drive. When the welcome screen displays, follow the directions on the screen. When asked how the printer will be connected, select **Connected to the network**, and click **Next**.

**Note** If the welcome screen does not display, click **Start**, and **Run**. Type x:setup (where x is the letter of your CD-ROM drive), and click **OK**. If it does not display in Macintosh, double-click the CD icon in the desktop, then double-click **HP All-In-One Installer**.

- **3** When the installation is nearly complete, a setup screen appears that asks if you want to print a test page. Click **Yes**.
- **Note** If you purchased a print server separately, make sure that you install the print server software found on the CD-ROM that came with your printer. Reinstall the printer software to ensure that all print, copy, and scan features function properly.

If your network uses the TCP/IP protocol, you can use additional tools to customize the print server's configuration for your network environment.

## <span id="page-49-0"></span>**Using the embedded web server**

Each HP JetDirect 175X print server contains an embedded web server that you can access through a compatible web browser on an intranet. The embedded web server provides access to configuration and management pages for the print server and the attached printer. The networking pages provide access to status and configuration information on the HP JetDirect 175X print server.

You can use the embedded web server to perform the following tasks:

- Monitor the status of the printer and the print server
- Make optional configuration changes for the print server to customize it for your network
- Link to HP's Web site
- Scan images over the network without HP LaserJet 1220 software

#### **Prerequisites**

Computers with the TCP/IP protocol installed can use the embedded web server to monitor and configure the printers networked with an HP JetDirect print server. Use the installation program on the printer CD-ROM to set this up.

Before you can use the embedded web server, you must configure an IP address for the HP JetDirect print server. Use the installation program on the printer CD-ROM to configure the IP address.

Optionally, you can use BootP (Bootstrap Protocol) or DHCP (Dynamic Host Configuration Protocol) to automatically configure the IP address over the network each time the print server is turned on.

### **Compatible Web Browsers**

If you use Windows 9x, 2000, Millennium, or NT 4.0, the embedded web server works with the following browsers:

- Netscape Navigator 4.6x, 4.7, 4.71, and 4.72
- Internet Explorer 4.0, 4.01 with SP2, 5.0, and 5.01 (Millennium requires IE 5.0 or greater)

[For the latest list of compatible web browsers, check HP's](http://www.hp.com/support/net_printing)  [Customer Care online at h](http://www.hp.com/support/net_printing)ttp://www.hp.com/support/net\_printing.

## <span id="page-50-0"></span>**Starting the embedded web server**

After you establish an IP address on the print server, perform the following steps:

- **1** Run a supported web browser.
- **2** Enter the IP address of the print server as the URL. The print server's Home page displays.
- **3** Click the **Help** link on the web page for more information.
- **Note** If you change the IP address and other parameters, the connection to the embedded web server closes. To re-establish a connection, use the new IP address as the URL. Also, some computer setups may no longer work.

## <span id="page-50-1"></span>**Using HP Web JetAdmin**

HP Web JetAdmin is a printer installation and management application for intranets. You can obtain this software from HP Customer Care Online at

[http://www.hp.com/support/net\\_printing](http://www.hp.com/support/net_printing).

Hewlett-Packard recommends that you use HP Web JetAdmin version 6.0 or later for operation with the print server's embedded web server.

## <span id="page-51-0"></span>**Additional configuration and management tools**

The rest of this chapter includes information about other network configurations that you can use to attach your HP LaserJet 1200 or 1220 series product to a network.

## <span id="page-51-1"></span>**Using BOOTP**

This section describes how to configure the print server using Bootstrap Protocol (BOOTP) services on servers in some operating systems. You use BOOTP to download network configuration data from a server to the HP JetDirect print server over the network.

**Note** On Windows NT and 2000 server systems, use the Microsoft DHCP utilities to set up HP JetDirect configuration via BOOTP. See Using [DHCP](#page-55-0) for more information.

#### **Benefits of using BOOTP**

Using BOOTP to download configuration data provides the following benefits:

- Enhanced configuration control of the HP JetDirect print server. If you use other methods, such as the printer control panel, the configuration is limited to select parameters.
- Ease of configuration management. You can have the network configuration parameters for the entire network in one location.
- Ease of HP JetDirect print server configuration. You can automatically download complete network configuration information each time you turn the print server on.

The factory default for the HP JetDirect print server is to operate through BOOTP.

## **Configuring the BOOTP server**

- **Note** Hewlett-Packard recommends that the BOOTP server be located on the same subnet as the printers it serves. Routers cannot forward BOOTP broadcast packets unless the routers are properly configured.
- **Note** If the HP JetDirect print server does not receive its IP configuration within two minutes, a default IP address is automatically assigned: 192.0.0.192. You are advised not to leave this address as it is, but to change it to an address that fits into your network addressing scheme. You can, however, use this address to initially access the print server, and then change it to a more suitable one. To use the default IP address temporarily, set up your computer with an IP address in the same subnet, or establish an IP route to it.

For the HP JetDirect print server to obtain its configuration data over the network, you must set up the BOOTP servers with the appropriate configuration files. The print server uses BOOTP to obtain entries in the /etc/bootptab file on a BOOTP server.

When you turn the HP JetDirect print server on, it broadcasts a BOOTP request that contains its hardware address. A BOOTP server daemon searches the /etc/bootptab file for a matching MAC address and, if successful, sends the corresponding configuration data to the HP JetDirect print server as a BOOTP reply. The configuration data in the /etc/bootptab file must be properly entered. See [Bootptab](#page-53-0)  [file entries](#page-53-0) for a description of the entries.

**CAUTION** Community names (passwords) for your printer are not secure. If you specify a community name for your printer, select a name that is different from the passwords used for other systems on your network.

### <span id="page-53-0"></span>**Bootptab file entries**

The following is an example of a /etc/bootptab file entry for an HP JetDirect print server:

```
picasso:\
:hn:\mathcal{N} :ht=ether:\
 :vm=rfc1048:\ 
 :ha=0001E6123456:\ 
 :ip=192.168.45.39:\ 
 :sm=255.255.255.0:\ 
 :gw=192.168.40.1:\ 
 :lg=192.168.40.3:\ 
:T144="hpnp/picasso.cfg":
```
Note that the configuration data contains tags that identify the various HP JetDirect parameters and their settings. The following table describes these tags.

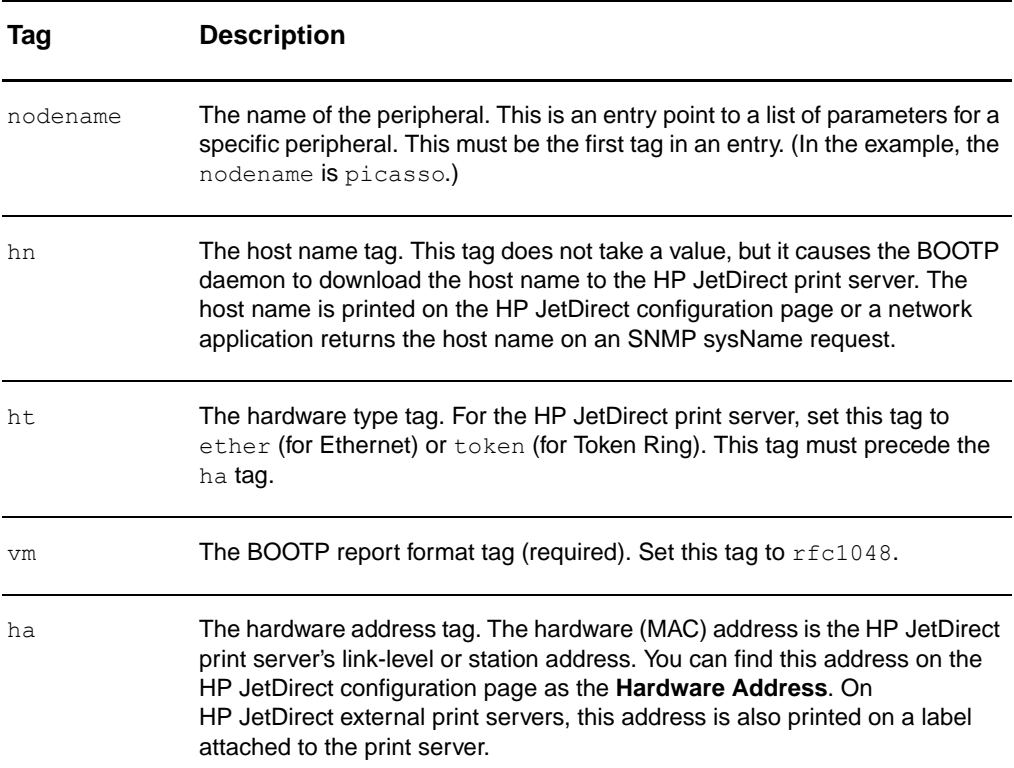

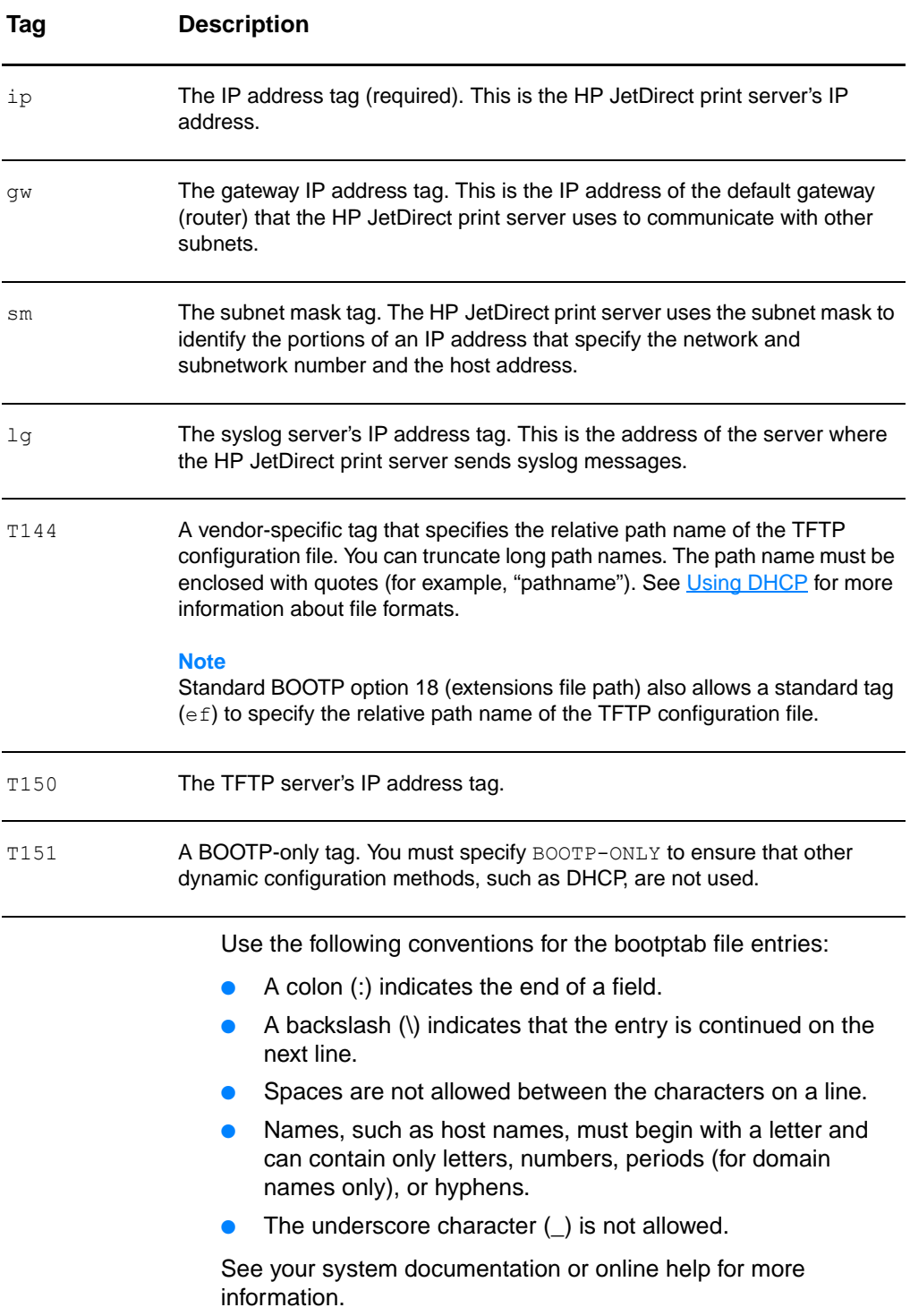

## <span id="page-55-0"></span>**Using DHCP**

Dynamic Host Configuration Protocol (DHCP), which is defined by Request for Comments (RFC) 2131 and 2132, is one of several auto configuration mechanisms that the HP JetDirect print server uses. If you have a DHCP server on your network, the HP JetDirect print server automatically obtains its IP address from that server and registers its name with any RFC 1001 and 1002-compliant dynamic name services as long as you have specified a Windows Internet Naming Service (WINS) server IP address.

- **Note** If the HP JetDirect print server does not receive its IP configuration within two minutes, a default IP address is automatically assigned: 192.0.0.192. You are advised not to leave this address as it is, but to change it to an address that fits into your network addressing scheme. You can, however, use this address to initially access the print server, and then change it to a more suitable one. To use the default IP address temporarily, set up your computer with an IP address in the same subnet, or establish an IP route to it.DHCP services must be available on the server. See your system documentation or online help to install or enable DHCP services.
- **Note** If the HP JetDirect print server and BOOTP/DHCP server are located on different subnets, the IP configuration might fail unless the routing device supports BOOTP Relay, which allows the transfer of BOOTP requests between subnets.

## <span id="page-55-1"></span>**UNIX systems**

See the bootpd man page for more information about setting up DHCP on UNIX systems.

On HP-UX systems, you might find a sample DHCP configuration file (dhcptab) in the  $/etc$  directory.

Since HP-UX presently does not provide Dynamic Domain Name Services (DDNS) for its DHCP implementations, Hewlett-Packard recommends that you set all print server lease durations to infinite. This ensures that print server IP addresses remain static until dynamic name services are provided.

#### **Windows systems**

HP JetDirect print servers support IP configuration from a Windows NT or 2000 DHCP server. This section describes how to set up a pool, or "scope," of IP addresses that the Windows server can assign or lease to any requester. When configured for BOOTP/DHCP operation (factory default), the HP JetDirect print server makes a request to the DHCP server for its IP configuration when you turn the print server on.

- **Note** This information is provided as an overview. See the information supplied with your DHCP software for specific information or for additional support.
- **Note** To avoid problems resulting from IP addresses that change, Hewlett-Packard recommends that you assign IP addresses with infinite leases or reserved IP addresses to all of you printers.

#### **Windows NT 4.0 server**

To set up a DHCP scope on a Windows NT 4.0 server, perform the following steps:

- **1** At the Windows NT server, open the **Program Manager** window, and double-click the **Network Administrator** icon.
- **2** Double-click the **DHCP Manager** icon.
- **3** Select **Server**, and select **Server Add.**
- **4** Type the server IP address, and click **OK** to return to the **DHCP Manager** window.
- **5** In the list of DHCP servers, select the server that you just added, select **Scope**, and select **Create**.
- **6** Select **Set up the IP Address Pool**. In the **IP Address Pool** section, set up the IP address range by typing the beginning IP address in the **Start Address** box and the ending IP address in the **End Address** box. Also type the subnet mask for the subnet to which the IP address pool applies. The starting and ending IP addresses define the end points of the address pool assigned to this scope.

**Note** You can also exclude ranges of IP addresses within a scope.

**7** In the **Lease Duration** section, select **Unlimited**, and select **OK**. To avoid the problems that result when IP addresses change, Hewlett-Packard recommends that you assign infinite leases to all of your printers. Be aware, however, that selecting an unlimited lease duration for the scope causes all of the clients in that scope to have infinite leases.

#### **Note**

If you want clients on your network to have finite leases, you can set the duration to a finite time, but you should configure all of your printers as reserved clients for the scope.

- **8** If you have assigned unlimited leases, skip to step 9. Otherwise, select **Scope**, and select **Add Reservations** to set up your printers as reserved clients. For each printer, perform the following steps in the **Add Reserved Clients** window:
	- **a** Type the selected IP address.
	- **b** Obtain the hardware (MAC) address from the configuration page, and type the address in the **Unique Identifier** box.
	- **c** Type the client name (any name is acceptable).
	- **d** To add the reserved client, select **Add**. To delete a reservation, in the **DHCP Manager** window, select **Scope**, and select **Active Leases**. In the **Active Leases** window, select the reservation that you want to delete, and select **Delete**.
- **9** To return to the **DHCP Manager** window, select **Close**.
- **10** If you are not planning to use Windows Internet Naming Service (WINS), skip to step 11. Otherwise perform the following steps to configuring your DHCP server:
	- **a** From the **DHCP Manager** window, select **DHCP Options**, and select one of the following: **Scope** — If you only want Name Services for the selected scope. **Global** — If you want Name Services for all scopes.
	- **b** Add the server to the **Active Options** list. From the **DHCP Options** window, select **WINS/NBNS Servers (044)** from the **Unused Options** list. Select **Add**, and select **OK**.
	- **c** A warning might appear requesting that you set the node type. You do this in step 10d.
- **d** To provide the WINS server's IP address, perform the following steps:
- **e** Select **Value**, and **Edit Array**.
- **f** From the **IP Address Array Editor**, select **Remove** to delete any undesired addresses previously set. Type the WINS server's IP address, and select **Add**.
- **g** Once the address appears in the list of IP addresses, select **OK**. This returns you to the **DHCP Options** window. If the address that you just added appears in the list of IP addresses (near the bottom of the window) return to step 10d. Otherwise, repeat step 10c.
- **h** In the **DHCP Options** window, select **WINS/NBT Node Type (046)** from the **Unused Options** list. Select **Add** to add the node type to the **Active Options** list. In the **Byte** box, type 0x4 to indicate a mixed node, and select **OK**.
- **11** To return to **Program Manager**, click **Close**.

### **Windows 2000 server**

To set up a DHCP scope on a Windows 2000 server, perform the following steps:

- **1** To run the Windows 2000 DHCP manager utility, click **Start**, **Settings**, and **Control Panel**. Open the **Administrative Tools** folder, and run the **DHCP** utility.
- **2** In the DHCP window, find and select your Windows 2000 server in the DHCP tree. If your server is not listed in the tree, select **DHCP**, and click the **Action** menu to add the server.
- **3** After selecting your server in the DHCP tree, click the **Action** menu, and select **New Scope**. This runs the **Add New Scope** Wizard.
- **4** In the **Add New Scope** Wizard, click **Next**.
- **5** Enter a name and description for this scope, and click **Next**.
- **6** Type the range of IP addresses for this scope (beginning IP address and ending IP address). Also, type the subnet mask, and click **Next**.

#### **Note** If you are using subnetting, the subnet mask defines which portion of an IP address specifies the subnet and which portion specifies the client device.

- **7** If applicable, type the range of IP addresses within the scope that you want the server to exclude, and click **Next**.
- **8** Type the IP address lease duration for your DHCP clients, and click **Next**. Hewlett-Packard recommends that you assign reserved IP addresses to all of your printers. You can do this after you set up the scope.
- **9** To configure the DHCP options for this scope later, select **No**, and click **Next**. To configure the DHCP options now, select **Yes**, and click **Next**.
	- **a** If desired, type the IP address of the router (or default gateway) that the clients will use, and click **Next**.
	- **b** If desired, type the domain name and Domain Name System (DNS) servers for the clients, and click **Next**.
	- **c** If desired, specify the WINS server names and IP addresses, and click **Next**.
	- **d** To activate the DHCP options now, select **Yes**, and click **Next**.
- **10** You have successfully set up the DHCP scope on this server. To close the wizard, click **Finish**.
- **11** To configure your printer with a reserved IP address within the DHCP scope, perform the following steps:
	- **a** In the DHCP tree, open the folder for your scope, and select **Reservations**.
	- **b** Click the **Action** menu, and select **New Reservation**.
	- **c** Type the appropriate information in each field, including the reserved IP address for your printer.

#### **Note**

The MAC address for your HP JetDirect-connected printer is available on the HP JetDirect configuration page.

**d** Under **Supported types**, select **DHCP only**, and click **Add**.

#### **Note**

Selecting **Both** or **BOOTP only** results in a BOOTP configuration because of the sequence in which HP JetDirect print servers initiate the configuration protocol requests.

- **e** Specify another reserved client, or click **Close**. The reserved clients added are displayed in the Reservations folder for this scope.
- **12** Close the DHCP manager utility.

## **Enabling or disabling DHCP**

If you do not want your HP JetDirect print server configured via DHCP, you must disable DHCP configuration. You can use one of the following methods to enable or disable DHCP:

- If you use the printer control panel to disable BOOTP on the HP JetDirect print server, DHCP is disabled.
- You can use Telnet to enable or disable DHCP operation on the HP JetDirect print server. When you use Telnet to disable a DHCP configuration Telnet, the print server automatically releases any names and IP addresses associated with the DHCP server and reinitializes the TCP/IP protocol for the print server. At this point, the print server is unconfigured and begins to send BOOTP and RARP requests to acquire new (non-DHCP) configuration information.
- You can use HP Web JetAdmin to modify the TCP/IP parameters.

If you manually provide an IP address when you use Telnet to disable DHCP, the print server still releases its DHCP-provided IP address but the print server does not send BOOTP and RARP configuration requests. Instead, the print server uses the configuration information that you provided. Therefore, if you provide the IP address, you should also manually set all of the configuration parameters, such as subnet mask, default gateway, and idle timeout.

**Note** If you change the DHCP configuration state from disabled to enabled, the print server assumes that it should acquire its configuration information from a DHCP server. This means that when the Telnet session is completed, the TCP/IP protocol for the print server is reinitialized and all of the current configuration information is deleted. The print server then tries to acquire new configuration information by sending DHCP requests on the network to a DHCP server.

## **Moving to another network**

When you move an HP JetDirect print server that is configured with an IP address to a new network, make sure that the IP address does not conflict with the IP addresses on the new network. You can change the print server's IP address to one that can be used on the new network, or you can erase the current IP address and configure another IP address after you install the print server on the new network. Cold reset the print server (see [Troubleshooting the print server](#page-164-0) for instructions).

If the current BOOTP server cannot be reached, you might need to find a different BOOTP server and configure the printer to that server.

If you used BOOTP or DHCP to configure the print server, edit the appropriate system files with updated settings. If you manually set the IP address, reconfigure the IP parameters as described in this chapter.

Follow the instructions on the appropriate Home page to configure or modify your printer. These instructions show you how to configure your printer and set up the printer for printing.

**Note** You can substitute the server.domain with the TCP/IP address.

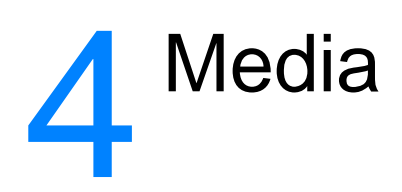

This chapter provides information on the following topics:

- [Optimizing print quality for media types](#page-63-0)
- [Printing transparencies and labels](#page-64-0)
- <u>[Printing envelopes](#page-65-0)</u>
- [Printing letterhead or preprinted forms](#page-67-0)
- [Printing custom-sized media or cardstock](#page-68-0)

## <span id="page-63-0"></span>**Optimizing print quality for media types**

Media type settings control the temperature of your printer's fuser. You can change the settings for the media that you are using to optimize the print quality. The following are the media types that you can optimize:

- Plain paper
- Bond paper
- Cardstock
- Envelope
- **•** Heavy paper
- Labels
- Rough paper
- **•** Thin paper
- **•** Transparency

You can access the optimizing feature from the **Paper** tab in your printer driver or from HP LaserJet Device Configuration.

Printing speeds are automatically reduced when printing special-sized media.

## <span id="page-64-0"></span>**Printing transparencies and labels**

Only use transparencies and labels that are recommended for use in laser printers, such as HP transparency film and HP LaserJet labels. See **Printer media specifications** for more information.

**CAUTION** Inspect the media to make sure that it is not wrinkled or curled and that it does not have any torn edges or missing labels.

#### **To print transparencies or labels**

- **1** Open the straight-through output door.
- **2** Load a single page in the priority input tray or load multiple pages in the main input tray. Make sure that the top of the media is forward and the side to be printed (rough side) is facing up.
- **3** Adjust the media guides.
- **4** Access the optimizing feature from the **Paper** tab in your printer driver or from HP LasetJet Device Configuration. Then select **Optimize for:** and choose transparency or labels in the drop-down box.
- **5** Print the document. Remove the media from the back of the printer as it prints to prevent it from sticking together and place the printed pages on a flat surface.

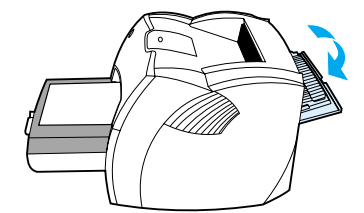

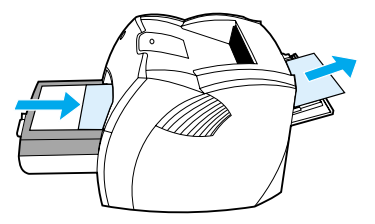

## <span id="page-65-0"></span>**Printing envelopes**

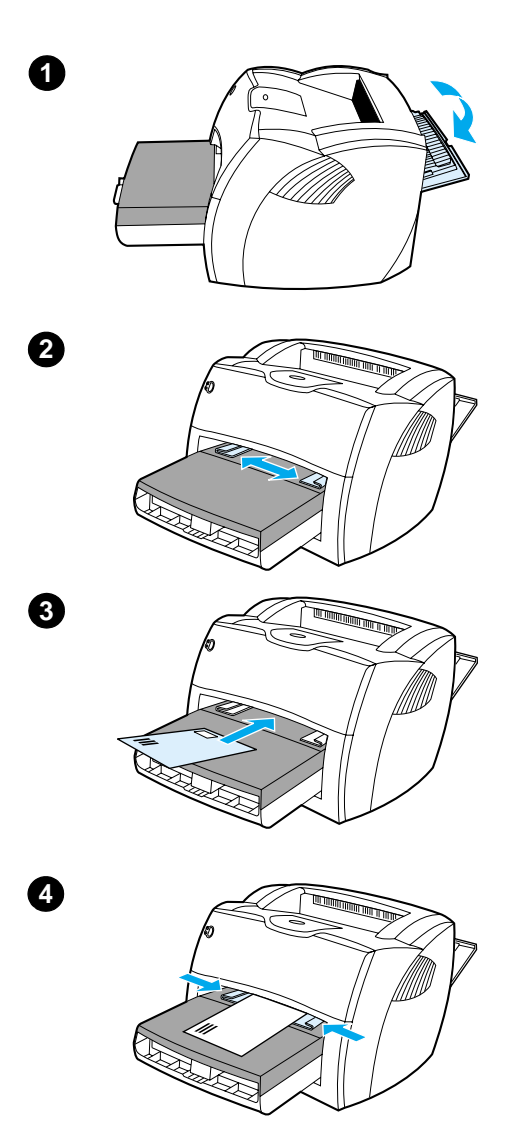

## **Printing one envelope**

 Only use envelopes that are recommended for laser printers. See **[Printer media specifications](#page-239-0) for more** information.

#### **Note**

Use the priority input tray for printing one envelope. Use the main input tray for printing multiple envelopes.

- **1** To prevent the envelopes from curling as they print, open the straight-through output door.
- **2** Before loading the envelopes, slide the media guides outward to slightly wider than the envelopes.
- **3** Place the envelope with the stamp end forward and the side to be printed facing up.

#### **Note**

If the envelope has a flap on the short edge, feed that edge into the printer first.

**4** Adjust the media guides to the length and width of the envelope. Set **Optimize for:** to Envelope, and print the envelope.

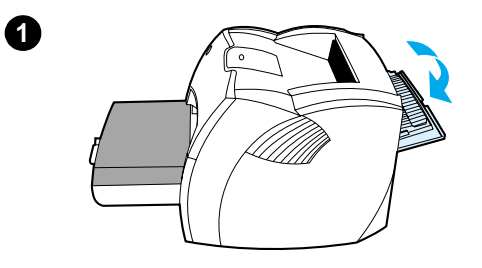

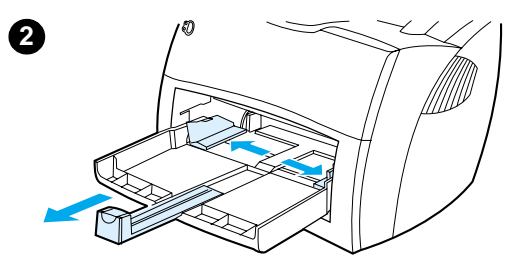

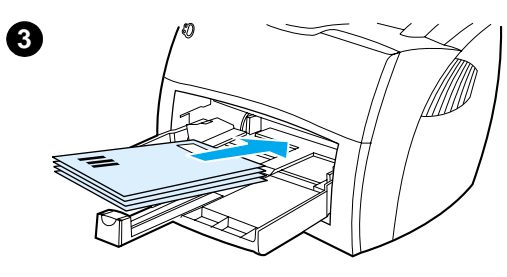

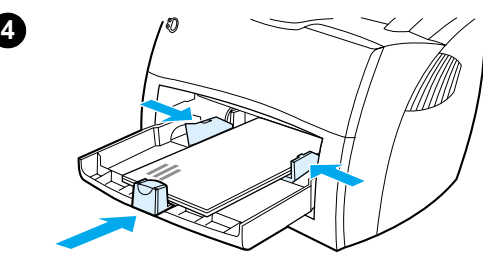

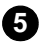

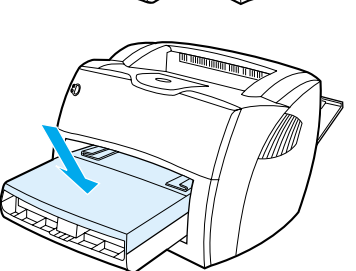

## **Printing multiple envelopes**

 Only use envelopes that are recommended for laser printers. See **[Printer media specifications](#page-239-0) for more** information.

#### **Note**

Use the priority input tray for printing one envelope. Use the main input tray for printing multiple envelopes.

- **1** To prevent the envelopes from curling as they print, open the straight-through output door.
- **2** Before loading the envelopes, slide the media guides outward to slightly wider than the envelopes.
- **3** Place the envelopes with the stamp end forward and the side to be printed facing up.

#### **Note**

If the envelopes have a flap on the short edge, feed that edge into the printer first.

- **4** Adjust the media guides to the length and width of the envelopes. Set **Optimize for:** to Envelope, and print the envelope.
- **5** Replace the priority input tray.

## <span id="page-67-0"></span>**Printing letterhead or preprinted forms**

#### **To print letterhead or preprinted forms**

- **1** Load the paper with the top forward and the side to be printed facing up. Adjust the media guides to fit the width of the paper.
- **2** Print the document.
- **Note** To print a single-page cover letter on letterhead, followed by a multiple-page document, load the letterhead in the priority input tray and load the standard paper in the main input tray. The printer automatically prints from the priority input tray first.

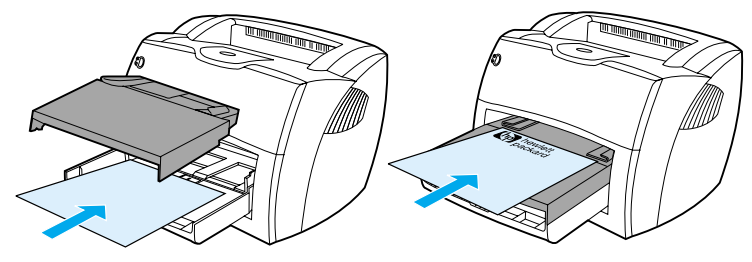

Cover letter followed by document. Use both input trays.

## <span id="page-68-0"></span>**Printing custom-sized media or cardstock**

The HP LaserJet 1200 Series can print on custom-sized media or cardstock between 76 by 127 mm (3 by 5 in.) and 216 by 356 mm (8.5 by 14 in.). Depending on the media, you can print up to 10 sheets from the priority input tray. Use the main input tray for multiple sheets.

**CAUTION** Make sure that the sheets are not stuck together before you load them.

#### **To print on custom-sized media or cardstock**

- **1** Open the straight-through output door.
- **2** Load the media with the narrow side forward and the side to be printed facing up. Adjust the side and rear media guides to fit the media.
- **3** Select the correct size in the printer settings. (Software settings can override printer properties.)
- **4** Access the optimizing feature from the **Paper** tab in your printer driver or from HP LasetJet Device Configuration. Then select **Optimize for:** and choose cardstock in the drop-down box.
- **5** Print the document.

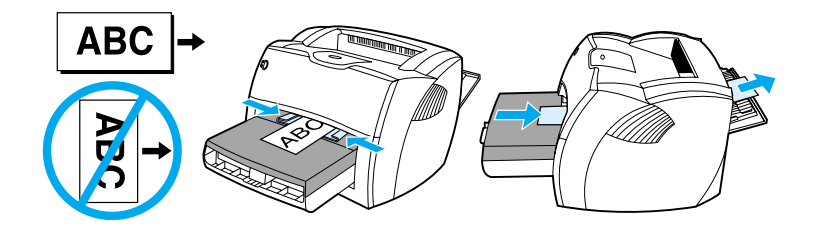

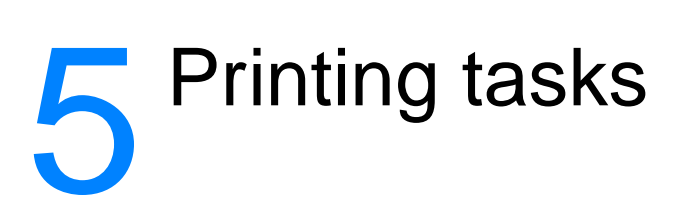

This chapter provides information on the following topics:

- [Printing with manual feed](#page-71-0)
- [Printing on both sides of the paper \(manual duplexing\)](#page-72-0)
- [Printing watermarks](#page-75-0)
- Printing multiple pages on a single sheet of paper [\(N-up printing\)](#page-76-0)
- [Printing booklets](#page-77-0)
- [Canceling a print job](#page-79-0)
- [Understanding print quality settings](#page-80-0)
- [Using EconoMode \(Save Toner\)](#page-81-0)

## <span id="page-71-0"></span>**Printing with manual feed**

You can use manual feed when printing mixed media, for example, an envelope, then a letter, then an envelope, and so on. Load an envelope in the priority input tray and load letterhead in the main input tray. You can also use manual feed to protect your privacy when printing to a network printer.

To print using manual feed, access the printer properties or printer setup in your software application, and select **Manual Feed** from the **Source Tray** drop-down list. See **Printer** [properties \(driver\)](#page-24-0) for instructions. After you have enabled the setting, press the **Go** button (blinking) each time to print.

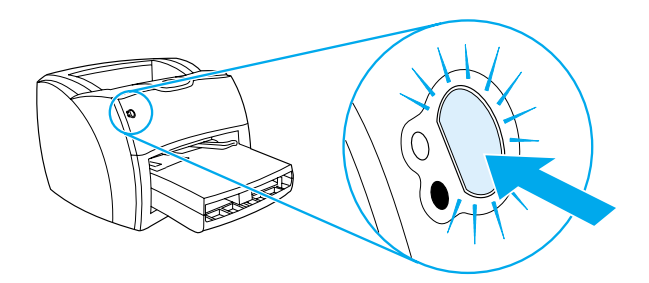
# **Printing on both sides of the paper (manual duplexing)**

To print on both sides of the paper (manual duplexing), you must run the paper through the printer twice. You can print using the media output bin or the straight-through output path. Hewlett-Packard recommends that you use the media output bin for lightweight paper and use the straight-through output path for any heavy media or media that curls when printed.

See the following topics for more information:

- [Manual duplex using the output bin](#page-73-0)
- [Manual duplex on heavy media or card stock](#page-74-0)

**Note** Manual duplexing is only supported in Windows.

**Note** Manual duplexing can cause the printer to become dirty, reducing print quality. See [Cleaning the printer](#page-126-0) for instructions if the printer becomes dirty.

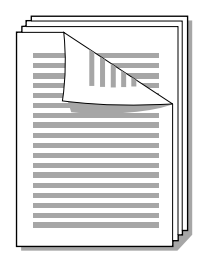

<span id="page-73-0"></span>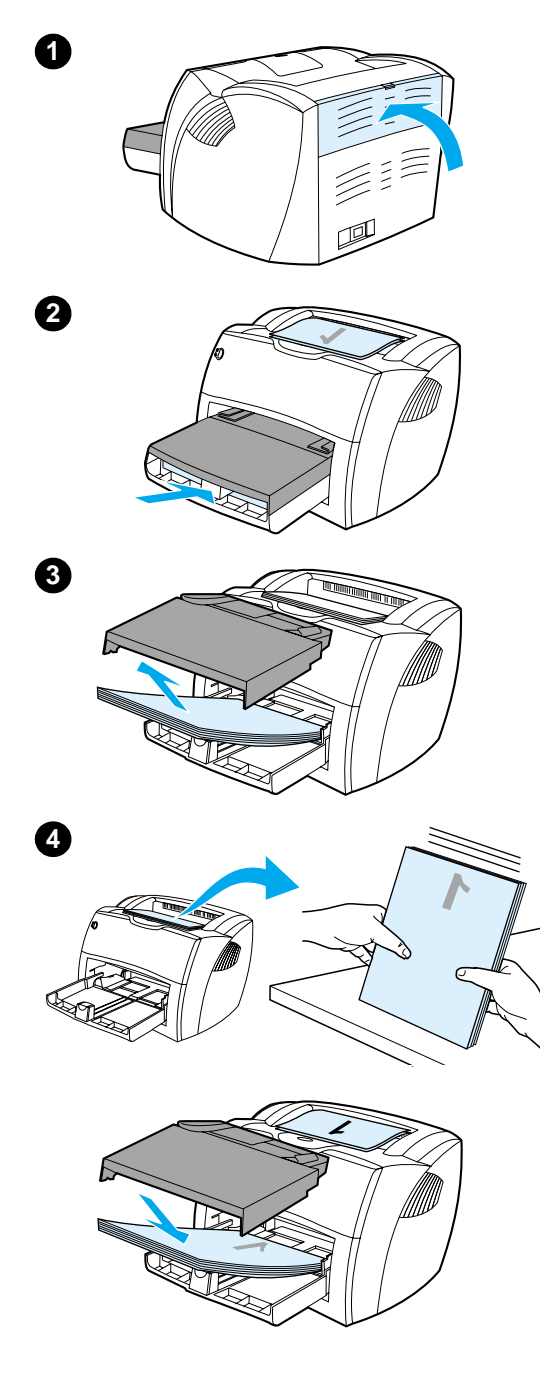

## **Manual duplex using the output bin**

- **<sup>1</sup>** Make sure that the straight-through output door is closed.
- **2** Access the printer properties. See [Printer properties \(driver\)](#page-24-0) for instructions. On the **Finishing** tab, click **Print on Both Sides**, select the **Flip Pages Up** check box, and click **OK**. Print the document.
- **3** After side one has printed, remove the remaining paper from the input tray, and set it aside until after you finish your manual duplexing job.
- **4** Gather the printed pages, turn the printed side down, and straighten the stack.
- **5** Place the stack back in the input tray. Side one should be facing down with the top edge toward the printer. Replace the priority input tray.

Click **OK** (on screen), and wait for side two to print.

<span id="page-74-0"></span>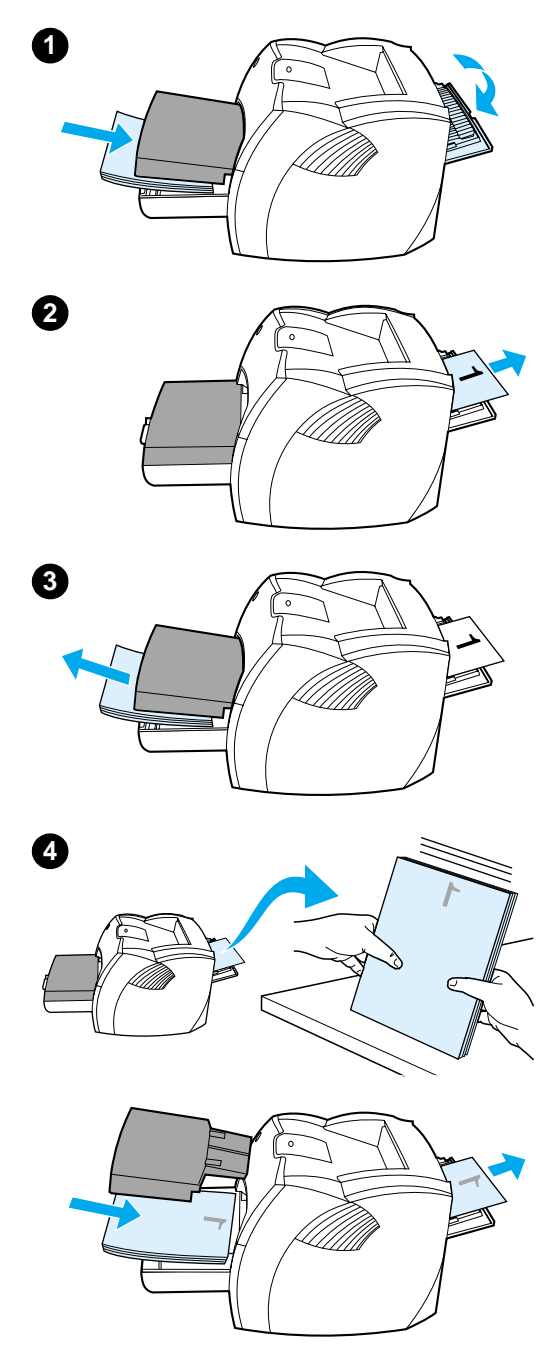

## **Manual duplex on heavy media or card stock**

 For heavy media, such as card stock, use the straight-through output path.

- **1** Load the media, and open the straight-through output door.
- **2** Access the printer properties. See [Printer properties \(driver\)](#page-24-0) for instructions. On the **Finishing** tab, click **Print on Both Sides**, select the **Straight Paper Path** check box, and click **OK**. Print the document.
- **3** After side one has printed, remove the remaining paper from the input tray and set it aside until after you finish your manual duplexing job.
- **4** Gather the printed pages, turn the printed side down, and straighten the stack before placing it back in the input tray. Side one should be facing down with the top edge toward the printer.

Click **OK** (on screen), and wait for side two to print.

## **Printing watermarks**

You can use the watermark option to print text "underneath" (in the background) of an existing document. For example, you might want to have large gray letters reading Draft or Confidential printed diagonally across the first page or all of the pages of a document.

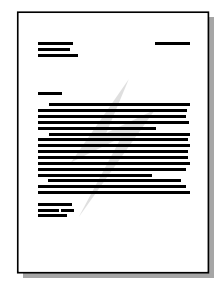

## **Accessing the watermark feature**

- **1** From your software application, access the printer properties. See **Printer properties (driver)** for instructions.
- **2** On the **Effects** tab (Windows) or the **Watermark/Overlay** screen (Macintosh), specify the type of watermark that you want to print on your document.

## **Printing multiple pages on a single sheet of paper (N-up printing)**

You can select the number of pages that you want to print on a single sheet of paper. If you choose to print more than one page per sheet, the pages appear smaller and are arranged on the sheet in the order that they would otherwise be printed. You can specify up to 9 pages per sheet of paper.

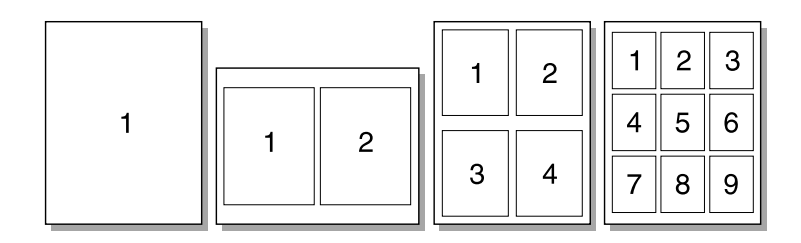

## **Accessing the multiple pages per sheet feature (Windows)**

- **1** From your software application, access the printer properties. See [Printer properties \(driver\)](#page-24-0) for instructions.
- **2** On the **Finishing** tab under **Pages Per Sheet,** specify the number of pages per sheet that you want to print.
- **3** There is also a check box for page borders and a pull-down menu to specify the order of pages printed on the sheet.

## **Accessing the multiple pages per sheet feature (Mac OS)**

- **1** From the desktop, select the **File** then **Print Desktop**.
- **2** From the **General** dropdown list, select **Layout**.
- **3** In the **Pages Per Sheet** dropdown list, select the number of pages per sheet to print.
- **4** Click **Save**.

# **Printing booklets**

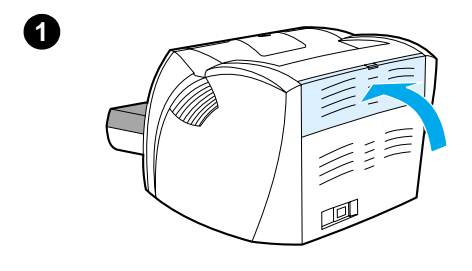

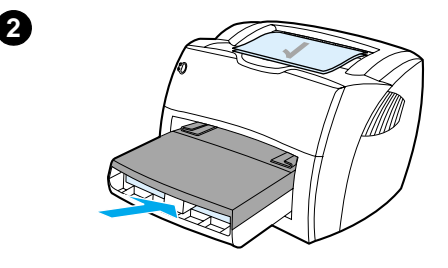

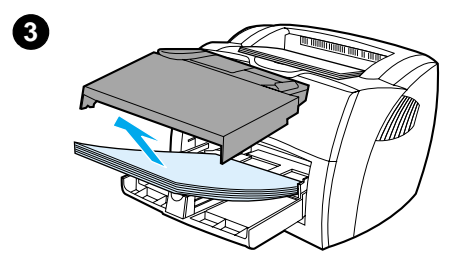

 You can print booklets on letter, legal, executive, or A4 paper.

- **1** Load the paper, and make sure that the straight-through output door is closed.
- **2** Access the printer properties. See [Printer properties \(driver\)](#page-24-0) for instructions. On the **Finishing** tab (Windows) or the **Layout** screen (Macintosh), select **Print on Both Sides**, and select **Letter (Left Binding)** or **Letter (Right Binding)** in the Booklet pull-down menu. Print the booklet.
- **3** After side one has been printed, remove the remaining paper from the input tray, and set it aside until your booklet job is complete.
- **4** Gather the printed pages, turn the printed side down, and straighten the stack of paper.

#### **Continued on next page.**

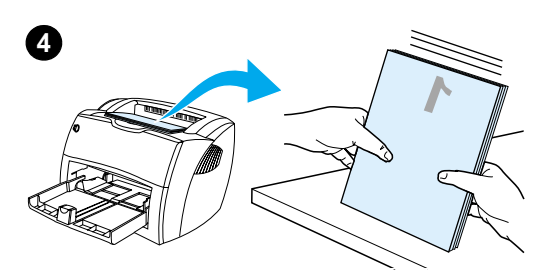

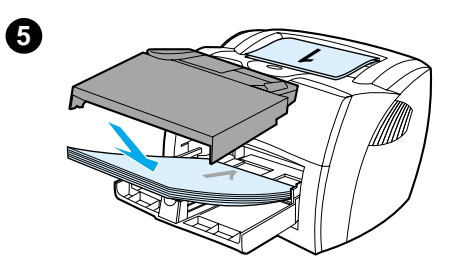

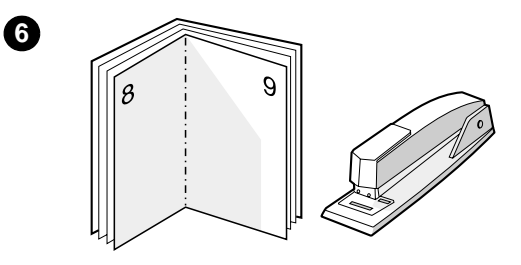

 **<sup>5</sup>** Place the pages from side one back in the input tray. Side one should be facing down with the top edge toward the printer.

Click **OK** (on screen), and wait for side two to print.

**6** Fold and staple the pages.

# **Canceling a print job**

You can cancel a print job from a software application or a print queue.

To stop the printer immediately, remove the remaining paper from the printer. After the printer stops, use one of the following options.

- **Printer control panel:** To cancel the print job, press and release the **Go** button on the printer control panel.
- **Software application:** Typically, a dialog box appears briefly on your screen, allowing you to cancel the print job.
- **Windows print queue:** If a print job is waiting in a print queue (computer memory) or print spooler, delete the job there. Go to the **Printer** screen in Windows 9x, 2000, Millennium, and NT 4.0, click **Start**, **Settings**, and **Printers**. Double-click the **HP LaserJet 1200** icon to open the window, select your print job, and click **Delete**.
- **Desktop print queue (Mac OS):** Open the printer queue by double-clicking on the printer's icon in the **Finder**. Then highlight the print job and click **Trash**.

If the status lights on the control panel continue to blink after you cancel a print job, the computer is still sending the job to the printer. Either delete the job from the print queue or wait until the computer finishes sending data. The printer will return to the Ready state.

## <span id="page-80-0"></span>**Understanding print quality settings**

Print quality settings affect how light or dark the print is on the page and the style that the graphics are printed. You can also use the print quality settings to optimize the print quality for a specific media type. See [Optimizing print quality for media types](#page-63-0) for more information.

You can change the settings in the printer properties to accommodate the types of jobs you are printing. The following are the settings:

- **Best Quality:** This prints at 1200 dpi and provides the best print quality.
- **Faster Printing:** The resolution is reduced slightly so that the job can print faster. This is the default setting.
- **Custom:** This prints the same as the Faster Printing setting. but you can change the scale patterns.
- **EconoMode (Save Toner):** Text is printed using less toner. This setting is useful when you are printing drafts.

You can access these settings on the **Finishing** tab (Windows) under **Print Quality** settings in the printer properties. To view the details of each setting, click **Details**. For Macintosh, select the **Imaging Options** screen.

**Note** To change the print quality settings for all future print jobs, access the properties through the **Start** menu in the Windows system tray. To change the print quality settings only for the current software application's use, access the properties through the **Print Setup** menu in the application you are using to print. See **Printer properties** (driver) for more information.

## <span id="page-81-0"></span>**Using EconoMode (Save Toner)**

An excellent way to extend the life of your toner cartridge is by using EconoMode. EconoMode uses substantially less toner than normal printing. The printed image is much lighter, but it is adequate for printing drafts or proofs.

To enable EconoMode, access the printer properties. On the **Finishing** tab (Windows) or the **Imaging Options** screen (Macintosh) under **Print Quality**, select **EconoMode**.

**Note** See **Printer properties** (driver) for instructions on enabling EconoMode for all future jobs.

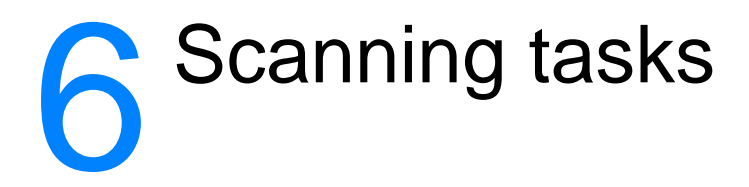

This chapter provides information on the following topics:

- **[Starting a scan](#page-83-0)**
- **[Scanning to e-mail](#page-84-0)**
- [Editing scanned text \(Optical Character Recognition\)](#page-86-0)
- **[Storing scanned text or images](#page-88-0)**
- **[Acquiring an image](#page-89-0)**
- [Adjusting the contrast](#page-89-1)
- **[Enhancing the scanned image in HP Document Manager](#page-90-0)**
- [Adding annotations to scanned images](#page-91-1)
- [Canceling scan jobs](#page-91-0)

**Note** To obtain good results, it is important that you use the correct resolution and color settings to scan your job. See [Scanner resolution and color](#page-264-0) for more information.

## <span id="page-83-0"></span>**Starting a scan**

You can start the scanning process from the HP LaserJet Director.

**Note** The HP LaserJet Director is not supported for Microsoft Windows 95. If you are using Windows 95, see [Acquiring an image](#page-89-0).

#### **Windows**

- **1** Place the item into the copier/scanner media input tray.
- **2** Press the **Scan** button on the copier/scanner, or open the HP LaserJet Director by clicking the HP LaserJet Director icon located on the taskbar and clicking **Scan**.
- **3** Select a scan destination.
- **4** Choose to scan in color by selecting the **Scan in color** check box. The product automatically scans in black and white if you do not select this check box.
- **5** Select whether you want to scan all pages at once or scan page-by-page.

If you choose to scan all pages at once, click **Scan**. The edits are saved and the rest of the pages are scanned automatically. The entire document is sent to the destination. If you send a scanned document to a file, a printer, or an e-mail application, a secondary dialog box appears and prompts you for additional information.

-Or-

If you choose to scan page-by-page, see Working with [scanned items](#page-84-1).

#### **Mac OS**

- **1** Place the item into the copier/scanner media input tray.
- **2** Press the **Scan** button on the copier/scanner, or double-click the alias for the HP LaserJet Director that appears on the desktop and clicking **Scan** on the HP LaserJet Director. The HP LaserJet Scan Control Viewer dialog box appears.
- **3** Select a scan destination.
- **4** To select the color scanning option, click **Scan in color**. (The product automatically scans the selection in black and white if this option is not selected.)

**5** Select whether you want to scan all pages at once or scan page-by-page.

If you choose to scan all pages at once, click **Scan**. The edits are saved and the rest of the pages are scanned automatically. The entire document is sent to the destination. If you send a scanned document to a file, a printer, or an e-mail application, a secondary dialog box appears and prompts you for additional information. -Or-

If you choose to scan page-by-page, see Working with [scanned items](#page-84-1).

## <span id="page-84-1"></span>**Working with scanned items**

If you choose to scan page-by-page, you can perform editing functions on each page. Editing functions include lightening and darkening photo regions, adding or removing regions from the page, changing region types, and cropping sections.

- **1** Click **Scan First Page**. The first page is scanned and appears in the Preview window.
- **2** Choose a Viewer mode by clicking its corresponding button on the toolbar located in the upper right corner of the Preview window.
- **3** Click **Scan Next Page** to save any edits performed on the previous page and scan the next page in the document feeder tray. Repeat steps 2 and 3 for the remaining pages in the document feeder tray. -Or-

Click **Send**. The edits are saved and the rest of the pages are scanned automatically. The entire document is sent to the destination.

**4** If you send a scanned document to a file, a printer, or an e-mail application, a secondary dialog box appears and prompts you for additional information.

## <span id="page-84-0"></span>**Scanning to e-mail**

You can use HP LaserJet Director or HP LaserJet Document Manager to scan to e-mail.

**Note** The e-mail feature is not available in Windows 95.

## **Using the e-mail feature (Windows 98, 2000, Millennium, NT 4.0)**

- **1** Load the original with the narrow side forward and the side to be scanned facing up.
- **2** Adjust the media guides.
- **3** Press the **Scan** button on the scanner. HP LaserJet Director launches automatically unless you change the default settings or are networked.

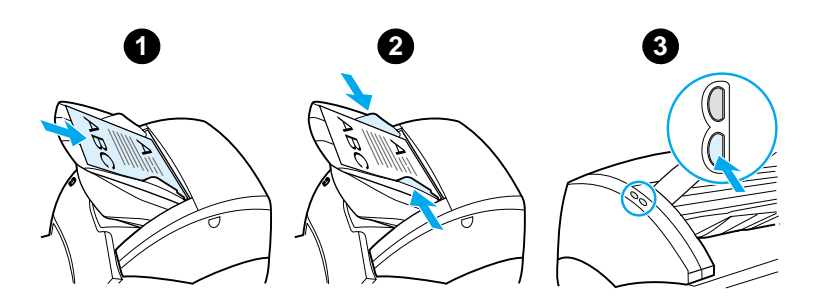

- **4** In HP LaserJet Director, click **E-Mail**.
- **5** The original is scanned, and your computer e-mail software application launches and automatically attaches the scanned image as a file.

## **Using the e-mail feature (Mac OS)**

- **1** Open the HP LaserJet Director by double-clicking the alias for the HP LaserJet Director that appears on the desktop.
- **2** Click the **Email** button on the HP LaserJet Director.
- **3** Choose e-mail as the destination.
- **4** If an e-mail appears with the scanned item attached, click Send. -Or-

Follow the instructions on the wizard.

## <span id="page-86-0"></span>**Editing scanned text (Optical Character Recognition)**

You can use the Edit feature to edit faxes, letters, newspaper clippings, and many other documents. When you edit scanned text, an Optical Character Recognition (OCR) application reads the text, and you can import the text into a word processing program for editing. To change the link for your word processing program, use HP LaserJet Director.

**Note** The e-mail feature is not available in Windows 95.

## **Using the OCR feature (Windows 98, 2000, Millennium, NT 4.0, and Mac OS)**

- **1** Load the original with the narrow side forward and the side to be scanned facing up.
- **2** Adjust the media guides.
- **3** Press the **Scan** button on the scanner. HP LaserJet Director launches unless you change the default settings or are networked.

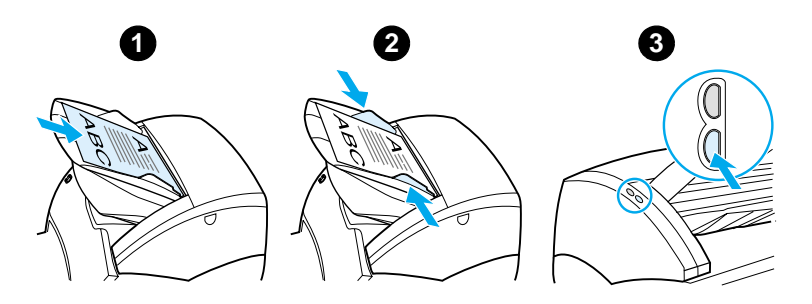

**4** In HP LaserJet Director, click **OCR**.

- **5** The original is scanned, and your word processing software application launches automatically. The scanned image has been optically read and is now ready to edit.
- **6** Edit your document.
- **Note** If the word processing icon is not present or active, either you do not have a word processing software application installed on your computer or the scanner software did not recognize the application during the installation. The online help provides instructions on how to create a link to your word processing software application. See Accessing the [online help](#page-42-0).

## <span id="page-88-0"></span>**Storing scanned text or images**

HP software provides direct access to your file management system, which means that you can quickly store scanned images in any directory you choose. You can use HP LaserJet Director or HP LaserJet Document Manager to store scanned images. See [HP LaserJet Director \(Windows 98, 2000, Millennium, NT 4.0,](#page-36-0)  [and Mac OS\)](#page-36-0) or [HP LaserJet Document Manager \(Windows 98,](#page-37-0)  [2000, Millennium, NT 4.0, and Mac OS\)](#page-37-0) for more information.

**Note** The e-mail feature is not available in Windows 95.

## **Using the Store feature (Windows 98, 2000, Millennium, NT 4.0, and Mac OS)**

- **1** Load the original with the narrow side forward and the side to be scanned facing up.
- **2** Adjust the media guides.
- **3** Press the **Scan** button on the scanner. HP LaserJet Director launches automatically unless you change the default settings or are networked.

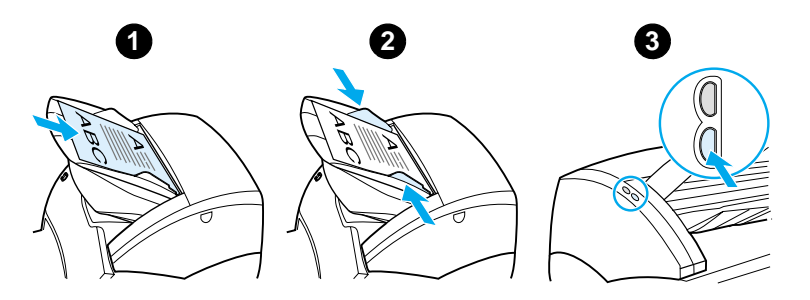

- **4** In HP LaserJet Director, click **Archive**.
- **5** The document is scanned, and the scanned image is stored on the desktop.
- **6** If necessary, you can crop or scale the image or add annotations.
- **7** Select the **Folders** tab and drag the image to the directory of your choice listed on the left side of HP LaserJet Document Manager.

# <span id="page-89-0"></span>**Acquiring an image**

**Note** If you are using Windows 95 and want to scan documents, you will have to use TWAIN-compliant software. For all other operating systems, using TWAIN-compliant software is optional.

> The product is TWAIN-compliant and works with Windows- and Macintosh-based programs that support TWAIN-compliant scanning devices. While in a TWAIN-enabled program, you can access the scanning feature and scan an image directly into the open application. To do so, follow the program's instructions for acquiring an image using TWAIN. For more specific information, see **[Accessing the online help](#page-42-0)**.

## <span id="page-89-1"></span>**Adjusting the contrast**

When you scan originals that have a colored background and text that does not stand out well (contrast-sensitive originals), you might need to adjust the contrast. For example, if you scan a yellow receipt with light gray print, the text might not be legible. To make the text more legible, increase the contrast (darken the text).

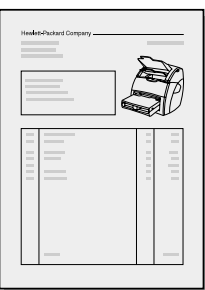

#### **Accessing the contrast feature**

- **Using the HP LaserJet TWAIN driver:** To adjust the contrast, move the slider left (less contrast) or right (more contrast).
- **Using HP LaserJet Document Manager:** Select the **Tools** menu, select **Image Enhancement**, and select **Contrast**.
- **Using the Scan Control Viewer (Windows only):** Scan the document in page-by-page mode, select photo regions you want to adjust, click the right-mouse button, and adjust the contrast by selecting **Lighten** or **Darken** from the context menu.

## <span id="page-90-0"></span>**Enhancing the scanned image in HP Document Manager**

You can use HP LaserJet Document Manager to make the following enhancements to scanned images:

- Adjust the contrast
- Enhance
- Annotate
- Rotate and flip
- Straighten
- Invert
- Sharpen
- Clean
- Convert to grayscale
- Crop

**Note** The online help provides instructions on how to use these features. See [Accessing the online help](#page-42-0).

## **Accessing the image enhancement features**

From HP LaserJet Document Manager, click **Tools**, and click **Image Enhancement**.

## <span id="page-91-1"></span>**Adding annotations to scanned images**

You can use HP software to modify and annotate your scanned images. You can perform any of the following tasks on your scanned image:

- Add text
- Add electronic sticky notes
- Highlight text or graphics
- Rubber stamp the image (for example, Confidential)
- Draw lines and arrows
- Add hyperlinks

**Note** The online help provides instructions on how to use these features. See [Accessing the online help](#page-42-0).

#### **Accessing the annotation features**

From HP LaserJet Document Manager, select the **Tools** tab**,** and click **Annotations**.

**Note** To change the annotations settings, click **Tools,** and click **Annotation Properties**.

## <span id="page-91-0"></span>**Canceling scan jobs**

You can use the following methods to cancel a scan job:

- **Simultaneously press both buttons on the copier/scanner** control panel.
- Click **Cancel** in the dialog box on the computer screen.
- **Note** If you cancel a job during a scan, you will need to clear the original from the copier/scanner media input tray.

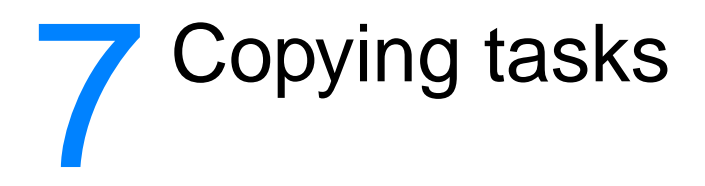

This chapter provides information on the following topics:

- [Understanding copying features](#page-93-1)
- [Using the Quick Copy feature](#page-93-0)
- [Using HP LaserJet Copier](#page-95-0)
- [Adjusting the contrast](#page-97-1)
- [Canceling copy jobs](#page-97-0)

## <span id="page-93-1"></span>**Understanding copying features**

You can use the Quick Copy feature or HP LaserJet Copier to make copies. You use each method for different purposes. See the following sections for more information:

- [Using the Quick Copy feature](#page-93-0)
- [Using HP LaserJet Copier](#page-95-0)

## <span id="page-93-0"></span>**Using the Quick Copy feature**

You can use the Quick Copy feature to quickly make a single copy of a document (up to 30 pages), even if your computer is turned off. You can change the default Quick Copy settings, if necessary, to provide the best looking copies for the type of original that you copy the most. These settings are applied to every Quick Copy job until you change them.

See [Quick Copy settings](#page-94-0) for more information about changing the default Quick Copy settings, or see [Printer online help.](#page-26-0)

- **1** Make sure that the printer is loaded with paper.
- **2** Load the original document (up to 30 pages) in the scanner paper input tray with the narrow side forward and the side to be copied facing up. Adjust the media guides to fit the original. See [Loading originals in the copier/scanner](#page-35-0) for more information.
- **3** Open or close the straight-through output door to accommodate the copy job. If you are copying to standard-weight media, use the output bin (door closed). If you are copying to heavy media, use the straight-through output path (door open).
- **4** Press the **Copy** button on the scanner.

## <span id="page-94-0"></span>**Quick Copy settings**

You can change the default Quick Copy settings when your computer is turned on. Quick Copy settings remain the same for all future Quick Copy jobs, even when your computer is turned off, until you change the defaults again. Quick Copy settings include the following defaults:

- $\bullet$  Number of copies = 1
- $\bullet$  Collation = On
- Reduce or enlarge = Original  $(100\%)$
- Copy quality  $=$  Text
- $\bullet$  Contrast = Middle Setting

#### **Accessing the Quick Copy settings**

- **WIndows 9x, 2000, Millennium, and NT 4.0:** In HP LaserJet Director, click **Toolbox**, and **HP LaserJet Device Configuration**. After the **HP LaserJet Device Configuration** opens, click on the **Copy** tab.
- **•** If HP LaserJet Director is not running:
	- **Windows:** Click **Start**, **Programs**, **HP LaserJet 1220**, and **Tools**, **HP LaserJet Device Configuration**. Click on the **Copy** tab.
	- **Mac OS:** Double-click the **HP LaserJet 1200 Device Configuration** icon. Click the **Copy** tab.

## <span id="page-95-0"></span>**Using HP LaserJet Copier**

You can use HP LaserJet Copier to perform any of the following tasks when you copy your original:

- Print multiple copies of the same document (up to 30 pages)
- Enable or disable collation
- Reduce or enlarge the image
- Adjust the contrast
- $\bullet$  Specify the copy quality
- Make color copies by sending to a color printer

**Note** The online help provides instructions on how to use these features. See [Printer online help.](#page-26-0)

## **Accessing HP LaserJet Copier**

#### **Windows 9x, 2000, Millennium, NT 4.0, and Mac OS**

Access HP LaserJet Copier from the following locations:

- **HP LaserJet Director:** Click **Copy** or **Copy Plus**.
- **Program Group (Windows only):** Click **Start**, **Programs**, **HP LaserJet 1220**, and **HP LaserJet Copier**.
- **HP LaserJet Document Manager (Windows) or HP Workplace (Mac OS):** Click on the **Copier** icon.

If you click the Copy Plus icon, in addition to the standard copier settings, you can also adjust the brightness of your copies and send the copy to another printer, including a color printer.

## **Accessing HP LaserJet Copy Plus**

You can use HP LaserJet Copy Plus to send the scanned image to any installed Windows printer, including color printers so that you can make color copies. You can also access advanced features, such as copying N-up and including watermarks.

#### **Windows 9x, 2000, Millennium, and NT 4.0**

Access HP LaserJet Copy Plus from the following locations:

- **HP LaserJet Director:** Click **Copy Plus**.
- **Program Group (Windows only):** Click **Start**, **Programs**, **HP LaserJet 1220**, and **HP LaserJet Copier**. Select the **I want to copy to another printer** option.

## <span id="page-97-1"></span>**Adjusting the contrast**

When you copy originals that have a colored background and text that does not stand out well (contrast-sensitive originals), you might need to adjust the contrast. For example, if you copy a yellow receipt with light gray print, the text might not be legible. To make the text more legible, increase the contrast (darken the text).

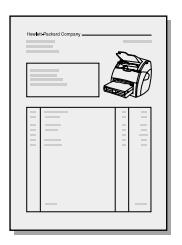

## **Accessing the contrast feature**

- **Quick Copies:** From HP LaserJet Director, click **Toolbox**, and **HP LaserJet Device Configuration**. After HP LaserJet Device Configuration opens, click on the **Copy** tab.
- **If [HP LaserJet](#page-36-0) Director is not running: See HP LaserJet** [Director \(Windows 98, 2000, Millennium, NT 4.0, and Mac](#page-36-0)  [OS\).](#page-36-0)
- **Full-featured copies:** Open HP LaserJet Copier. See Using [HP LaserJet Copier](#page-95-0) for instructions.

## <span id="page-97-0"></span>**Canceling copy jobs**

You can use the following methods to cancel a copy job:

- Simultaneously pressing both buttons on the copier/scanner control panel.
- **Click Cancel** in the dialog box on your computer screen.
- Reset the printer.
- For copies started in HP LaserJet Copier, click **Cancel**.
- **Note** If you cancel a job during a copy, you must clear the original from the copier/scanner media input tray.

# 8 Managing the toner<br>8 Cartridge cartridge

This chapter provides information on the following subjects:

- [Using HP toner cartridges](#page-99-0)
- [Storing toner cartridges](#page-99-1)
- [Recycling toner cartridges](#page-100-0)
- [Saving toner](#page-100-1)
- [Redistributing toner](#page-101-0)
- [Changing the toner cartridge](#page-102-0)

## <span id="page-99-0"></span>**Using HP toner cartridges**

## **HP policy on non-HP toner cartridges**

Hewlett-Packard Company cannot recommend the use of non-HP toner cartridges, either new, refilled, or remanufactured. Since they are not HP products, HP cannot influence their design or control their quality.

**Note** The warranty does not apply to defects resulting from software, interfacing, or parts not supplied by HP.

## <span id="page-99-1"></span>**Storing toner cartridges**

Do not remove the toner cartridge from its package until you are ready to use it. The shelf life of a toner cartridge in an unopened package is approximately 2.5 years. The shelf life of a toner cartridge in an opened package is approximately 6 months.

**CAUTION** To prevent damage to the toner cartridge, do not expose it to light.

## **Toner cartridge life expectancy**

The life of the toner cartridge depends on the amount of toner that your print jobs require. When printing text at 5% coverage, the standard toner cartridge (C7115A) lasts an average of 2,500 pages. The extended life toner cartridge (C7115X) lasts an average of 3,500 pages. This assumes that you set the print density to 3 and turn EconoMode off. (These are the default settings.)

## <span id="page-100-0"></span>**Recycling toner cartridges**

To reduce landfill waste, Hewlett-Packard has adopted a recycling program for empty toner cartridges. A postage-paid shipping label is inside the new HP LaserJet toner cartridge box. Since 1990, the HP LaserJet Toner Cartridge Recycling Program has collected more than 25 million used HP LaserJet toner cartridges that otherwise might have been discarded in the world's landfills. To join this recycling effort, follow the instructions provided in the new toner cartridge box.

To install a new HP toner cartridge, see [Changing the toner](#page-102-0)  [cartridge](#page-102-0) or follow the instructions included in the toner cartridge box. See the recycling information on the toner cartridge box and the [HP Printing Supplies Environmental Program Information](#page-212-0) included in the toner cartridge box.

## <span id="page-100-1"></span>**Saving toner**

To save toner, select the EconoMode option in your printer properties settings. While in EconoMode (Save Toner), the printer uses less toner on each page. Selecting this option will extend the life of the toner cartridge and reduce your cost per page, but it will reduce print quality. See Using EconoMode (Save [Toner\)](#page-81-0) for more information.

# <span id="page-101-0"></span>**Redistributing toner**

 When toner is low, faded or light areas appear on the printed page. You might be able to temporarily improve print quality by redistributing the toner, which means that you might be able to finish the current print job before replacing the toner cartridge.

#### **Note**

You will feel some resistance when you open the toner door. Opening the toner door conveniently lifts the toner cartridge for removal.

**1** Open the toner door, and remove the toner cartridge from the printer.

#### **CAUTION**

To prevent damage, do not expose the toner cartridge to light. Cover it with a sheet of paper.

**2** To redistribute the toner, gently shake the toner cartridge from side to side.

#### **CAUTION**

If toner gets on your clothing, wipe it off with a dry cloth and wash the clothing in cold water. Hot water sets toner into the fabric.

**3** Reinsert the toner cartridge into the printer, and close the toner door.

If the print is still light, install a new toner cartridge. See Changing the toner [cartridge](#page-102-0) for instructions.

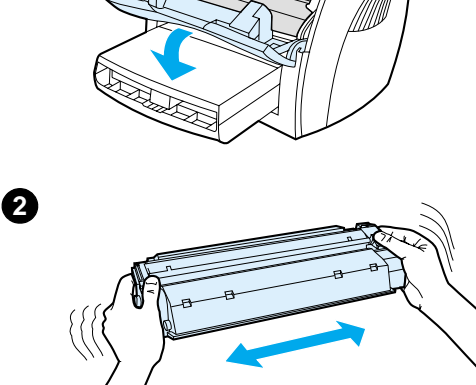

**1**

**3**

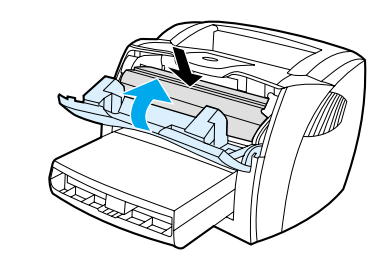

# <span id="page-102-1"></span><span id="page-102-0"></span>**Changing the toner cartridge**

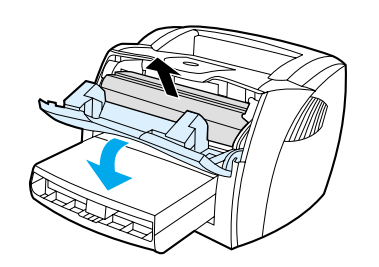

**1**

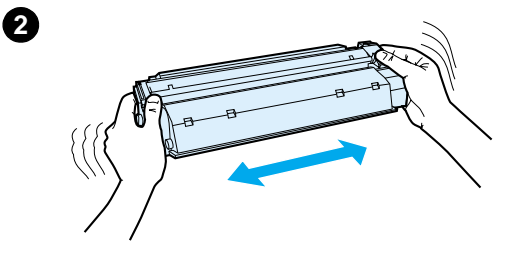

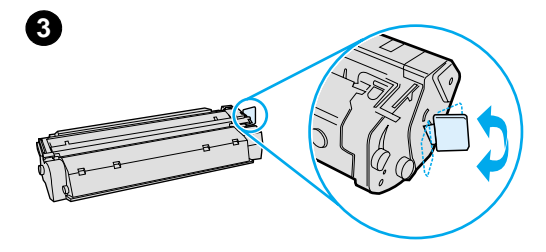

#### **Note**

j

You will feel some resistance when you open the toner door. Opening the toner door conveniently lifts the toner cartridge for removal.

**1** Open the toner door, and remove the old toner cartridge. See Recycling [toner cartridges](#page-100-0) or the recycling information inside the toner cartridge box.

#### **CAUTION**

To prevent damage, do not expose the toner cartridge to light. Cover it with a piece of paper.

- **2** Remove the new toner cartridge from the packaging, and gently shake it from side to side to distribute the toner evenly inside the cartridge.
- **3** Bend the tab on the right side of the cartridge to break it loose.

**Continued on next page.**

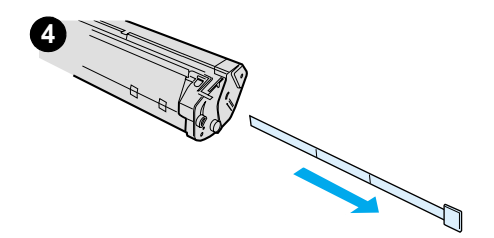

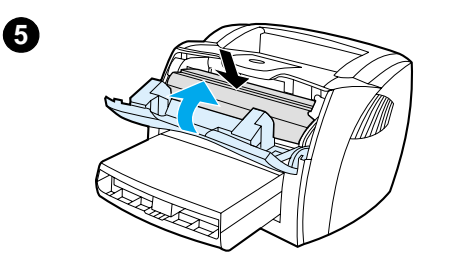

- **<sup>4</sup>** Pull the tab until all the tape is removed from the cartridge. Put the tab in the toner cartridge box to return for recycling.
- **5** Insert the toner cartridge in the printer, making sure that the toner cartridge is in position. Close the toner door.

#### **CAUTION**

If toner gets on your clothing, wipe it off with a dry cloth and wash the clothing in cold water. Hot water sets toner into the fabric.

# **9** Troubleshooting<br>
the printer the printer

This chapter provides information on the following subjects:

- **[Finding the solution](#page-105-0)**
- **[Improving print quality](#page-121-0)**
- **[Cleaning the printer](#page-126-1)**
- **[Clearing printer media jams](#page-129-0)**
- [Changing the pickup roller](#page-132-0)
- [Cleaning the pickup roller](#page-134-0)
- [Changing the printer separation pad](#page-135-0)

**Note** See Hewlett-Packard's Web site for software and printer driver updates, frequently asked questions, and additional troubleshooting information. See [Online services](#page-196-0) for the appropriate Web address.

## <span id="page-105-0"></span>**Finding the solution**

You can use this section to find the solution to common printer problems. For copying or scanning problems, see **Finding the** [solution](#page-105-0).

## **Pages did not print**

- **Light patterns:** What light pattern is displayed on the printer control panel? See **Printer light patterns** for more information.
- **Error messages on screen:** Is there a message on the screen? See [Error messages on the screen](#page-108-0) for more information.
- **Media handling:** Is media being pulled into the printer incorrectly? Are there media jams? See Paper handling [problems](#page-117-1) for more information.

## **Pages printed, but there was a problem**

- **The print quality was poor:** See *Improving print quality* for more information.
- **The printed pages do not always appear the same as on the screen (print preview):** See [Printed page is different](#page-119-0)  [than what appeared on screen](#page-119-0) for more information.
- **The printer settings were inappropriate for the media:** See [Paper handling problems](#page-117-0) for more information.

## <span id="page-106-0"></span>**Printer light patterns**

#### **Light status legend**

- Symbol for "light off"
- Symbol for "light on"
- Symbol for "light blinking"

#### **Control panel light message**

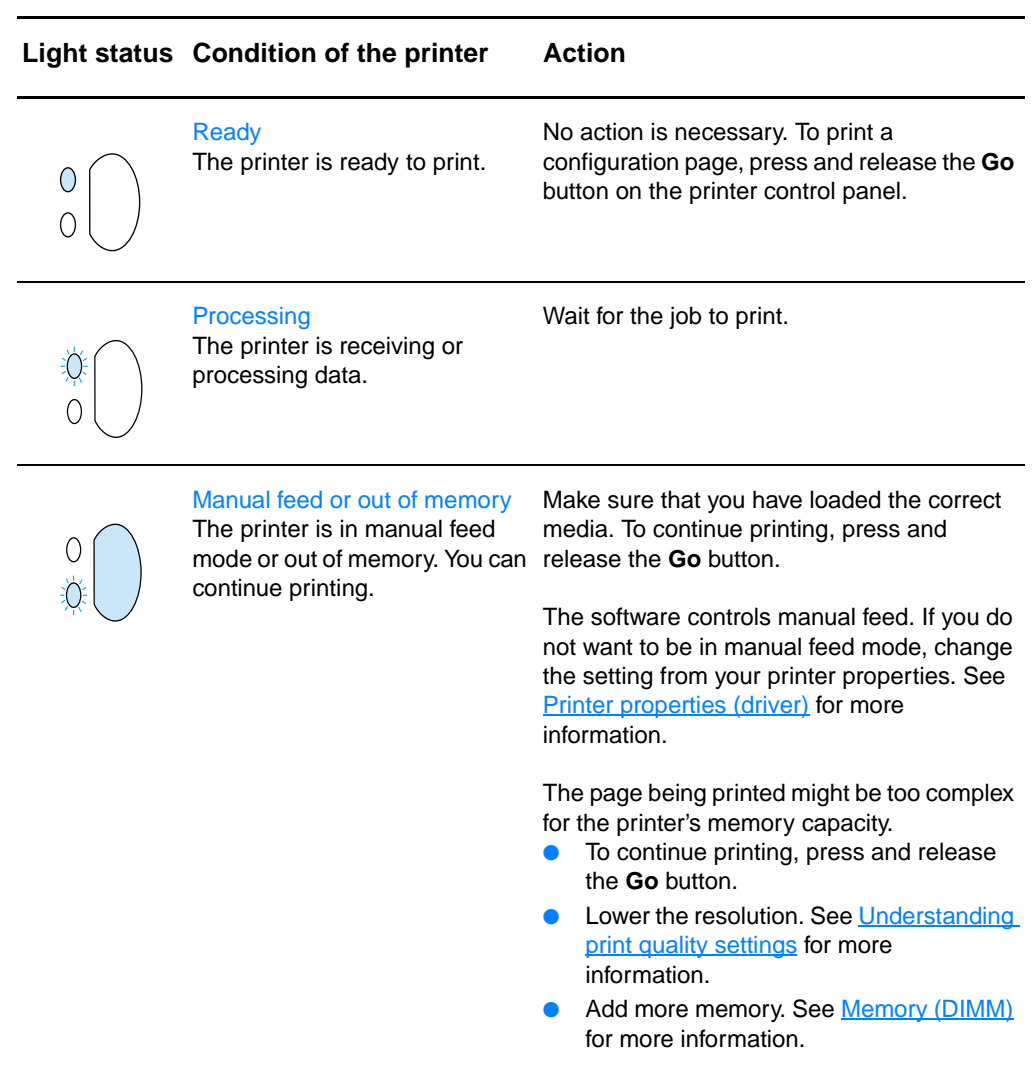

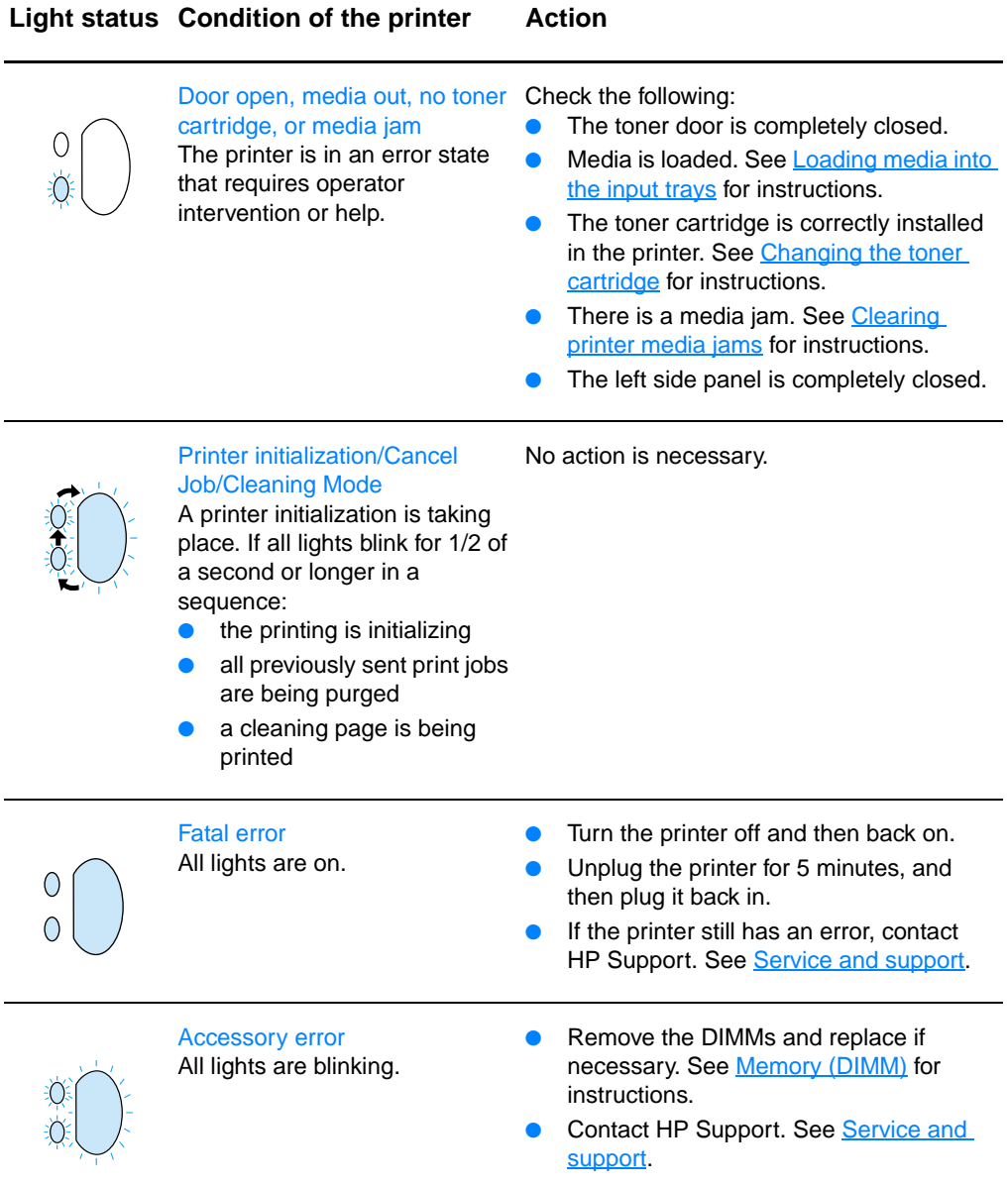
# **Error messages on the screen**

### **Error messages on the screen**

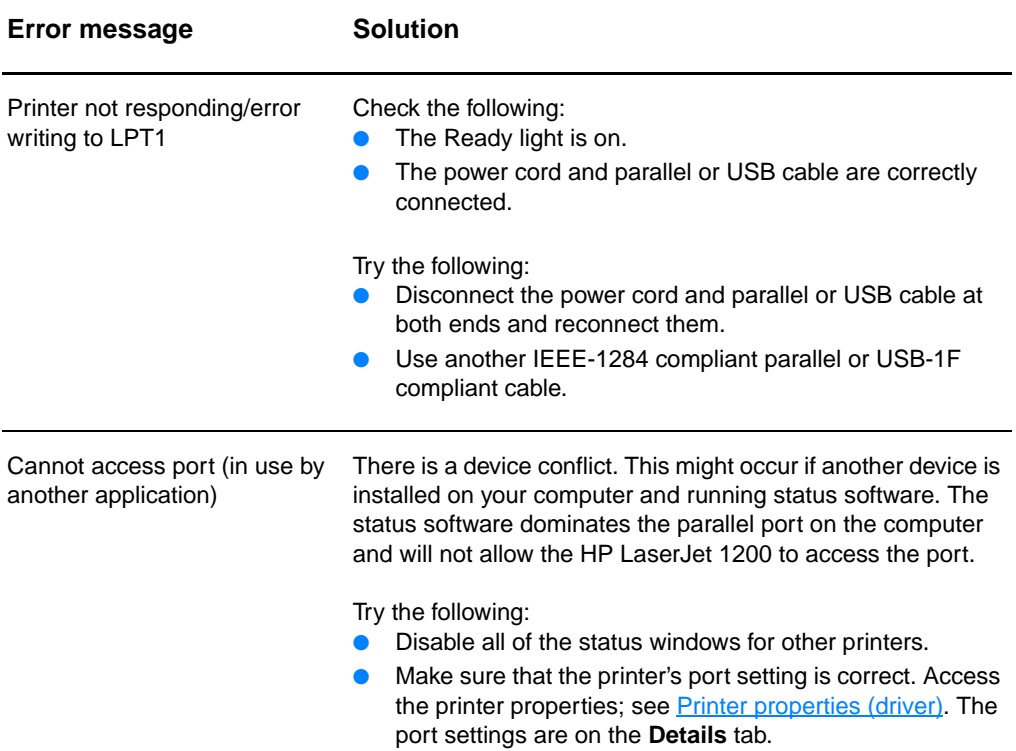

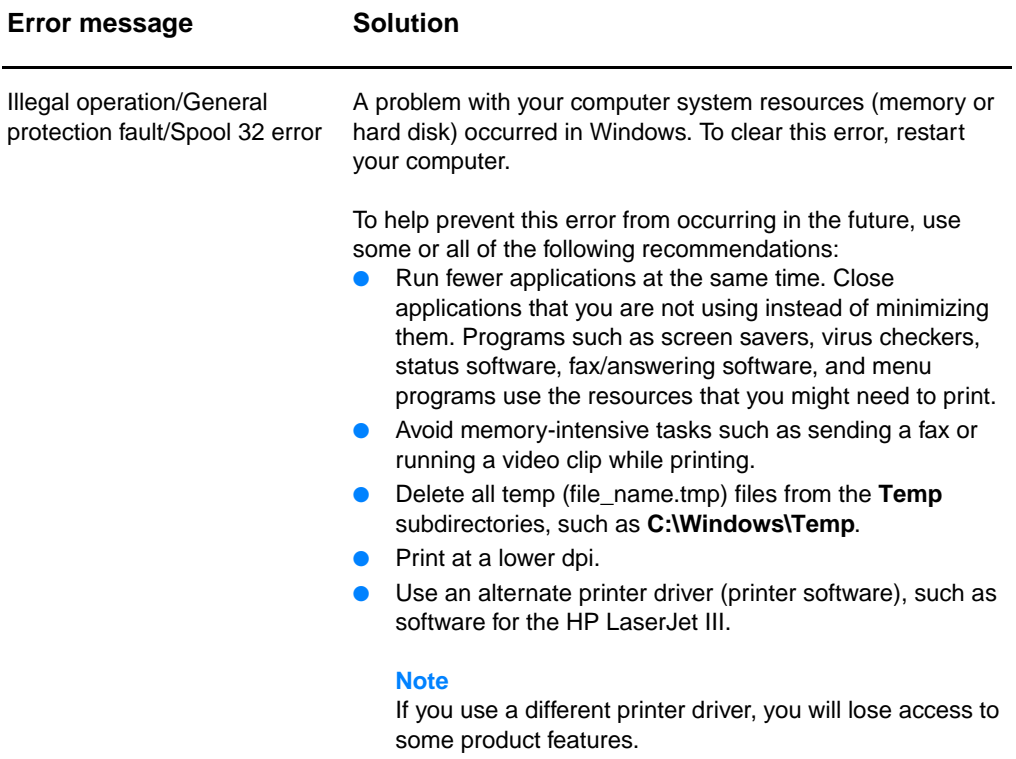

# **Common Macintosh Problems**

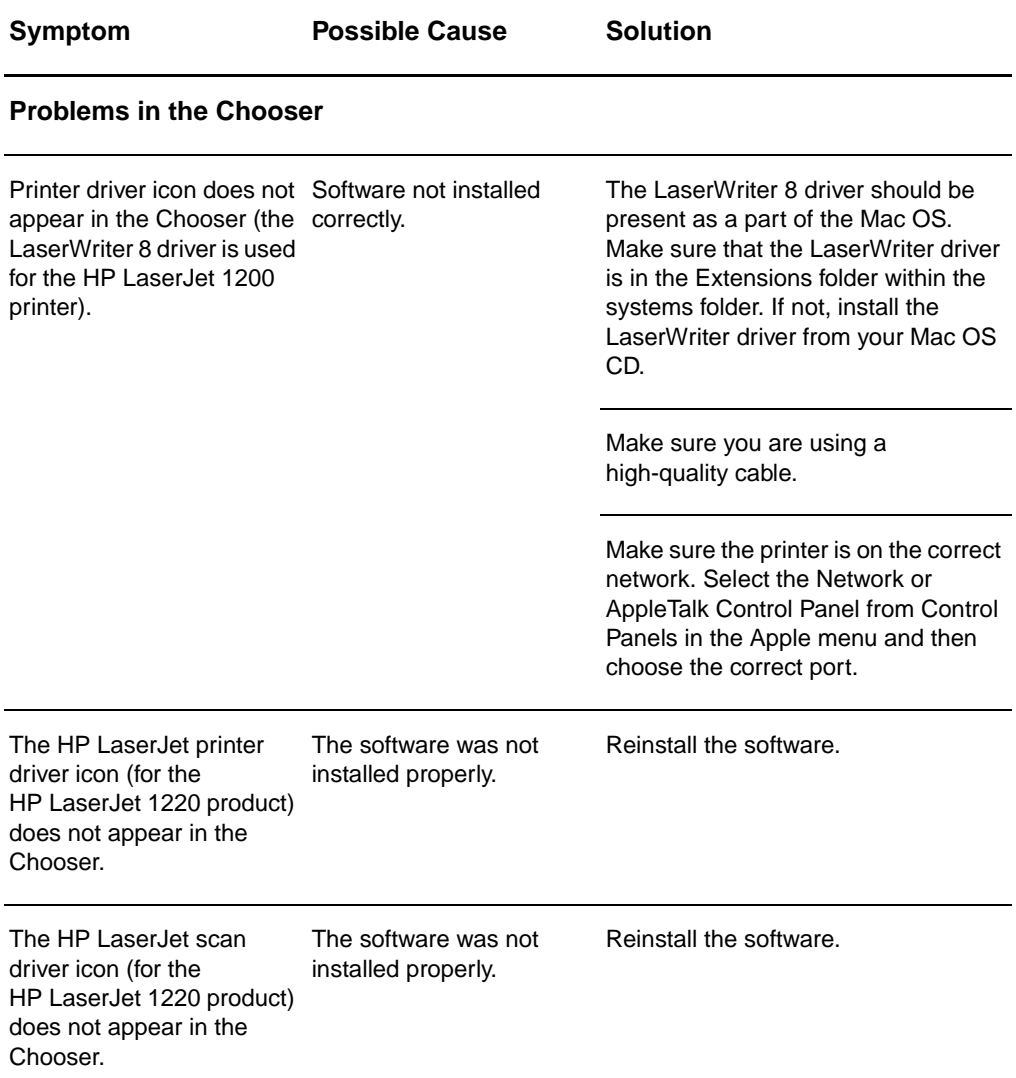

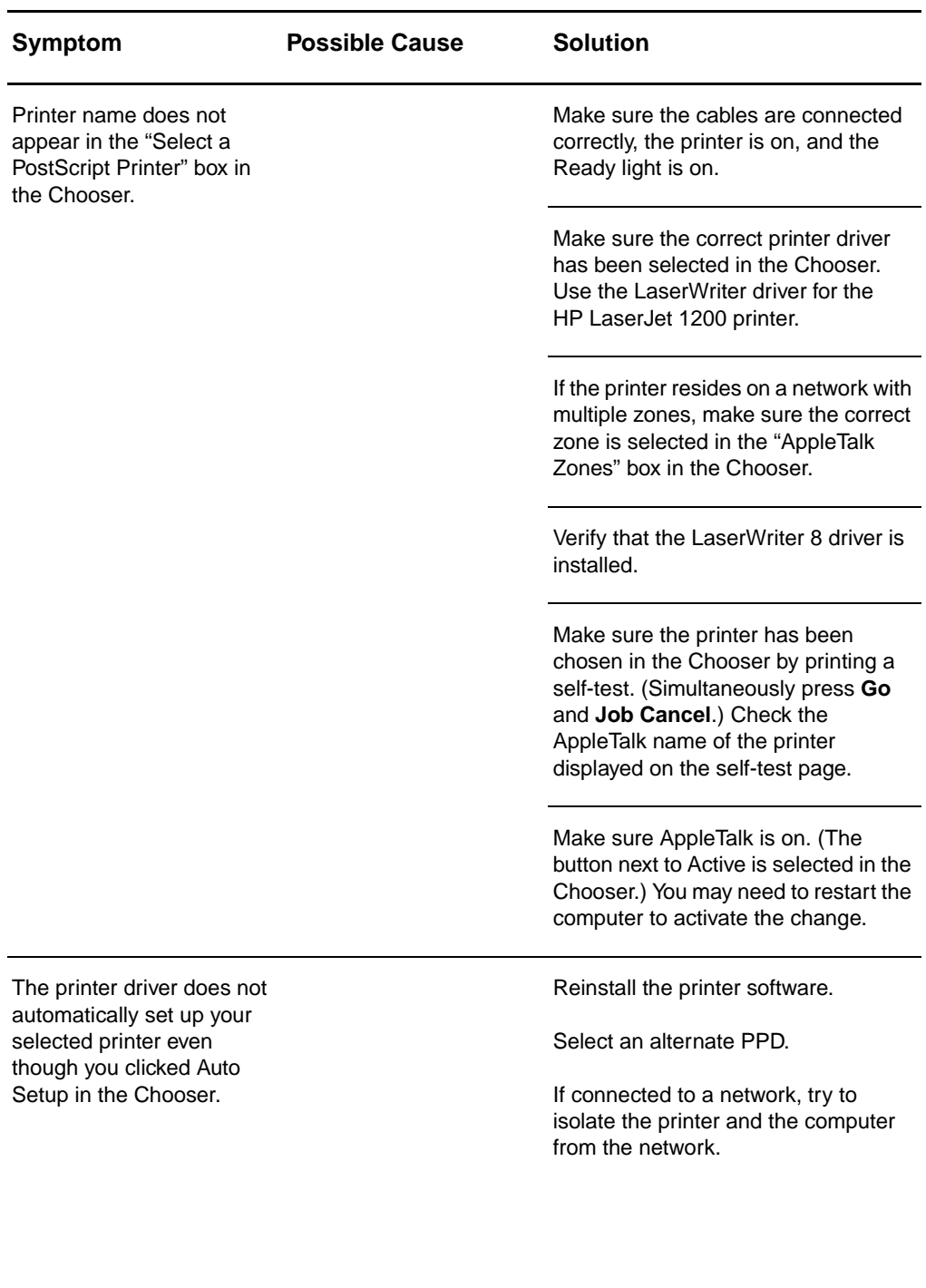

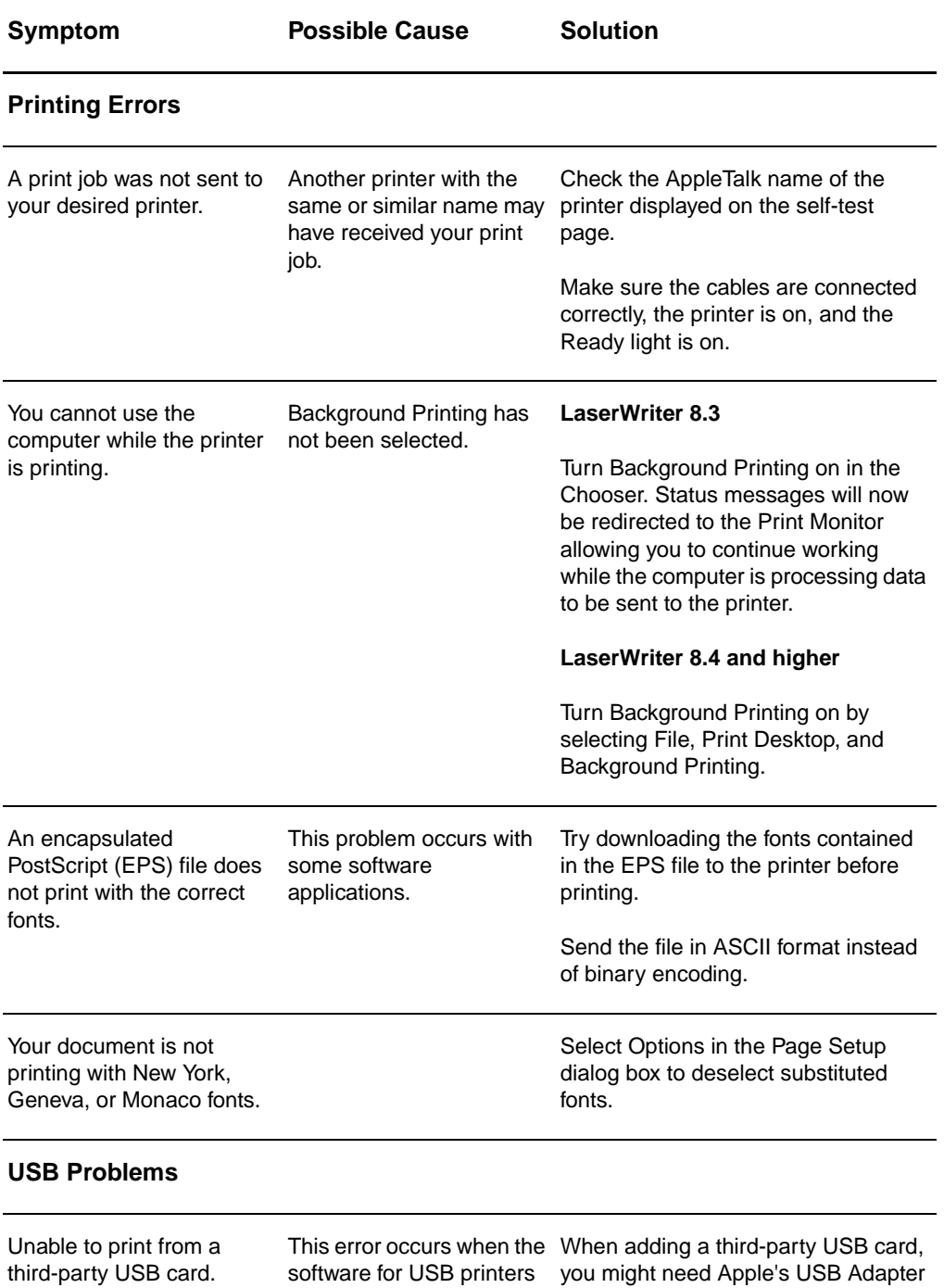

is not installed.

Card Support software. The most current version of this software is available from Apple's web site.

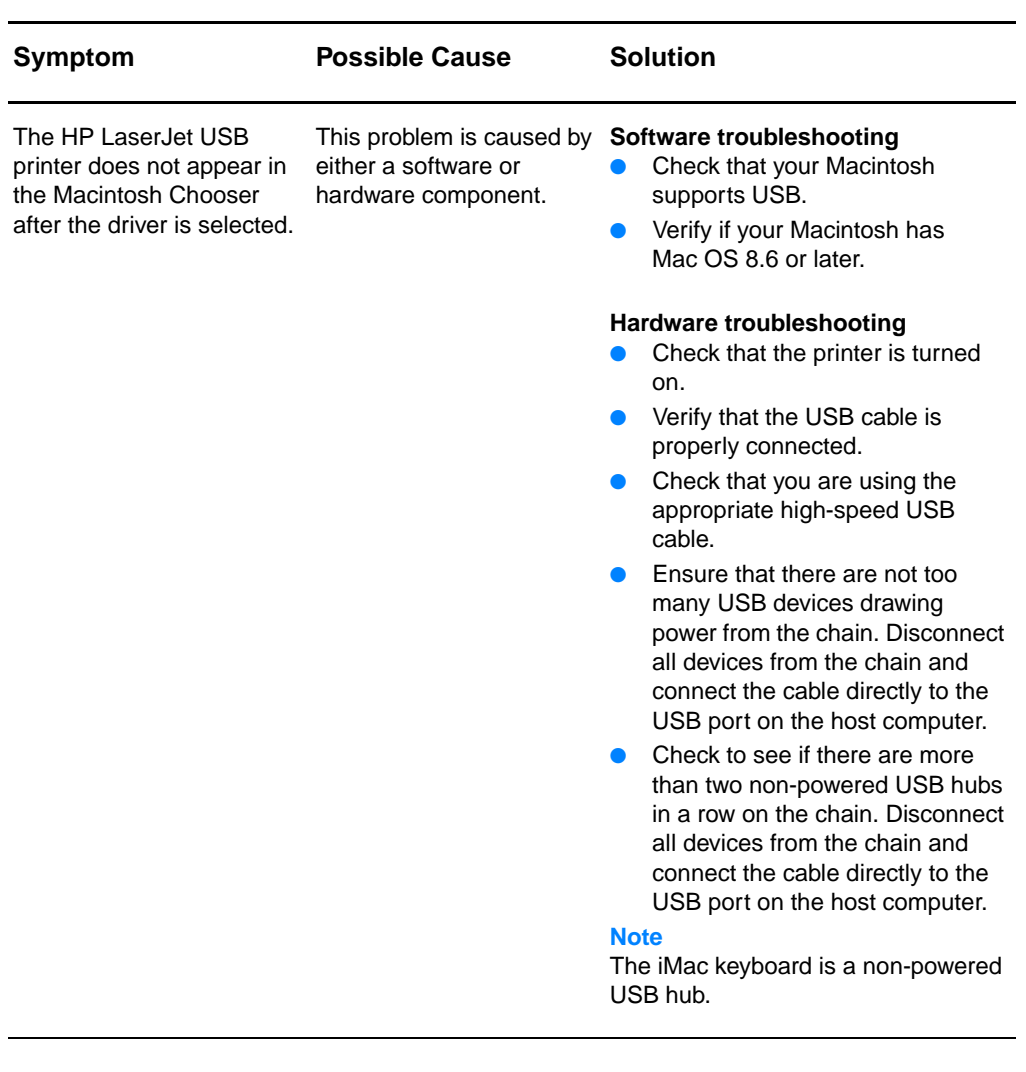

# **Selecting an Alternate PostScript Printer Description (PPD)**

- **1** Open the Chooser from the Apple menu.
- **2** Click the **LaserWriter** icon.
- **3** If you are on a network with multiple zones, select the zone in the AppleTalk Zones box where the printer is located.
- **4** Click the printer name you want to use in the Select a PostScript Printer box. (Double-clicking will immediately generate the next few steps.)
- **5** Click **Setup...** (This button may read Create for first-time setup.)
- **6** Click **Select PPD...**.
- **7** Find the desired PPD in the list and click Select. If the desired PPD is not listed, choose one of the following options:
	- Select a PPD for a printer with similar features.
	- Select a PPD from another folder
	- Select the generic PPD by clicking Use Generic. The generic PPD allows you to print, but limits your access to printer features.
- **8** In the Setup dialog box, click **Select**, and then click **OK** to return to the Chooser.
- **Note** If you manually select a PPD, an icon might not appear next to the selected printer in the Select a PostScript Printer box. In the Chooser, click Setup, click Printer Info, and then click Update Info to bring up the icon.
	- **9** Close the Chooser.

# **Renaming the Printer**

If you are going to rename the printer, do this before selecting the printer in the Chooser. If you rename the printer after selecting it in the Chooser, you will have to go back into the Chooser and reselect it.

Use the Set Printer Name feature in the HP LaserJet Utility to rename the printer.

# **Troubleshooting PostScript (PS) Errors**

The following situations are PS language specific and may occur when several printer languages are being used.

**Note** To receive a printed or screen displayed message when PS errors occur, open the Print Options dialog box and click the desired selection next to the PS Errors section. You can also access this from the Print PS Errors check box in the HP LaserJet Device Configuration.

### **PS Errors**

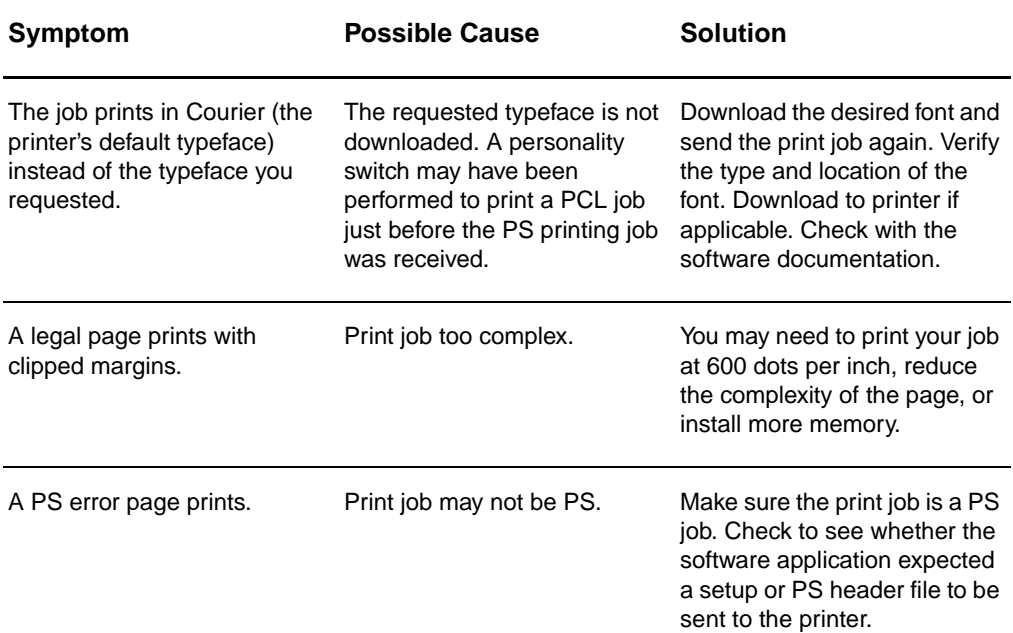

# **PS Errors (continued)**

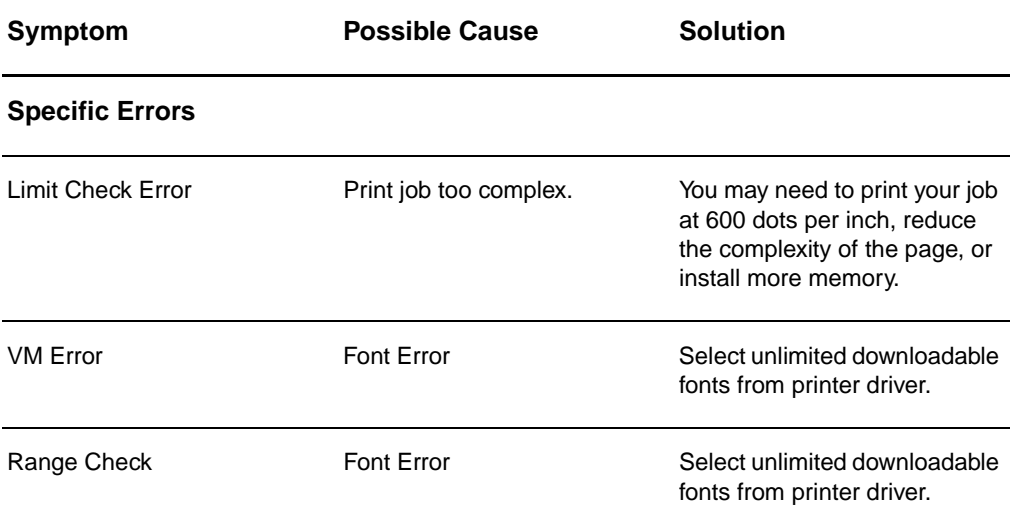

# **Paper handling problems**

# **Paper handling problems**

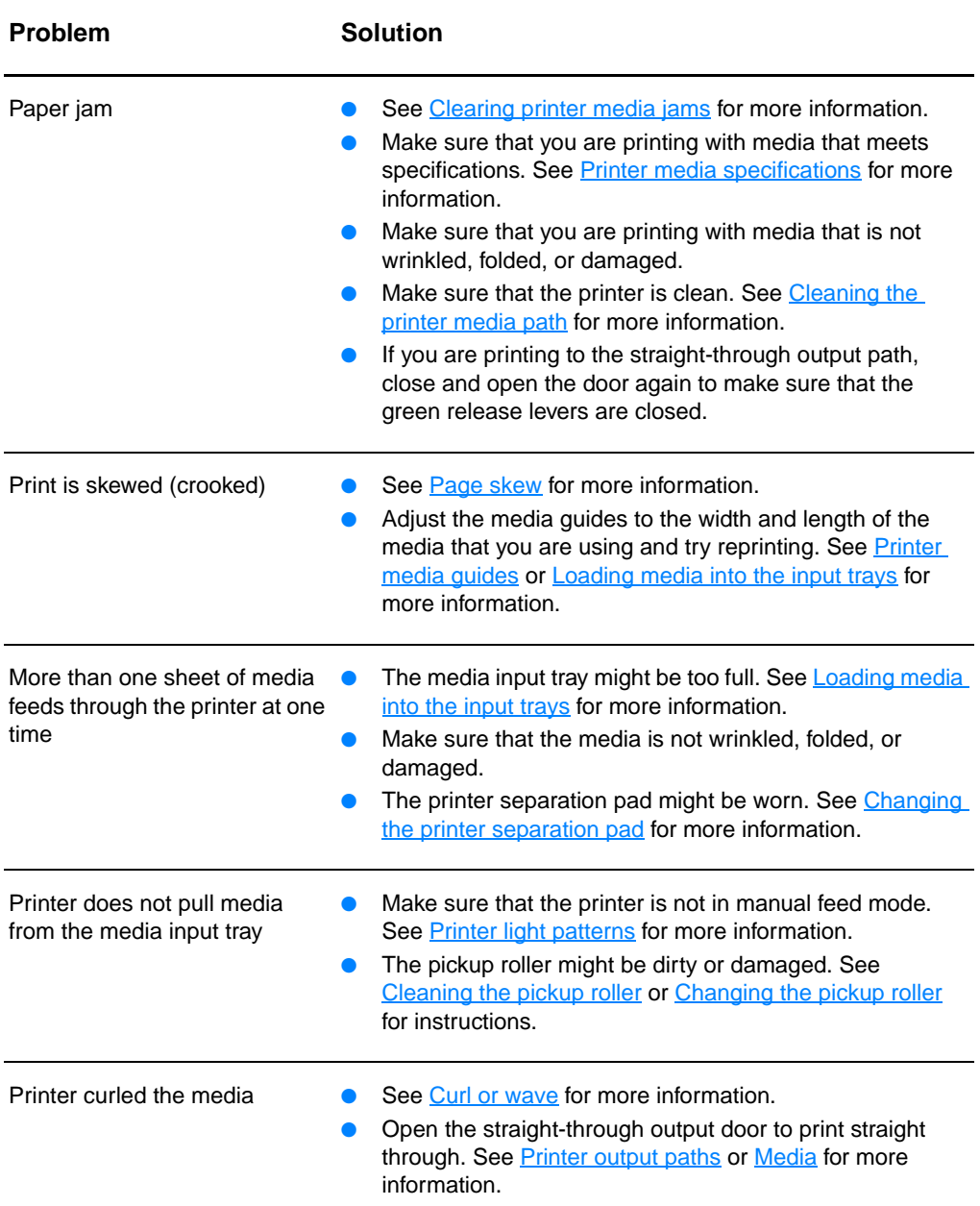

# **Paper handling problems (continued)**

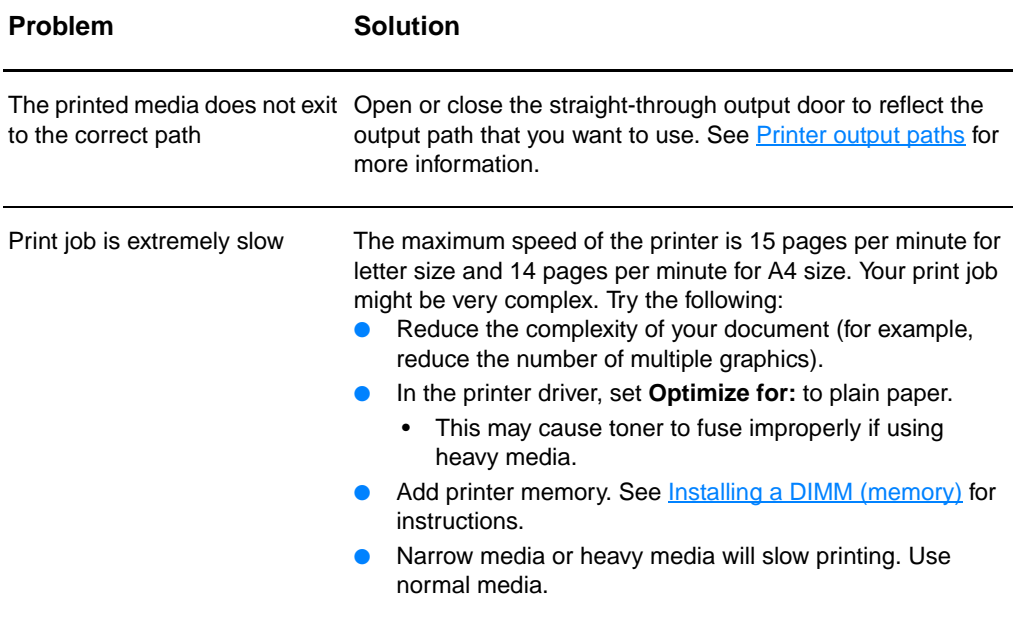

# **Printed page is different than what appeared on screen**

# **Printed page problems**

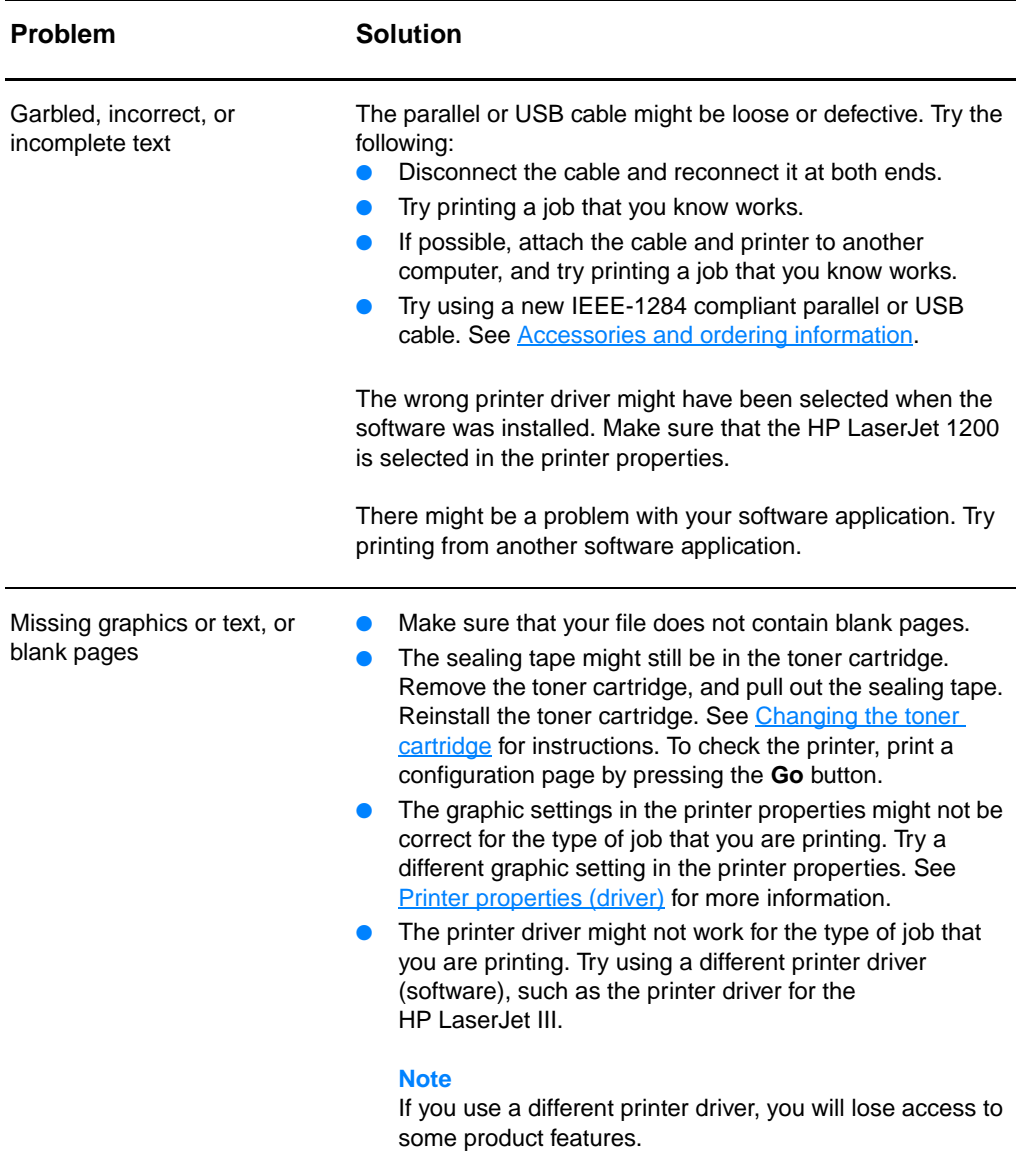

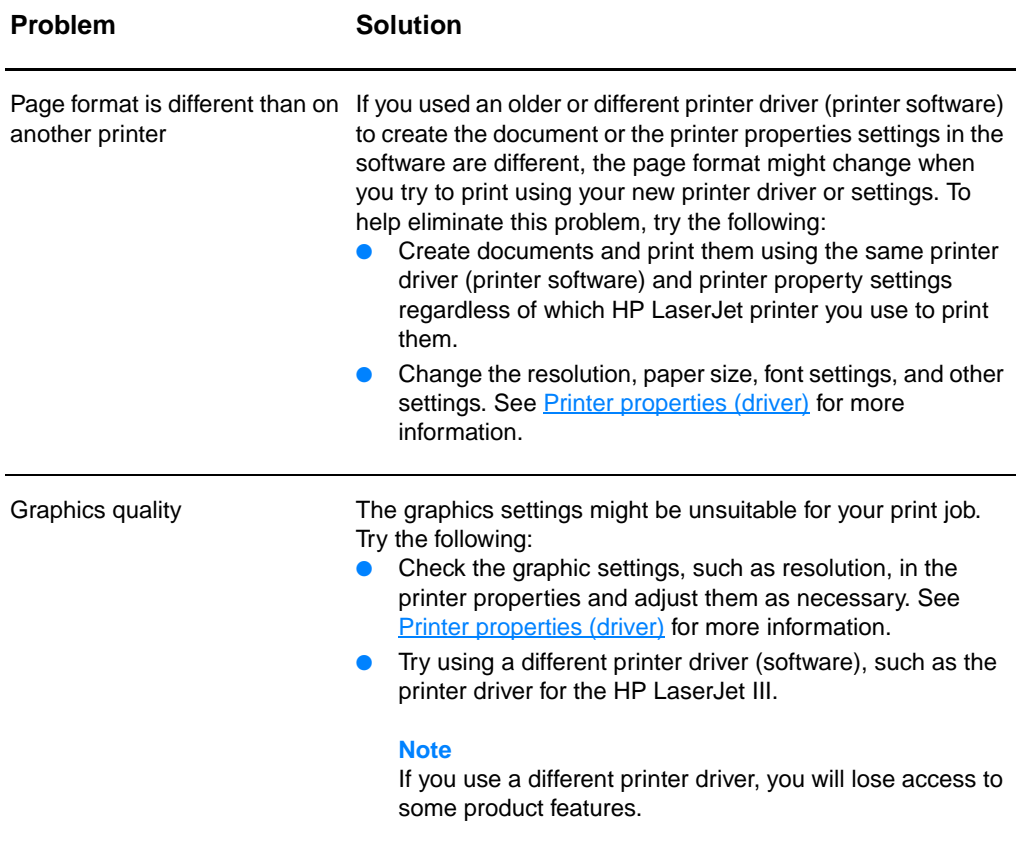

# **Improving print quality**

This section provides information about identifying and correcting print defects

# **Light print or fade**

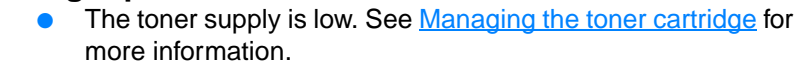

- The media might not meet Hewlett-Packard's media specifications (for example, the media is too moist or too rough). See **Printer media specifications** for more information.
- If the whole page is light, the print density adjustment is too light or EconoMode might be turned on. Adjust the print density and disable EconoMode in the printer properties. See [Saving toner](#page-100-0) for more information.

# **Toner specks**

- The media might not meet Hewlett-Packard's media specifications (for example, the media is too moist or too rough). See **Printer media specifications** for more information.
- The printer might need to be cleaned. See Cleaning the [printer](#page-126-0) or [Cleaning the printer media path](#page-128-0) for instructions.

# **Dropouts**

- A single sheet of media might be defective. Try reprinting the job.
- The media's moisture content is uneven or the media has moist spots on its surface. Try printing with new media. See [Printer media specifications](#page-239-0) for more information.
- The media lot is bad. The manufacturing processes can cause some areas to reject toner. Try a different type or brand of media.
- The toner cartridge might be defective. See Managing the [toner cartridge](#page-98-0) for more information.

**Note** If these steps do not correct the problem, contact an HP-authorized dealer or service representative.

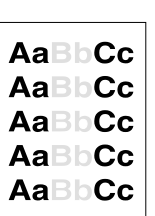

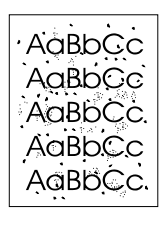

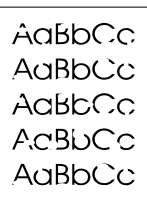

**AaBbCc** AaBbCc AaBbCc **AaBbCc AaBbCc** 

AaBbCc AaBbCc AaBbCc AaBbCc AaBbCc

# **Vertical lines**

- Make sure that the priority input tray is in place.
- The photosensitive drum inside the toner cartridge has probably been scratched. Install a new HP toner cartridge. See [Changing the toner cartridge](#page-102-0) for instructions.

# **Gray background**

- Make sure that the priority input tray is in place.
- Decrease the print density setting through HP LaserJet Device Configuration. This decreases the amount of background shading. See **Accessing the online help**.
- Change the media to a lighter basis weight. See Printer [media specifications](#page-239-0) for more information.
- Check the printer's environment. Very dry (low humidity) conditions can increase the amount of background shading.
- **Install a new HP toner cartridge. See Changing the toner** [cartridge](#page-102-0) for instructions.

# **Toner smear**

- If toner smears appear on the leading edge of the media, the media guides might be dirty. Wipe the media guides with a dry, lint-free cloth. See *[Identifying the printer's components](#page-15-0)* or *Cleaning the printer* for more information.
- Check the media type and quality.
- **•** Try installing a new HP toner cartridge. See Changing the [toner cartridge](#page-102-0) for instructions.
- The fuser temperature might be too low. Check **Optimize for:** in the **Paper** tab of your printer driver, and make sure that it is set to the appropriate media.

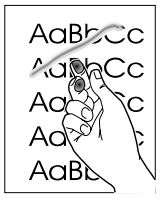

# **Loose toner**

- Clean the inside of the printer. See [Cleaning the printer](#page-126-0) for instructions.
- Check the media type and quality. See Printer media [specifications](#page-239-0) for more information.
- **•** Try installing a new HP toner cartridge. See Changing the [toner cartridge](#page-102-0) for instructions.
- Select **Optimize for:** in the **Paper** tab of your printer driver, and choose the media that you are using. This feature is also available in HP LaserJet Device Configuration. See [Accessing the online help](#page-42-0).
- Plug the printer directly into an AC outlet instead of into a power strip.

# **Vertical repetitive defects**

- The toner cartridge might be damaged. If a repetitive mark occurs at the same spot on the page, install a new HP toner cartridge. See [Changing the toner cartridge](#page-102-0) for instructions.
- The internal parts might have toner on them. See Cleaning [the printer](#page-126-0) for more information. If the defects occur on the back of the page, the problem will probably correct itself after a few more printed pages.
- Select **Optimize for:** in the **Paper** tab of your printer driver, and choose the media that you are using. This feature is also available in HP LaserJet Device Configuration. See [Accessing the online help](#page-42-0)

# **Misformed characters**

- **•** If characters are improperly formed, producing hollow images, the media stock might be too slick. Try a different media. See **[Printer media specifications](#page-239-0)** for more information.
- If characters are improperly formed, producing a wavy effect, the printer might need service. Print a configuration page. If the characters are improperly formed, contact an HP-authorized dealer or service representative. See Service [and support](#page-188-0) for more information.

AaBbCG AaBbCc AaBbCC AaBbCc AaBbCc

AaBbCc AaBbCc AaBbCc AdBbCC AaBbCc AaBbCc

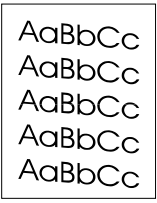

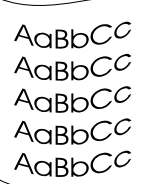

# <span id="page-124-0"></span>**Page skew**

- Make sure that the media is loaded correctly and the media guides are not too tight or too loose against the media stack. See [Loading media into the input trays](#page-22-0) for more information.
- The input bin might be too full. See **Loading media into the** [input trays](#page-22-0) for more information.
- Check the media type and quality. See Printer media [specifications](#page-239-0) for more information.

# <span id="page-124-1"></span>**Curl or wave**

- Check the media type and quality. Both high temperature and humidity cause media to curl. See Printer media [specifications](#page-239-0) for more information.
- The media might have been in the input tray too long. Turn over the stack of media in the tray. Also, try rotating the media 180° in the input tray.
- Open the straight-through output door and try printing straight through. See **Printer output paths** for more information.
- The fuser temperature might be too high. Check **Optimize for:** in the **Paper** tab of your printer driver, and make sure that it is set to the appropriate media.

## **Wrinkles or creases**

- Make sure that media is loaded properly. See **Loading media** [into the input trays](#page-22-0) for more information.
- Check the media type and quality. See Printer media [specifications](#page-239-0) for more information.
- Open the straight-through output door and try printing straight through. See **Printer output paths** for more information.
- Turn over the stack of media in the tray. Also, try rotating the media 180° in the input tray.

AaBbCc AaBbCc AaBbCc AaBbCc AaBbCc

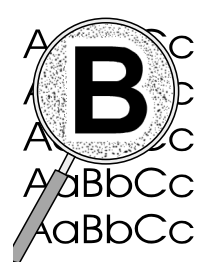

# **Toner scatter outline**

- If large amounts of toner have scattered around the characters, the media might be resisting the toner. (A small amount of toner scatter is normal for laser printing.) Try a different media type. See **Printer media specifications** for more information.
- Turn over the stack of media in the tray.
- **•** Use media designed for laser printers. See **Printer media** [specifications](#page-239-0) for more information.

# <span id="page-126-0"></span>**Cleaning the printer**

During the printing process, paper, toner, and dust particles can accumulate inside the printer. Over time, this buildup can cause print quality problems, such as toner specks or smearing. To correct and prevent these types of problems, you can clean the toner cartridge area and the printer media path. See the following sections for more information:

- [Cleaning the toner cartridge area](#page-127-0)
- [Cleaning the printer media path](#page-128-0)

<span id="page-127-0"></span>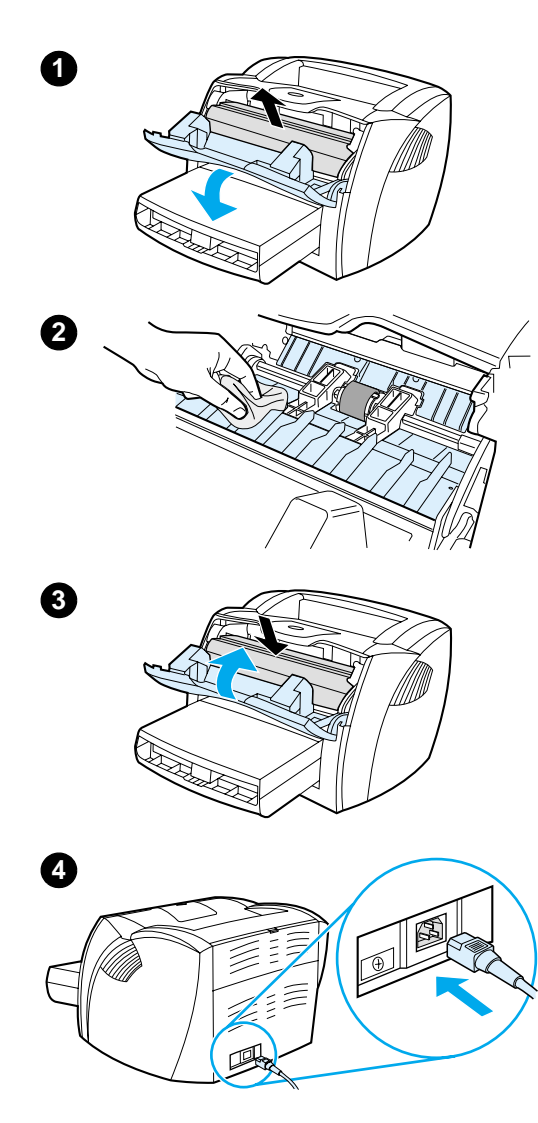

# **Cleaning the toner cartridge area**

 You do not need to clean the toner cartridge area often. However, cleaning this area can improve the quality of your printed sheets.

### **WARNING!**

Before cleaning the printer, turn the printer off by unplugging the power cord, and wait for the printer to cool.

**1** Open the toner door, and remove the toner cartridge.

## **CAUTION**

To prevent damage, do not expose the toner cartridge to light. Cover the toner cartridge if necessary. Also, do not touch the black sponge transfer roller inside the printer. By doing so, you can damage the printer.

- **2** With a dry, lint-free cloth, wipe any residue from the media path area and the toner cartridge cavity.
- **3** Replace the toner cartridge, and close the toner door.
- **4** Plug the power cord back into the printer.

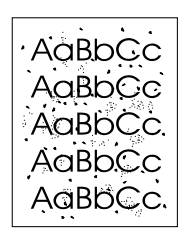

# <span id="page-128-0"></span>**Cleaning the printer media path**

 If you are experiencing toner specks or dots on the printouts, clean the printer media path. This process uses a transparency to remove dust and toner from the media path. Do not use bond or rough paper.

- **1** Load a transparency in the priority input tray.
- **2** Make sure that the printer is in the Ready state.
- **3** Press and hold the **Go** button for 10 seconds. The transparency feeds slowly through the printer. Discard the transparency.

### **Note** After holding the **Go** button for 10 seconds, each of the three printer lights blink until the cleaning process is complete.

### **Note** If transparency film is unavailable, you can use paper, but you should perform the procedure 2 or 3 times to ensure proper cleaning.

# <span id="page-129-0"></span>**Clearing printer media jams**

Occasionally, media becomes jammed during a print job. Some of the causes include the following:

- The input trays are loaded improperly or too full. See Loading [media into the input trays](#page-22-0) for more information.
- The media does not meet HP specifications. See Printer [media specifications](#page-239-0) for more information.
- **Note** When you add new media, always remove all of the media from the input tray and straighten the stack of new media. This helps prevent multiple sheets of media from feeding through the printer at one time, reducing media jams.

You are notified of a media jam by an error in the software and the printer control panel lights. See **Printer light patterns** for more information.

# **Typical media jam locations**

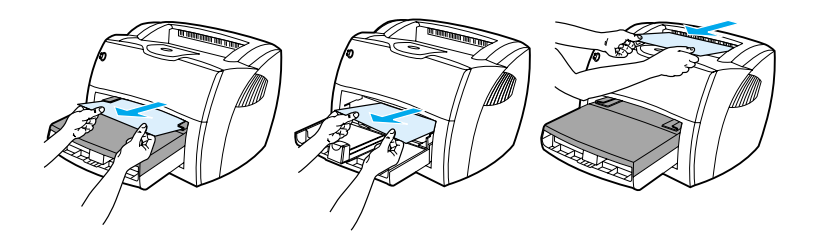

- **Toner cartridge area:** See [Removing a jammed page](#page-130-0) for instructions.
- **Input tray areas:** If the page is still sticking out of the input tray, gently try to remove it from the input tray without tearing the page. If you feel resistance, see Removing a jammed [page](#page-130-0) for instructions.
- **Output paths:** If the page is sticking out of the output bin, gently try to remove it without tearing the page. If you feel resistance, see [Removing a jammed page](#page-130-0) for instructions.

**Note** There might be loose toner in the printer after a media jam. This toner clears up after a few sheets print.

# **Removing a jammed page**

### **CAUTION**

l

Media jams might result in loose toner on the page. If you get any toner on your clothes, wash them in cold water. Hot water will permanently set the toner into the fabric.

- **1** Open the toner door and the straight-through output door.
- **2** Rotate the green pressure release levers downward. If you can remove the media without removing the toner cartridge, do so, and continue with step 4.

### **CAUTION**

To prevent damage to the toner cartridge, do not expose it to light.

**3** Remove the toner cartridge, and place it aside.

### **Continued on next page.**

**3**

<span id="page-130-0"></span>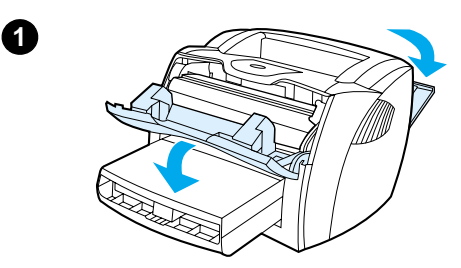

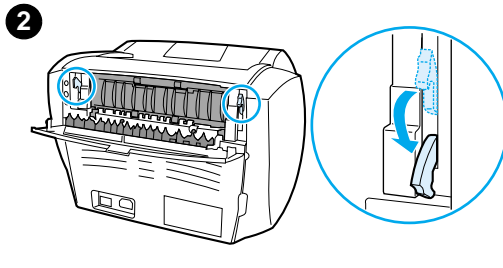

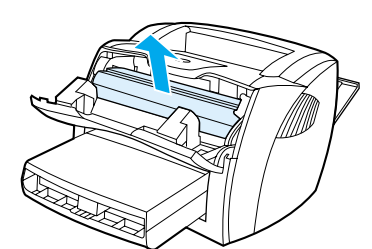

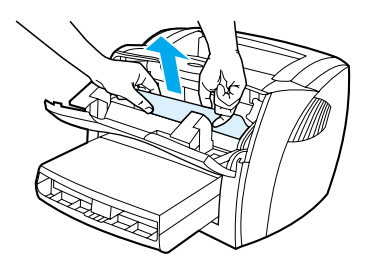

**4**

**5**

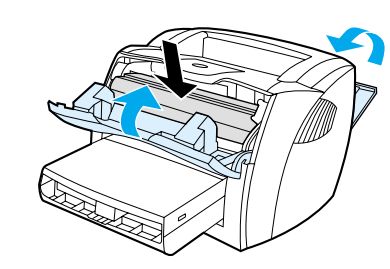

- **<sup>4</sup>** With both hands, grasp the side of the media that is most visible (this includes the middle), and carefully pull it free from the printer.
- **5** When you have removed the jammed media, replace the toner cartridge, and close the toner door and the straight-through output door.

### **Note**

The pressure release levers automatically close when you close the straight-through output door.

After clearing a media jam, you might need to turn the printer off and turn it back on.

### **Note**

When you add new media, remove all of the media from the input tray and straighten the stack of new media.

# <span id="page-132-0"></span>**Changing the pickup roller**

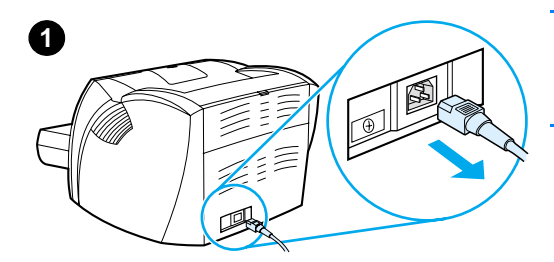

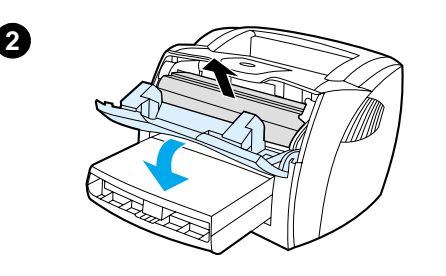

**3**

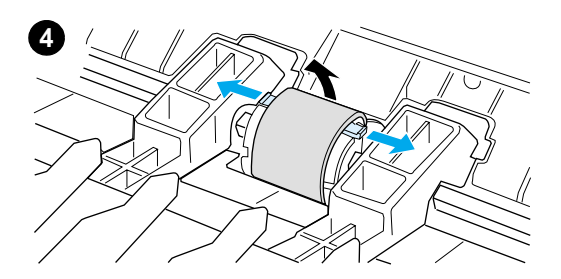

 If the printer regularly mispicks (no media feeds through or more than one sheet feeds through), you might need to change or clean the pickup roller. See [Accessories and ordering information](#page-260-0) to order a new pickup roller.

### **CAUTION**

Failure to complete this procedure might damage the printer.

- **1** Unplug the power cord from the printer, and allow the printer to cool.
- **2** Open the toner door, and remove the toner cartridge.
- **3** Find the pickup roller.
- **4** Release the small, white tabs on either side of the pickup roller, and rotate the pickup roller toward the front.

### **Continued on next page.**

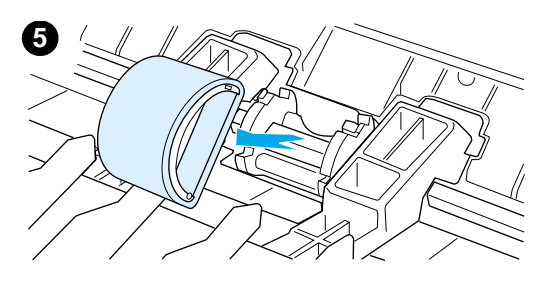

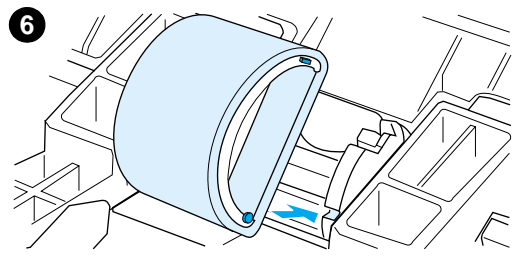

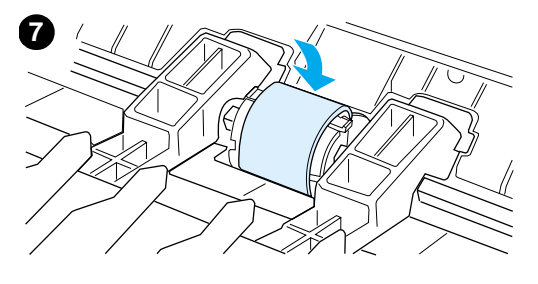

- **<sup>5</sup>** Gently pull the pickup roller up and out.
- **6** Position the new or cleaned part in the slot of the previous pickup roller. See [Cleaning the pickup roller](#page-134-0) for instructions.

### **Note**

Circular and rectangular pegs on each side prevent you from incorrectly positioning the pickup roller.

- **7** Rotate the top of the new pickup roller away from you until both sides snap into place.
- **8** Reinstall the toner cartridge, and close the toner door.
- **9** Plug the printer in to turn it back on.

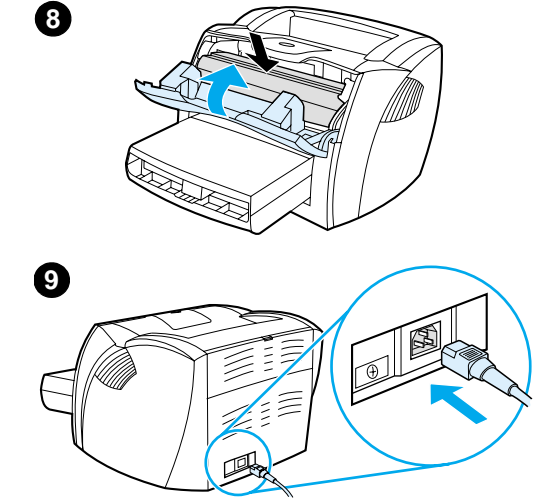

# <span id="page-134-0"></span>**Cleaning the pickup roller**

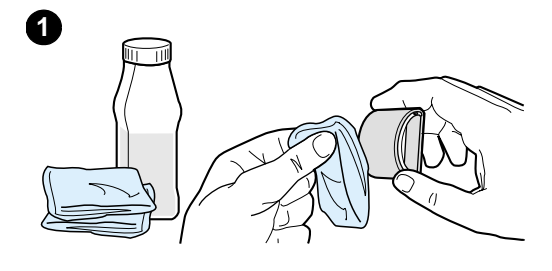

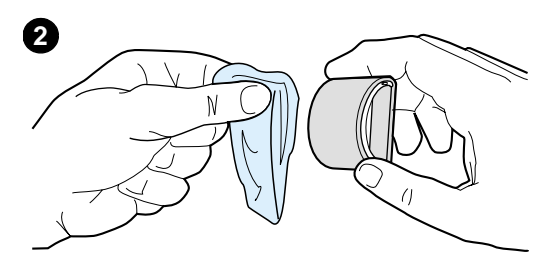

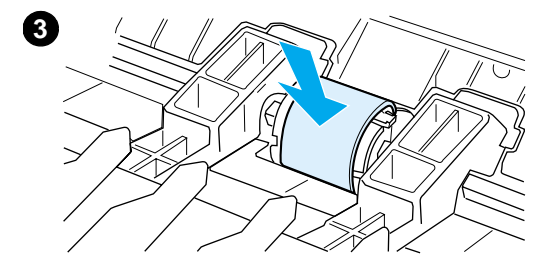

 If you want to clean the pickup roller rather than replace it, follow the instructions below:

Remove the pickup roller as described in steps 1 through 5 of Changing the [pickup roller.](#page-132-0)

**1** Dab a lint-free cloth in isopropyl alcohol, and scrub the roller.

### **WARNING!**

Alcohol is flammable. Keep the alcohol and cloth away from an open flame. Before you close the printer and plug in the power cord, allow the alcohol to dry completely.

- **2** Using a dry, lint-free cloth, wipe the pickup roller to remove loosened dirt.
- **3** Allow the pickup roller to dry completely before you reinstall it in the printer (see steps 6 through 9 of [Changing the pickup roller](#page-132-0)).

### **Note**

In certain areas of California, air pollution control regulations restrict the use of liquid Isopropyl Alcohol (IPA) as a cleaning agent. In those areas of California, please disregard the previous recommendations and use a dry, lint-free cloth. The cloth may be moistened with water if desired.

# <span id="page-135-0"></span>**Changing the printer separation pad**

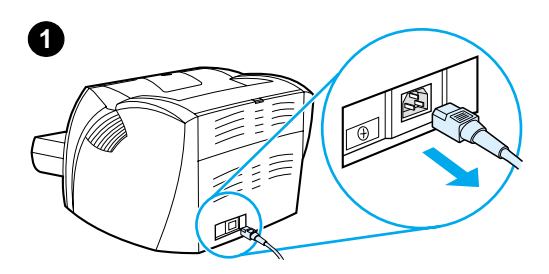

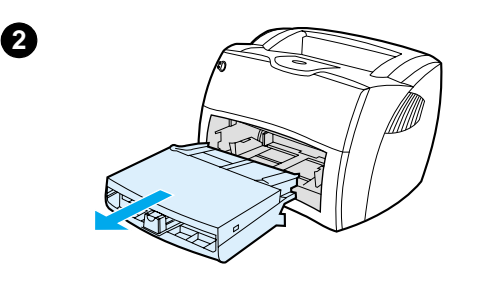

# **3**

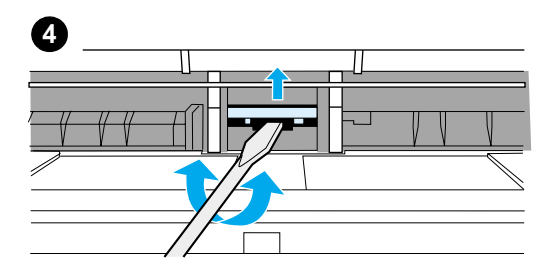

### **Note**

j

Before you change the separation pad, clean the pickup roller. See Cleaning the [pickup roller](#page-134-0) for instructions.

If your input tray feeds more than one page at a time, you might need to change the printer separation pad. Recurring feed problems indicate that the printer separation pad is worn. See [Accessories and ordering information](#page-260-0) to order a new printer separation pad.

- **1** Unplug the power cord from the printer, and allow the printer to cool.
- **2** Remove the input trays.
- **3** Find the blue separation pad.
- **4** To pry the separation pad up from the spring-loaded base, insert a flat-edged screwdriver in the slot under the separation pad and twist until the tabs are free.

### **Continued on next page.**

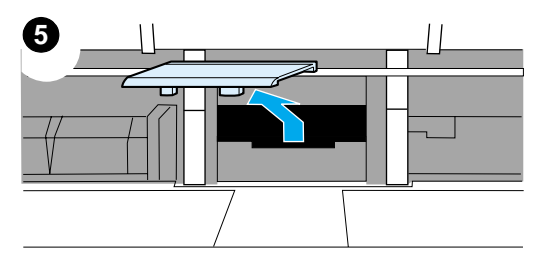

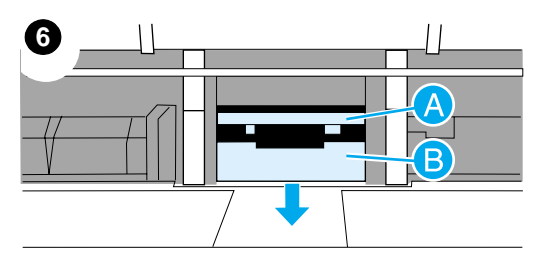

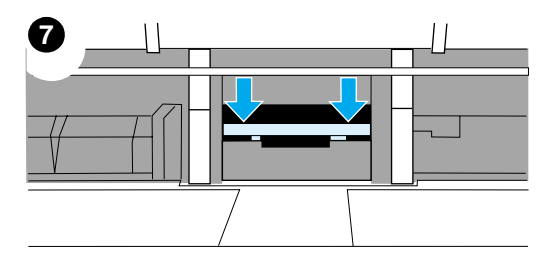

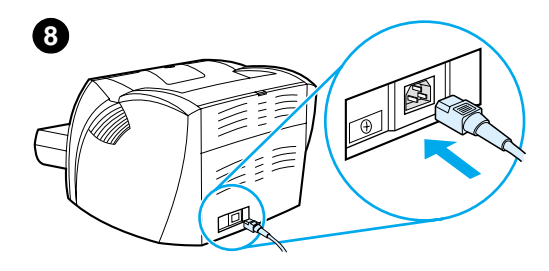

- **<sup>5</sup>** Reach in through the opening, push the spring-loaded base down with one hand, and pull the separation pad up with the other hand.
- **6** With one hand, position the new separation pad in the slot of the previous separation pad (A). With the other hand, reach through the input tray opening, and push the spring-loaded base down (B).

### **Note**

The tab on the right is larger to help you position it correctly.

**7** Snap both sides of the separation pad firmly into place.

### **CAUTION**

Make sure that the separation pad is straight and that there is no space between the separation pad and the spring-loaded base. If the separation pad is not straight or you see space on one side, remove the separation pad, make sure that the larger tab is on the right, reinsert the separation pad, and snap both sides into place.

**8** Reinsert the pickup roller, toner cartridge, and input trays. Plug the printer in to turn it back on.

# 10 Troubleshooting the<br>copier/scanner copier/scanner

This chapter provides information on the following subjects:

- [Finding the solution](#page-139-0)
- **•** [Improving copy/scan quality](#page-151-0)
- [Cleaning the copier/scanner](#page-156-0)
- [Clearing copier/scanner jams](#page-157-0)
- [Replacing the copier/scanner separation pad](#page-159-0)
- [Removing the copier/scanner](#page-160-0)
- [Closing the left side panel](#page-162-0)

# <span id="page-139-0"></span>**Finding the solution**

You can use this section to find the solution to common copier/scanner problems.

# **Scanning problems**

- [The scanner did nothing](#page-140-0)
- [No preview appeared on the screen](#page-142-0)
- [Scanned image is of poor quality](#page-143-0)
- [Part of the image did not scan or text is missing](#page-145-0)
- [The text cannot be edited](#page-146-0)
- [The scan takes too long](#page-147-0)
- **[Error messages appear on the screen](#page-148-0)**

# **Copying problems**

- [No copy came out of the printer or the scanner did nothing](#page-149-0)
- [Copies are blank, missing images, or faded](#page-150-0)

# <span id="page-140-0"></span>**The scanner did nothing**

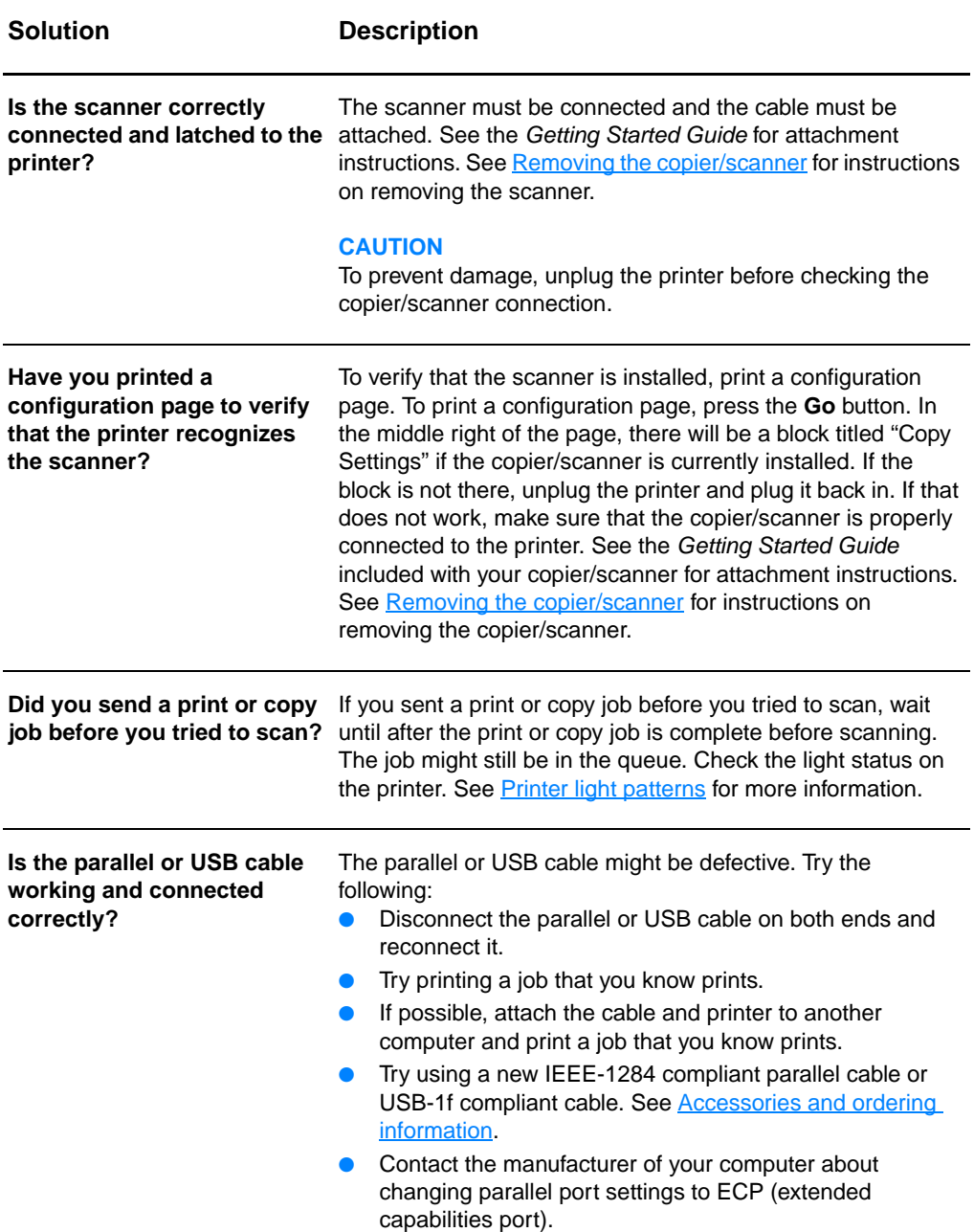

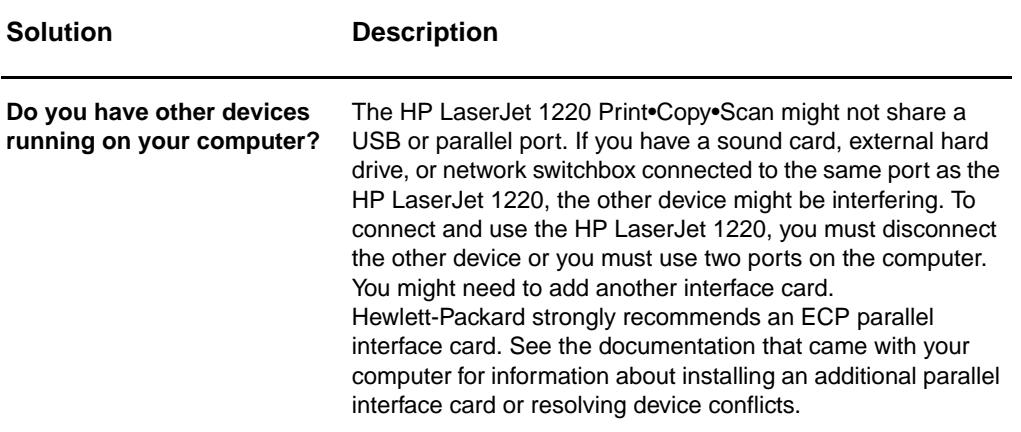

# <span id="page-142-0"></span>**No preview appeared on the screen**

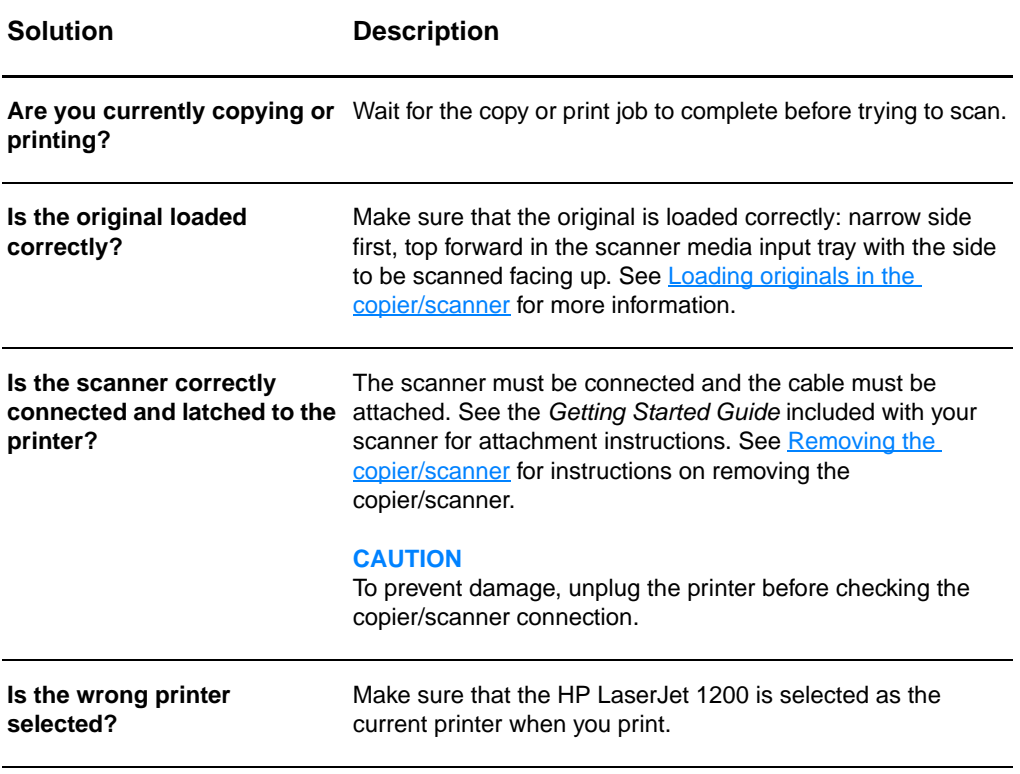

# <span id="page-143-0"></span>**Scanned image is of poor quality**

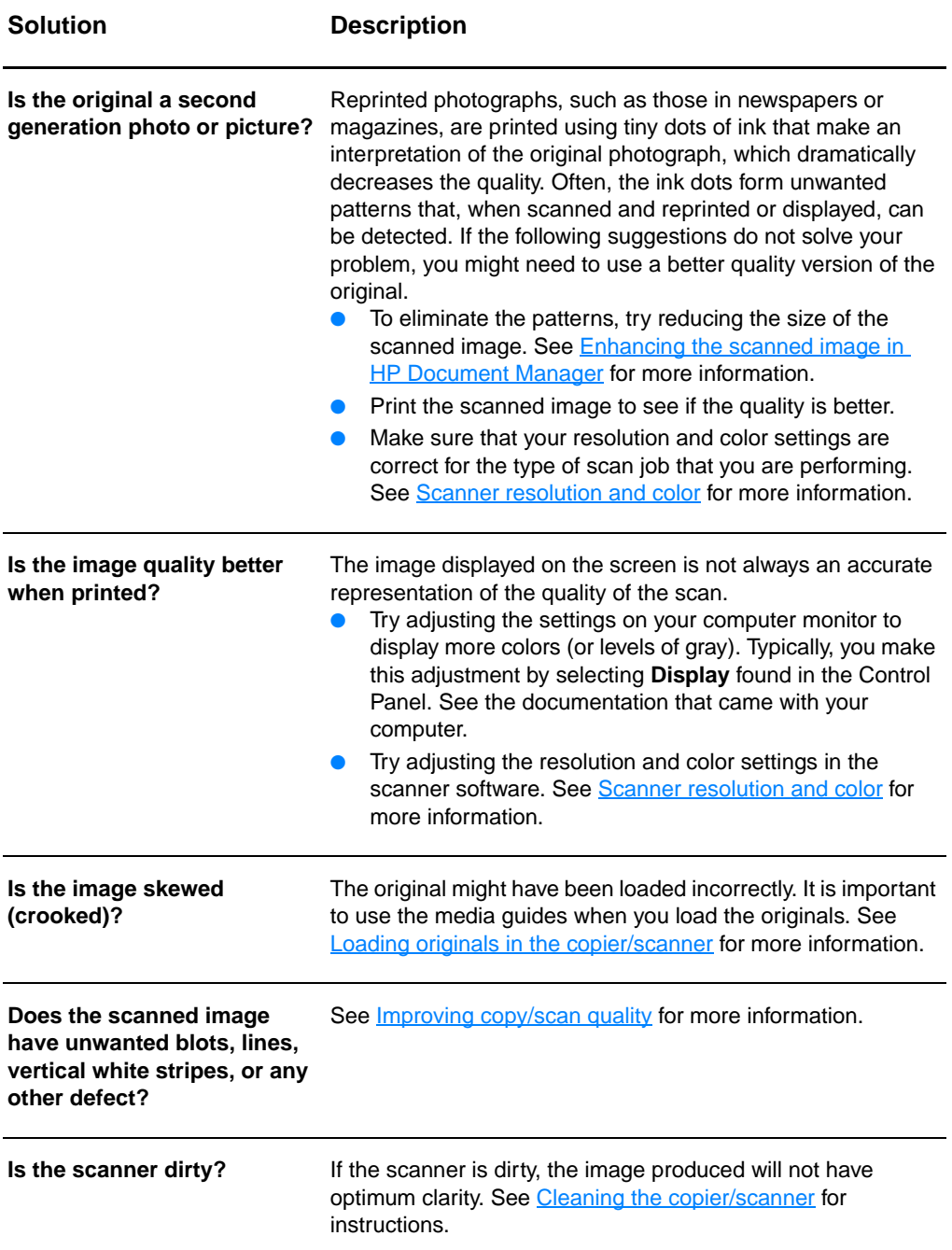
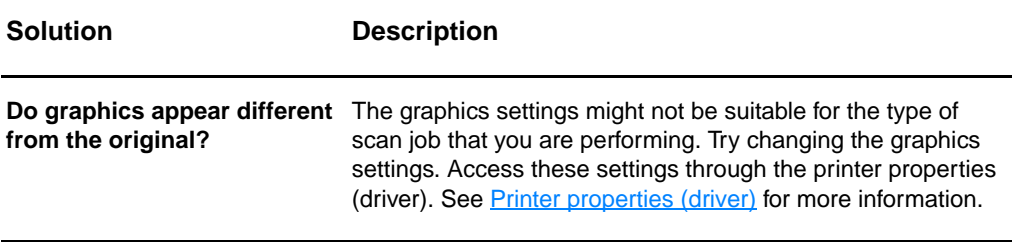

## **Part of the image did not scan or text is missing**

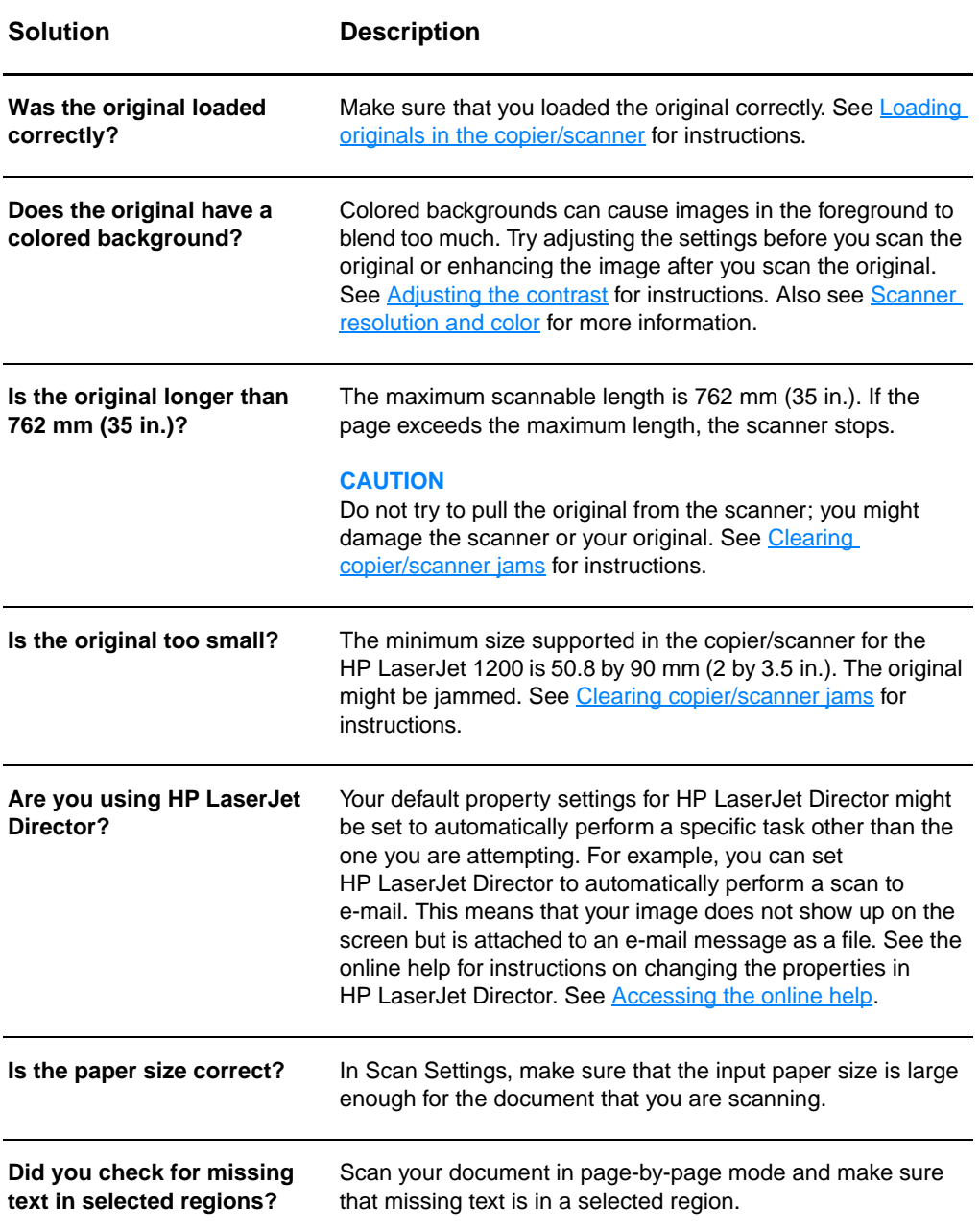

## **The text cannot be edited**

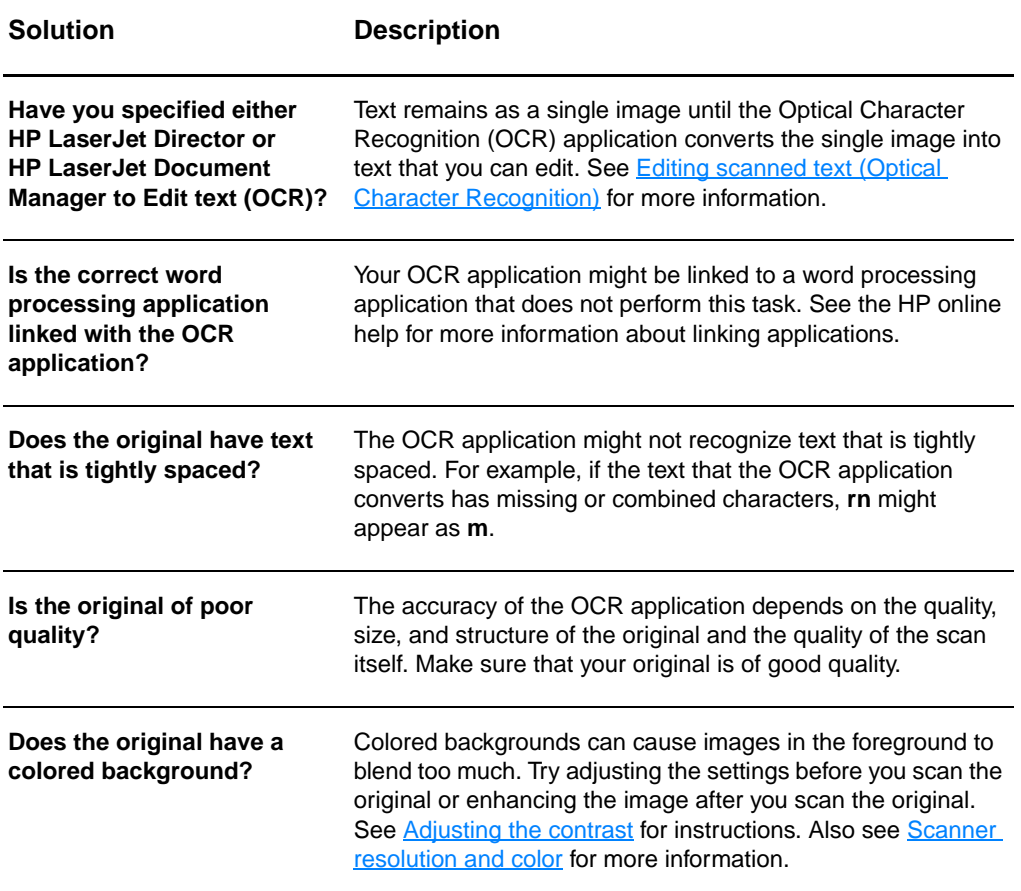

# <span id="page-147-0"></span>**The scan takes too long**

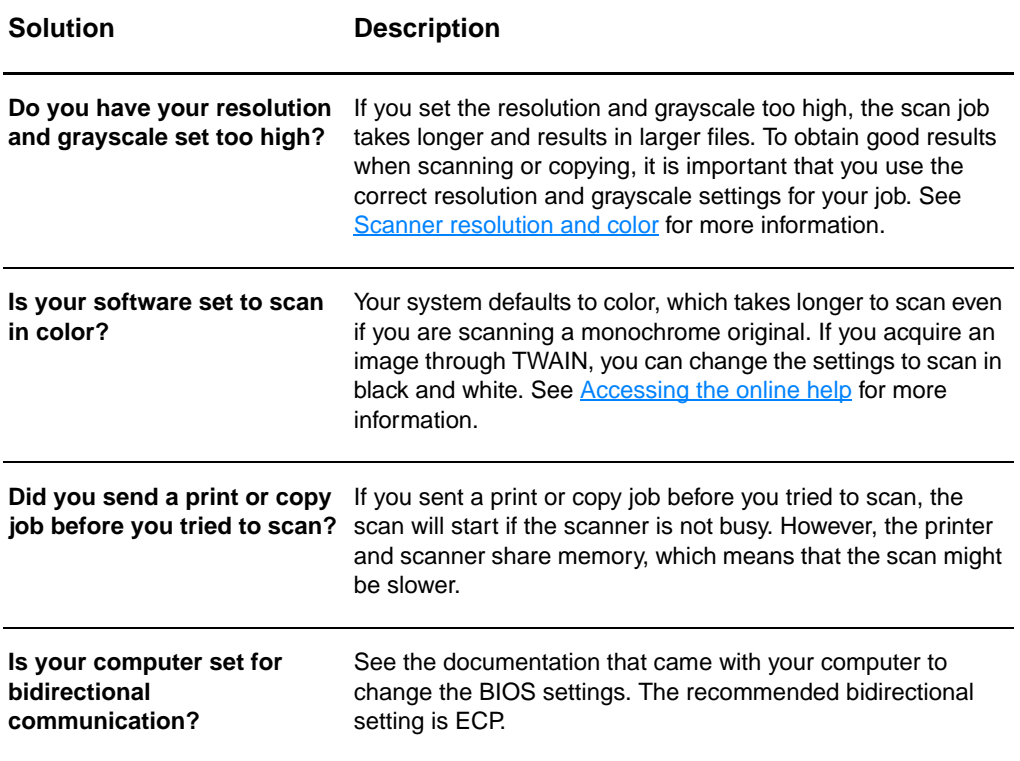

# **Error messages appear on the screen**

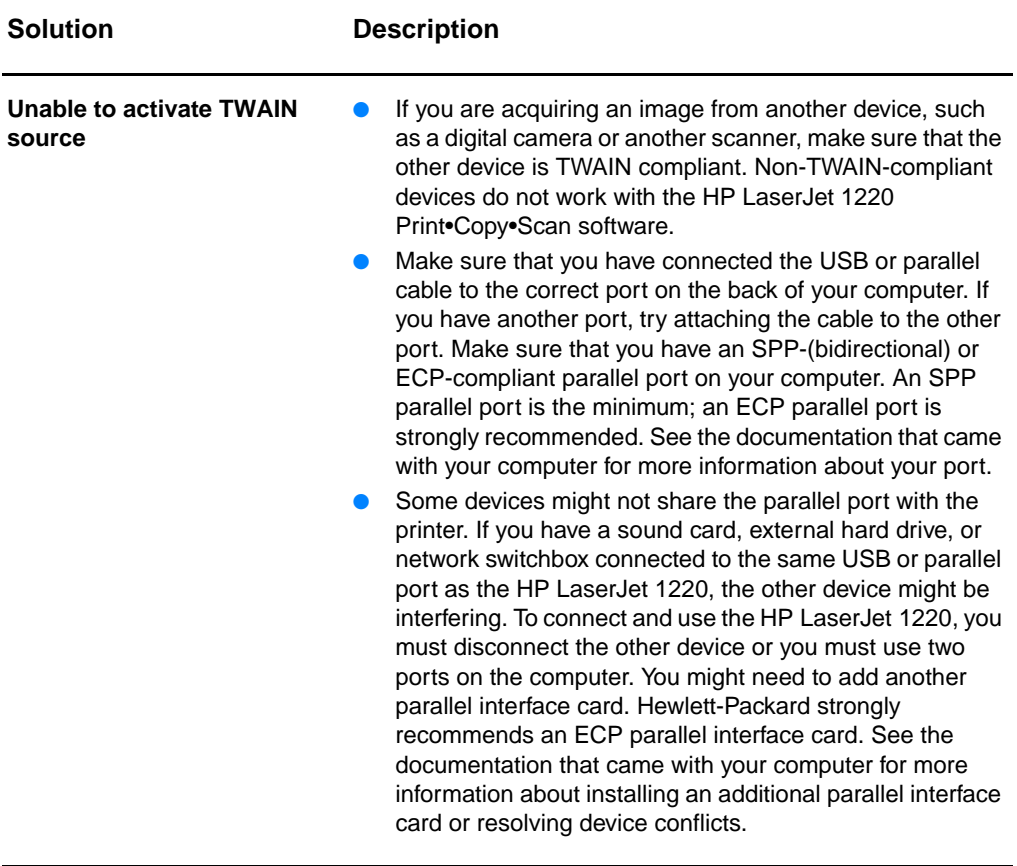

## **No copy came out of the printer or the scanner did nothing**

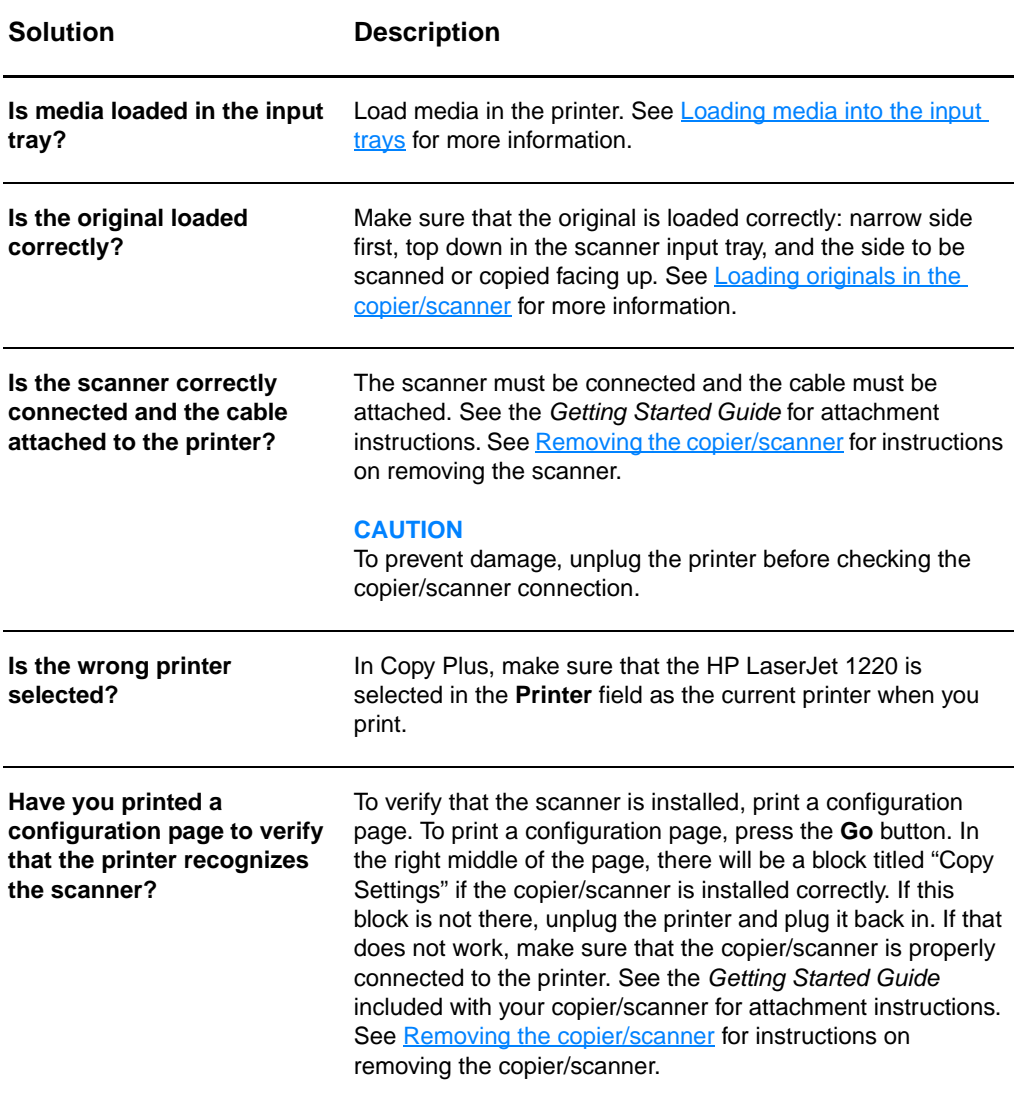

# **Copies are blank, missing images, or faded**

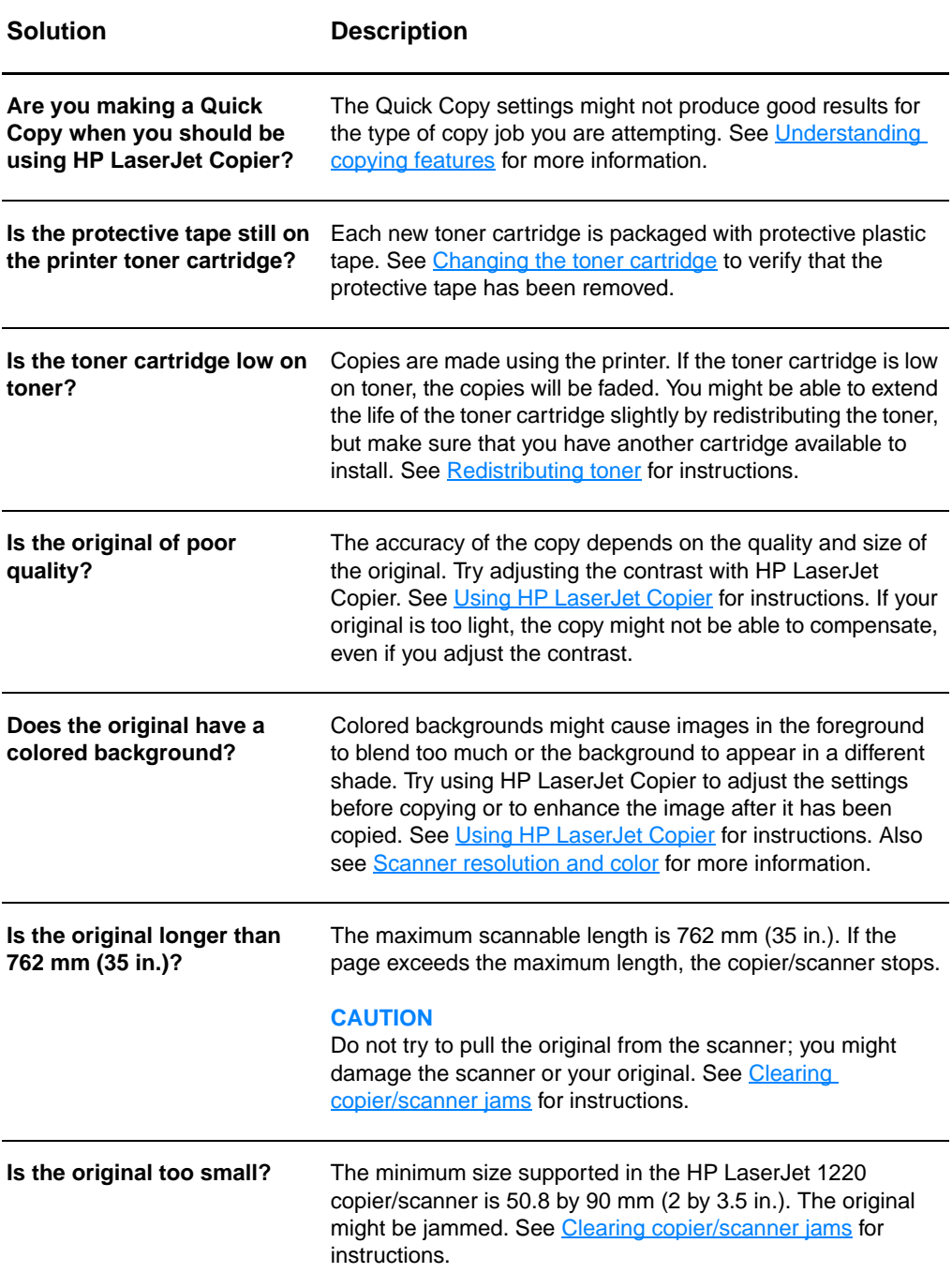

# **Improving copy/scan quality**

This section provides information on the following topics:

- **[Preventing problems](#page-151-0)**
- [Identifying and correcting copy/scan defects](#page-152-0)

## <span id="page-151-0"></span>**Preventing problems**

The following are a few simple steps that you can take to improve copy and scan quality:

- Use quality originals.
- Load the media correctly. If the media is loaded incorrectly, it might skew, causing unclear images and problems with the OCR application. See [Loading originals in the copier/scanner](#page-35-0) for instructions.
- Open or close the straight-through output door on the copier/scanner to accommodate the copy job. If you are copying to standard weight media, use the output bin (door closed). If you are copying to heavy media, use the straight-through output path (door open).
- Adjust the software settings according to how you plan to use the copy or scanned page. See **Enhancing the scanned** [image in HP Document Manager](#page-90-0) and [Scanner resolution and](#page-264-0)  [color](#page-264-0) for more information.
- **•** If your copier/scanner frequently feeds more than one page at a time, replace the copier/scanner separation pad. Recurring feed problems indicate that the copier/separation pad is worn. See **Accessories and ordering information** to order a new copier/scanner separation pad. See Paper [handling problems](#page-155-0) for more information about replacing the copier/scanner separation pad.
- Use or make a carrier sheet to protect your originals.

## <span id="page-152-0"></span>**Identifying and correcting copy/scan defects**

## **Vertical white stripes**

AaBbCc AaBbCc  $AaEbCe$ **AaBbCc** AaBbCc

- The media might not meet Hewlett-Packard's media specifications (for example, the media is too moist or too rough). See **Printer media specifications** for more information.
- The toner might be low. See [Redistributing toner](#page-101-0) for instructions.

## **Blank pages**

- The original might have been loaded upside down. Load the original with the narrow side forward and the side to be scanned facing up. See Loading originals in the [copier/scanner](#page-35-0) for instructions.
- The media might not meet Hewlett-Packard's media specifications (for example, the media is too moist or too rough). See **Printer media specifications** for more information.
- The toner might be out. See [Changing the toner cartridge](#page-102-0) for instructions.
- The tape might not have been removed from the toner cartridge. See [Changing the toner cartridge](#page-102-0) for instructions.

## **Too light or dark**

- Try adjusting the settings.
	- HP LaserJet Copier: see [Using HP LaserJet Copier](#page-95-1) for more information.
	- Quick Copy settings: see [Using the Quick Copy feature](#page-93-1) for more information.
	- Make sure that you have the correct resolution and color settings. See [Scanner resolution and color](#page-264-0) for more information.
- You might need to change the properties settings for the associated function in HP LaserJet Director or HP Document Manager. See [Accessing the online help](#page-42-0).

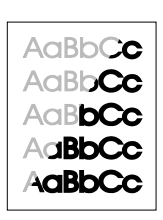

## AdBbCc AaBbCc AaBbCc. AdBbCc AGBBCC.

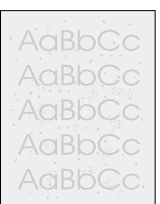

AaBbCc AaBbCc AaBbCc AaBbCc AaBbCc

## **Unwanted lines**

- Make sure that the priority input tray is in place.
- Ink, glue, correction fluid, or an unwanted substance might be on the scanner sensor. Try cleaning the copier/scanner. See [Cleaning the copier/scanner](#page-156-0) for instructions.
- The photosensitive drum inside the toner cartridge has probably been scratched. Install a new HP toner cartridge. See [Changing the toner cartridge](#page-102-0) for instructions.

## **Black dots or streaks**

Ink, glue, correction fluid, or an unwanted substance might be on the scanner sensor. Try cleaning the copier/scanner. See [Cleaning the copier/scanner](#page-156-0) for instructions.

## **Unclear text**

- Try adjusting the settings.
	- HP LaserJet Copier: see [Using HP LaserJet Copier](#page-95-0) for more information.
	- Quick Copy settings: see [Using the Quick Copy feature](#page-93-1) for more information.
	- Make sure that you have the correct resolution and color settings. See [Scanner resolution and color](#page-264-0) for more information.
- You might need to change the properties settings for the associated function in HP LaserJet Director or HP Document Manager. See **[Accessing the online help](#page-42-0)**.

## **Reduced size**

- The HP software settings might be set to reduce the scanned image.
	- See [HP LaserJet Director Toolbox \(Windows 9x, 2000,](#page-39-0)  [Millennium, and NT 4.0\)](#page-39-0) for more information about changing the settings in HP LaserJet Director and HP LaserJet Document Manager.
	- See [Using the Quick Copy feature](#page-93-1) for more information about changing the settings for Quick Copies.
	- See [Using HP LaserJet Copier](#page-95-1) for more information about changing the settings for HP LaserJet Copier.

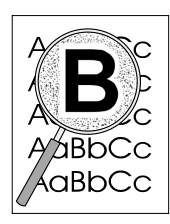

## **Toner scatter outline**

- If large amounts of toner are scattered around the characters, the media might be resisting the toner. (A small amount of toner scatter is normal for laser printing.) Try a different media type. See **Printer media specifications** for more information.
- Turn over the stack of media in the tray.
- **·** Use media designed for laser printers. See **Printer media** [specifications](#page-239-0) for more information.

# <span id="page-155-0"></span>**Paper handling problems**

### **Paper handling problems**

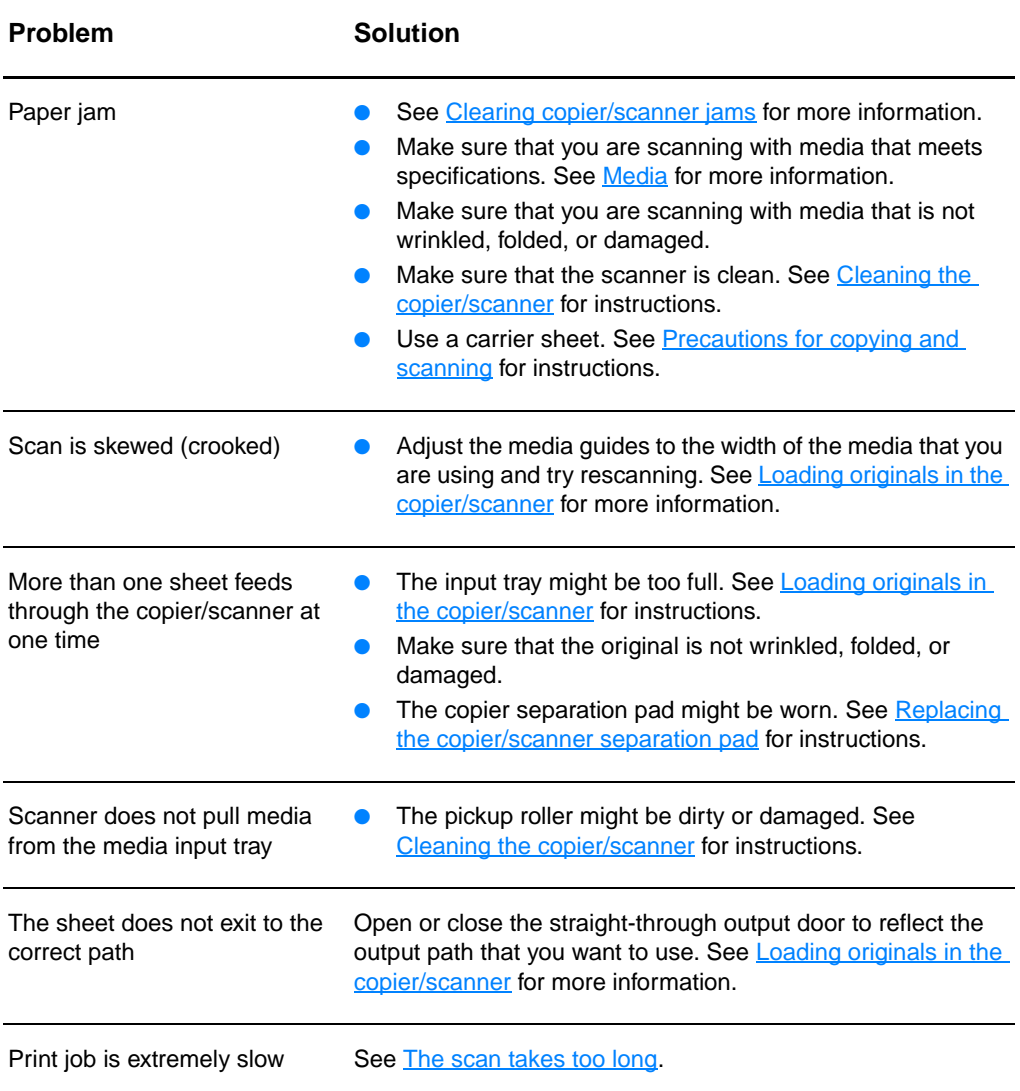

# <span id="page-156-0"></span>**Cleaning the copier/scanner**

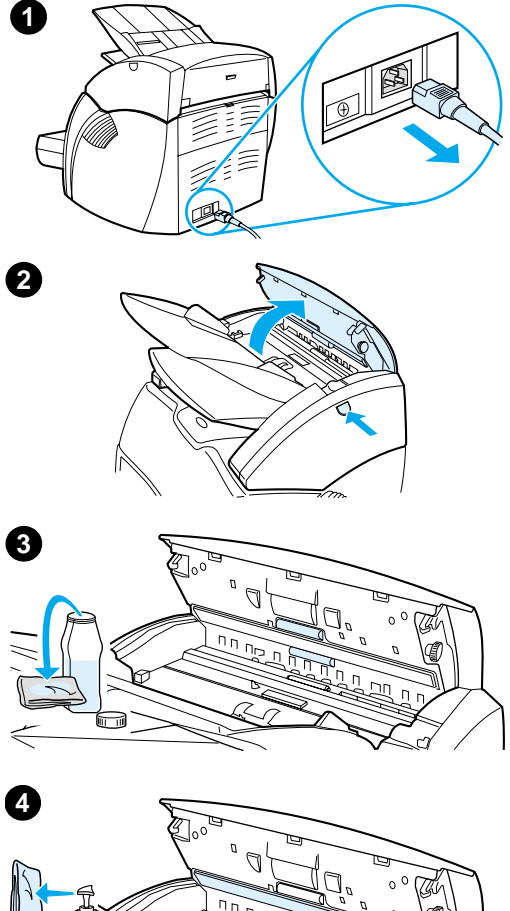

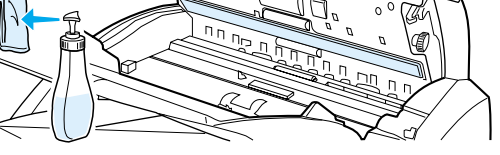

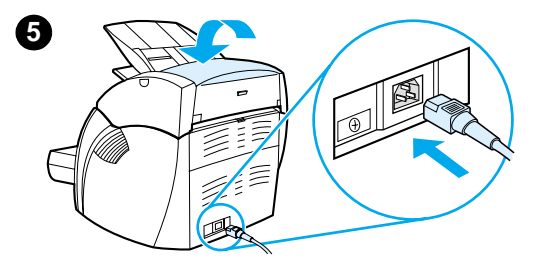

 You might need to clean the copier/scanner after scanning or copying items that have ink that smudges or that have excessive dirt or dust.

- **1** Unplug the printer to turn the power off, and wait for the scanner to cool.
- **2** Open the scanner door.
- **3** Dampen a clean, cotton cloth with isopropyl alcohol (pH7 or neutral pH). With the damp cloth, gently rub back and forth on the white platen. Also, use the damp cloth to gently rub the rollers.

#### **WARNING!**

Alcohol is flammable. Keep the alcohol and cloth away from an open flame. Allow the alcohol to dry completely before you plug in the power cord.

**4** Spray glass cleaner on another piece of clean, cotton cloth, and carefully clean the glass on the image sensor.

#### **WARNING!**

Make sure that the scanner is completely dry before you plug in the printer power cord.

**5** Plug the printer in to turn it back on.

#### **Note**

In certain areas of California, air pollution control regulations restrict the use of liquid Isopropyl Alcohol (IPA) as a cleaning agent. In those areas of California, please disregard the previous recommendations and use a dry, lint-free cloth. The cloth may be moistened with water if desired.

# <span id="page-157-0"></span>**Clearing copier/scanner jams**

Occasionally, media becomes jammed during a scan or copy job. Some of the causes include the following:

- **•** The input trays are loaded improperly. See **Loading originals** [in the copier/scanner](#page-35-0) for instructions.
- The original is too small or too large to feed correctly through the copier/scanner. See [Supported media sizes and types](#page-33-0) for more information.
- The original exceeds the maximum page length. See [Supported media sizes and types](#page-33-0) for more information.
- **The media does not meet Hewlett-Packard specifications.** See **Printer media specifications** for more information.

An error message appears on your computer screen when a jam occurs.

**Note** When you add new originals, always remove the originals from the input tray and straighten the stack of new originals.

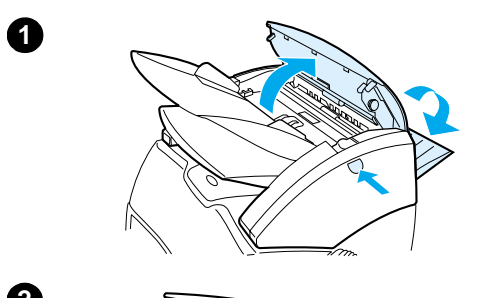

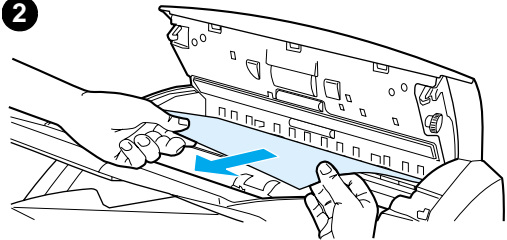

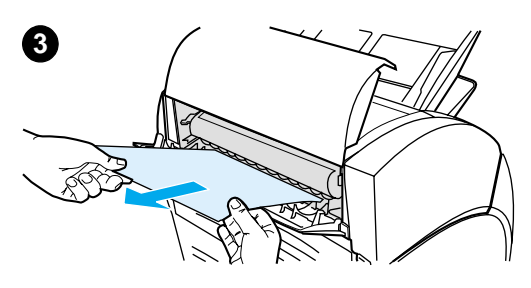

# **Clearing jams**

- **<sup>1</sup>** Open the straight-through output door, and press the door release button to open the scanner door.
- **2** Find and grasp the original from the straight-through output door or copier/scanner door, whichever side sticks out further.
- **3** Pull gently and steadily.

#### **Note**

When you add new originals, always remove the originals from the input tray and straighten the stack of new originals.

# <span id="page-159-0"></span>**Replacing the copier/scanner separation pad**

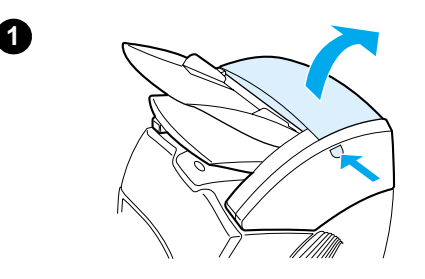

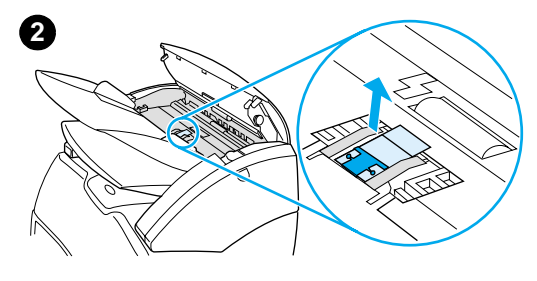

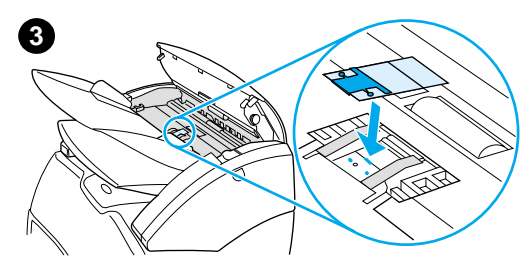

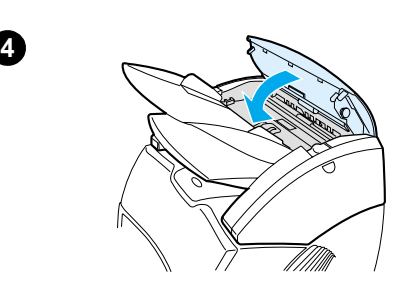

 If your copier/scanner input tray feeds more than one page at a time, you might need to change the copier/scanner separation pad. Recurring problems indicate that the copier/scanner separation pad is worn. See **Accessories** [and ordering information](#page-260-0) to order a new copier/scanner separation pad.

- **1** To open the copier/scanner door, press the release button.
- **2** Grasp the separation pad and mylar sheet firmly between your thumb and index finger, and pull them straight up and out.

#### **Note**

You will feel resistance because the tabs attach the black pad holder to the copier/scanner. This is normal. The pad holder is part of the replacement unit. It is also released by your action.

- **3** Snap the new pad holder, with the separation pad and mylar attached, into position.
- **4** Close the copier/scanner door.

# <span id="page-160-0"></span>**Removing the copier/scanner**

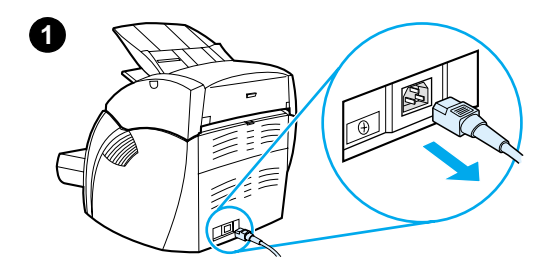

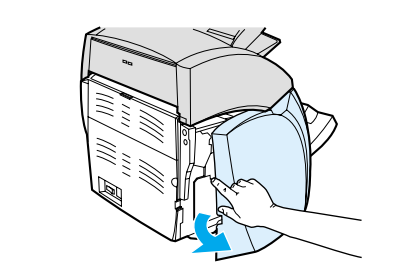

 To remove the copier/scanner from the printer, follow the instructions below:

#### **CAUTION**

If you remove the copier/scanner before you unplug the printer, you might damage your printer and scanner. You must also unplug the printer before you reinstall the copier/scanner on the printer.

- **1** Turn off the power switch (220 v models only) and unplug the printer.
- **2** Open and remove the left side panel.
- **3** Pull up on the scanner cable to disconnect it from the printer.
- **4** Slide the copier/scanner up and away from the printer.

#### **Continued on next page.**

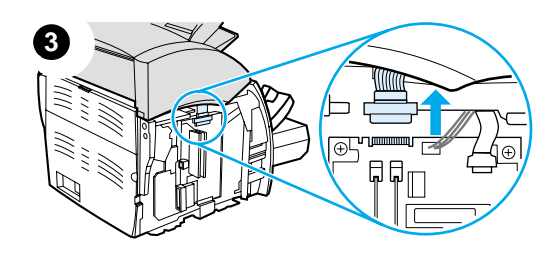

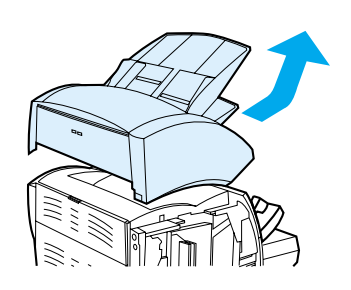

**4**

**2**

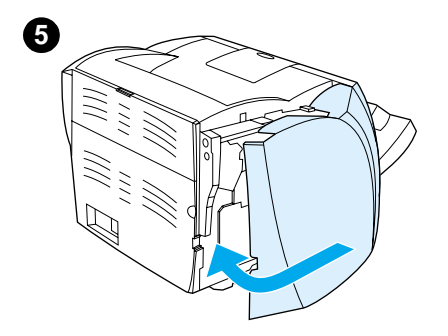

- Replace the left side panel. See [Closing the left side panel](#page-162-0) for instructions.
- Replace the copier/scanner access panel.

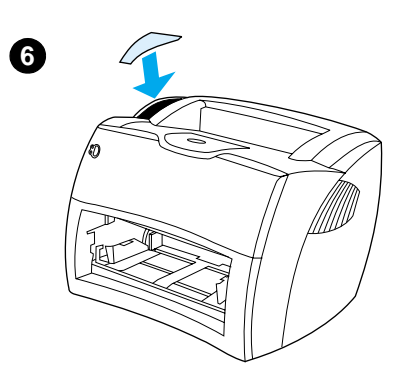

# <span id="page-162-0"></span>**Closing the left side panel**

To close the left side panel, attach it at the front of the printer first. There are two hinges that hold the front of the panel in place. Then swing the panel in until it clicks into place.

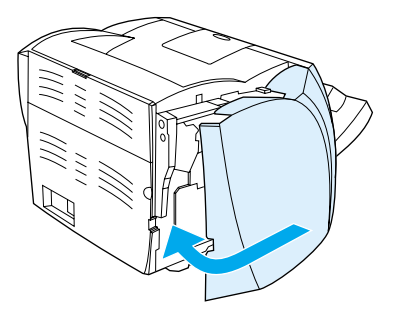

**Note** Make sure the left side panel is completely closed. If it is not, the toner door will not close completely, the amber light will blink, and the printer will not work.

# 11 Troubleshooting the<br>print server print server

This chapter provides information on the following subjects:

- [Finding the solution](#page-165-0)
- [Understanding the print server's light patterns](#page-167-0)
- [Using a print server configuration page](#page-168-0)
- [Understanding the print server configuration page](#page-168-1)
- [Verifying your hardware](#page-186-0)

# <span id="page-165-0"></span>**Finding the solution**

You can use this section to find the solution to common print server problems.

To diagnose and correct problems associated with the HP JetDirect 175X print server, you might need the following items:

● For Internet users, access Hewlett-Packard's Web site for [troubleshooting HP JetDirect print servers:](www.hp.com/support/net_printing) 

[w](www.hp.com/support/net_printing)ww.hp.com/support/net\_printing

Select your product type and number, and when displayed, select **Support Documents**, and **Troubleshooting**.

● An HP JetDirect configuration page. See Printing a [configuration page](#page-27-0) for instructions.

# **HP JetDirect 175X configuration page**

The following is an example of a typical HP JetDirect 175X configuration page.

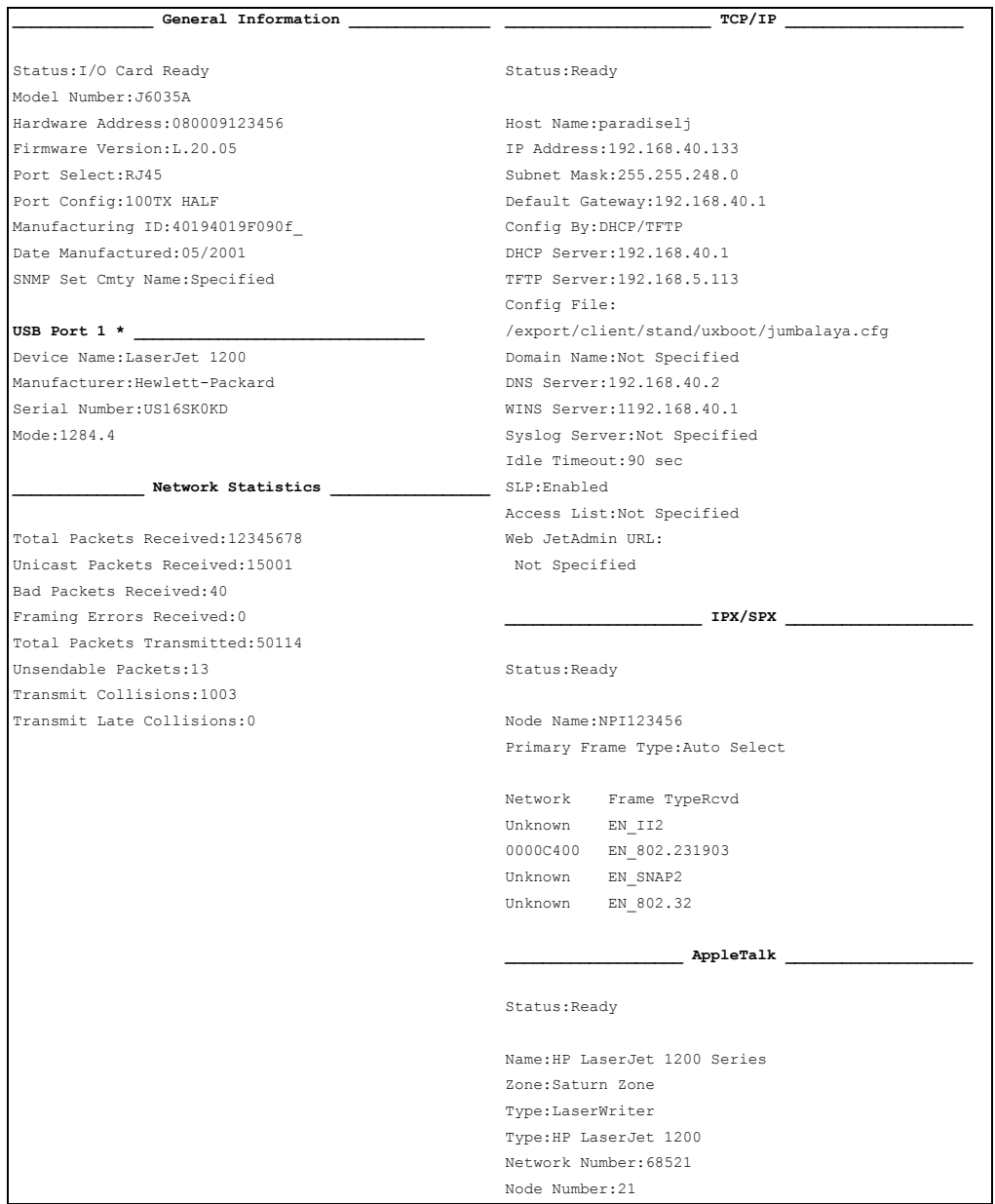

# <span id="page-167-0"></span>**Understanding the print server's light patterns**

## **LED light patterns**

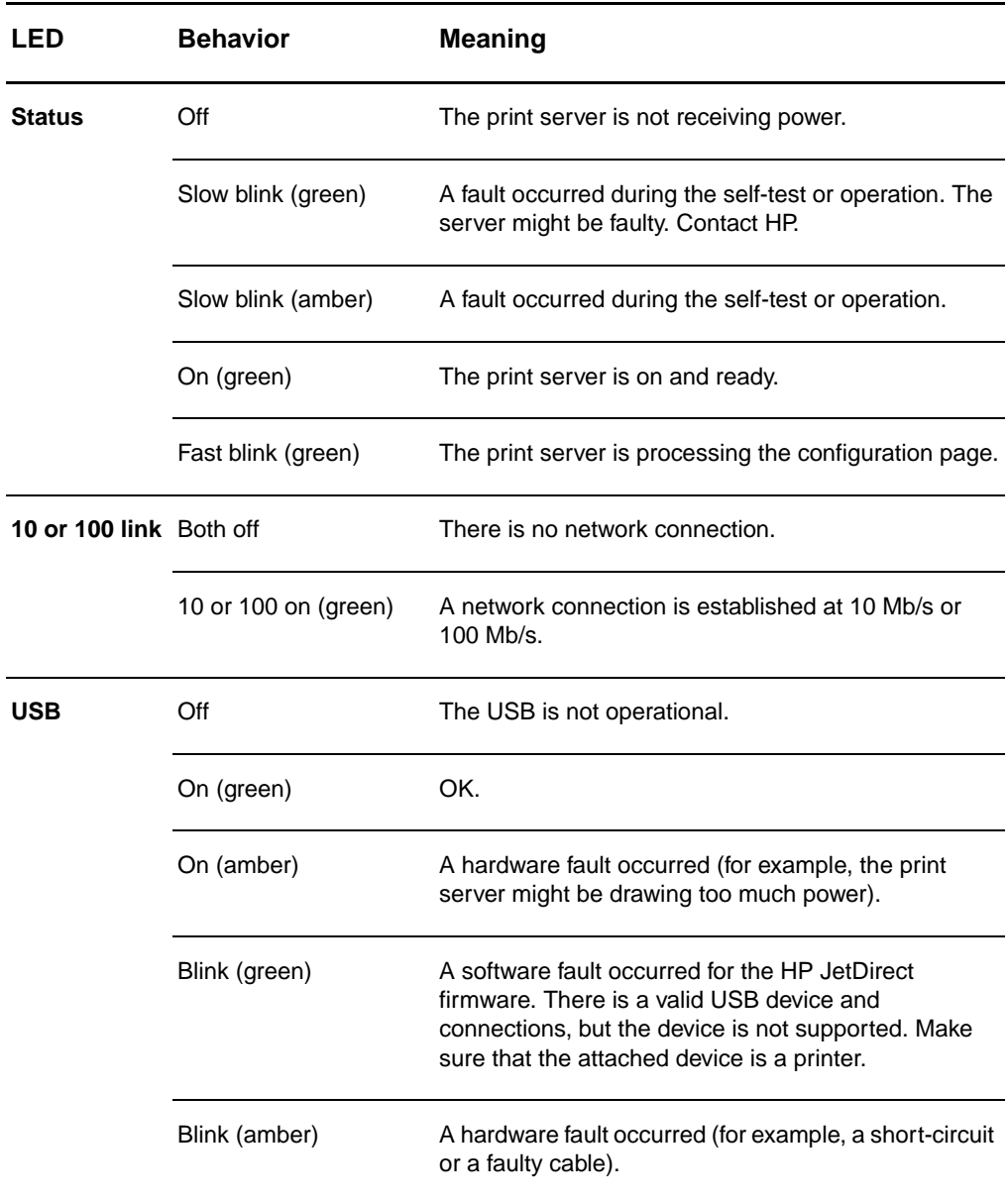

# <span id="page-168-0"></span>**Using a print server configuration page**

The information on the print server configuration page reveals the status of your network and the HP JetDirect 175X print server. If you can print a configuration page, your hardware is working correctly.

## **Printing a print server configuration page**

Press the **Test** button on the rear panel of the print server. If you are not sure if the configuration page is in the process of printing, check the power/status LED. If the page never appears on the printer (or if it is unreadable), press and hold the **Test** button to change the page description language (PDL). Then press the **Test** button once to request the page. Repeat if necessary.

## <span id="page-168-1"></span>**Understanding the print server configuration page**

The configuration page includes messages, network statistics, and status. These messages include configuration information and error messages for the HP JetDirect print server. You can also view the HP JetDirect configuration page over the network from a management utility (such as HP Web JetAdmin) or by accessing the embedded Web server on the HP JetDirect print server.

## **Status field error messages**

The configuration page contains several Status fields for the print server and the supported protocols. One or more error codes and related error messages can be displayed in a Status field. See **Error messages** for information about each error message.

# **Page sections and messages**

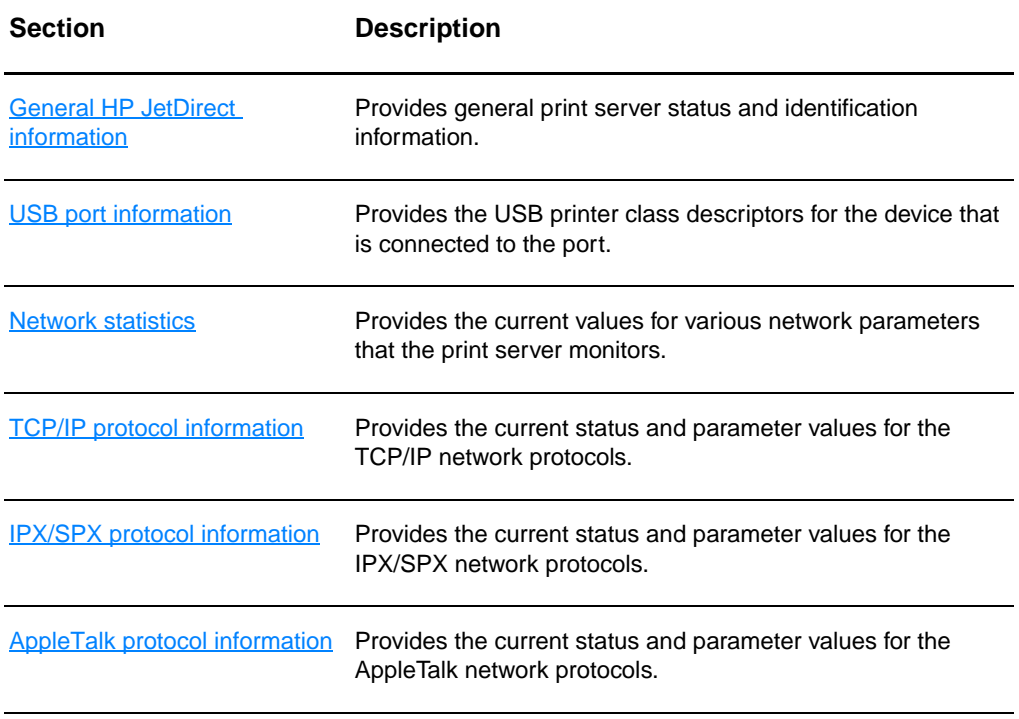

## <span id="page-170-0"></span>**General HP JetDirect information**

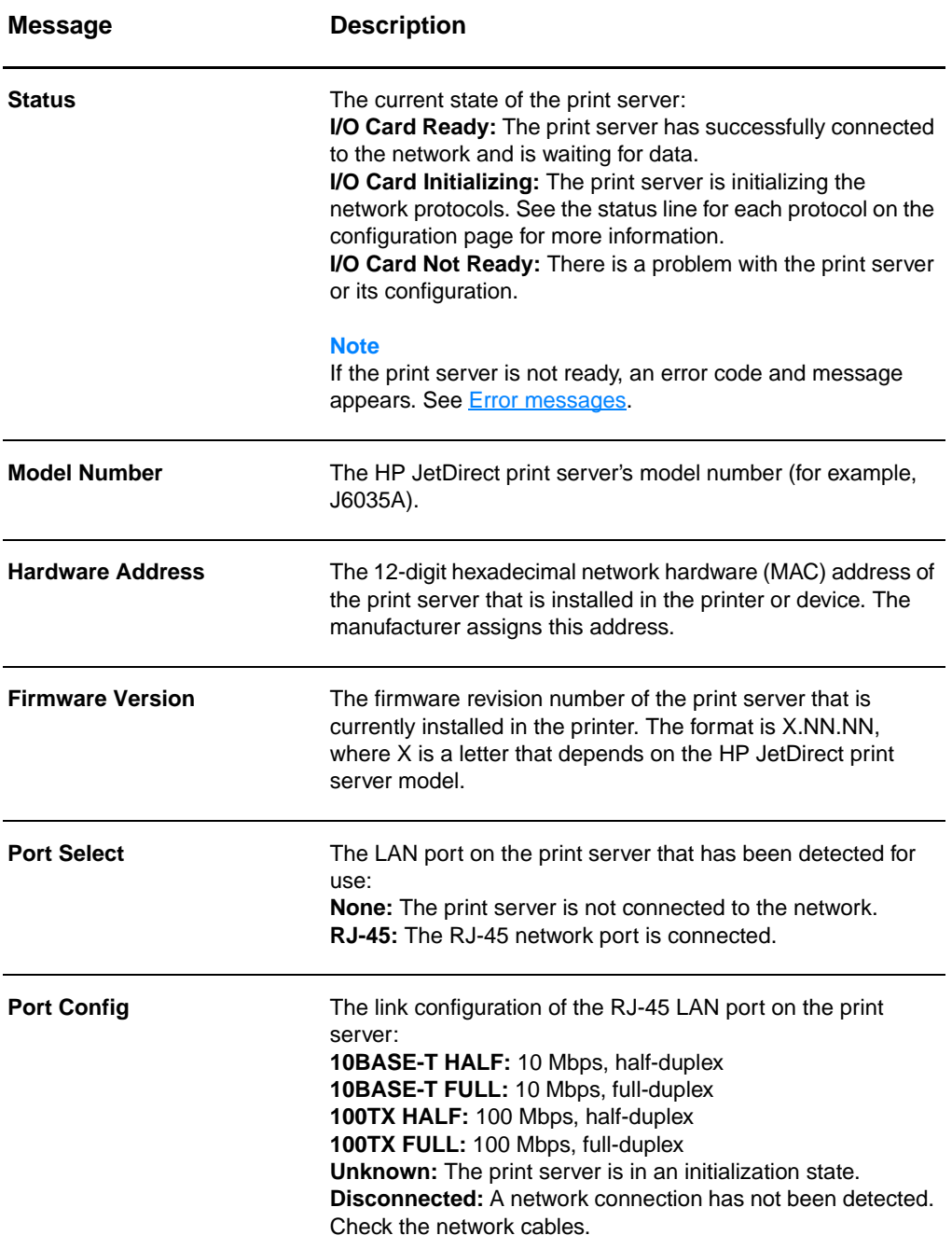

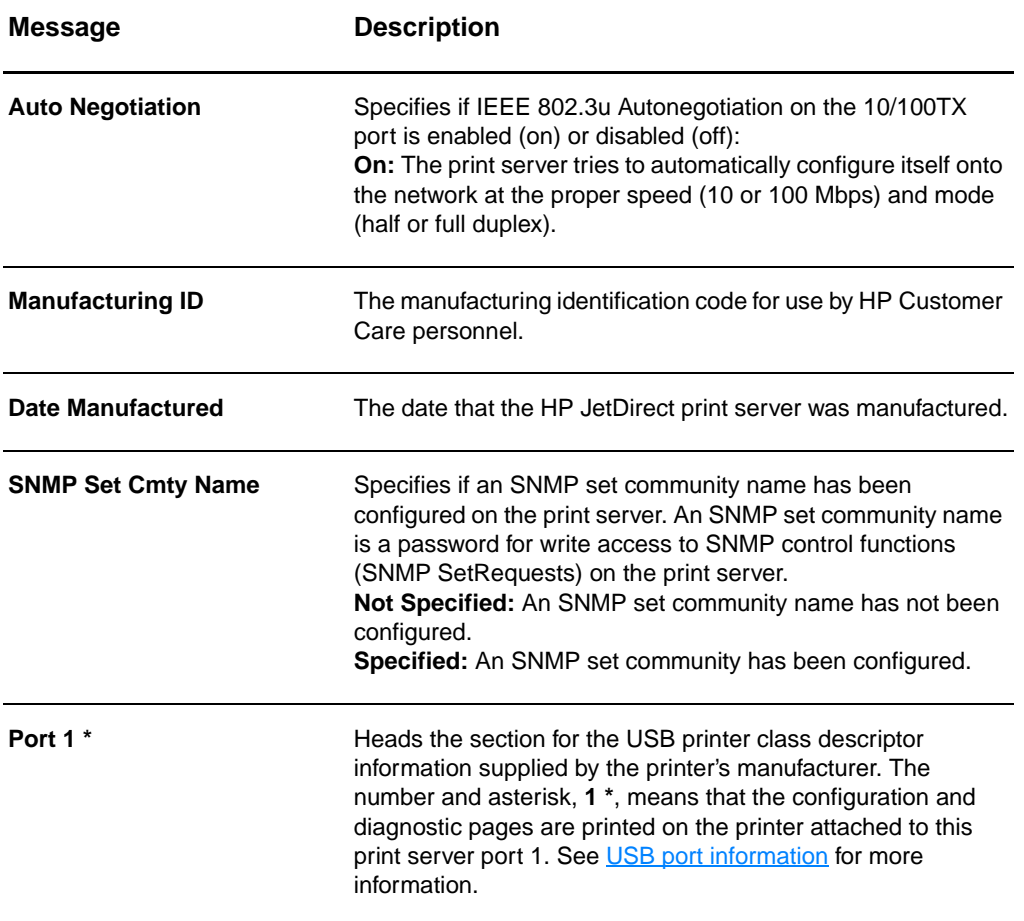

# <span id="page-172-0"></span>**USB port information**

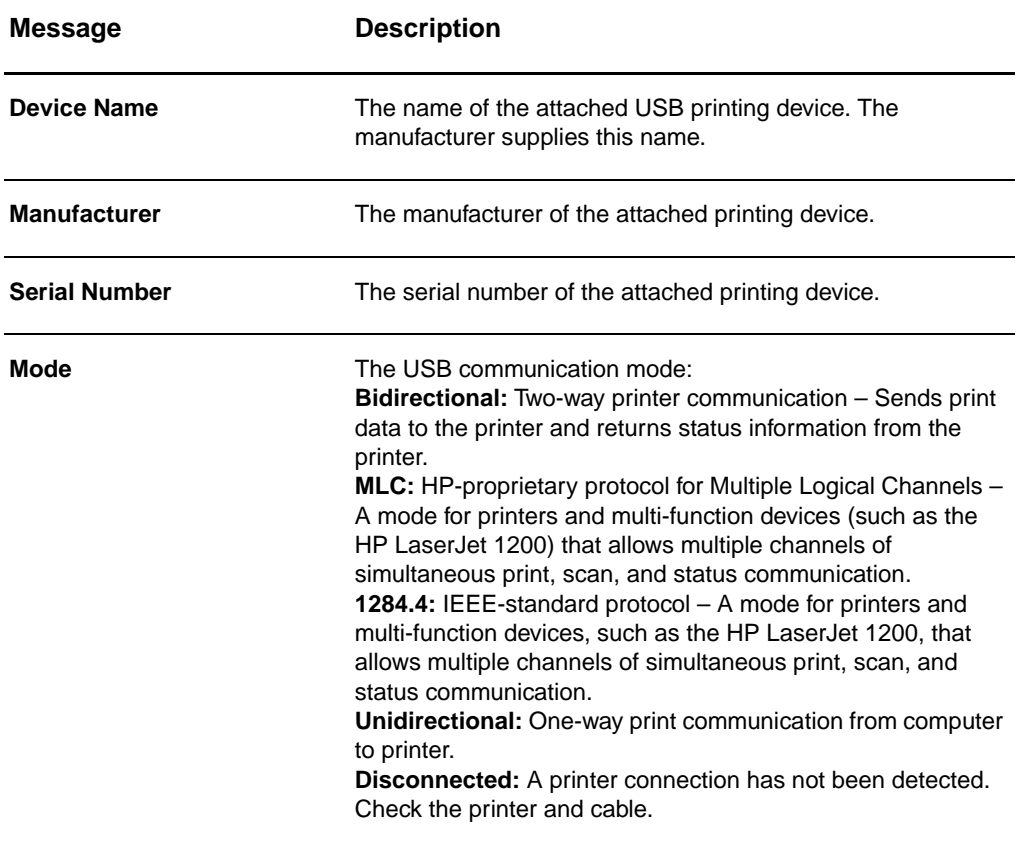

## <span id="page-173-0"></span>**Network statistics**

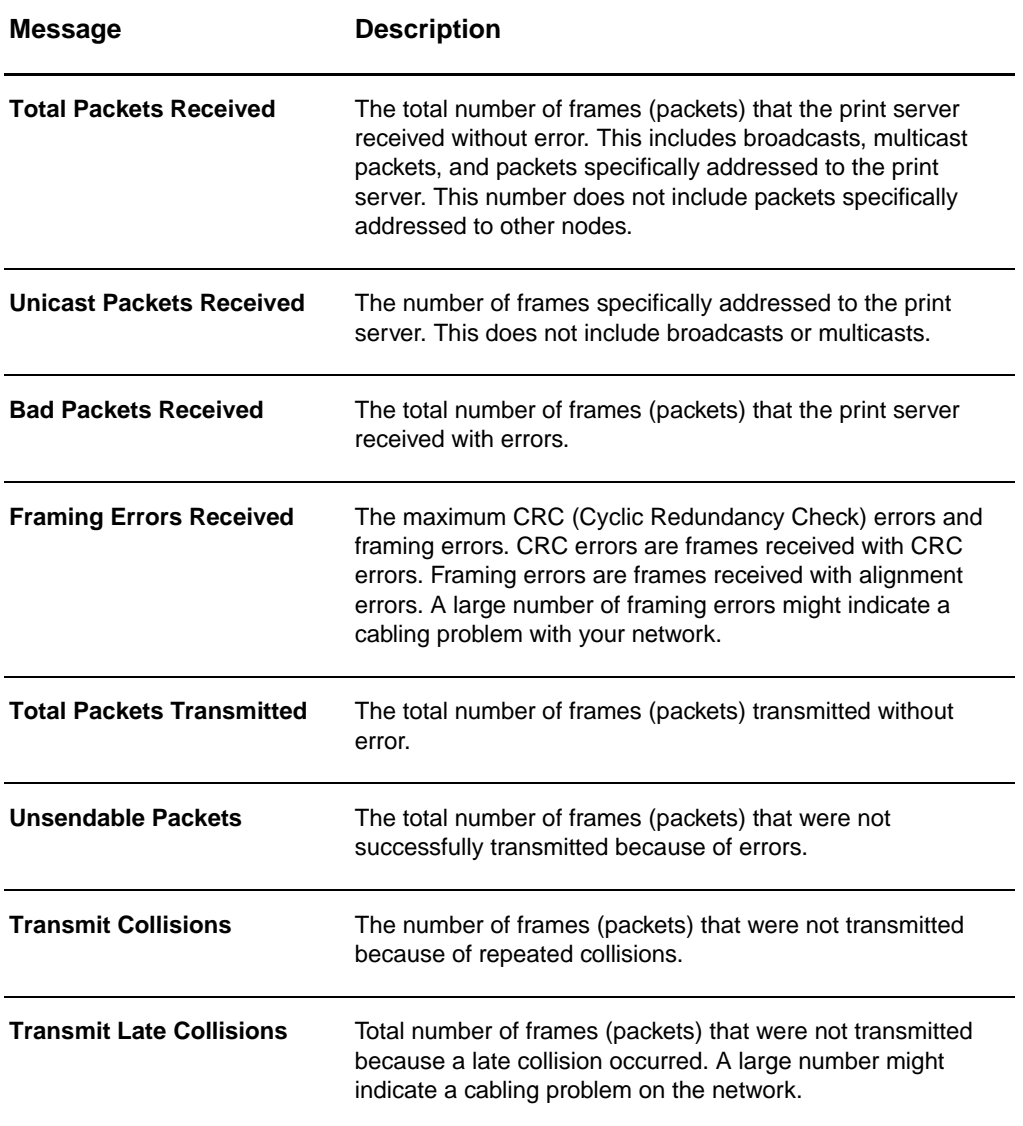

# <span id="page-174-0"></span>**TCP/IP protocol information**

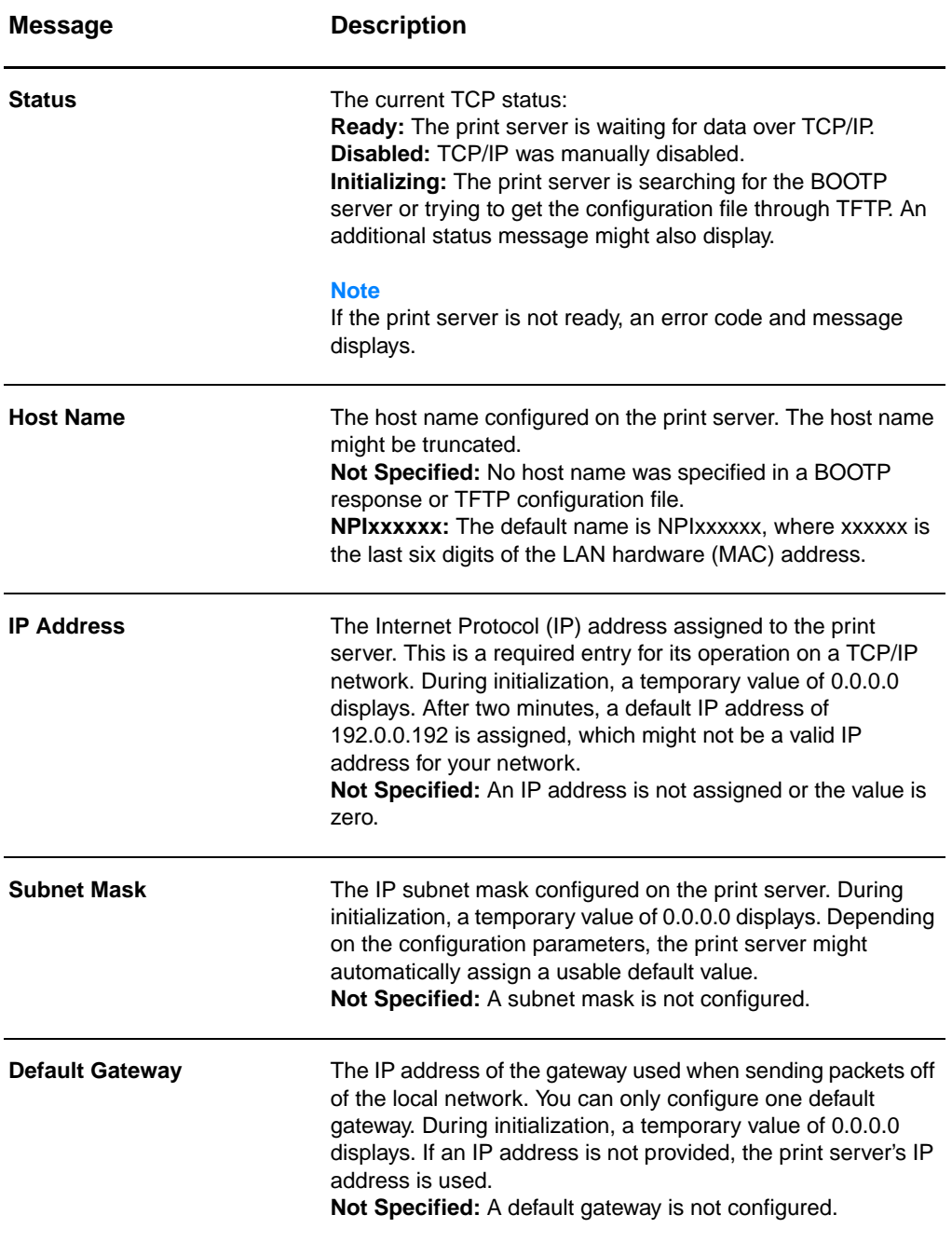

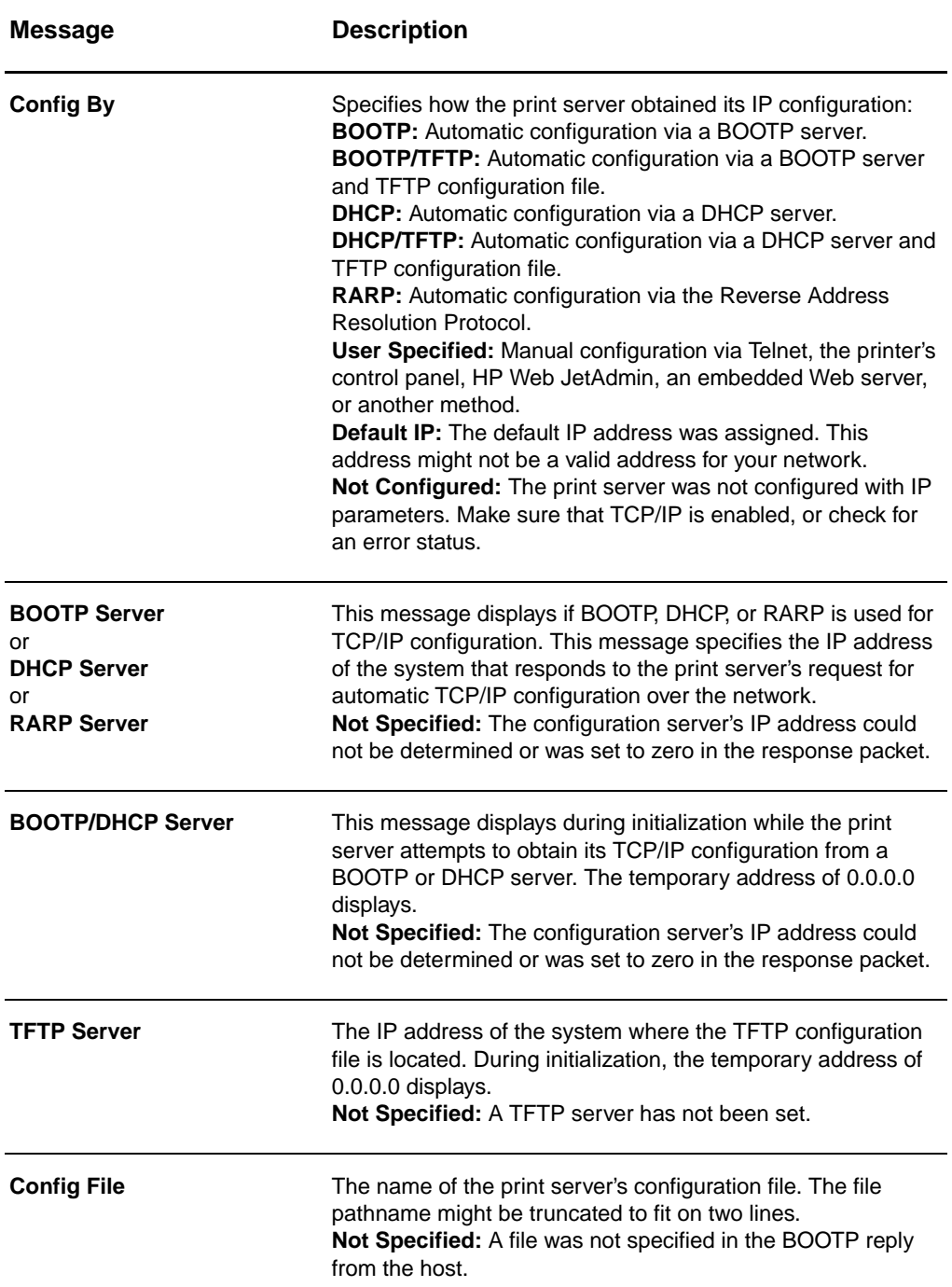

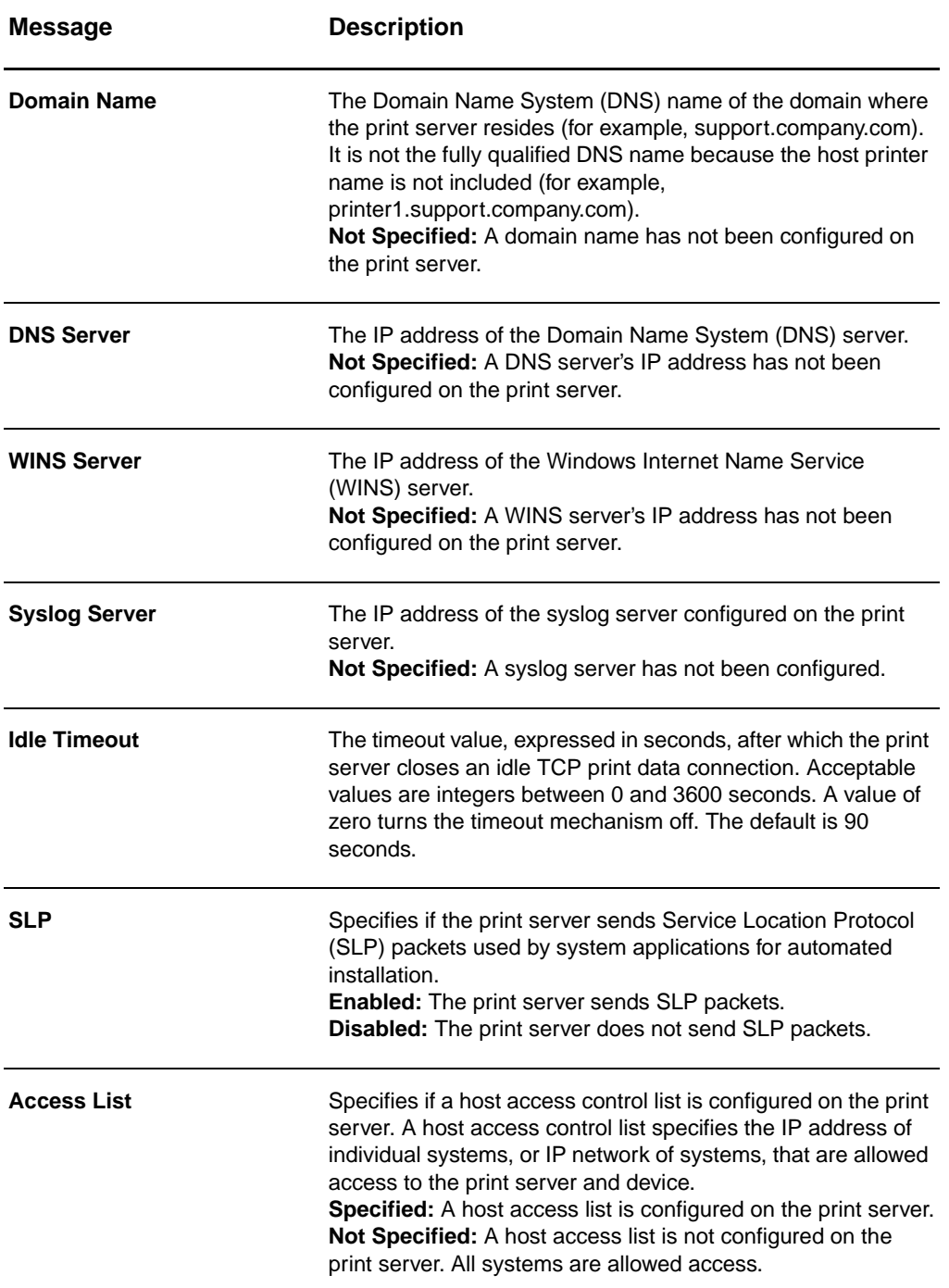

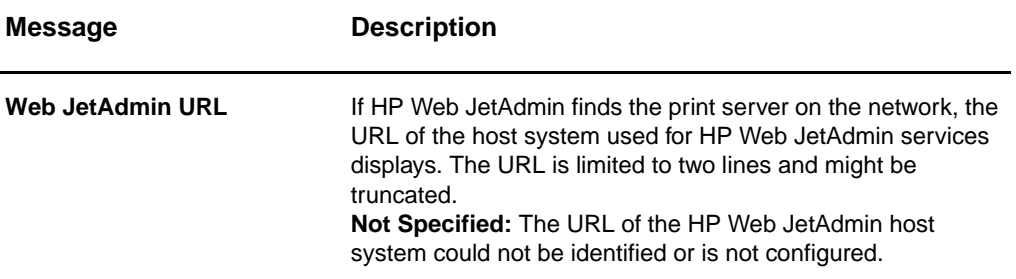

# <span id="page-178-0"></span>**IPX/SPX protocol information**

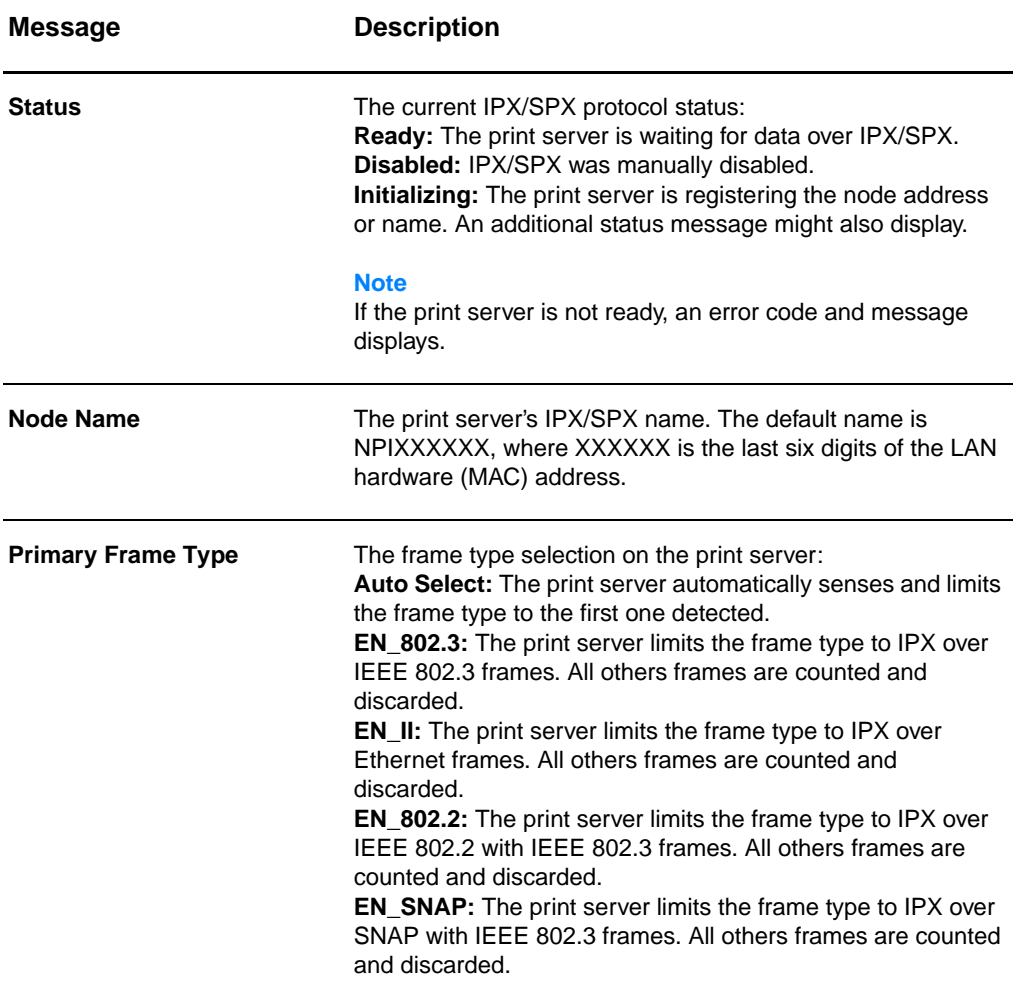

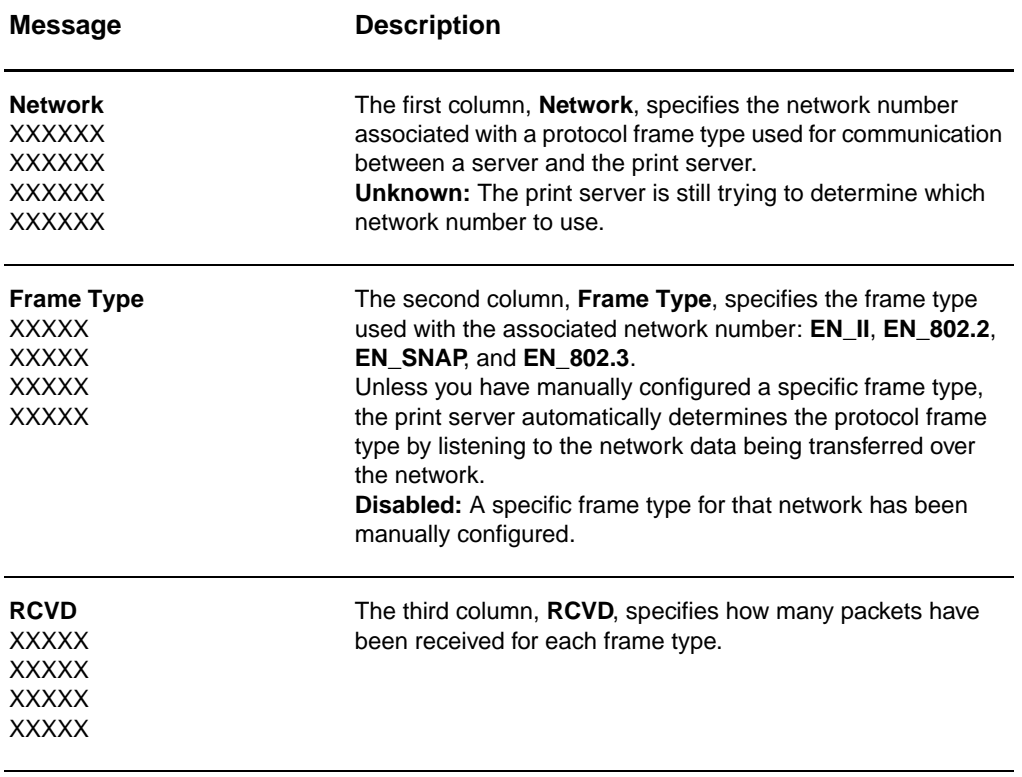
# **AppleTalk protocol information**

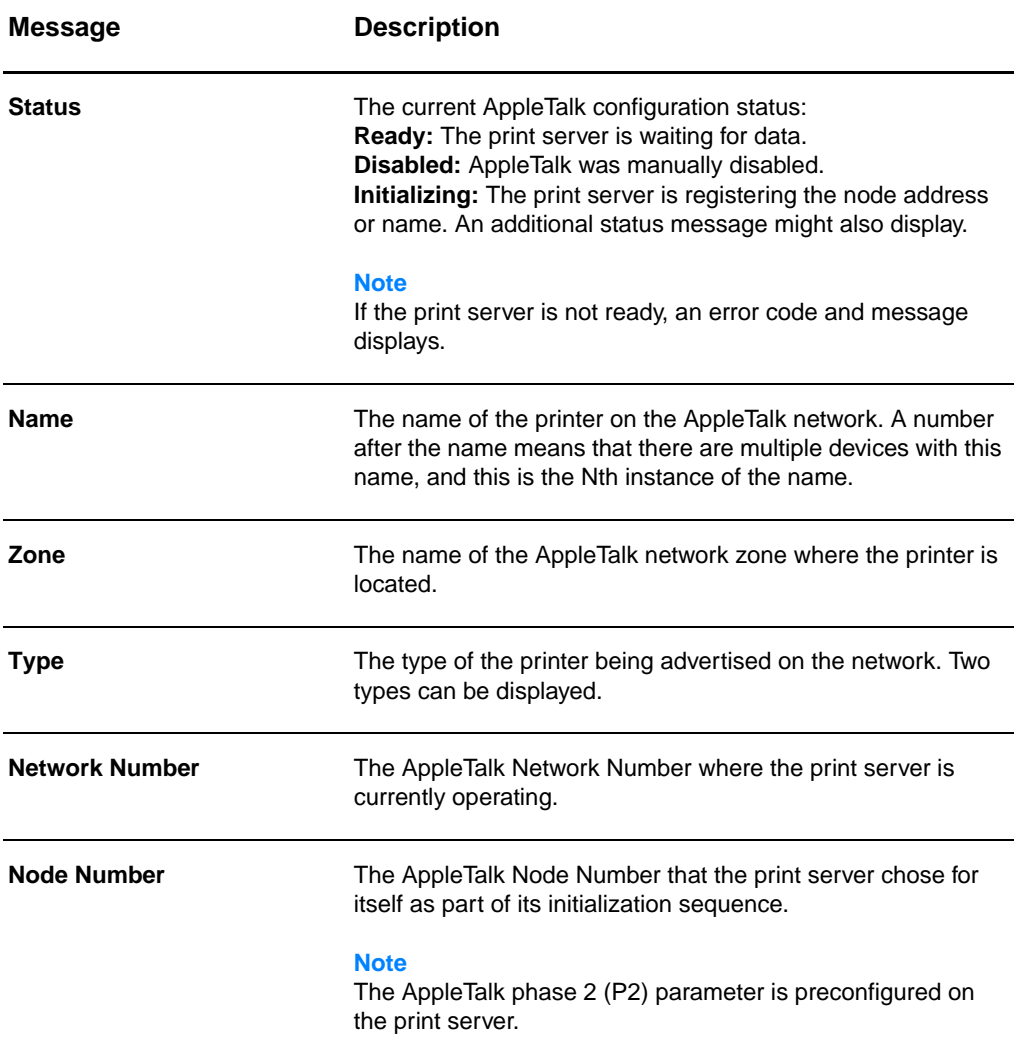

# **Error messages**

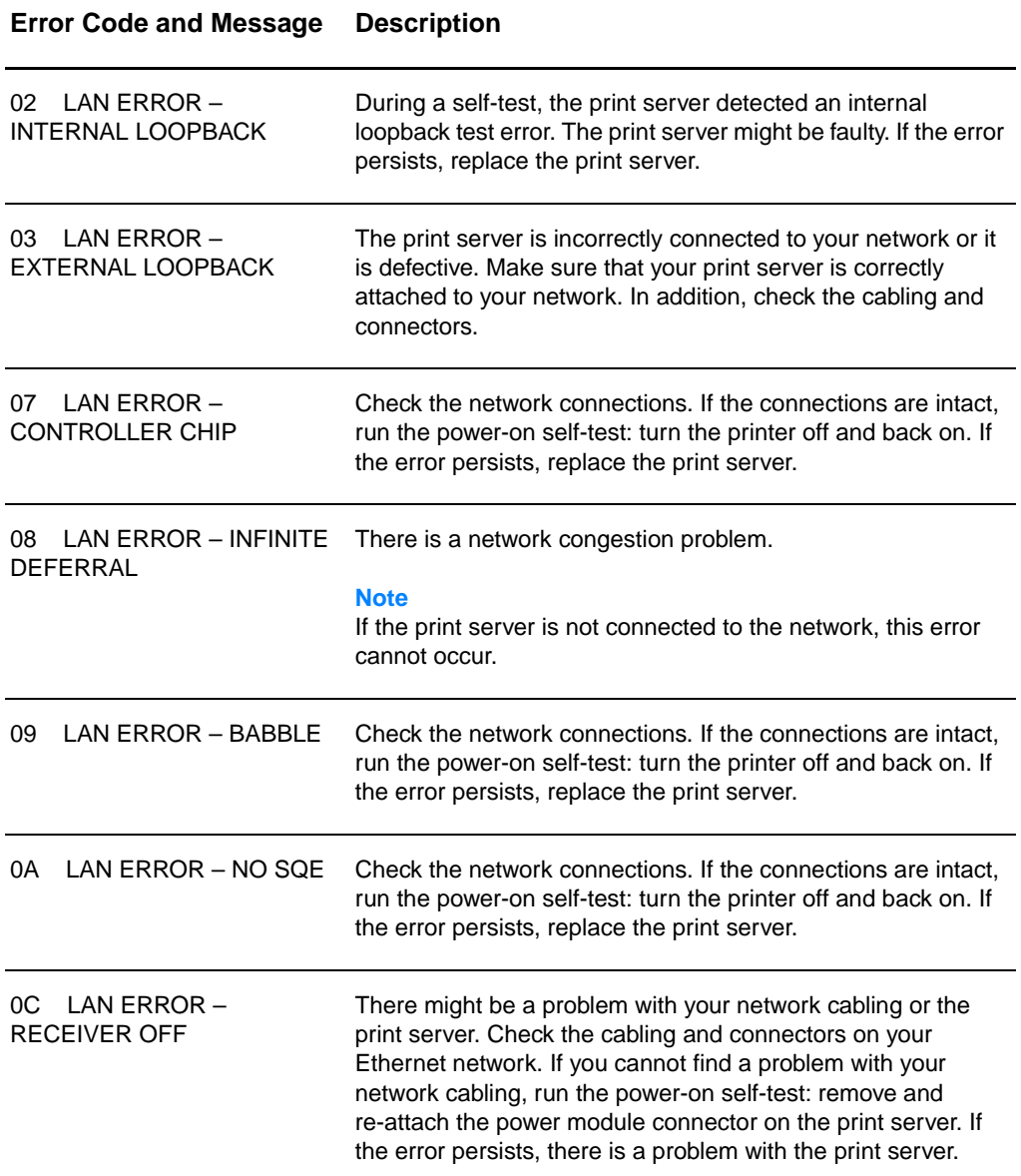

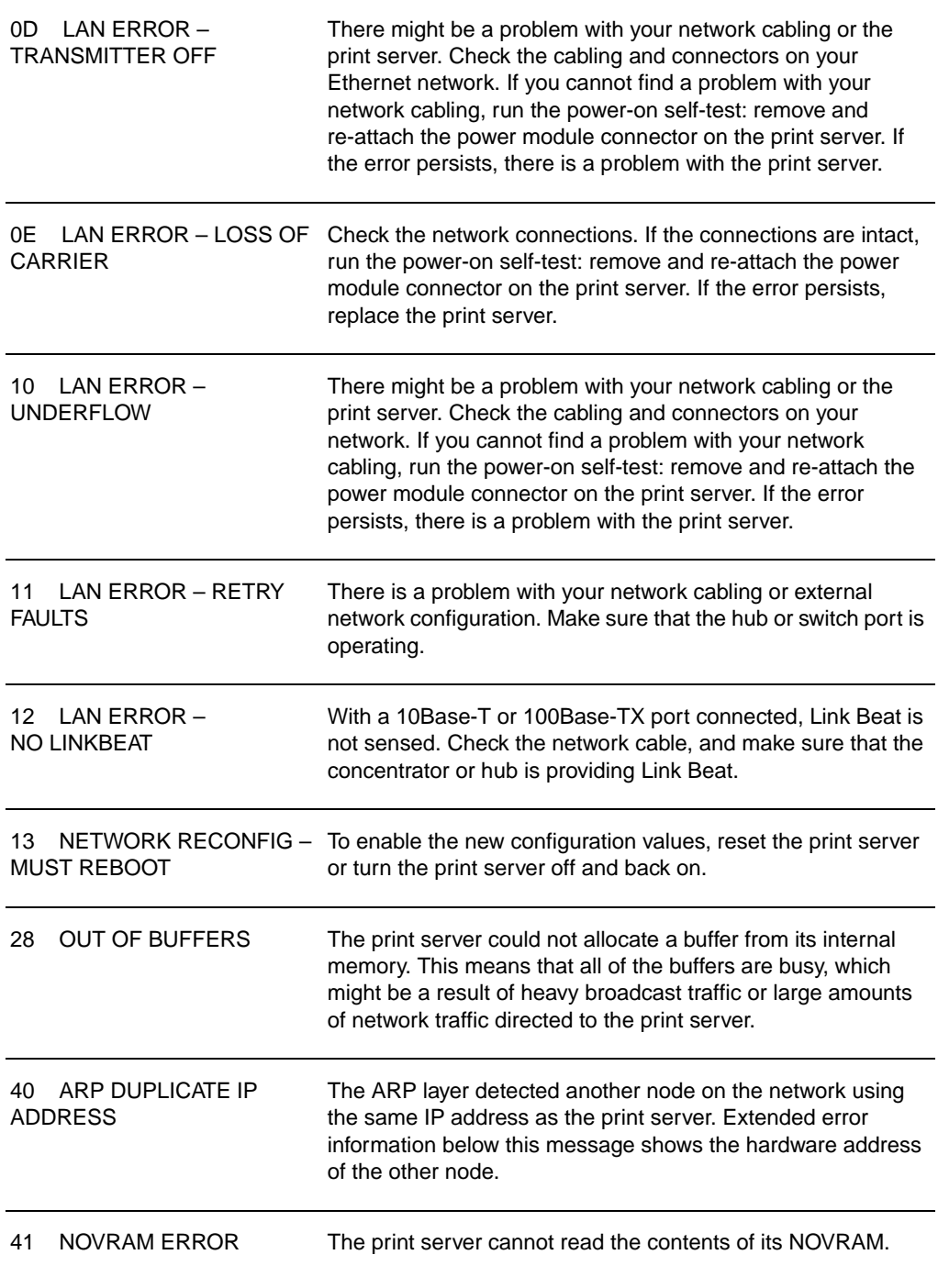

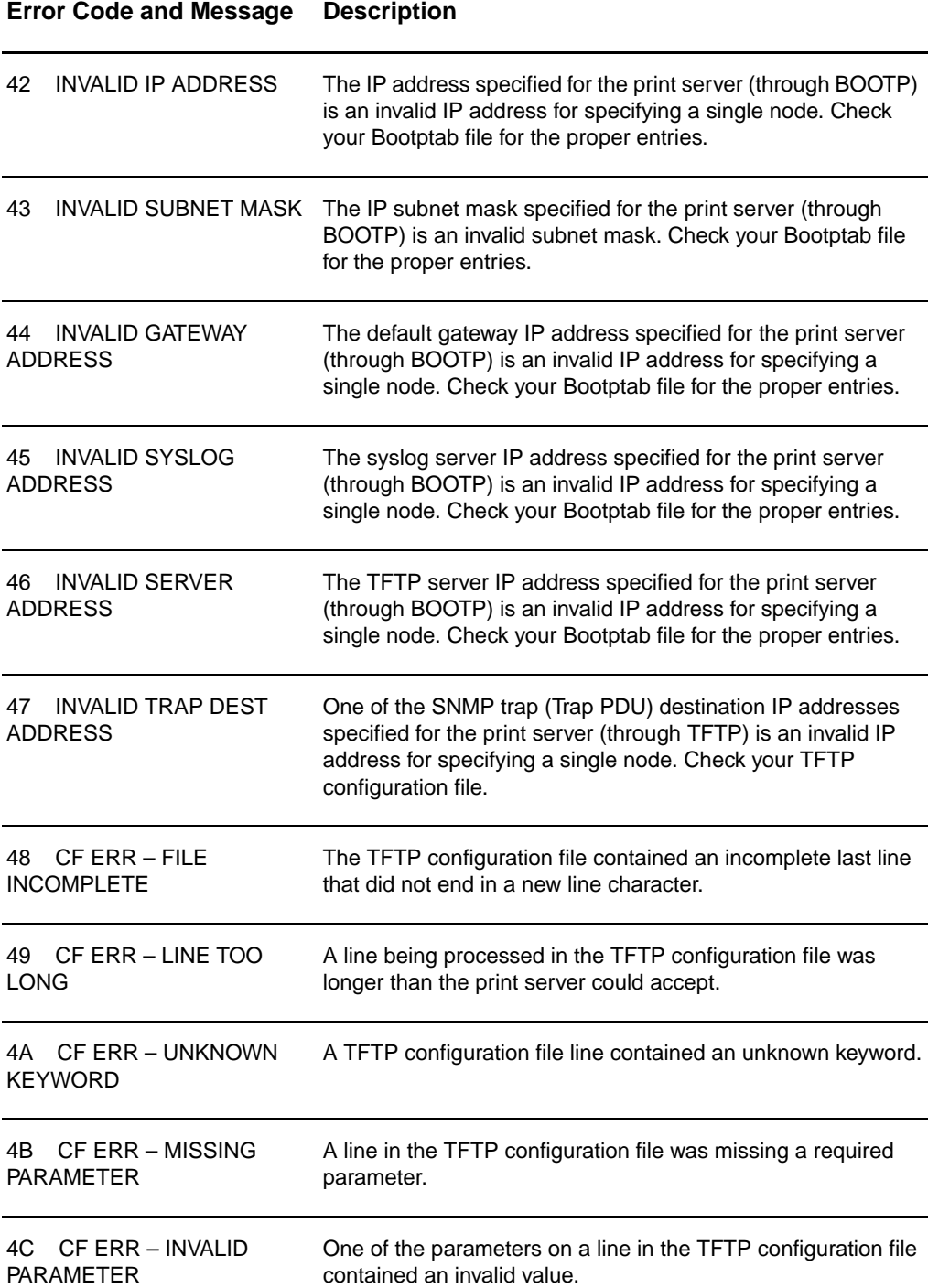

#### **Error Code and Message Description**

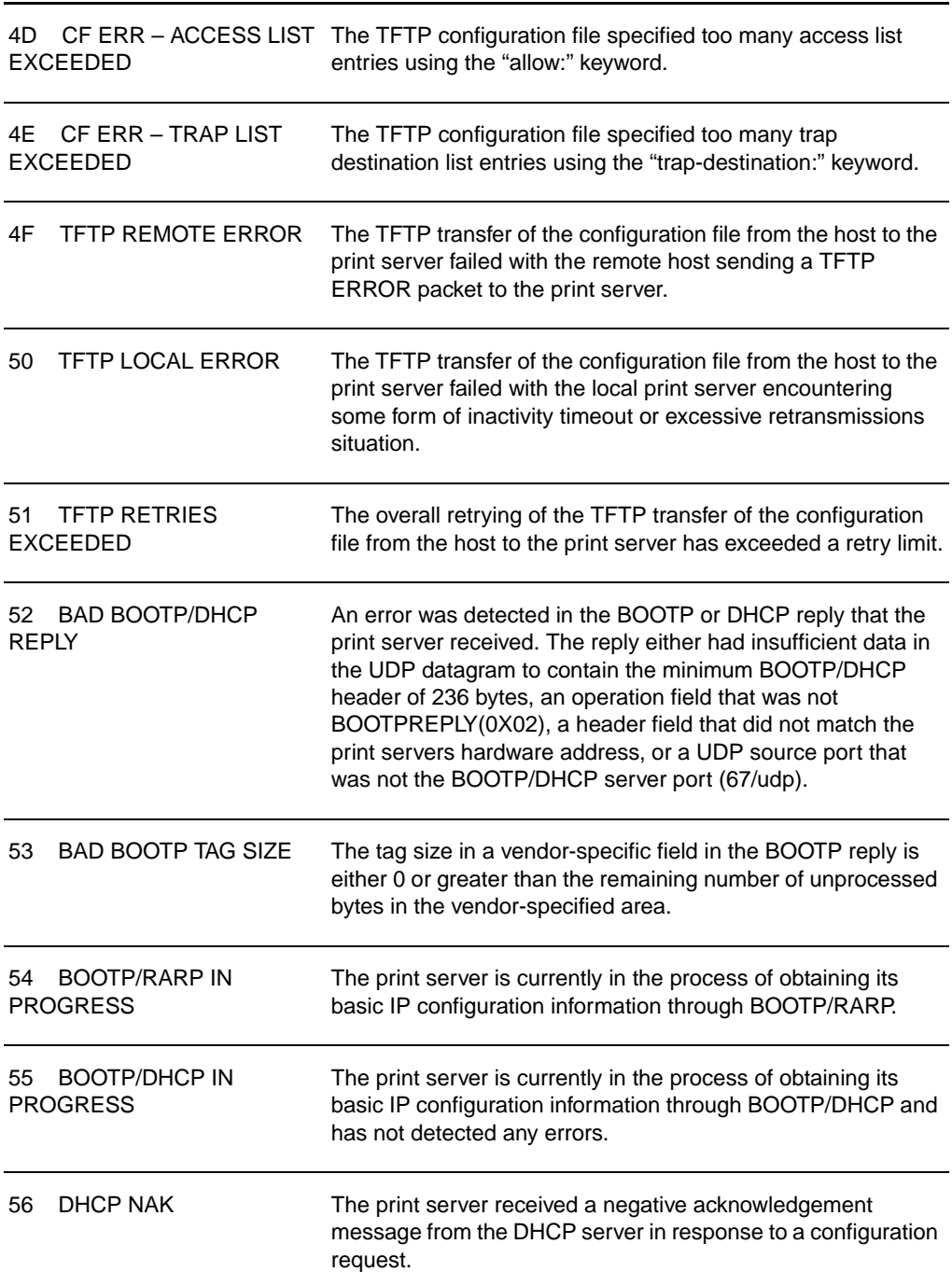

#### **Error Code and Message Description**

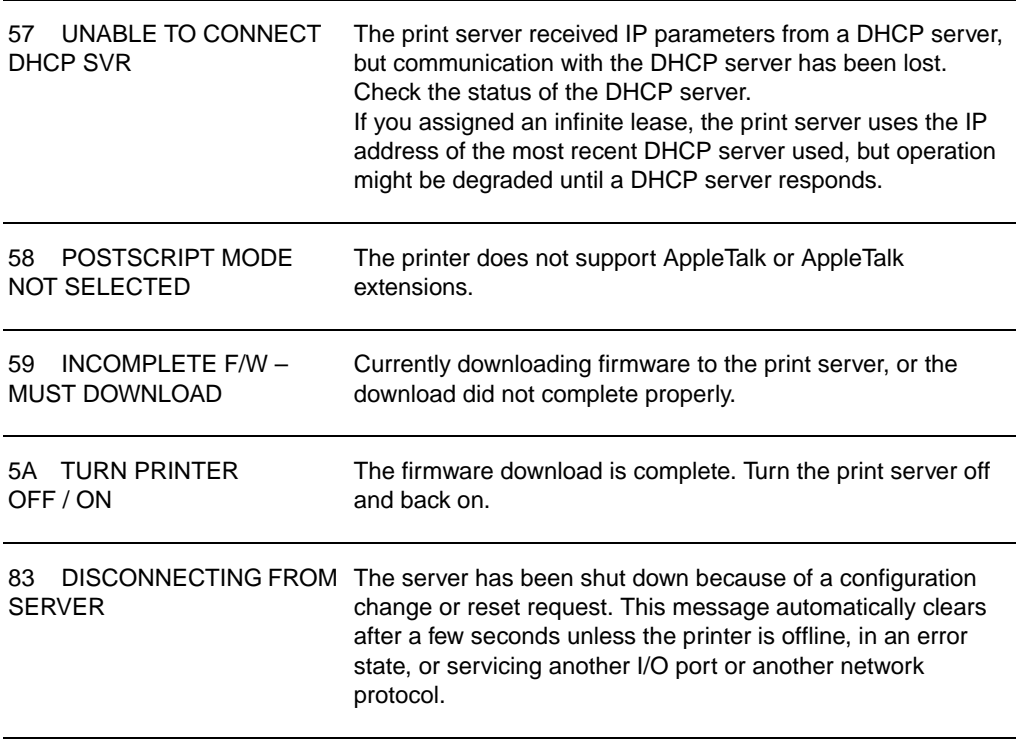

# **Verifying your hardware**

Your print server might not work if the printer, print server, or connections are not functioning properly.

# **The printer**

You can print a printer configuration page to verify that the printer is printing correctly. See [Printing a configuration page](#page-27-0) for instructions. See **Troubleshooting the printer** for more information about interpreting the printer configuration page and diagnosing and correcting printer problems.

### **The print server**

- Attach the printer to the HP JetDirect 175X and attach the HP JetDirect 175X to the network.
- Press the print server **Test** button to print a configuration page. See [Using a print server configuration page](#page-168-0) for more information.

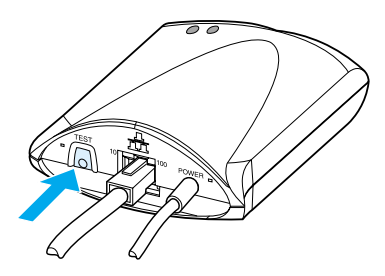

Review the page for status and error messages. Verify that network and HP JetDirect settings are correct for your network. See [Using a print server configuration page](#page-168-0) for more information.

# **Verify printing when attached to a computer**

**CAUTION** Hewlett-Packard recommends that only network administrators troubleshoot configurations problems with the HP JetDirect print server.

- Use a USB cable to temporarily attach the printer to a computer locally, instead of to the print server.
- Print a file to the printer while it is attached directly to your computer.
- **•** If the file does not print, try a different USB cable that you know works properly.
- If the file still does not print, you might have a problem with the printer driver.

# **Verify scanning over the network**

If the print server allows you to print, but not scan over the network, try the following solutions:

- Change the configuration to peer-to-peer.
- Use the embedded Web server's scanning features instead of the software that the printer installs on each client.
- The USB link might be unidirectional rather than multichannel.

# 12 Service and support

This chapter provides information on the following topics:

- **•** [Availability](#page-189-0)
- **e** [Hardware service](#page-189-2)
- **[Extended warranty](#page-189-1)**
- [Guidelines for repacking the printer](#page-190-0)
- [Service information form](#page-191-0)
- [Hewlett-Packard Support](#page-192-0)
- [Worldwide country/region sales and](#page-200-0) service offices

# <span id="page-189-0"></span>**Availability**

Hewlett-Packard provides a variety of service and support options around the world. The availability of these programs varies depending upon your location.

# <span id="page-189-2"></span>**Hardware service**

If your hardware fails during the warranty period, Hewlett-Packard offers the following support options:

- **Hewlett-Packard repair services:** Hewlett-Packard will arrange to pick up the unit, repair it, and return it to you within 5 to 10 days, depending on your location.
- **Hewlett-Packard authorized service provider:** You can return the unit to a local authorized service dealer.

# <span id="page-189-1"></span>**Extended warranty**

HP SupportPack provides coverage for the HP product and all HP-supplied internal components. The hardware maintenance covers a one-to-five year period from date of the HP product purchase. The HP SupportPack can provide Express Exchange or onsite service. The customer must purchase HP SupportPack within 90 days of the HP product purchase. Get more support information from the following HP Web site:

http://www.hp.com/peripherals2/care\_netli/index.html

or contact the Customer Care Service and Support group; see [Hewlett-Packard Support](#page-192-0) for the appropriate phone numbers and information.

# <span id="page-190-0"></span>**Guidelines for repacking the printer**

Use the following guidelines when repacking the printer:

- **•** If possible, include print samples and 5 to 10 sheets of paper or other media that did not print correctly.
- Remove and keep any DIMMs (memory) installed in the printer. See [Removing a DIMM](#page-250-0) for instructions.
- **CAUTION** Static electricity can damage DIMMs. When handling DIMMs, either wear a grounded antistatic wrist strap or frequently touch the surface of the DIMMs' antistatic package before touching bare metal on the printer.
	- Remove the scanner. See [Removing the copier/scanner](#page-160-0) for instructions.
	- Remove and keep any cables, trays, and optional accessories installed in the printer.
	- Remove and keep the toner cartridge.

**CAUTION** To prevent damage to the toner cartridge, store the toner cartridge in its original packing material or store it so that it is not exposed to light.

- If possible, use the original shipping container and packing material. Shipping damage as a result of inadequate packing is your responsibility. If you have already disposed of the printer's packing material, contact a local mailing service for information on repacking the printer.
- Include a completed copy of the service information form. See [Service information form.](#page-191-0)
- Hewlett-Packard recommends that you insure the equipment for shipment.

# <span id="page-191-0"></span>**Service information form**

#### **Service information form**

Ē

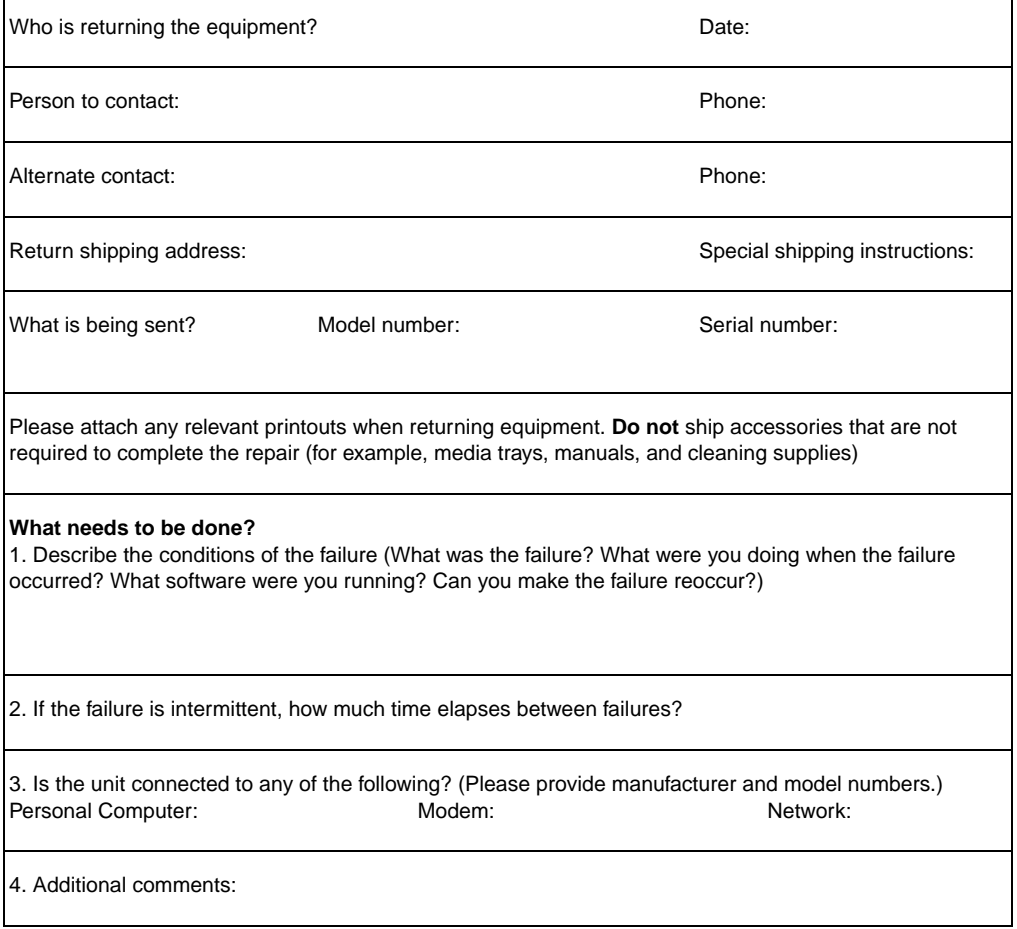

# <span id="page-192-0"></span>**Hewlett-Packard Support**

Thank you for your purchase. Along with your product, you receive a variety of support services from Hewlett-Packard and our support partners that are designed to give you the results you need, quickly and professionally.

Please have the model number, serial number, date of purchase, and description of the problem ready for your Hewlett-Packard Support representative.

The following support information is available:

- Customer Support and product repair assistance (U.S. and [Canada\)](#page-192-1)
- [European Customer Support Center](#page-193-0)
- **•** [In-country/region support nu](#page-194-0)mbers
- [Obtaining software utilities and electronic information](#page-197-0)
- [Hewlett-Packard direct ordering for accessories or supplies](#page-197-1)
- **[Hewlett-Packard Support Assistant compact disc](#page-198-0)**
- [Hewlett-Packard service information](#page-198-1)
- [Hewlett-Packard SupportPack](#page-198-2)
- [HP FIRST](#page-198-3)

# <span id="page-192-1"></span>**Customer Support and product repair assistance (U.S. and Canada)**

During the warranty period, you can call 1-208-323-2551 Monday through Friday from 6 am to 10 pm and Saturday from 9 am to 4 pm (Mountain Time) free of charge. However, your standard long-distance phone charges still apply. Have your system nearby and your serial number ready when calling.

Post-warranty telephone assistance is available to answer your product questions. Call 1-900-555-1500 (\$2.50\* per minute, maximum charge of \$25.00 per call, U.S. only) or call 1-800-999-1148 (\$25\* per call, Visa or MasterCard, U.S. and Canada) Monday through Friday from 6 am to 10 pm and Saturday from 9 am to 4 pm (Mountain Time).

\* Prices subject to change.

# <span id="page-193-0"></span>**European Customer Support Center**

#### **language and in-country options available**

Open Monday through Friday 8:30 to 18:00 CET

Hewlett-Packard provides a free telephone support service during the warranty period. By calling a telephone number listed below, you will be connected to a responsive team waiting to help you. If you require support after your warranty has expired, you can receive support for a fee through the same telephone number. The fee is charged on a per-incident basis. When calling Hewlett-Packard, have the following information ready: product name and serial number, date of purchase, and description of the problem.

#### **English**

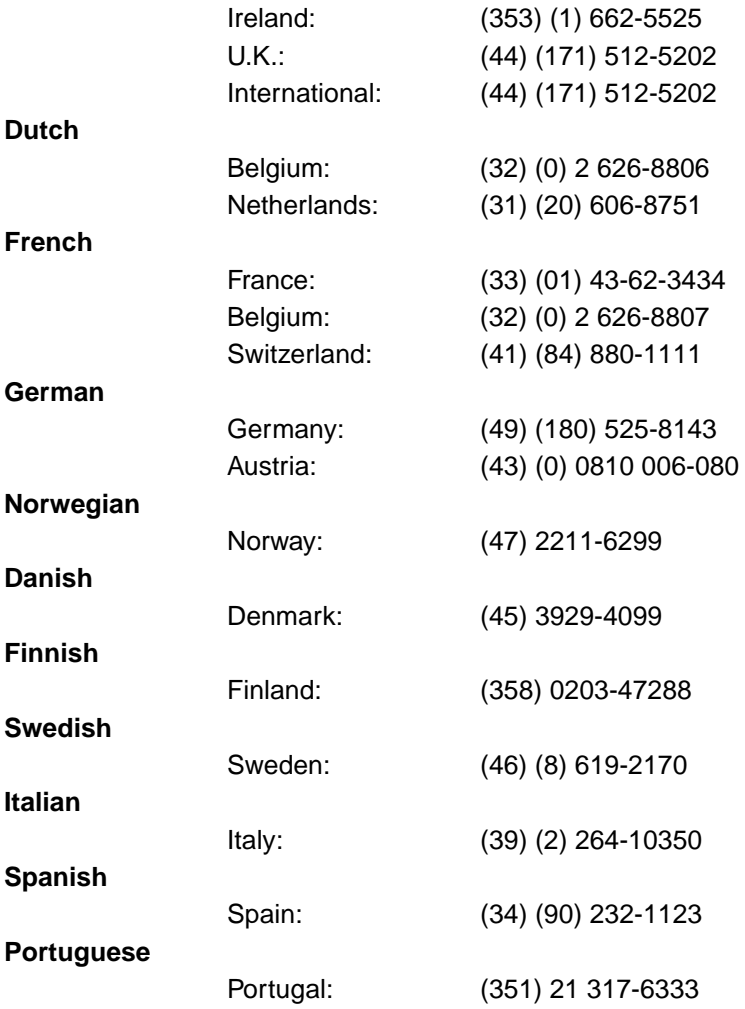

# <span id="page-194-0"></span>**In-country/region support numbers**

If you require support after your warranty has expired, additional product repair services, or if your country/region is not listed below, see [Worldwide country/region sales and service offices.](#page-200-0)

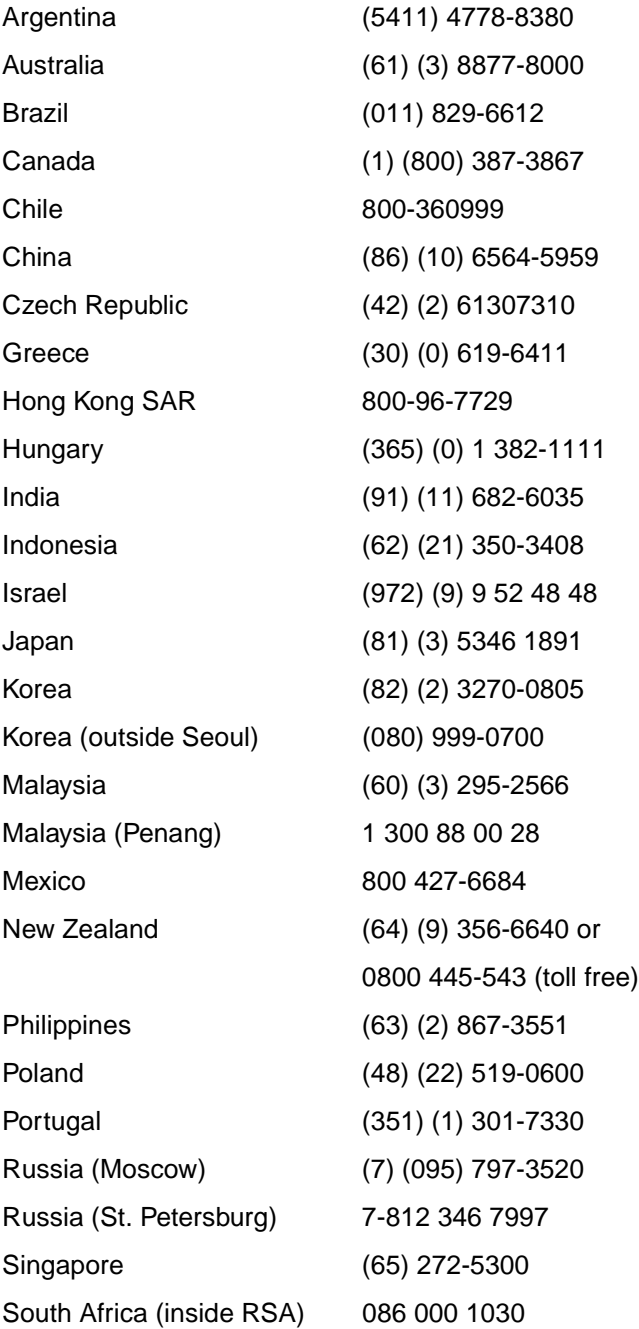

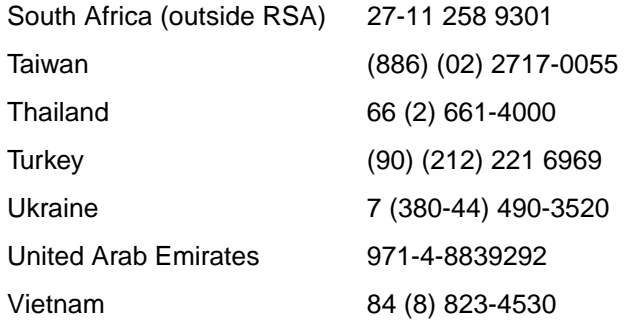

# **Online services**

For 24-hour access to information over your modem, we suggest the following services.

#### **World Wide Web URL**

You can obtain printer drivers, updated HP printer software, and product and support information from the following URLs**:**

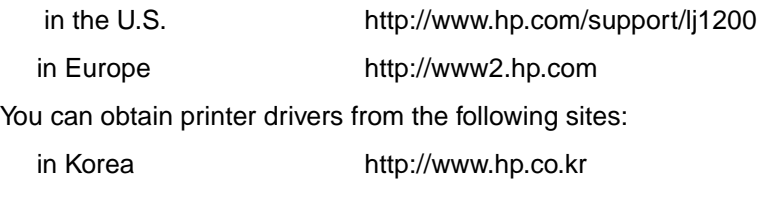

in Taiwan http://www.hp.com.tw

or the local driver Web site http://www.dds.com.tw

#### **America Online**

America Online/Bertelsmann is available in the U.S., France, Germany, and U.K. Printer drivers, updated HP printer software, and support documentation to help answer your questions about which Hewlett-Packard products are available. Use Keyword HP to start your tour or call 1-800-827-6364 and use preferred customer #1118 to subscribe. In Europe, call the following numbers:

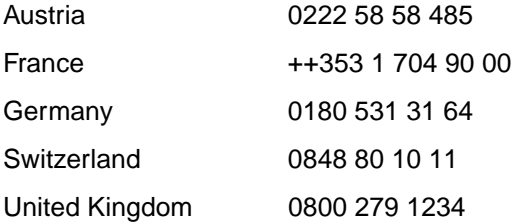

#### **CompuServetm**

Printer drivers, updated HP printer software, and interactive sharing of technical information with other members are available on CompuServe's "HP User's forums" (GO HP), or call 1-800-524-3388 and ask for representative #51 to subscribe. (CompuServe is also available in the U.K., France, Belgium, Switzerland, Germany, and Austria.)

# <span id="page-197-0"></span>**Obtaining software utilities and electronic information**

You can obtain printer drivers from the following locations.

#### **U.S. and Canada**

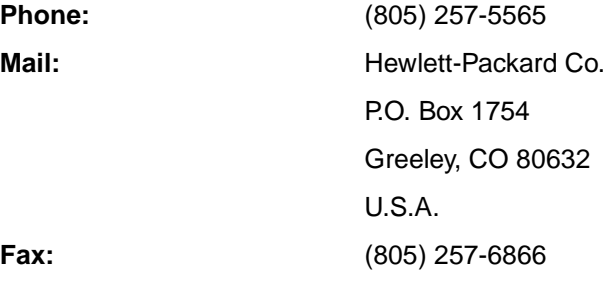

#### **Asia-Pacific countries/regions**

For Hong Kong SAR, Indonesia, Philippines, Malaysia, or Singapore, contact Fulfill Plus at (65) 740-4477. For Korea, call (82) (2) 3270-0805 or (82) (2) 3270-0893.

#### **Australia, New Zealand, and India**

For Australia and New Zealand, call (61) (2) 565-6099. For India, call (91) (11) 682-6035.

#### **Europe**

In the U.K., call (44) (142) 986-5511. For Ireland and outside of the U.K., call (44) (142) 986-5511.

# <span id="page-197-1"></span>**Hewlett-Packard direct ordering for accessories or supplies**

In the U.S., call 1-800-538-8787. In Canada, call 1-800-387-3154.

# <span id="page-198-0"></span>**Hewlett-Packard Support Assistant compact disc**

This support tool offers a comprehensive online information system designed to provide technical and product information about HP products. To subscribe to this quarterly service in the U.S. or Canada, call 1-800-457-1762. In Hong Kong SAR, Indonesia, Malaysia, and Singapore, call Fulfill Plus at (65) 740-4477.

# <span id="page-198-1"></span>**Hewlett-Packard service information**

To find an HP-Authorized Service Provider, call 1-800-243-9816 (U.S.) or 1-800-387-3867 (Canada).

# <span id="page-198-2"></span>**Hewlett-Packard SupportPack**

Call 1-800-835-4747 (U.S. only).

All other locations, contact your authorized dealer.

Or use our Web site:

[http://www.hp.com/peripherals2/care\\_netlj/index.html](http://www.hp.com/peripherals2/care_netlj/index.html)

# <span id="page-198-4"></span><span id="page-198-3"></span>**HP FIRST**

HP FIRST fax will deliver detailed troubleshooting information about common software and troubleshooting tips for your HP product. You can call from any touch tone phone and request up to three documents per call. These documents will be sent to the fax of your choice.

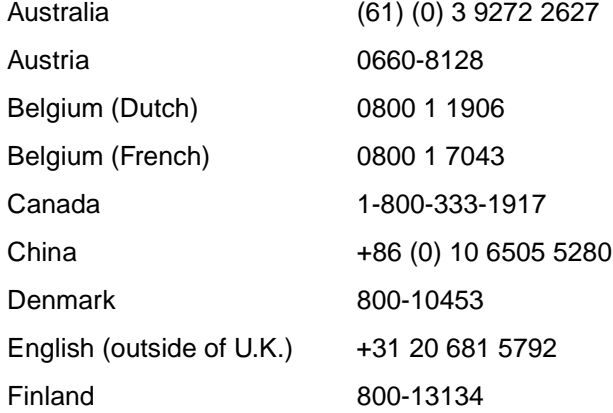

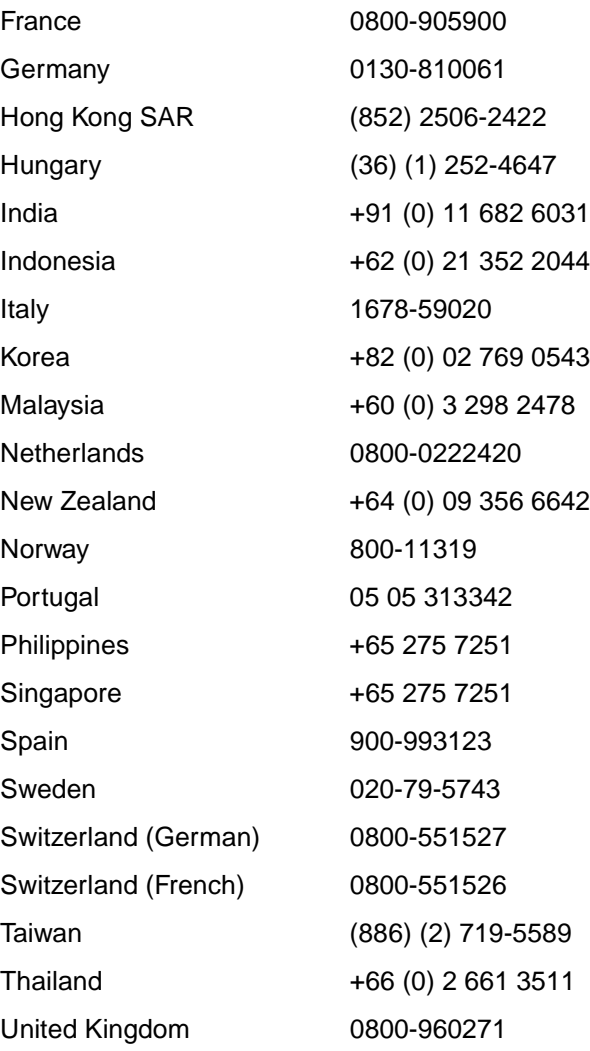

# <span id="page-200-0"></span>**Worldwide country/region sales and service offices**

Before calling a Hewlett-Packard Sales and Service office, make sure that you contact the appropriate Customer Support Center number listed in [Hewlett-Packard Support](#page-192-0). Do not return products to the following offices.

#### **Argentina**

Hewlett-Packard Argentina S.A. Montañeses 2140/50/60 1428 Buenos Aires Phone: (54) (1) 787-7100 Fax: (54) (1) 787-7213

#### **Australia**

Hewlett-Packard Australia Ltd. 31-41 Joseph Street Blackburn, VIC 3130 Phone: (61) (3) 272-2895 Fax: (61) (3) 898-7831 Hardware Repair Center: Phone: (61) (3) 272-8000 Extended Warranty Support: Phone: (61) (3) 272-2577 Customer Information Center: Phone: (61) (3) 272-8000

#### **Austria**

Hewlett-Packard GmbH Lieblgasse 1 A-1222 Vienna Phone: (43) (1) 25000-555 Fax: (43) (1) 25000-500

#### **Belgium**

Hewlett-Packard Belgium S.A. NV Boulevard de la Woluwe-Woluwedal 100-102 B-1200 Brussels Phone: (32) (2) 778-31-11 Fax: (32) (2) 763-06-13

#### **Brazil**

Hewlett-Packard Brasil SA R. Aruana 125 Tambore - Barueri - SP 06460-010 Phone: (0xx11) 829-6612 Fax: (0xx11) 829-0018

#### **Canada**

Hewlett-Packard (Canada) Ltd. 17500 Trans Canada Highway South Service Road Kirkland, Québec H9J 2X8 Phone: (1) (514) 697-4232 Fax: (1) (514) 697-6941

Hewlett-Packard (Canada) Ltd. 5150 Spectrum Way Mississauga, Ontario L4W 5G1 Phone: (1) (905) 206-4725 Fax: (1) (905) 206-4739

#### **Chile**

Hewlett-Packard de Chile Avenida Andres Bello 2777 of. 1 Los Condes Santiago, Chile

### **China**

China Hewlett-Packard Co. Ltd. Level 5, West Wing Office China World Trade Center No. 1, Jian Guo Men Wai Avenue Beijing 100004 Phone: (86) (10) 6505-3888,x. 5450 Fax: (86) (10) 6505-1033 Hardware Repair Center and Extended Warranty Support: Phone: (86) (10) 6262-5666x. 6101/2 (86) (10) 6261-4167

### **Colombia**

Hewlett-Packard Colombia Calle 100 No. 8A -55 Torre C Oficina 309 Bogotá, Colombia

#### **Croatia**

Hewlett-Packard Trading S.A. Cibona Business Tower TRG Drazena Petrovica 3/13 10000 Zagreb Phone: (385) (1) 488-1000 Fax: (385) (1) 488801010

#### **Czech Republic**

Hewlett-Packard s. r. o. Novodvorská 82 CZ-14200 Praha 4 Phone: (42) (2) 613-07111 Fax: (42) (2) 471-7611

#### **Denmark**

Hewlett-Packard A/S Kongevejen 25 DK-3460 Birkerød Denmark Phone: (45) 3929 4099 Fax: (45) 4281-5810

### **Finland**

Hewlett-Packard Oy Piispankalliontie 17 FIN-02200 Espoo Phone: (358) (9) 887-21 Fax: (358) (9) 887-2477

#### **France**

Hewlett-Packard France 42 Quai du Point du Jour F-92659 Boulogne Cedex Phone: (33) (146) 10-1700 Fax: (33) (146) 10-1705

#### **Germany**

Hewlett-Packard GmbH Herrenberger Straße 130 71034 Böblingen Germany Presales Direct Customer Center Phone: (49) (0) 180 532-6222 Presales Direct Customer Center Fax: (49) (0) 180 531-6122 Post Sales Technical Support Phone: (49) (0) 180 525-8143

#### **Greece**

Hewlett-Packard Hellas 62, Kifissias Avenue Polis Center Maroussi 151 24 Athens Phone: (30) (1) 619-6411 Fax: (30) (1) 619-6512

# **Hong Kong SAR**

Hewlett-Packard Asia Pacific Ltd. 17-21/F Shell Tower, Times Square 1 Matheson Street, Causeway Bay Hong Kong SAR Phone: (852) 2599-7777 Fax: (852) 2506-9261 Hardware Repair Center: Phone: (852) 2599-7000 Extended Warranty Support: Phone: (852) 2599-7000 Customer Information Center: Phone: (852) 2599-7066

#### **Hungary**

Hewlett-Packard Magyarország Kft. Info Park Neumann Janos u. 1 H-1111 Budapest Phone: (36) (1) 382-6666 Fax: (36) (1) 382-6667 Hardware Repair Center: Phone: (36) (1) 343-0312 Customer Information Center: Phone: (36) (1) 343-0310

#### **India**

Hewlett-Packard India Ltd. Paharpur Business Centre 21 Nehru Place New Delhi 110 019 Phone: (91) (11) 647-2311 Fax: (91) (11) 646-1117 Hardware Repair Center and Extended Warranty Support: Phone: (91) (11) 642-5073 (91) (11) 682-6042

#### **Israel**

Hewlett-Packard Israel Ltd. 11 Hashlosha Street Tel-Aviv 67060 Phone: (972) (3) 5 38 03 00 Fax: (972) (3) 5 38 03 51 Customer Care Center Phone: (972) (0) 0 52 48 48

#### **Italy**

Hewlett-Packard Italiana S.p.A V. G. di Vittorio, 9 I-20063 Cernusco sul naviglio (Milano) Italy Phone: (39) (02) 92121

#### **Japan**

Hewlett-Packard Japan, Ltd. 3-29-21 Takaido-higashi Suginami-ku, Tokyo 168 Phone: (81) (3) 3335-8333 Fax: (81) (3) 3335-8338 Hardware Repair Center: Phone: (81) (4) 7355-6660 Fax: (81) (4) 7352-1848

#### **Kazakhstan**

Hewlett-Packard International Trade BV Branch Office Kazakhstan 135 Ablay Khan Ave 480091 Almaty Phone (7) (3272) 980-824 Fax: (7) (33272) 980-825

#### **Korea**

Hewlett-Packard Korea, Ltd. 25-1223-6, Yoido-dong, Youngdeungpo-gu Seoul 150-724, Korea Phone: (82 02) 2199-0114 Fax: (82) (2) 784-7084 Hardware Repair Center: Phone: (82) (2) 3270-0700 (82) (2) 707-2174 (DeskJet) (82) (2) 3270-0710 (Hardware) Extended Warranty Support: Phone: (82) (2) 3770-0365 (Bench) (82) (2) 769-0500 (Onsite)

#### **Latin American Headquarters**

5200 Blue Lagoon Drive Suite 950 Miami, FL 33126,USA Phone: (1) (305) 267-4220

#### **México**

Hewlett-Packard de México, S.A. de C.V. Prolongación Reforma No. 700 Lomas de Santa Fe 01210 México, D.F. Phone: 01-800-22147 Outside Mexico City Phone: 01 800-90529

#### **Middle East**

Hewlett-Packard Middle East P.O. Box 17295 Jebel Ali Free Zone Dubai, UAE Phone: (97) 14 88 15 456 Fax: (97) 14 88 14 529

#### **Morocco**

Hewlett-Packard Morocco, Sarl. Morocco Sales 17 Boulevard Moulay Youssef Casablanca Morocco Phone: (212) (2) 22 13 40 Fax: (212) (2) 22 08 94

#### **Netherlands**

Hewlett-Packard Nederland BV Startbaan 16 1187 XR Amstelveen The Netherlands Phone: (31) (0) 20 547-6666

#### **New Zealand**

Hewlett-Packard (NZ) Limited Ports of Auckland Building Princes Wharf, Quay Street P.O. Box 3860 Auckland Phone: (64) (9) 356-6640 Fax: (64) (9) 356-6620 Hardware Repair Center and Extended Warranty Support: Phone: (64) (9) 0800-733547 Customer Information Center: Phone: (64) (9) 0800-651651

#### **Norway**

Hewlett-Packard Norge A/S Postboks 60 Skøyen Drammensveien 169 N-0212 Oslo Phone: (47) 2273-5600 Fax: (47) 2273-5610

#### **Poland**

Hewlett-Packard Polska Al. Jerozolimskie 181 02-222 Warszawa Phone: (48-22) 608-77-00 Fax: (48-22) 608-76-00

#### **Portugal**

Hewlett-Packard Portugal Quinta da Fonte Edifico Bartolomeu Dias Porto Salvo 2780-667 Oeiras **Portugal** Phone: (351) (21) 4 82 85 00 Fax: (351) (21) 4 41 70 02

#### **Romania**

Hewlett-Packard Romania SRL Boulevard Carol I 34-36 NBC Modern, 10th floor Bucharest Phone: (40) (1) 205-33-00 Fax: (40) (1) 250-60 95

#### **Russia**

AO Hewlett-Packard Business Complex Building #2 129223, Moskva, Prospekt Mira VVC Phone: (7) (0) 95 797-3500 Fax: (7) (0) 95 797-3501

#### **Singapore**

Hewlett-Packard Singapore (Sales) Pte Ltd 450 Alexandra Road Singapore (119960) Phone: (65) 275-3888 Fax: (65) 275-6839 Hardware Repair Center and Customer Information Center: Phone: (65) 272-5300 Extended Warranty Support: Phone: (65) 272-5333

#### **Slovakia**

Hewlett-Packard Slovakia s.r.o. Kutlikova 17 85250 Bratislava Phone: (42) (1) 7 682-090 Fax: (42) (1) 382 6777

#### **South Africa**

Hewlett-Packard South Africa 9, Eastern Service Road Eastgate Ext 3 Sandton 2148 Private Bag Wendwood 2144 Republic of South Africa Phone: (27) (0) 11 8 06 10 00

#### **Spain**

Hewlett-Packard Española, S.A. Carretera de la Coruña km 16.500 E-28230 Las Rozas, Madrid Phone: (34) 91-6311600 Fax: (34) 91-6311830

#### **Sweden**

Hewlett-Packard Sverige AB Skalholtsgatan 9 S-164 97 Kista Phone: (46) (8) 444-2000 Fax: (46) (8) 444-2666

#### **Switzerland**

Hewlett-Packard (Schweiz) AG In der Luberzen 29 CH-8902 Urdorf/Zürich Phone: (41) (0848) 88 44 66 Fax: (41) (1) 753-7700(41) (1) 735 77 00 Warranty Support: (41) (0848) 80 11 11

# **Thailand**

Hewlett-Packard (Thailand) Ltd. 23-25/f Vibulthani Tower II 3199 Rama 4 Rd, Klongtan Klongtoey, Bangkok 10110 Thailand Phone: (66) (2) 666-3900-34 Fax: (66) (2) 666-3935-37 Hardware Repair Center: Phone: (66) (2) 661-3900 ext. 6001/ 6002 Customer Information Center: Phone: (66) (2) 661-3900 ext. 3211, 3232

#### **Taiwan**

Hewlett-Packard Taiwan Ltd. 8th Floor 337, Fu-Hsing North Road Taipei, 10483 Phone: (886) (02) 717-0055 FAX: (886) (02) 514-0276 Hardware Repair Center, call: North (886) (02) 717-9673 Central (886) (04) 327-0153 South (886) (080) 733-733 Extended Warranty Support Contact: Phone: (886) (02) 714-8882

#### **Turkey**

Hewlett-Packard Company Bilgisayar Ve ölçüm Sistemleri AS 19 Mayis Caddesi Nova Baran Plaza Kat: 12 80220 Sisli-Istanbul Phone: (90) (212) 224-5925 Fax: (90) (212) 224-5939

#### **Ukraine**

Hewlett-Packard Trading S.A. 14, Bekhterevskiy Pereulok, Block E 04053 Kiev Phone: (380) 44 490 61 20 Fax: (380) 44 490 61 21

#### **United Arab Emirates**

Hewlett-Packard Middle East P.O. Box 17295 Jebel Ali Free Zone Dubai U.A.E Phone: (97) 14 88 15 456 Fax: (97) 14 88 14 529

#### **United Kingdom**

Hewlett-Packard Ltd. Cain Road Bracknell Berkshire RG12 1HN Presales Support Phone: (44) (0) 8705 47 47 47 Technical Support Phone: (44) (0) 207 512 5202

#### **United States**

Hewlett-Packard Company 11311 Chinden Blvd. Boise, ID 83714 USA Phone: (208) 323-2551 hp FIRST fax: (800) 333-1917 or (208) 334-4809 Authorized repair: (800) 243-9816

#### **Venezuela**

Hewlett-Packard de Venezuela S.A. Los Ruices Norte 3A Transversal

Edificio Segre Caracas 1071 Phone: (58) (2) 239-4244 Fax: (58) (2) 239-3080

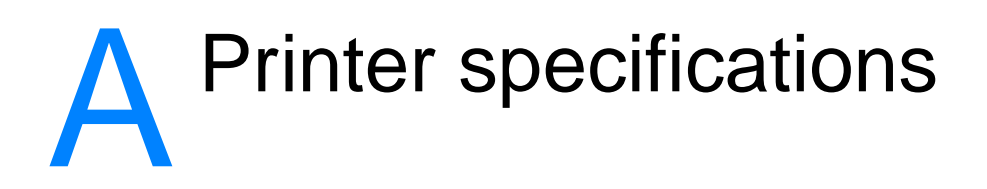

This chapter provides information on the following topics:

- **[Specifications](#page-207-0)**
- [FCC compliance](#page-210-0)
- [Environmental Product Stewardship Program](#page-211-0)
- [Material safety data sheet](#page-213-0)
- [Regulatory statements](#page-214-0)

# <span id="page-207-0"></span>**Specifications**

#### **Printer specifications**

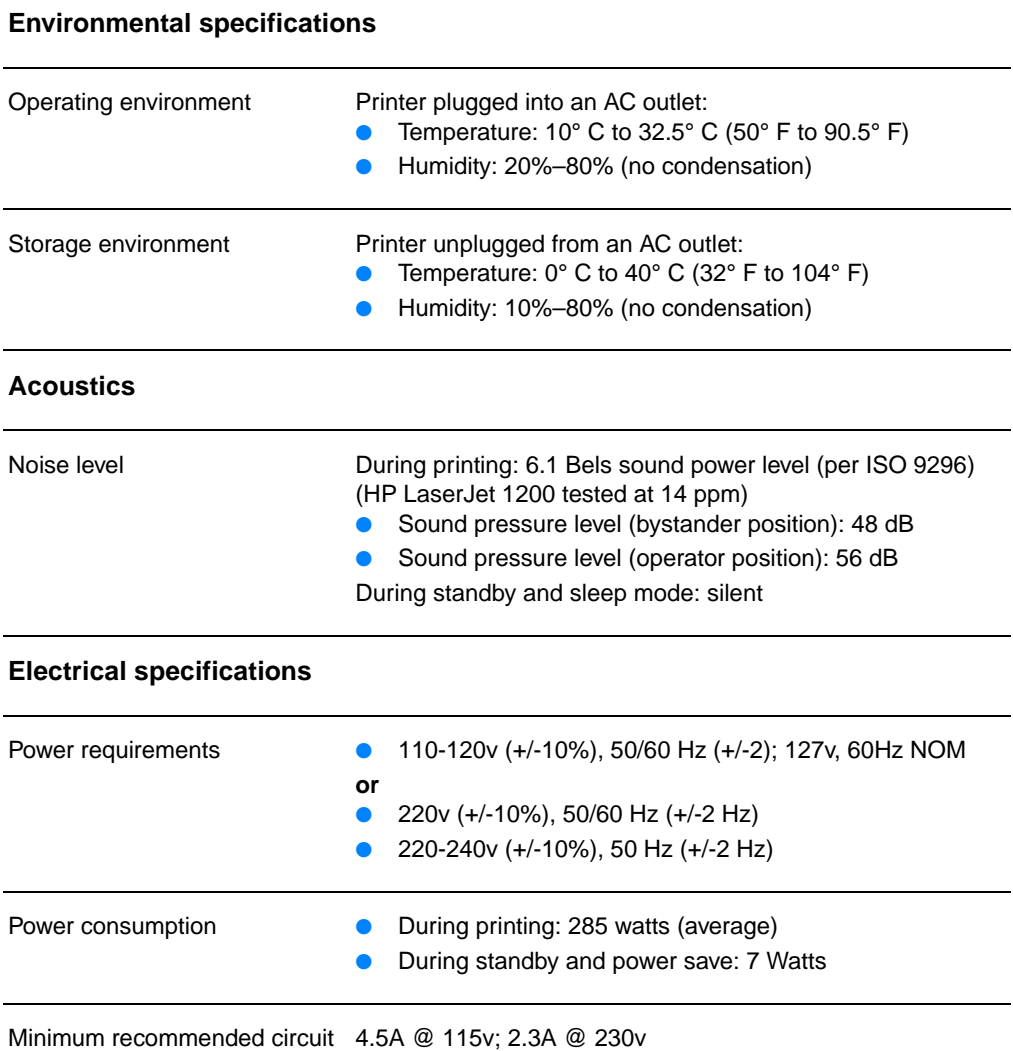

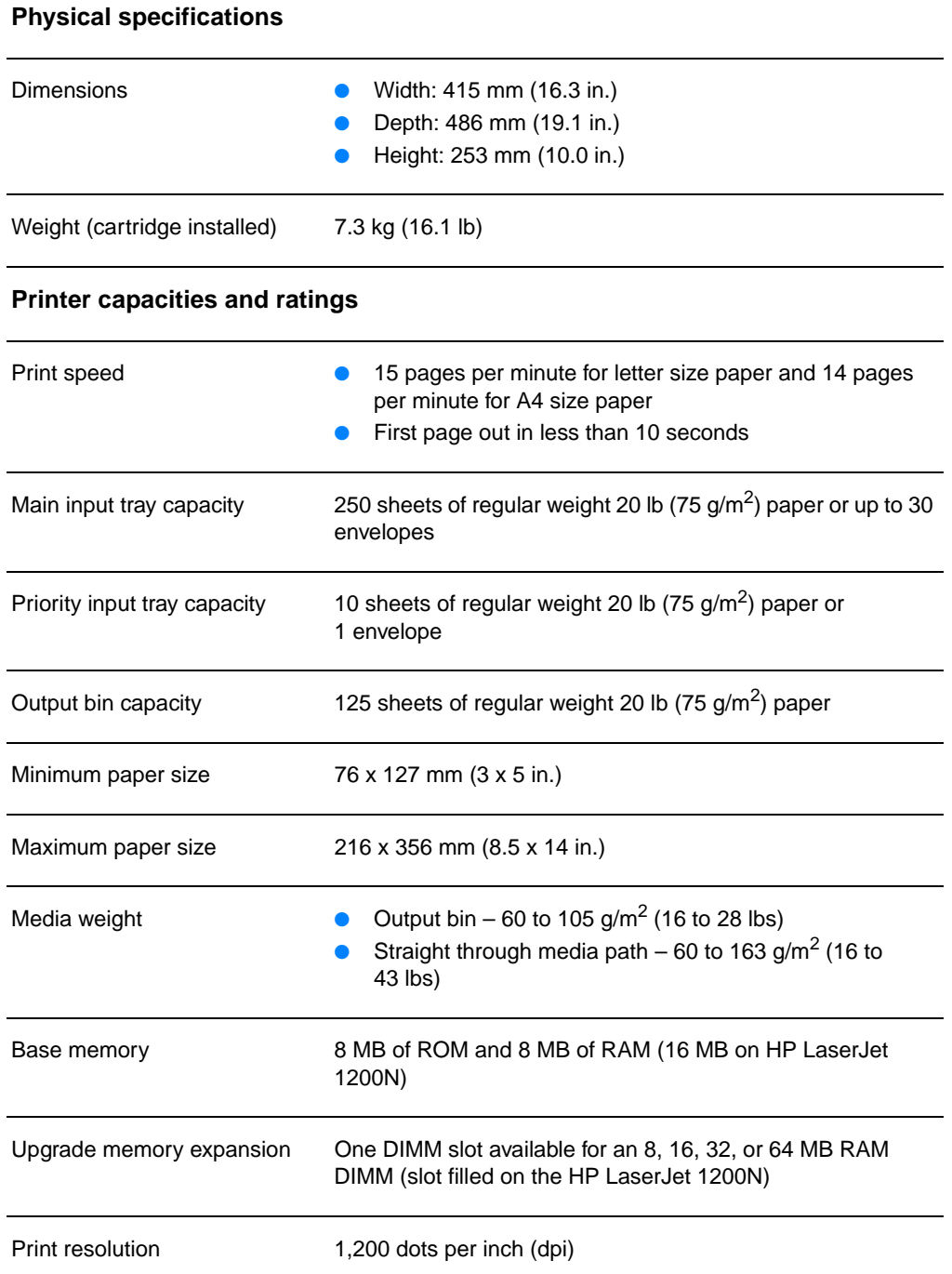

# **Printer specifications (continued)**

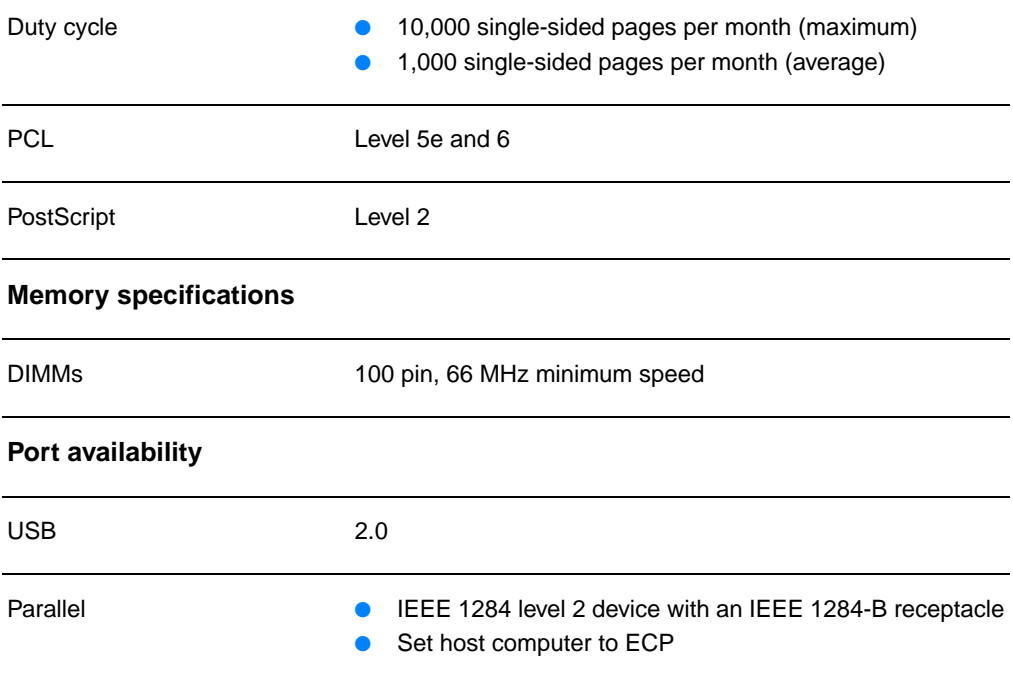

# <span id="page-210-0"></span>**FCC compliance**

This equipment has been tested and found to comply with the limits for a Class B digital device, pursuant to Part 15 of the FCC rules. These limits are designed to provide reasonable protection against harmful interference in a residential installation. This equipment generates, uses, and can radiate radio frequency energy. If it is not installed and used in accordance with the instructions, it may cause harmful interference to radio communications. However, there is no guarantee that interference will not occur in a particular installation. If this equipment does cause harmful interference to radio or television reception, which can be determined by turning the equipment off and on, the user is encouraged to try to correct the interference by one or more of the following measures:

- Reorient or relocate the receiving antenna.
- Increase separation between equipment and receiver.
- Connect equipment to an outlet on a circuit different from that to which the receiver is located.
- Consult your dealer or an experienced radio/TV technician.
- **Note** Any changes or modifications to the printer that are not expressly approved by Hewlett-Packard could void the user's authority to operate this equipment.

Use of a shielded interface cable is required to comply with the Class B limits of Part 15 of FCC rules.

# <span id="page-211-0"></span>**Environmental Product Stewardship Program**

#### **Protecting the Environment**

Hewlett-Packard Company is committed to providing quality products in an environmentally sound manner. This product has been designed with several attributes to minimize the impact on our environment.

#### **This HP LaserJet product eliminates**

#### **Ozone production**

This product generates no appreciable ozone gas  $(O_3)$ .

#### **This HP LaserJet product design reduces**

#### **Energy consumption**

Energy usage drops significantly while in PowerSave mode, which saves money without affecting the high performance of this product. This product qualifies for ENERGY STAR, which is a voluntary program to encourage the development of energy-efficient office products.

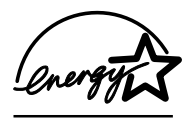

ENERGY STAR is a U.S. registered service mark of the U.S. EPA. As an ENERGY STAR partner, Hewlett-Packard Company has determined that this product meets ENERGY STAR Guidelines for energy efficiency. For more information, see http://www.epa/gov/energystar/.

#### **Toner consumption**

EconoMode uses significantly less toner, which might extend the life of the toner cartridge.

#### **Paper use**

This product's manual duplex (two-sided printing) and N-up printing (multiple pages printed on one page) features can reduce paper usage and the resulting demands on natural resources.

#### **Plastics**

Plastic parts over 25 grams are marked according to international standards that enhance the ability to identify plastics for recycling purposes at the end of the product's life.

#### **HP LaserJet Printing Supplies**

In many countries/regions, this product's printing supplies (such as toner cartridge, drum, and fuser) can be returned to Hewlett-Packard through the HP Printing Supplies Environmental Program. This easy-to-use, free takeback program is available in over 25 countries/regions. Multi-lingual program information and instructions are included in every new HP Toner Cartridge and Consumables box.

#### **HP Printing Supplies Environmental Program Information**

Since 1990, the HP LaserJet Toner Cartridge Environmental Program has collected more than 39 million used toner cartridges that otherwise might have been discarded in the world's landfills. The HP LaserJet toner cartridges go to a collection center and are shipped in bulk to our recycling partners who disassemble the toner cartridge. Remaining materials are separated and converted into raw materials for use by other industries to make a variety of useful products.

#### **U.S. Returns**

For a more environmentally responsible return of used toner cartridges and consumables, Hewlett-Packard encourages you to use bulk returns. Simply bundle two or more toner cartridges together and use the single, prepaid, pre-addressed UPS label that is supplied in the package. For more information in the U.S., call 1-800-340-2445 or visit the HP LaserJet Supplies Web site at <http://www.ljsupplies.com/planetpartners/>.

#### **Non-U.S. Recycling Returns**

Non-U.S. customers should call the local HP Sales and Service Office or visit the following Web sites for more information regarding availability of the HP Printing Supplies Environmental Program.

[http://www.hp.com/ljsupplies/planet\\_recycle.html.](http://www.hp.com/ljsupplies/planet_recycle.html)

#### **Paper**

This printer is suited for the use of recycled papers when the paper meets the guidelines in the Guideline for Paper and Other Print Media. See **Accessories and ordering information** for ordering information. This product is suitable for the use of recycled paper according to DIN 19 309.

# <span id="page-213-0"></span>**Material safety data sheet**

You can obtain Material Safety Data Sheets (MSDS) by contracting the HP LaserJet Supplies Web site at http://www.hp.com/go/msds. In the United States, if you do not have access to the Internet, call the U.S. HP FIRST (fax-on-demand service) at 1-800-231-9300. Use Index number 7 for a listing of the Material Safety Data Sheets. Non-U.S. customers should see [HP FIRST](#page-198-4) for the appropriate phone numbers and information.

# <span id="page-214-0"></span>**Regulatory statements**

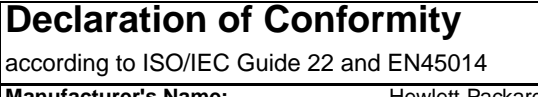

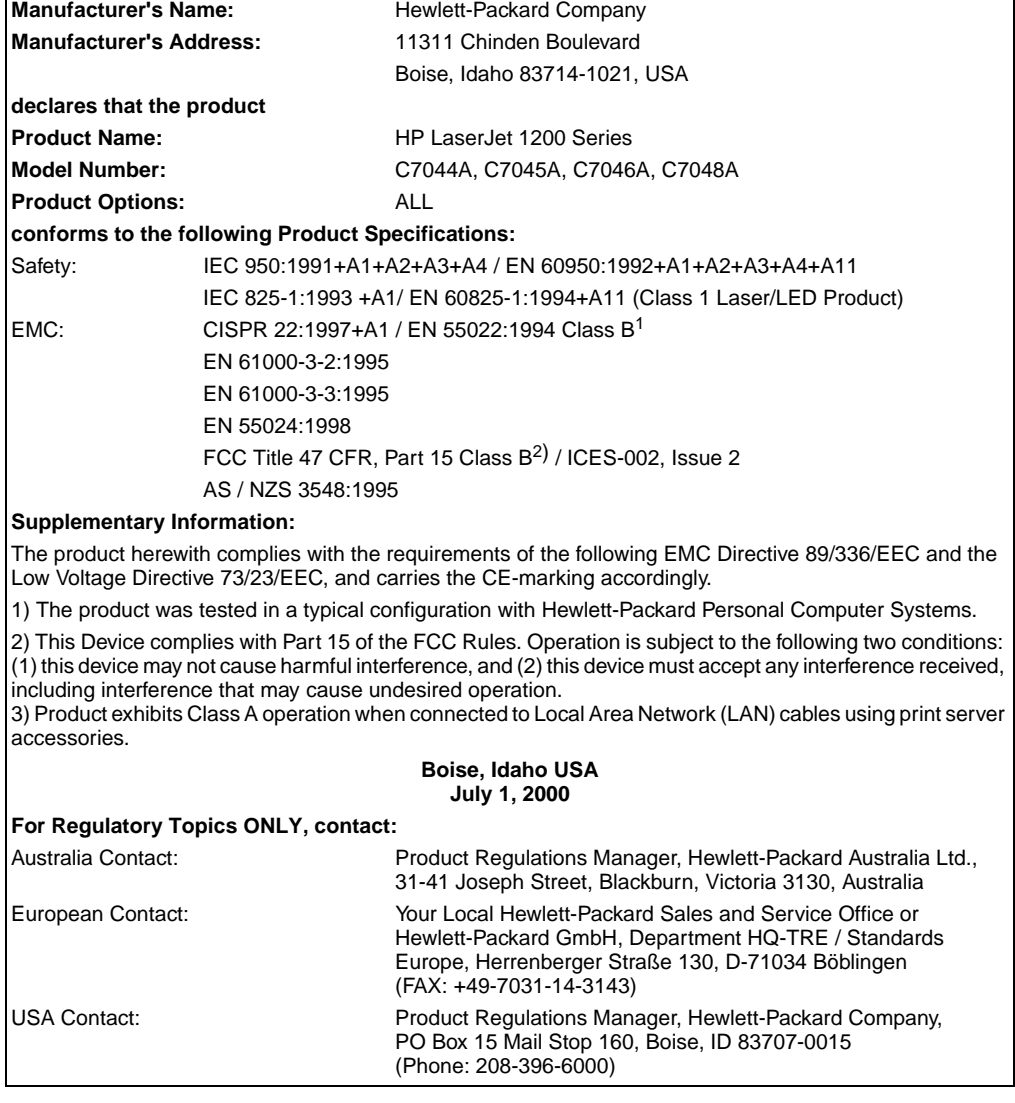

#### **Laser safety statement**

The Center for Devices and Radiological Health (CDRH) of the U.S. Food and Drug Administration has implemented regulations for laser products manufactured since August 1, 1976. Compliance is mandatory for products marketed in the United States. The printer is certified as a "Class 1" laser product under the U.S. Department of Health and Human Services (DHHS) Radiation Performance Standard according to the Radiation Control for Health and Safety Act of 1968.

Since radiation emitted inside the printer is completely confined within protective housings and external covers, the laser beam cannot escape during any phase of normal user operation.

**WARNING!** Using controls, making adjustments, or performing procedures other than those specified in this user guide could result in exposure to hazardous radiation.

#### **Canadian DOC regulations**

Complies with Canadian EMC Class B requirements.

«Conforme á la classe B des normes canadiennes de compatibilité électromagnétiques. «CEM».»

#### **Korean EMI statement**

사용자 인내문 (B급 기기)

이 기기는 비업무용으로 전자파장해검정을 받은 가키로서, 주거지역에서는 물론 모든 지역에서 사용할 수 있습니다.
# **Laser statement for Finland**

### **LASERTURVALLISUUS**

### **LUOKAN 1 LASERLAITE**

### **KLASS 1 LASER APPARAT**

HP LaserJet 1200 -laserkirjoitin on käyttäjän kannalta turvallinen luokan 1 laserlaite. Normaalissa käytössä kirjoittimen suojakotelointi estää lasersäteen pääsyn laitteen ulkopuolelle.

Laitteen turvallisuusluokka on määritetty standardin EN 60825-1 (1993) mukaisesti.

### **VAROITUS!**

Laitteen käyttäminen muulla kuin käyttöohjeessa mainitulla tavalla saattaa altistaa käyttäjän turvallisuusluokan 1 ylittävälle näkymättömälle lasersäteilylle.

### **VARNING!**

Om apparaten används på annat sätt än i bruksanvisning specificerats, kan användaren utsättas för osynlig laserstrålning, som överskrider gränsen för laserklass 1.

### **HUOLTO**

HP LaserJet 1200 -kirjoittimen sisällä ei ole käyttäjän huollettavissa olevia kohteita. Laitteen saa avata ja huoltaa ainoastaan sen huoltamiseen koulutettu henkilö. Tällaiseksi huoltotoimenpiteeksi ei katsota väriainekasetin vaihtamista, paperiradan puhdistusta tai muita käyttäjän käsikirjassa lueteltuja, käyttäjän tehtäväksi tarkoitettuja ylläpitotoimia, jotka voidaan suorittaa ilman erikoistyökaluja.

### **VARO!**

Mikäli kirjoittimen suojakotelo avataan, olet alttiina näkymättömälle lasersäteilylle laitteen ollessa toiminnassa. Älä katso säteeseen.

### **VARNING!**

Om laserprinterns skyddshölje öppnas då apparaten är i funktion, utsättas användaren för osynlig laserstrålning. Betrakta ej strålen.

Tiedot laitteessa käytettävän laserdiodin säteilyominaisuuksista:

Aallonpituus 770-795 nm

Teho 5 mW

Luokan 3B laser

# **B** Printer and<br> **Copier/scanner** specifications

This chapter provides information on the following topics:

- [Specifications](#page-219-0)
- [FCC compliance](#page-222-0)
- **[Environmental Product Stewardship Program](#page-223-0)**
- [Regulatory statements](#page-224-0)

# <span id="page-219-0"></span>**Specifications**

### **HP LaserJet 1220 Print•Copy•Scan specifications**

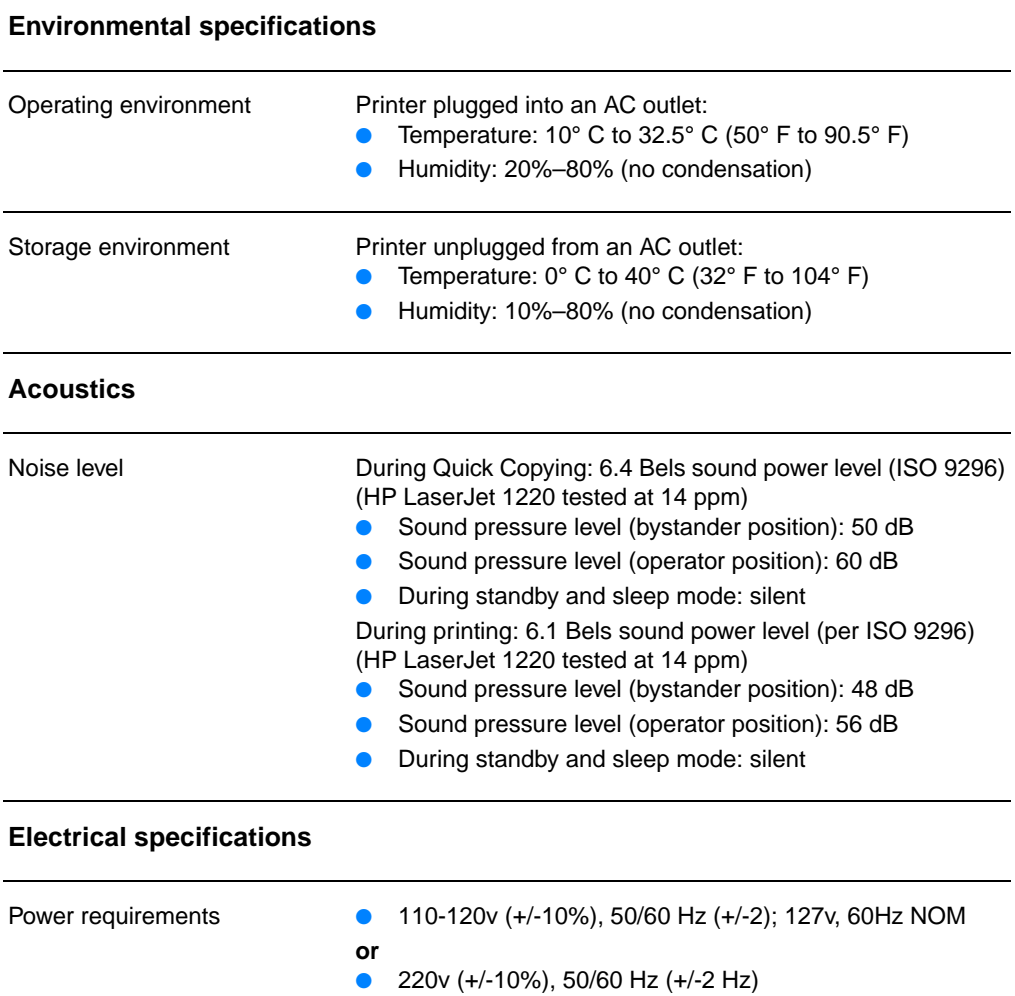

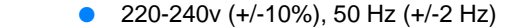

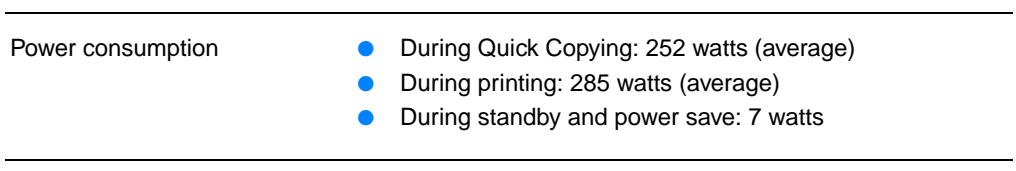

Minimum recommended circuit 4.5A @ 115v; 2.3A @ 230vcapacity

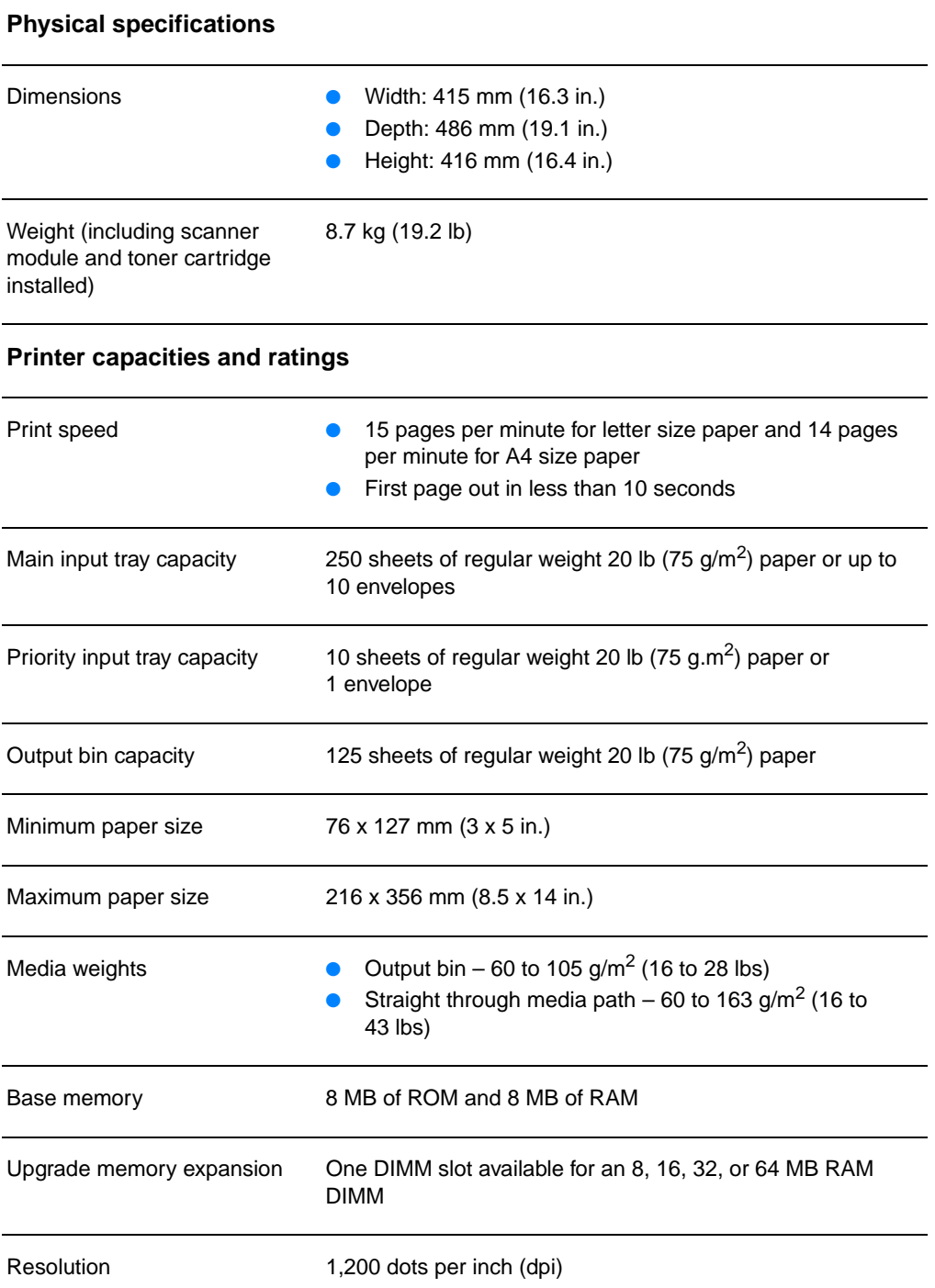

## **HP LaserJet 1220 Print•Copy•Scan specifications (continued)**

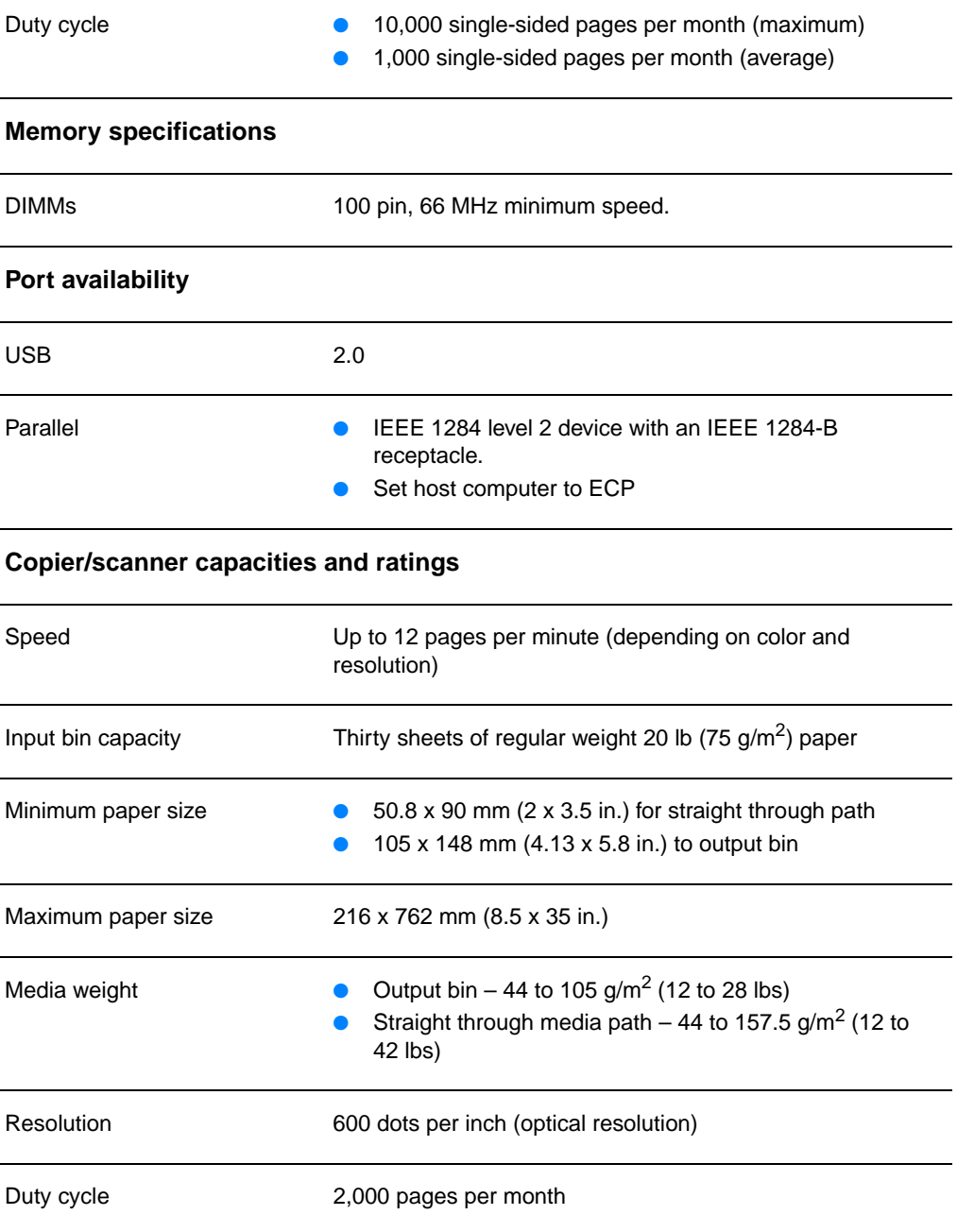

# <span id="page-222-0"></span>**FCC compliance**

This equipment has been tested and found to comply with the limits for a Class B digital device, pursuant to Part 15 of the FCC rules. These limits are designed to provide reasonable protection against harmful interference in a residential installation. This equipment generates, uses, and can radiate radio frequency energy. If it is not installed and used in accordance with the instructions, it may cause harmful interference to radio communications. However, there is no guarantee that interference will not occur in a particular installation. If this equipment does cause harmful interference to radio or television reception, which can be determined by turning the equipment off and on, the user is encouraged to try to correct the interference by one or more of the following measures:

- Reorient or relocate the receiving antenna.
- Increase separation between equipment and receiver.
- Connect equipment to an outlet on a circuit different from that to which the receiver is located.
- Consult your dealer or an experienced radio/TV technician.
- **Note** Any changes or modifications to the printer that are not expressly approved by Hewlett-Packard could void the user's authority to operate this equipment.

Use of a shielded interface cable is required to comply with the Class B limits of Part 15 of FCC rules.

# <span id="page-223-0"></span>**Environmental Product Stewardship Program**

# **Protecting the environment**

Hewlett-Packard Company is committed to providing quality products in an environmentally sound manner. This HP LaserJet copier/scanner has been designed with several attributes to minimize the impact on our environment.

## **The design of this HP LaserJet copier/scanner facilitates the recycling of**

### **Plastics**

Plastic parts have markings according to international standards that enhance the ability to identify plastics for recycling purposes at the end of the copier/scanner's life.

# <span id="page-224-0"></span>**Regulatory statements**

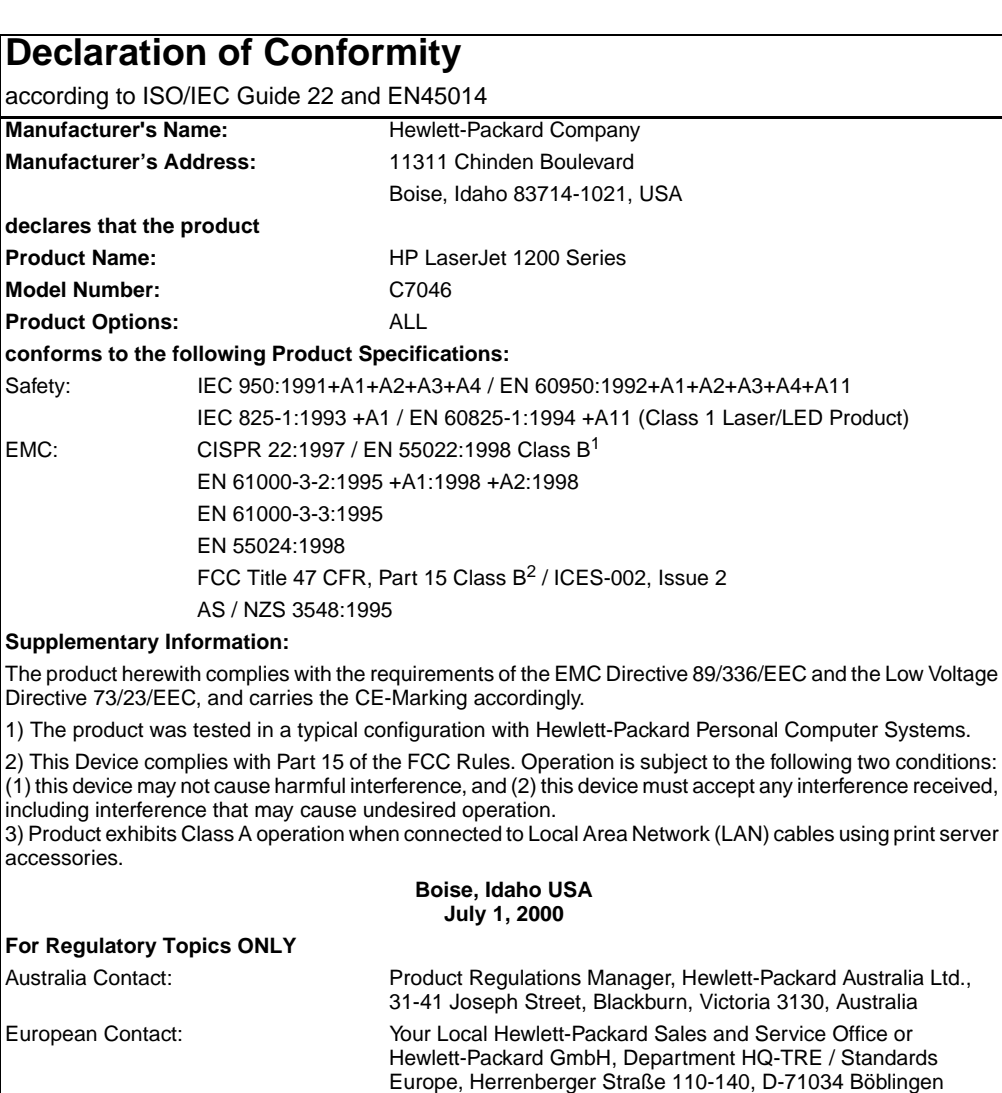

(FAX: +49-7031-14-3143)

(Phone: 208-396-6000)

PO Box 15, Mail Stop 160, Boise, ID 83707-0015

USA Contact: Product Regulations Manager, Hewlett-Packard Company,

two conditions:

# **Laser safety statement**

The Center for Devices and Radiological Health (CDRH) of the U.S. Food and Drug Administration has implemented regulations for laser products manufactured since August 1, 1976. Compliance is mandatory for products marketed in the United States. The printer is certified as a "Class 1" laser product under the U.S. Department of Health and Human Services (DHHS) Radiation Performance Standard according to the Radiation Control for Health and Safety Act of 1968.

Since radiation emitted inside the printer is completely confined within protective housings and external covers, the laser beam cannot escape during any phase of normal user operation.

**WARNING!** Using controls, making adjustments, or performing procedures other than those specified in this user guide could result in exposure to hazardous radiation.

# **Canadian DOC regulations**

Complies with Canadian EMC Class B requirements.

«Conforme á la classe B des normes canadiennes de compatibilité électromagnétiques. «CEM».»

# **Korean EMI statement**

사용자 안내문 (B금 기기)

이 기기는 비업무용으로 전자파장해검정을 받은 가가로서, 주거지역에서는 물론 모든 지역에서 사용할 수 있습니다.

# **Laser statement for Finland**

### **LASERTURVALLISUUS**

### **LUOKAN 1 LASERLAITE**

### **KLASS 1 LASER APPARAT**

HP LaserJet 1200-laserkirjoitin on käyttäjän kannalta turvallinen luokan 1 laserlaite. Normaalissa käytössä kirjoittimen suojakotelointi estää lasersäteen pääsyn laitteen ulkopuolelle.

Laitteen turvallisuusluokka on määritetty standardin EN 60825-1 (1993) mukaisesti.

### **VAROITUS!**

Laitteen käyttäminen muulla kuin käyttöohjeessa mainitulla tavalla saattaa altistaa käyttäjän turvallisuusluokan 1 ylittävälle näkymättömälle lasersäteilylle.

### **VARNING!**

Om apparaten används på annat sätt än i bruksanvisning specificerats, kan användaren utsättas för osynlig laserstrålning, som överskrider gränsen för laserklass 1.

### **HUOLTO**

HP LaserJet 1200-kirjoittimen sisällä ei ole käyttäjän huollettavissa olevia kohteita. Laitteen saa avata ja huoltaa ainoastaan sen huoltamiseen koulutettu henkilö. Tällaiseksi huoltotoimenpiteeksi ei katsota väriainekasetin vaihtamista, paperiradan puhdistusta tai muita käyttäjän käsikirjassa lueteltuja, käyttäjän tehtäväksi tarkoitettuja ylläpitotoimia, jotka voidaan suorittaa ilman erikoistyökaluja.

### **VARO!**

Mikäli kirjoittimen suojakotelo avataan, olet alttiina näkymättömälle lasersäteilylle laitteen ollessa toiminnassa. Älä katso säteeseen.

### **VARNING!**

Om laserprinterns skyddshölje öppnas då apparaten är i funktion, utsättas användaren för osynlig laserstrålning. Betrakta ej strålen.

Tiedot laitteessa käytettävän laserdiodin säteilyominaisuuksista:

Aallonpituus 770-795 nm

Teho 5 mW

Luokan 3B laser

# **C** Print server<br>
Specifications

This chapter provides information on the following topics:

- [Specifications](#page-229-0)
- **[FCC compliance](#page-232-0)**
- [European community](#page-232-1)
- [Regulatory statements](#page-233-0)

# <span id="page-229-0"></span>**Specifications**

### **HP JetDirect 175X print server specifications**

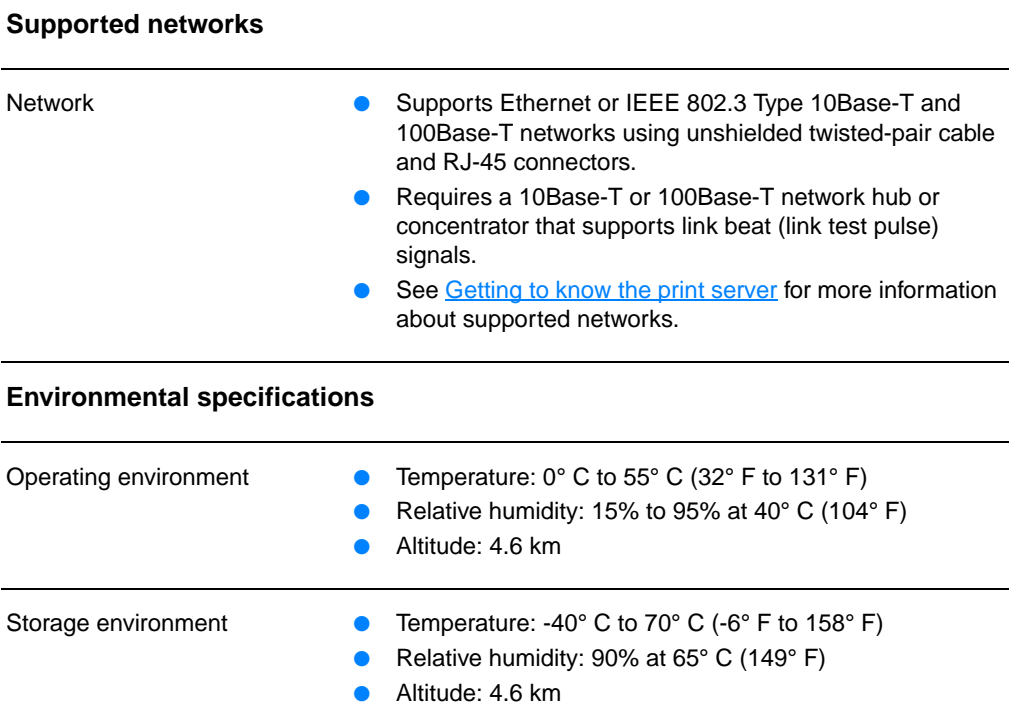

**Electrical specifications**

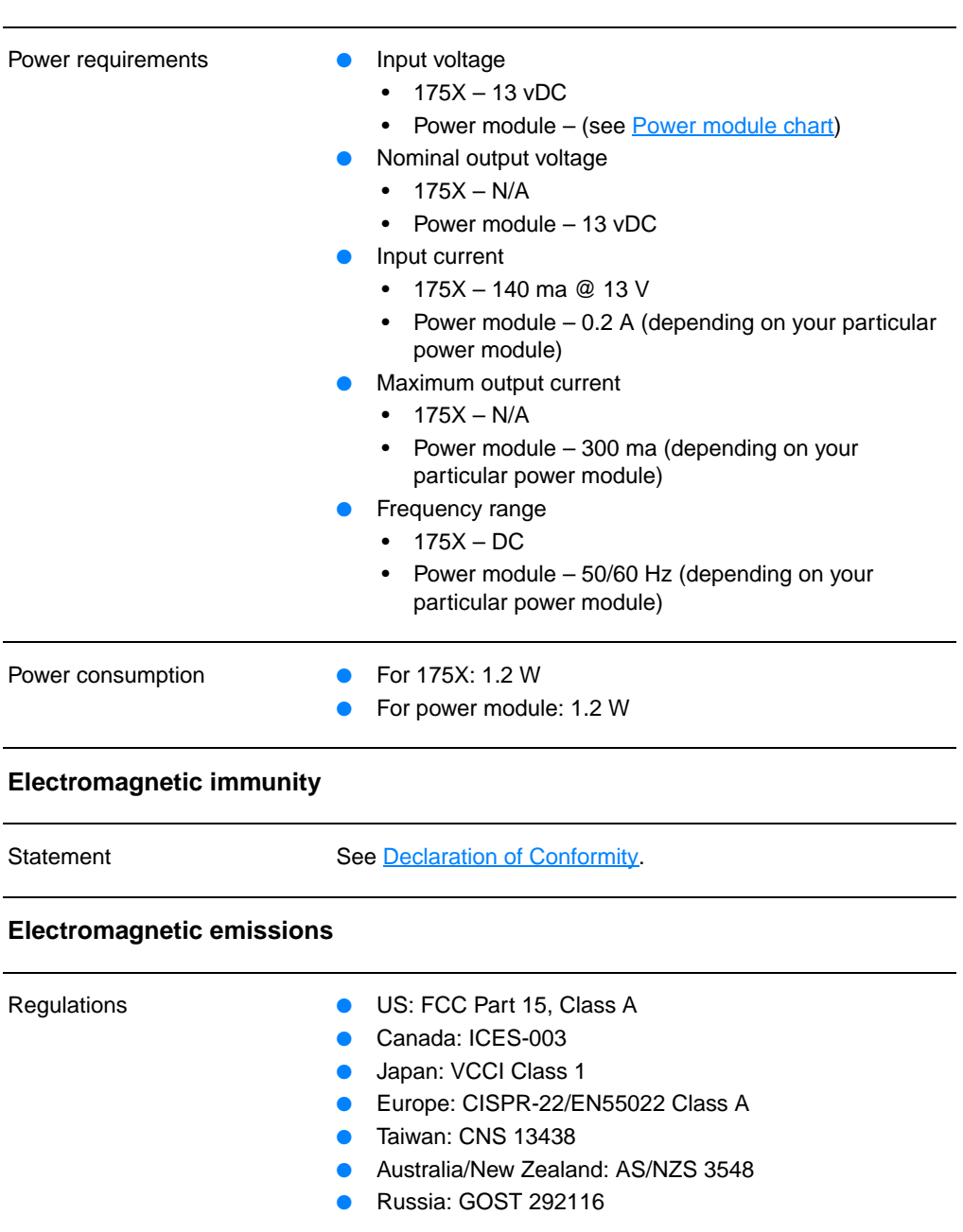

## **HP JetDirect 175X print server specifications (continued)**

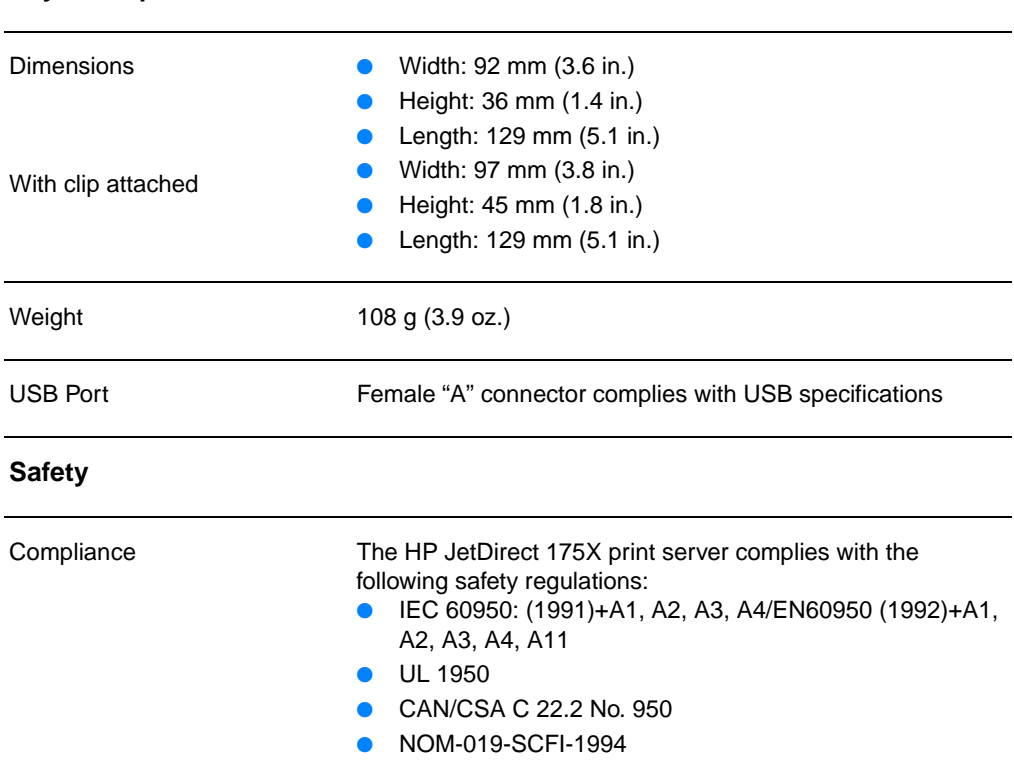

### **Physical specifications**

# <span id="page-232-0"></span>**FCC compliance**

This equipment has been tested and found to comply with the limits for a Class A digital device, pursuant to Part 15 of the FCC rules. These limits are designed to provide reasonable protection against interference when the equipment is operated in a commercial environment. This equipment generates, uses, and can radiate radio frequency energy. If it is not installed and used in accordance with the instructions, it could cause interference to radio communications. Operation of this equipment in a residential area is likely to cause interference, in which case the user will be required to correct the interference at the user's own expense.

Pursuant to Part 15.21 of the FCC rules, any changes or modifications to this equipment not expressly approved by Hewlett-Packard could cause interference and void the FCC authorization to operate this equipment.

**Note** Attaching this product in an FCC Level B product results in an FCC Level A Composite System as defined in the FCC rules and regulations.

> The FCC has prepared a booklet titled Interference Handbook (1986), which might be helpful to you. You can purchase this booklet (stock no. 004-000-004505-7) from the Superintendent of Documents, US Government Printing Office, Washington DC 20402.

# <span id="page-232-1"></span>**European community**

This equipment complies with CISPR-22/EN55022 Class A. This is a Class A product. In a domestic environment, this product could cause radio interference, in which case the user would need to apply adequate measures.

# <span id="page-233-0"></span>**Regulatory statements**

# <span id="page-233-1"></span>**Declaration of Conformity**

The following Declaration of Conformity complies with ISO/IEC Guide 22 and EN45014. It identifies the product, manufacturer's name and address, and applicable specifications recognized in the European community.

# **Declaration of Conformity**

according to ISO/IEC Guide 22 and EN45014

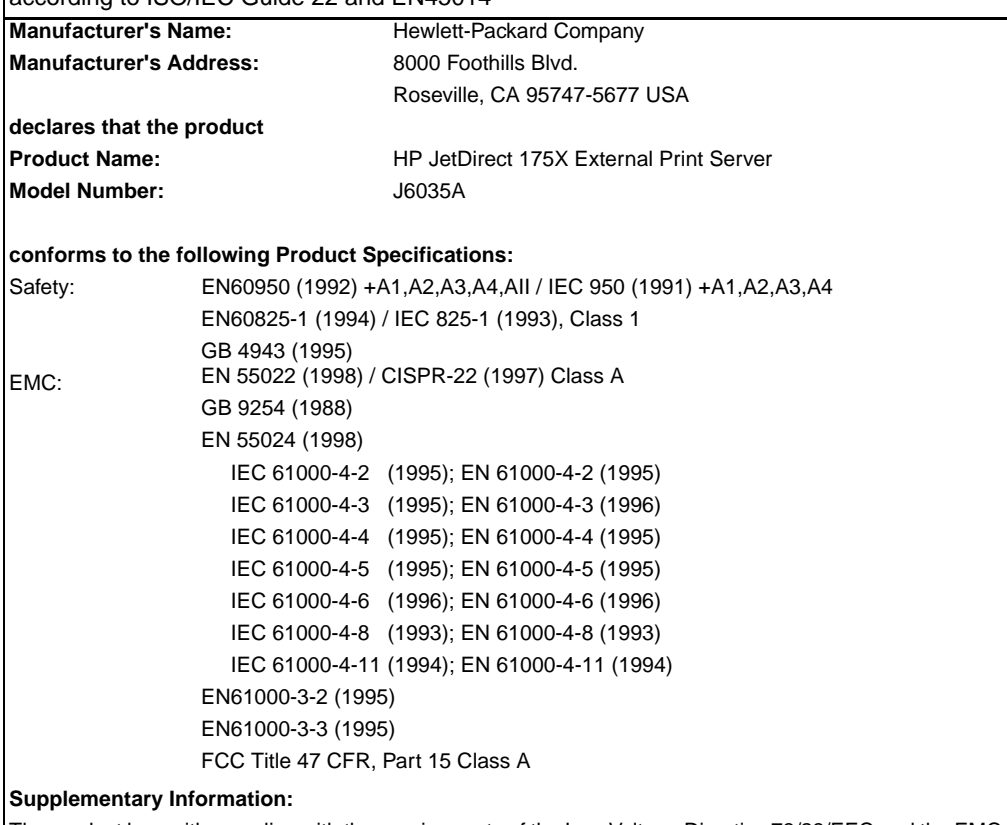

The product herewith complies with the requirements of the Low Voltage Directive 73/23/EEC and the EMC Directive 89/336/EEC and carries the CE marking accordingly.

This product was tested in a typical configurations with Hewlett-Packard Co. products.

Roseville, February 28, 2001

Mark Vigemt

Mark Vigeant, Product Regulations Manager

European Contact: Your local Hewlett-Packard Sales and Service Office or Hewlett-Packard GmbH, Department TRE, Herrenberger Strasse 130, D-71034 Böblingen (FAX:+49-7031-14-3143).

# **Canada DOC regulations**

This equipment complies with Canadian EMC Class A requirements.

# **Japan VCCI Class 1 regulations**

この装置は、情報処理装置等電波障害自主規制協議会 (VCCI) の基準 に基づくクラスA情報技術装置です。この装置を家庭環境で使用すると 電波妨害を引き起こすことがあります。この場合には使用者が適切な対 策を講ずるよう要求されることがあります。

# **Korean EMI statement**

```
자용자 안내문 (A급 가기)
```
이 가기는 업무용으로 진자파장해김정를 받은 가기아오니,만약 잘못 구입하셨을 때에는 구입 한 곳에서 비입무용으로 교환하시기 비렵니다.

# **Taiwan Class A notice**

警告使用者:

這是甲類的資訊產品,在居住的環境中使用時, 可能會造成射頻干擾, 在這種情況下, 使用者會 被要求採取某些適當的對策。

### **Chinese safety statement**

### HP网络产品使用安全手册

### 使用须知

欢迎使用惠普网络产品,为了您及仪器的安全,请您务必注意如下事项:

- 1. 仪器要和地线相接, 要使用有正确接地插头的电源线, 使用中国国家规定 的220V 电源。
- 2. 避免高温和尘土多的地方,否则易引起仪器内部部件的损坏。
- 3. 避免接近高温, 避免接近直接热源, 如直射太阳光、暖气等其它发热体。
- 4. 不要有异物或液体落入机内, 以免部件短路。
- 5. 不要将磁体放置于仪器附近。

### 書告

为防止火灾或触电事故, 请不要将该机放置于淋雨或潮湿处。

### 安装

安装辅助管理模块,请参看安装指南。

### 保修及技术支持

如果您按照以上步骤操作时遇到了困难,或想了解其它产品性能,请按以下方式与 我们联络。

如是硬件故障:

1. 与售出单位或当地维修机构联系. 2. 中国惠普有限公司维修中心地址: 北京市海淀区知春路49号希格玛大厦 联系电话: 010-62623888 转 6101 邮政编码: 100080

如是软件问题:

1. 惠普用户响应中心热线电话: 010-65645959 2. 传真自动回复系统: 010-65645735

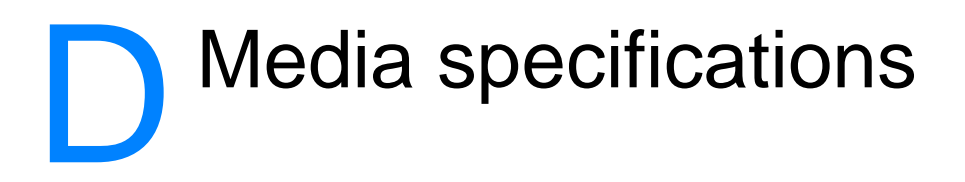

This chapter provides information on the following topics:

- [Printer media specifications](#page-239-0)
- [Supported media sizes \(printer\)](#page-240-0)
- [Guidelines for using media](#page-240-1)

# <span id="page-239-0"></span>**Printer media specifications**

HP LaserJet printers produce excellent print quality. The printer accepts a variety of media, such as cut-sheet paper (including recycled paper), envelopes, labels, transparencies, vellum, and custom-sized paper. Properties such as weight, grain, and moisture content are important factors affecting printer performance and output quality.

The printer can use a variety of paper and other print media in accordance with the guidelines in this user guide. Media that does not meet these guidelines might cause the following problems:

- Poor print quality
- **•** Increased media jams
- Premature wear on the printer, requiring repair

For best results, use only HP brand paper and print media. Hewlett-Packard Company cannot recommend the use of other brands. Because they are not HP products, HP cannot influence or control their quality.

It is possible for media to meet all of the guidelines in this user guide and still not produce satisfactory results. This might be the result of improper handling, unacceptable temperature and humidity levels, or other variables over which Hewlett-Packard has no control.

Before you purchase a large quantity of media, make sure that it meets the requirements specified in this user guide and in Guidelines for Paper and Other Print Media. (See [Accessories](#page-260-0)  [and ordering information](#page-260-0) for more information about ordering the guidelines.) Always test media before you purchase a large quantity.

**CAUTION** Using media that does not meet Hewlett-Packard's specifications might cause problems for the printer, requiring repair. This repair is not covered by the Hewlett-Packard warranty or service agreements.

# <span id="page-240-0"></span>**Supported media sizes (printer)**

The following are the supported media sizes:

- **Minimum:** 76 x 127 mm (3 x 5 in.)
- **Maximum:** 216 x 356 mm (8.5 x 14 in.)

# <span id="page-240-1"></span>**Guidelines for using media**

# **Paper**

For best results, use conventional 20 lb (75  $g/m<sup>2</sup>$ ) paper. Make sure that the paper is of good quality and free of cuts, nicks, tears, spots, loose particles, dust, wrinkles, voids, and curled or bent edges.

If you are unsure about what type of paper you are loading (such as bond or recycled), check the label on the package of paper.

Some paper causes print quality problems, jamming, or damage to the printer.

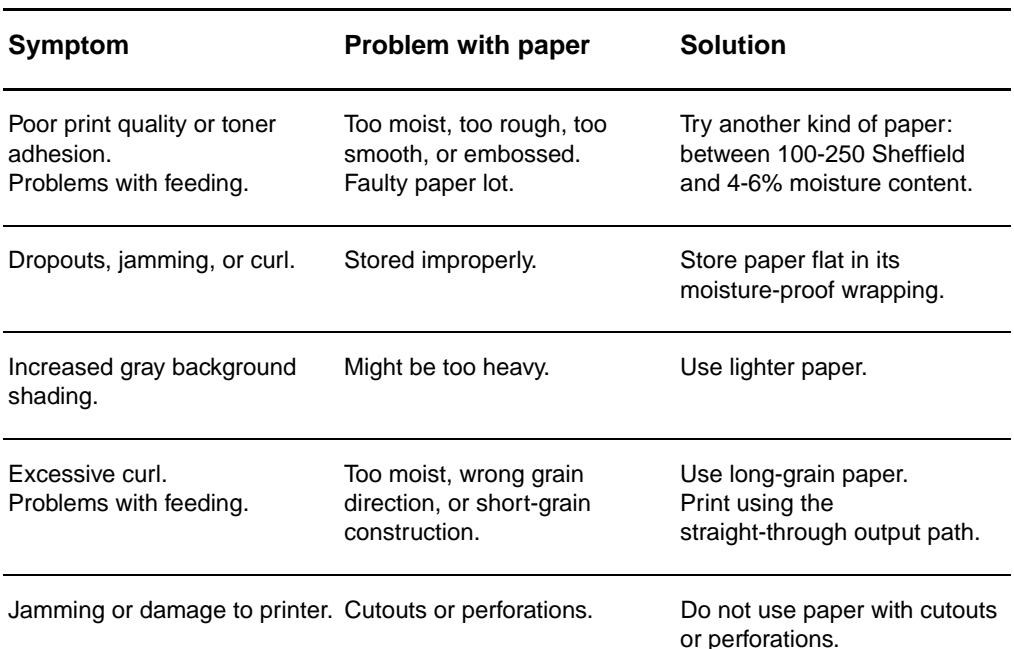

### **Paper usage**

## **Paper usage (continued)**

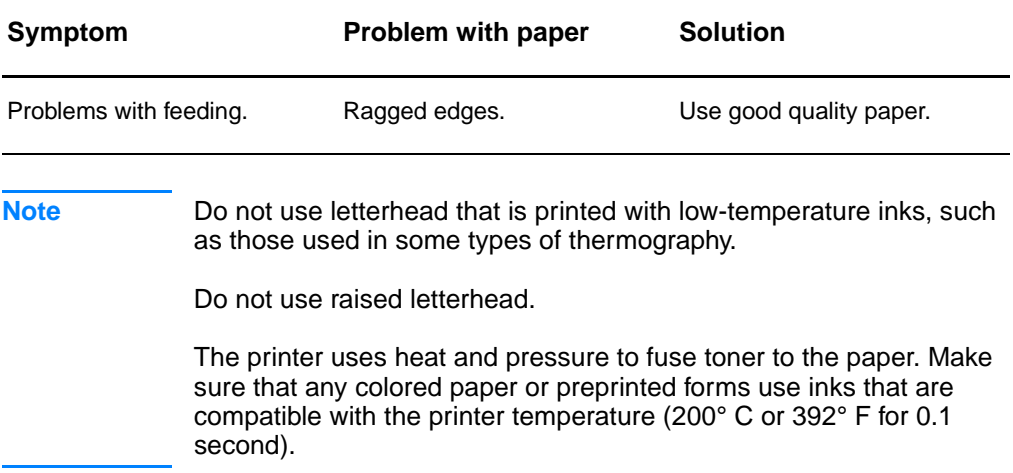

# **Labels**

# **Label construction**

When selecting labels, consider the quality of the following components:

- **Adhesives:** The adhesive material should be stable at 200° C (392° F), the printer's maximum temperature.
- **Arrangement:** Only use labels with no exposed backing between them. Labels can peel off sheets that have spaces between the labels, causing serious jams.
- **Curl:** Prior to printing, labels must lie flat with no more than 13 mm (0.5 in.) of curl in any direction.
- **Condition:** Do not use labels with wrinkles, bubbles, or other indications of separation.

# **Transparencies**

Transparencies must be able to withstand 200° C (392° F), the printer's maximum temperature.

# **Envelopes**

# **Envelope construction**

Envelope construction is critical. Envelope fold lines can vary considerably, not only between manufacturers, but also within a box from the same manufacturer. Successful printing on envelopes depends upon the quality of the envelopes. When selecting envelopes, consider the following components:

- Weight: The weight of the envelope paper should not exceed 28 lb (105 g/m<sup>2</sup>), or jamming might result.
- **Construction:** Prior to printing, envelopes should lie flat with less than 6 mm (0.25 in.) curl and should not contain air. Envelopes that trap air may cause problems.
- **Condition:** Make sure that the envelopes are not wrinkled, nicked, or otherwise damaged.
- **Sizes:** From 90 x 160 mm (3.5 x 6.3 in.) to 178 x 254 mm (7 x 10 in.).

# **Envelopes with double-side seams**

An envelope with double-side-seam construction has vertical seams at both ends of the envelope rather than diagonal seams. This style might be more likely to wrinkle. Make sure that the seam extends all the way to the corner of the envelope as shown in the following illustration:

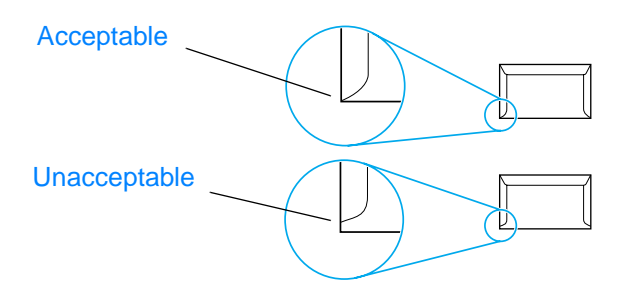

# **Envelopes with adhesive strips or flaps**

Envelopes with a peel-off adhesive strip or with more than one flap that folds over to seal must use adhesives compatible with the heat and pressure in the printer: 200° C (392° F). The extra flaps and strips might cause wrinkling, creasing, or jams.

## **Envelope storage**

Proper storage of envelopes contributes to good print quality. You should store envelopes flat. If air is trapped in an envelope, creating an air bubble, the envelope might wrinkle during printing.

# **Card stock and heavy media**

You can print many types of card stock from the paper input tray, including index cards and postcards. Some card stock performs better than others because its construction is better suited for feeding through a laser printer.

For optimum printer performance, do not use paper heavier than 42 lb (157  $g/m^2$ ). Paper that is too heavy might cause misfeeds, stacking problems, paper jams, poor toner fusing, poor print quality, or excessive mechanical wear.

**Note** You might be able to print on heavier paper if you do not fill the input tray to capacity and if you use paper with a smoothness rating of 100-180 Sheffield.

### **Card stock construction**

- **Smoothness:** 36-42 lb (135-157  $g/m^2$ ) card stock should have a smoothness rating of 100-180 Sheffield. 16-36 lb  $(60-135 \text{ g/m}^2)$  card stock should have a smoothness rating of 100-250 Sheffield.
- **Construction:** Card stock should lie flat with less than 5 mm (0.2 in.) of curl.
- **Condition:** Make sure that the card stock is not wrinkled. nicked, or otherwise damaged.
- **Sizes:** Only use card stock within the following size ranges:
	- **Minimum:** 76 x 127 mm (3 x 5 in.)
	- **Maximum:** 216 x 356 mm (8.5 x 14.0 in.)

### **Card stock guidelines**

- **•** If the card stock curls or jams, print using the straight-through output path.
- Set margins at least 2 mm (0.08 in.) away from the edges.

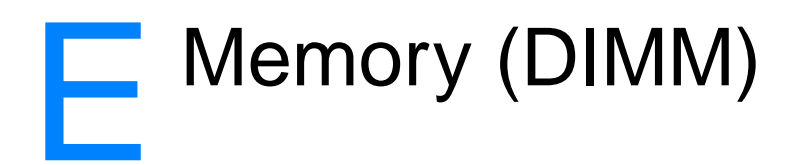

This chapter provides information on the following topics:

- [Installing a DIMM \(memory\)](#page-247-0)
- [Testing the DIMM installation](#page-249-0)
- [Removing a DIMM](#page-250-0)

# <span id="page-247-0"></span>**Installing a DIMM (memory)**

 If you add memory (RAM only) to the HP LaserJet 1200, you can print more complex print jobs.

To install a DIMM, follow the instructions below:

### **CAUTION**

Handling a DIMM chip (memory) without wearing a grounded, antistatic device might damage the DIMM chip.

- **1** Turn off the power switch (220v models only), and unplug the printer.
- **2** To open the left side panel, gently pull it out.
- **3** Remove the DIMM chip from the antistatic bag it came in, grasping the chip on the top edge.

### **Continued on next page.**

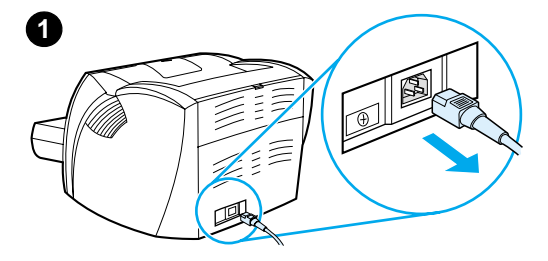

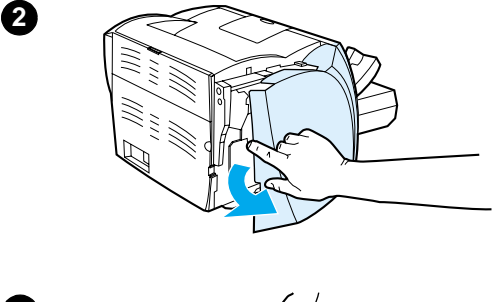

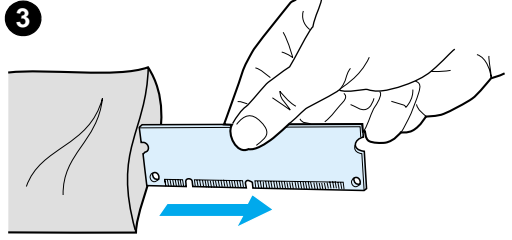

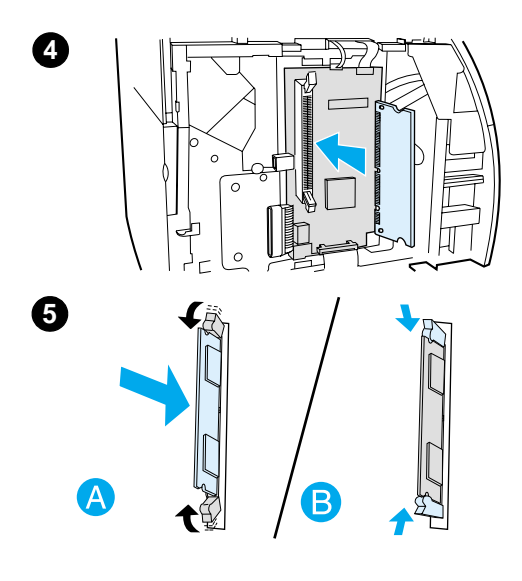

- **<sup>4</sup>** Position the DIMM chip in front of the slot located inside the I/O door. The gold contacts should be pointing toward the printer and the cutouts should be at the top and bottom.
- **5** Carefully press the DIMM chip into the slot, making sure that it is straight and all the way in (A). The cam latches, located at the top and bottom, should rotate inward. To snap the cam latches into place, press the handles toward each other (B).

# <span id="page-249-0"></span>**Testing the DIMM installation**

To test the DIMM installation, print a configuration page and check the Memory Available specified on the page. See **Printing** [a configuration page](#page-27-0) for more information.

If the DIMM installation was unsuccessful, see **Printer light** [patterns](#page-106-0) for DIMM troubleshooting steps.

# <span id="page-250-0"></span>**Removing a DIMM**

 To remove a DIMM, follow the instructions below:

### **CAUTION**

Handling a DIMM chip (memory) without wearing a grounded, antistatic device might damage the DIMM chip.

- **1** Turn off the power switch (220v models only), and unplug the printer.
- **2** To open the left side panel, gently pull it out.
- **3** To unlock the cam latches, press them outward (A). Grasp the DIMM chip on the edge, gently pull straight out, and remove the chip from the printer (B).

### **Note**

Store the DIMM chip in an antistatic bag.

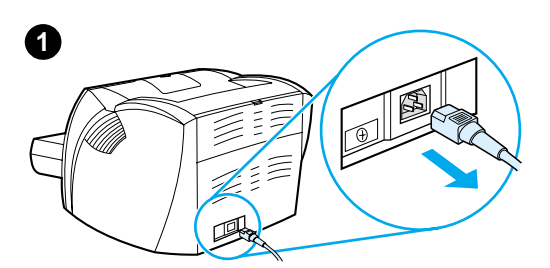

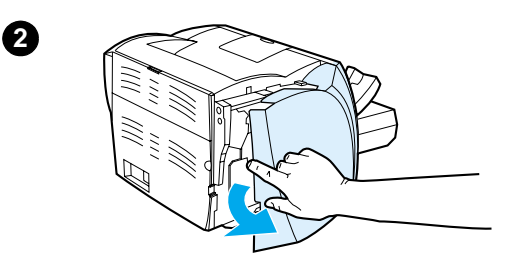

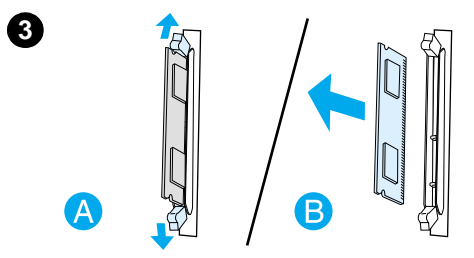
# **F** Warranty and<br>
licensing

This chapter provides information on the following topics:

- [Hewlett-Packard software license agreement](#page-253-0)
- [Hewlett-Packard limited warranty statement](#page-255-0)
- **•** [Limited warranty for toner cartridge life](#page-257-0)

#### <span id="page-253-0"></span>**Hewlett-Packard software license agreement**

<span id="page-253-1"></span>ATTENTION: USE OF THE SOFTWARE IS SUBJECT TO THE HP SOFTWARE LICENSE TERMS SET FORTH BELOW. USING THE SOFTWARE INDICATES YOUR ACCEPTANCE OF THESE LICENSE TERMS.

HP SOFTWARE LICENSE TERMS

The following License Terms govern your use of the accompanying Software unless you have a separate signed agreement with Hewlett-Packard.

License Grant. Hewlett-Packard grants you a license to use one copy of the Software. "Use" means storing, loading, installing, executing, or displaying the Software. You may not modify the Software or disable any licensing or control features of the Software. If the Software is licensed for "concurrent use," you may not allow more than the maximum number of authorized users to Use the Software concurrently.

Ownership. The Software is owned and copyrighted by Hewlett-Packard or its third-party suppliers. Your license confers no title to, or ownership in, the Software and is not a sale of any rights in the Software. Hewlett-Packard's third-party suppliers may protect their rights in the event of any violation of these License Terms.

Copies and Adaptations. You may only make copies or adaptations of the Software for archival purposes or when copying or adaptation is an essential step in the authorized Use of the Software. You must reproduce all copyright notices in the original Software on all copies or adaptations. You may not copy the Software onto any public network.

No Disassembly or Decryption. You may not disassemble or decompile the Software unless HP's prior written consent is obtained. In some jurisdictions, HP's consent may not be required for limited disassembly or decompilation. Upon request, you will provide HP with reasonably detailed information regarding any disassembly or decompilation. You may not decrypt the Software unless decryption is a necessary part of the operation of the Software.

Transfer. Your license will automatically terminate upon any transfer of the Software. Upon transfer, you must deliver the Software, including any copies and related documentation, to the transferee. The transferee must accept these License Terms as a condition to the transfer.

Termination. HP may terminate your license upon notice for failure to comply with any of these License Terms. Upon termination, you must immediately destroy the Software, together with all copies, adaptations, and merged portions in any form.

Export Requirements. You may not export or re-export the Software or any copy or adaptation in violation of any applicable laws or regulations.

U.S. Government Restricted Rights. The Software and any accompanying documentation have been developed entirely at private expense. They are delivered and licensed as "commercial computer software" as defined in DFARS 252.227-7013 (Oct 1988), DFARS 252.211-7015 (May 1991), or DFARS 252.227-7014 (Jun 1995), as a "commercial item" as defined in FAR 2.101(a) (Jun 1987), or as "Restricted computer software" as defined in FAR 52.227-19 (Jun 1987) (or any equivalent agency regulation or contract clause), whichever is applicable. You have only those rights provided for such Software and any accompanying documentation by the applicable DFARs or FAR clause or the HP standard software agreement for the product involved.

#### <span id="page-255-1"></span><span id="page-255-0"></span>**Hewlett-Packard limited warranty statement**

DURATION OF WARRANTY: One year from date of purchase.

- 1. HP warrants to you, the end-user customer, that HP hardware, accessories, and supplies, will be free from defects in materials and workmanship after the date of purchase, for the period specified above. If HP receives notice of such defects during the warranty period, HP will, at its option, either repair or replace products which prove to be defective. Replacement products may be either new or like-new.
- 2. HP warrants to you that HP software will not fail to execute its programming instructions after the date of purchase, for the period specified above, due to defects in material and workmanship when properly installed and used. If HP receives notice of such defects during the warranty period, HP will replace software media which does not execute its programming instructions due to such defects.
- 3. HP does not warrant that the operation of HP products will be uninterrupted or error free. If HP is unable, within a reasonable time, to repair or replace any product to a condition as warranted, you will be entitled to a refund of the purchase price upon prompt return of the product.
- 4. HP products may contain remanufactured parts equivalent to a new in performance or may have been subject to incidental use.
- 5. Warranty does not apply to defects resulting from (a) improper or inadequate maintenance or calibration, (b) software, interfacing, parts or supplies not supplied by HP, (c) unauthorized modification or misuse, (d) operation outside of the published environmental specifications for the product, or (d) improper site preparation or maintenance.
- 6. **HP MAKES NO OTHER EXPRESS WARRANTY OR CONDITION WHETHER WRITTEN OR ORAL**. TO THE EXTENT ALLOWED BY LOCAL LAW, ANY IMPLIED WARRANTY OR CONDITION OR MERCHANTABILITY, SATISFACTORY QUALITY, OR FITNESS FOR A PARTICULAR PURPOSE IS LIMITED TO THE DURATION OF THE EXPRESS WARRANTY SET FORTH ABOVE. Some countries, states or provinces do not allow limitations on the duration of an implied warranty, so the above limitation or exclusion might not apply to you. This warranty gives you specific legal rights and you might also have other rights that vary from country to country, state to state, or province to province.

7. TO THE EXTENT ALLOWED BY LOCAL LAW, THE REMEDIES IN THIS WARRANTY STATEMENT ARE YOUR SOLE AND EXCLUSIVE REMEDIES. EXCEPT AS INDICATED ABOVE, IN NO EVENT WILL HP OR ITS SUPPLIERS BE LIABLE FOR LOSS OF DATA OR FOR DIRECT, SPECIAL, INCIDENTAL, CONSEQUENTIAL (INCLUDING LOST PROFIT OR DATA), OR OTHER DAMAGE, WHETHER BASED IN CONTRACT, TORT, OR OTHERWISE. Some countries, states or provinces do not allow the exclusion or limitation of incidental or consequential damages, so the above limitation or exclusion may not apply to you.

FOR CONSUMER TRANSACTIONS IN AUSTRALIA AND NEW ZEALAND; THE WARRANTY TERMS CONTAINED IN THIS STATEMENT, EXCEPT TO THE EXTENT LAWFULLY PERMITTED, DO NOT EXCLUDE, RESTRICT OR MODIFY AND ARE IN ADDITION TO THE MANDATORY STATUTORY RIGHTS APPLICABLE TO THE SALE OF THIS PRODUCT TO YOU.

#### <span id="page-257-0"></span>**Limited warranty for toner cartridge life**

**Note** The following warranty applies to the toner cartridge that came with this printer.

> <span id="page-257-1"></span>HP toner cartridges are warranted to be free from defects in materials and workmanship until the HP toner is depleted. The warranty covers any defects or malfunctions in a new HP toner cartridge.

#### **How long does the coverage last?**

The coverage lasts until the HP toner is depleted, at which time the warranty expires.

#### **How do I know when the HP toner is running out?**

The HP toner is depleted when faded or light type appears on the printed page.

#### **What will Hewlett-Packard do?**

Hewlett-Packard will, at its option, either replace products that prove to be defective or refund the purchase price. If possible, please attach a printout sample illustrating what the defective toner cartridge is printing.

#### **What does this warranty not cover?**

The warranty does not cover toner cartridges that have been refilled or are emptied, abused, misused, or tampered with in any way.

#### **How do I return the faulty toner cartridge?**

In the event that the toner cartridge proves to be defective, complete the Service Information Form and attach a print sample illustrating the defect. Return the form and toner cartridge to the place of purchase, where the toner cartridge will be replaced.

#### **How does State, Province, or Country Law apply?**

This limited warranty gives you specific legal rights, and you may also have other rights which vary from state to state, province to province, or country to country. This limited warranty is the sole warranty on the HP toner cartridge and supersedes any other warranty relating to this product.

#### **IN NO EVENT SHALL HEWLETT-PACKARD COMPANY BE LIABLE FOR ANY INCIDENTAL, CONSEQUENTIAL, SPECIAL, INDIRECT, PUNITIVE, OR EXEMPLARY DAMAGES OR LOST PROFITS FROM ANY BREACH OF THIS WARRANTY OR OTHERWISE.**

FOR CONSUMER TRANSACTIONS IN AUSTRALIA AND NEW ZEALAND; THE WARRANTY TERMS CONTAINED IN THIS STATEMENT, EXCEPT TO THE EXTENT LAWFULLY PERMITTED, DO NOT EXCLUDE, RESTRICT OR MODIFY AND ARE IN ADDITION TO THE MANDATORY STATUTORY RIGHTS APPLICABLE TO THE SALE OF THIS PRODUCT TO YOU.

# **G** Accessories and<br> **G** ordering information

<span id="page-260-0"></span>You can increase the printer's capabilities with optional accessories and supplies. Use accessories and supplies specifically designed for the HP LaserJet 1200 Printer and the HP LaserJet 1200 Print•Copy•Scan to ensure optimum performance.

#### <span id="page-260-1"></span>**Ordering information**

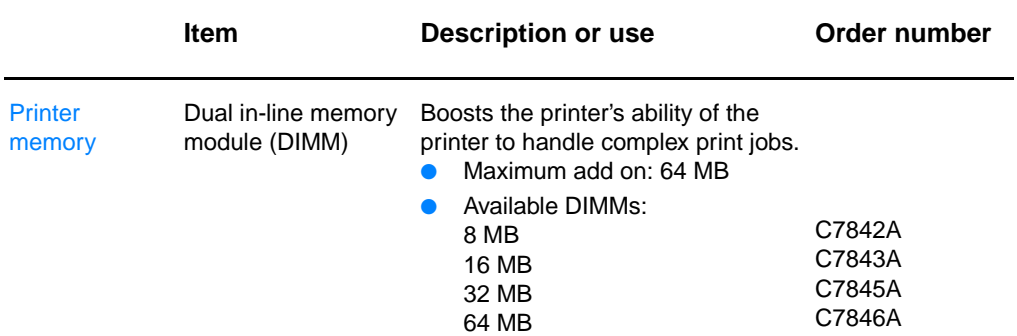

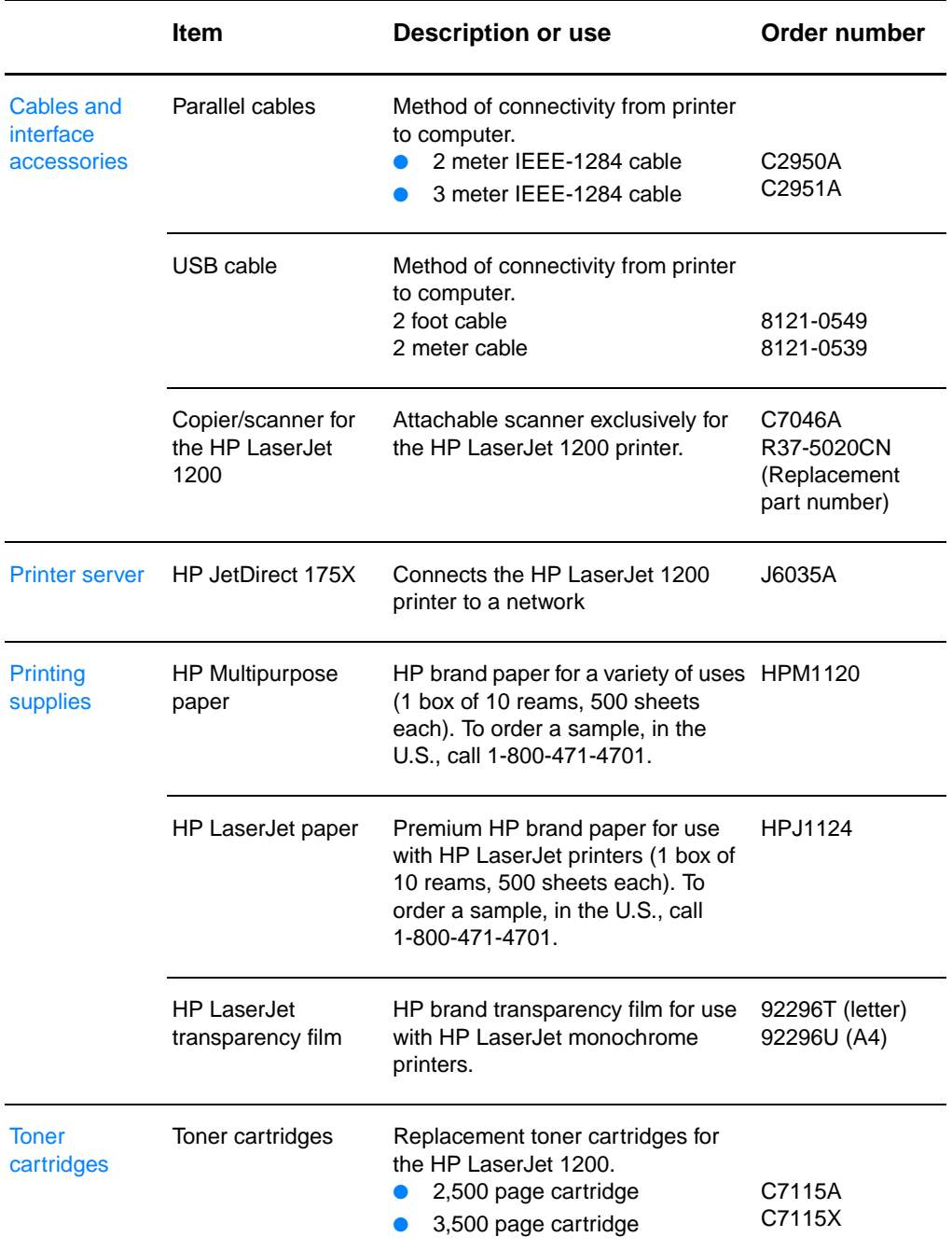

#### **Ordering information (continued)**

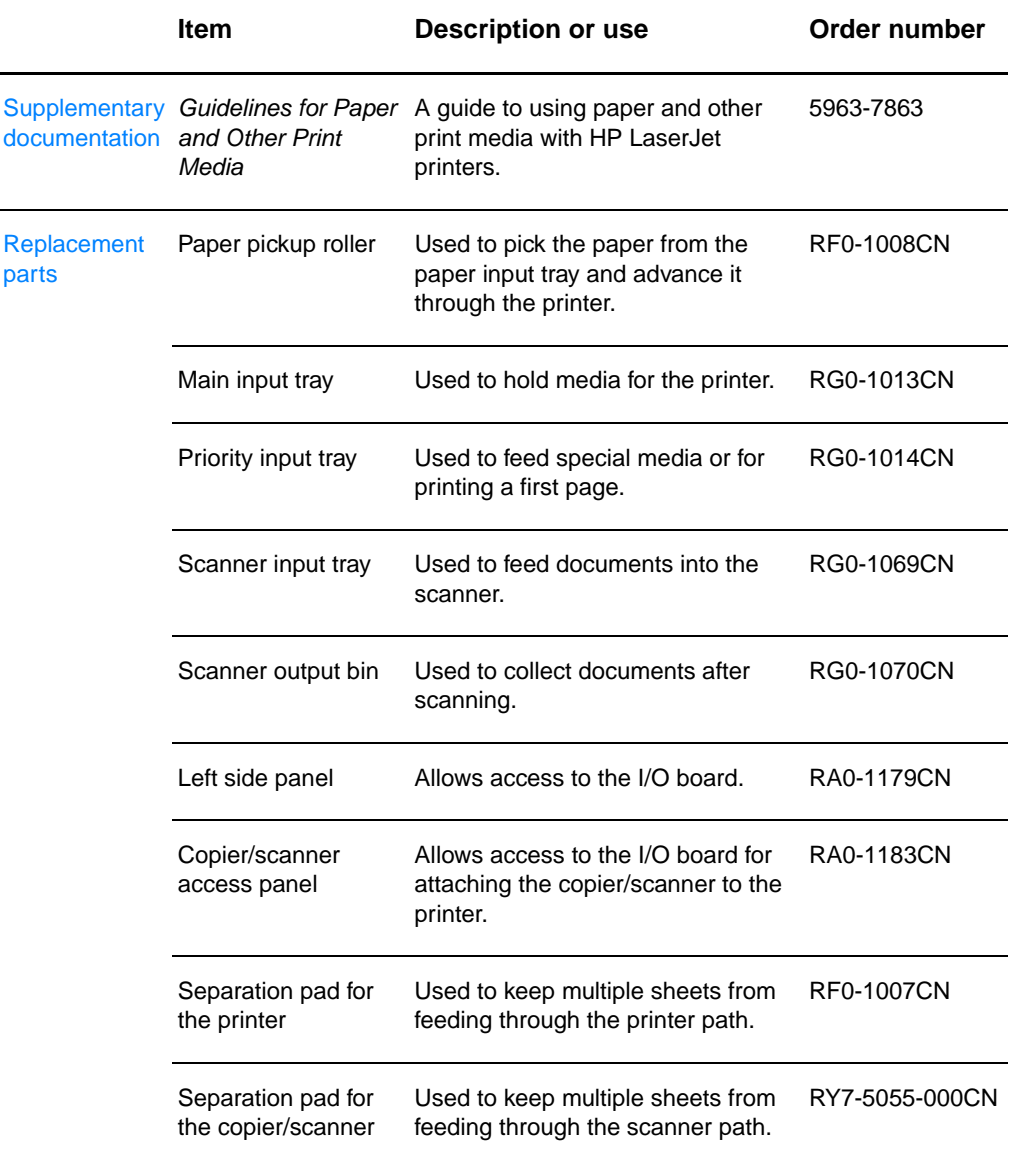

#### **Ordering information (continued)**

#### **Power module chart**

#### **Note**

If two parts are listed for one country/region, you can use either part regardless of the output rating.

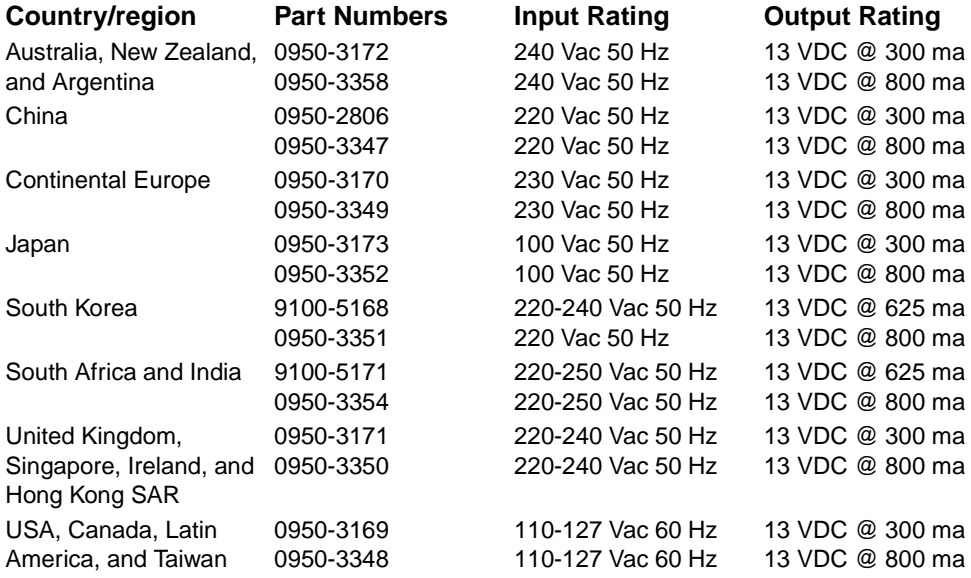

# **H** Scanner resolution<br>
and color

This chapter provides information on the following topics:

- [Overview](#page-265-0)
- [Resolution and color guidelines](#page-266-0)
- **[Resolution](#page-267-0)**
- [Color](#page-268-0)

#### <span id="page-265-0"></span>**Overview**

If you are printing a scanned image or copying an image and the quality is not as you expected, you might have selected a resolution or color setting in the copier/scanner software that does not match your needs. Resolution and color affect scanned and copied images in the following ways:

- Image clarity
- Texture of gradations (smooth or rough)
- Scan and copy time
- **File size**

Resolution is measured in dots per inch (dpi) while color and grayscale are measured by the number of colors possible. You can adjust the scanner resolution up to 600 dpi. You can set color and grayscale at 1 (black and white) or 8 (256 levels of gray) to 24 bit (true color).

The Resolution and color quidelines table lists simple tips that you can follow to meet your scanning and copying needs. Also see [Resolution](#page-267-0) and [Color](#page-268-0) to learn more about these topics.

**Note** Setting the resolution and color to a high value can create large files that take up disk space and slow the scanning or copying process. It is important that you determine how you are going to use the scanned image.

### <span id="page-266-1"></span><span id="page-266-0"></span>**Resolution and color guidelines**

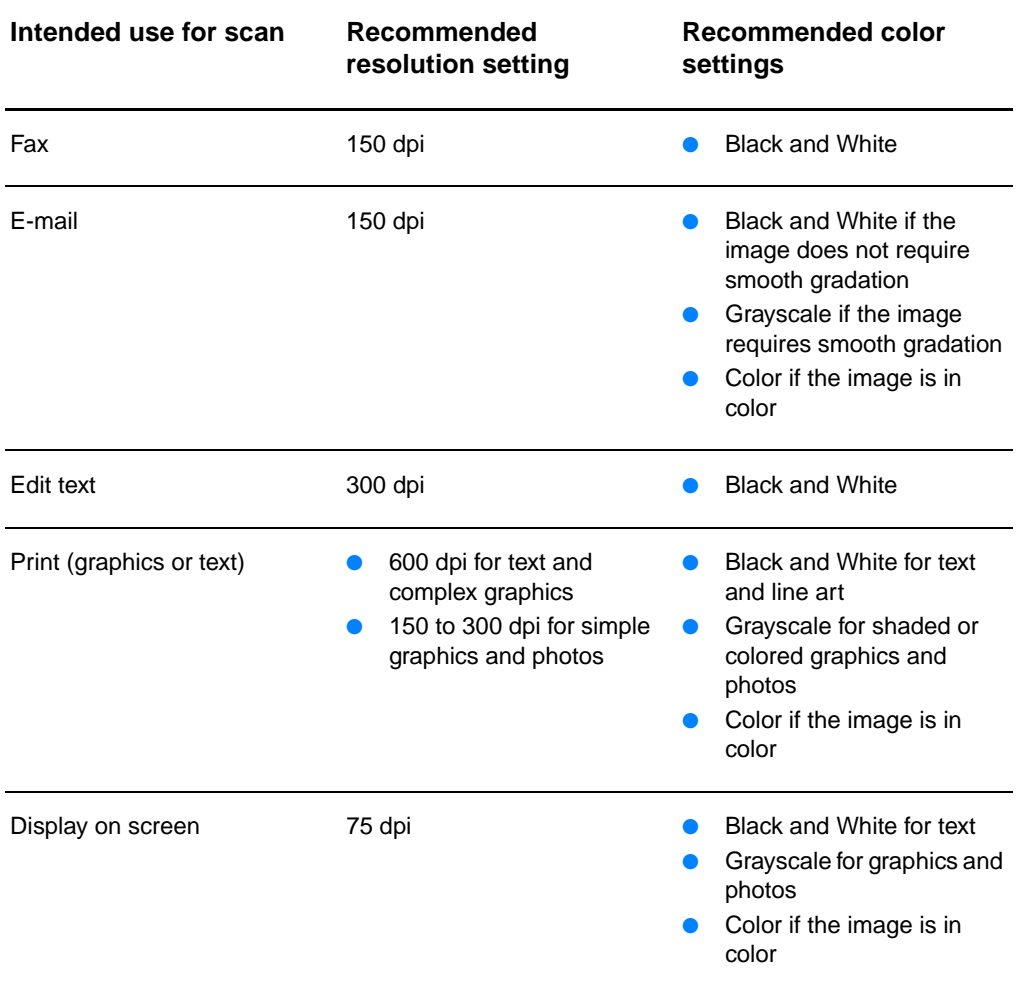

### <span id="page-267-0"></span>**Resolution**

<span id="page-267-1"></span>Generally, the ideal scanning resolution is 150 dots per inch (dpi). Changing the size of the image after you have scanned it affects the resolution. Therefore, before you set the scanner resolution, determine what the final image size will be. For example, you might want to scan an original that is 76 x 127 mm (3 x 5 in.), but there is only room for a 38 x 63.5 mm (1.5 x 2.5 in.) image in your document. Set the scanner resolution to 75 dpi.

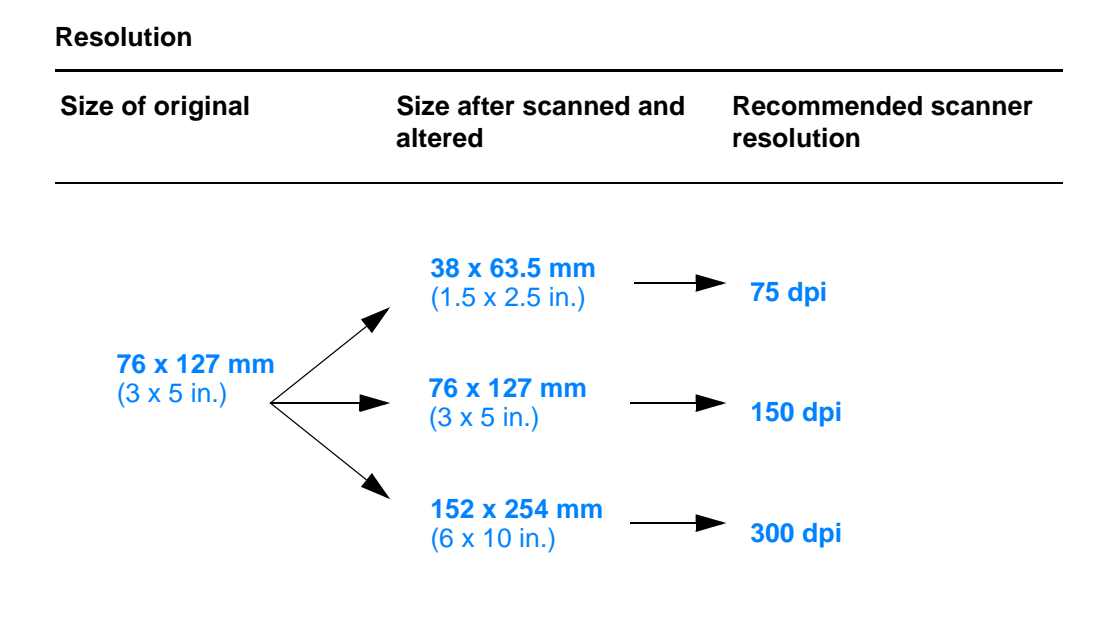

#### <span id="page-268-1"></span><span id="page-268-0"></span>**Color**

You can set the color values when copying or scanning to the following settings.

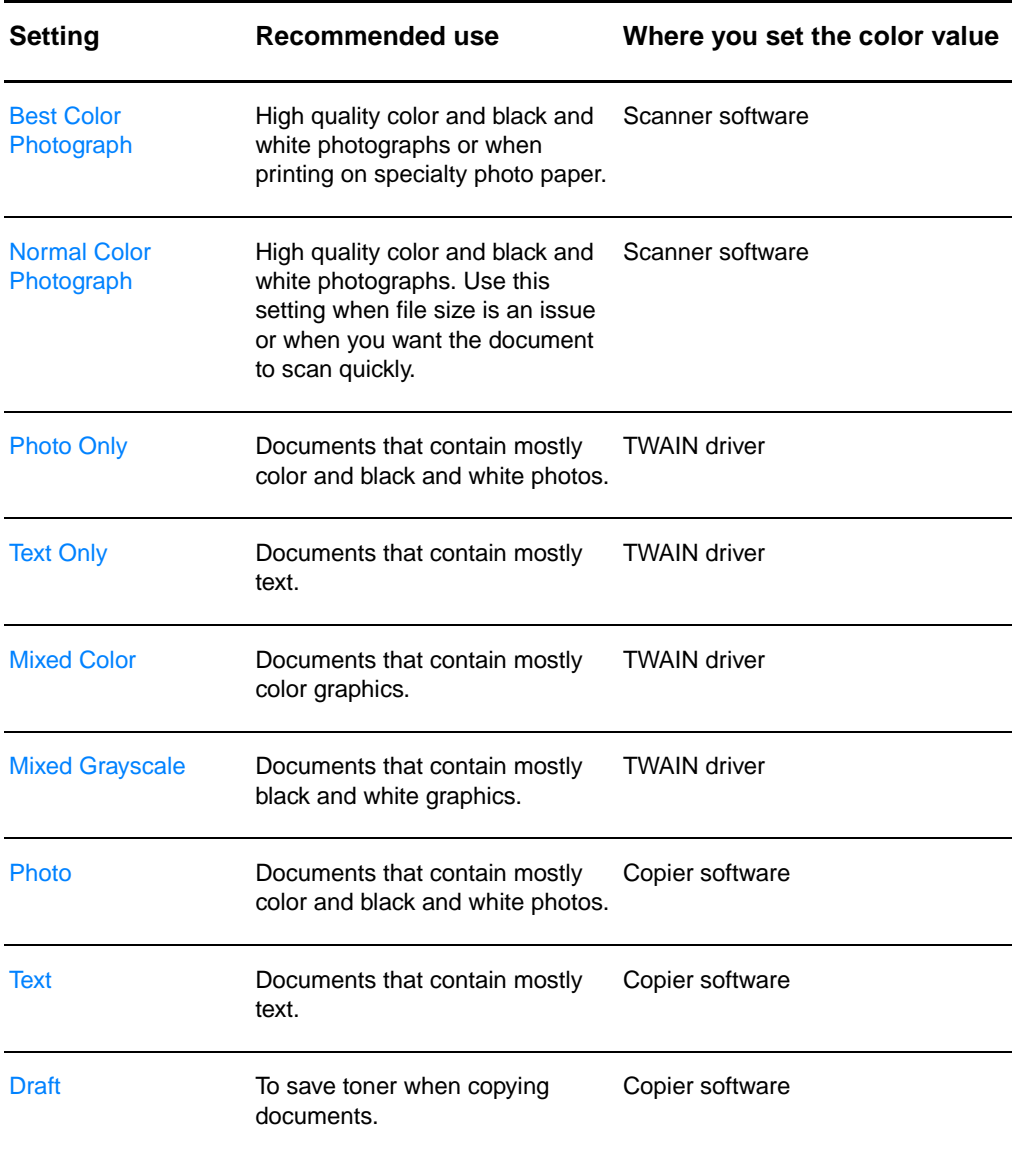

### Index

#### **A**

Access List [host access control list 175](#page-176-0) Accessories and ordering [information 259](#page-260-0) [part numbers 259](#page-260-1) [Acquire an image 88](#page-89-0) AppleTalk [Name 179](#page-180-0) [Network number 179](#page-180-1) [Node number 179](#page-180-2) [STATUS 179](#page-180-3) [TYPE 179](#page-180-4) [Zone 179](#page-180-5) [ARP DUPLICATE IP ADDRESS 181](#page-182-0) [AUTONEGOTIATION 170](#page-171-0)

#### **B**

[BAD BOOTP REPLY 183](#page-184-0) [BAD BOOTP TAG SIZE 183](#page-184-1) [BAD PACKETS RCVD 172](#page-173-0) Best quality [printer setting 79](#page-80-0) **Booklets** [printing 76](#page-77-0) [BOOTP 174](#page-175-0) [configuring 51](#page-52-0) [BOOTP Server 51](#page-52-0) [identifying 174](#page-175-1) [BOOTP/DHCP IN PROGRESS 183](#page-184-2) [BOOTP/RARP IN PROGRESS 183](#page-184-3) [Bootstrap Protocol 50](#page-51-0) [Browsers, supported 49](#page-50-0)

#### **C**

Cancel [copy job 96](#page-97-0) [print job 78](#page-79-0) [scan job 90](#page-91-0) Cards [printing 67](#page-68-0) [Carrier sheet 32](#page-33-0) CF ERR [ACCESS LIST EXCEEDED 183](#page-184-4) [FILE INCOMPLETE 182](#page-183-0) [INVALID PARAM 182](#page-183-1) [LINE TOO LONG 182](#page-183-2) [MISSING PARAM 182](#page-183-3)

[TRAP LIST EXCEEDED 183](#page-184-5) [UNKNOWN KEYWORD 182](#page-183-4) Cleaning [printer 125](#page-126-0) – [127](#page-128-0) [printer paper path 127](#page-128-0) [Scanner 155](#page-156-0) [client-server 44](#page-45-0) [Color 267](#page-268-1) [guidelines 265](#page-266-1) [Community name 51](#page-52-1) [configuration page 170](#page-171-1) **Compatibility** [LaserJet III 79](#page-80-0) **Components** [Copier/Scanner 29](#page-30-0) – [31](#page-32-0) [printer 14](#page-15-0) – [19](#page-20-0) [CONFIG BY 174](#page-175-2) [CONFIG FILE 174](#page-175-3) configuration page messages [Error Messages 180](#page-181-0) Contrast adiust 88, [89](#page-90-0) [contrast sensitive originals 88](#page-89-1) [contrast sensitive originals 88](#page-89-2) Control panel [printer 15](#page-16-0) [scanner 30](#page-31-0) control panel [locking 24](#page-25-0) [Copier Control Panel 38](#page-39-0) Copier/Scanner [components 29](#page-30-0) – [31](#page-32-0) [specifications 218](#page-219-0) – [220,](#page-221-0) [228](#page-229-0) [Copy Plus 38](#page-39-1) Copying [cancel copy job 96](#page-97-0) [contrast sensitive originals 88](#page-89-1) [precautions 33](#page-34-0) [Quick Copies 92](#page-93-0) [receipts 88](#page-89-1) [Crop image 89](#page-90-0) [Customer support 193](#page-194-0)

#### **D**

[DATE MANUFACTURED 170](#page-171-2) Default gateway [configuration page 173](#page-174-0) [see also, gateway](#page-174-0)

Default settings [print quality 79](#page-80-0) [printer properties \(driver\) 23](#page-24-0) [Quick Copy 93](#page-94-0) [DHCP 174](#page-175-4) [enabling or disabling 59](#page-60-0) [UNIX systems 54](#page-55-0) [using 54](#page-55-1) [Windows servers 55](#page-56-0) [DHCP NAK 183](#page-184-6) DHCP Server [identifying 174](#page-175-5) DIMM [installation 246](#page-247-0) [removal 249](#page-250-0) **DISCONNECTING** [FROM SERVER 184](#page-185-0) [DNS server 54,](#page-55-2) [175](#page-176-1) Document Assistant [accessing 35](#page-36-0) [features 35](#page-36-0) [Domain name 175](#page-176-2) [Duplexing 71](#page-72-0) [Duplexing, card stock 73](#page-74-0) [Dynamic Host Configuration Protocol 54](#page-55-3)

#### **E**

[EconoMode 80](#page-81-0) [Edit scanned text \(OCR\) 85](#page-86-0) [Edit text feature \(OCR\) 85](#page-86-0) [E-Mail, scan to 83](#page-84-0) [embedded web server 48](#page-49-0) Envelopes [printing 64,](#page-65-0) [65](#page-66-0) [Error messages 180](#page-181-0) printer [light patterns 105](#page-106-0) [on screen 107](#page-108-0) scanner/copier [troubleshooting 147](#page-148-0)

#### **F**

Faster printing [printer setting 79](#page-80-0) [FIRMWARE REVISION 169](#page-170-0) [FRAME TYPE 178](#page-179-0) FRAMING [ERRORS RCVD 172](#page-173-1)

#### **G**

gateway [bootptab file 53](#page-54-0)

#### **H**

hardware address [Bootptab file 52](#page-53-0) [identifying 169](#page-170-1) [Help, online 25](#page-26-0) [accessing 41](#page-42-0) [HOST NAME 173](#page-174-1) [HP FIRST 197](#page-198-0) HP JetDirect [Error messages 180](#page-181-0) [HP JetDirect 175X 44,](#page-45-1) [164](#page-165-0) [configuration page 165](#page-166-0) [Verifying your hardware 185](#page-186-0) HP LaserJet Director [turning off 36](#page-37-0) [HP LaserJet Photo Center 40](#page-41-0) HP LaserJet Utility [for Macintosh 24](#page-25-1)

#### **I**

I/O Card [STATUS 169](#page-170-2) idle timeout [current setting 175](#page-176-3) Image [add annotations 90](#page-91-1) defects [printer 120](#page-121-0) [enhancements 89](#page-90-0) Image defects Copier/Scanner [black dots or streaks 152](#page-153-0) [blank pages 151](#page-152-0) [reduced image 152](#page-153-1) [too light or dark 151](#page-152-1) [unclear text 152](#page-153-2) [unwanted lines 152](#page-153-3) [vertical white stripes 151](#page-152-2) copier/scanner [toner scatter outline 153](#page-154-0) printer [curl or wave 123](#page-124-0) [dropouts 120](#page-121-1) [gray background 121](#page-122-0) [light print or fade 120](#page-121-2) [loose toner 122](#page-123-0) [misformed characters 122](#page-123-1) [page skew 123](#page-124-1) [toner smear 121](#page-122-1) [toner specks 120](#page-121-3) [vertical lines 121](#page-122-2) [vertical repetitive defects 122](#page-123-2) [wrinkles or creases 123](#page-124-2) [Import images 88](#page-89-0)

**Installation** [printer 11,](#page-12-0) [43](#page-44-0) [scanner 27](#page-28-0) INVALID [GATEWAY ADDRESS 182](#page-183-5) [IP ADDRESS 182](#page-183-6) [SERVER ADDRESS 182](#page-183-7) [SUBNET MASK 182](#page-183-8) [SYSLOG ADDRESS 182](#page-183-9) [TRAP DEST ADDRESS 182](#page-183-10) IP [configuration information 174](#page-175-2) [IP address 173](#page-174-2) [Bootptab file 53](#page-54-1) IPX/SPX [STATUS message 177](#page-178-0)

#### **J**

Jams [printer 128](#page-129-0) [scanner 156](#page-157-0)

#### **L**

LAN ERROR [BABBLE 180](#page-181-1) [CONTROLLER CHIP 180](#page-181-2) [EXTERNAL LOOPBACK 180](#page-181-3) [INFINITE DEFERRAL 180](#page-181-4) [INTERNAL LOOPBACK 180](#page-181-5) [LOSS OF CARRIER 181](#page-182-1) [NO LINKBEAT 181](#page-182-2) [NO SQE 180](#page-181-6) [RECEIVER OFF 180](#page-181-7) [RETRY FAULTS 181](#page-182-3) [TRANSMITTER OFF 181](#page-182-4) [UNDERFLOW 181](#page-182-5) [Laser Writer driver 24](#page-25-0) LaserJet Document Desktop [accessing 36](#page-37-1) [features 36](#page-37-1) [LaserJet Toolbox 38](#page-39-2) [accessing 38](#page-39-2) [features 38](#page-39-2) [LaserJet Utility 24](#page-25-1) Letterhead [printing 66](#page-67-0) Light patterns [printer 105](#page-106-0) Loading [Copier/Scanner originals 34](#page-35-0) [locking control panel 24](#page-25-0)

#### **M**

Macintosh [printer drivers 24](#page-25-0) [printing errors 111](#page-112-0) [selecting alternate PPD 113](#page-114-0) [software for 24](#page-25-0) [troubleshooting 109](#page-110-0) [Manual duplexing 71](#page-72-0) [Manual duplexing, card stock 73](#page-74-0) [Manual feed 70](#page-71-0) [Manufacturing ID 170](#page-171-3) Media [cards, printing 67](#page-68-0) Copier/Scanner [supported sizes and types 32](#page-33-1) [envelopes, printing 64,](#page-65-0) [65](#page-66-0) [letterhead, printing 66](#page-67-0) printer [choosing 20](#page-21-0) [specifications 20,](#page-21-0) [32,](#page-33-1) [237](#page-238-0) [transparencies, printing 63](#page-64-0) Memory DIMM [available 248](#page-249-0) [installation 246](#page-247-0) [removal 249](#page-250-0) [testing 248](#page-249-0) messages [Errors 180](#page-181-0) [Model number 169](#page-170-3) modes [scanning 83](#page-84-1) [viewer 83](#page-84-1) Multiple pages per sheet [printing 75](#page-76-0)

#### **N**

network [Error messages 180](#page-181-0) network connections [settings changes in 39](#page-40-0) [NETWORK FRAME TYPE RCVD 178](#page-179-1) [NETWORK RECONFIG](#page-182-6) – MUST REBOOT 181 [Network Statistics 172](#page-173-2) [NODE NAME 177](#page-178-1) Novell NetWare [Error messages 180](#page-181-0) [NOVRAM ERROR 181](#page-182-7) [N-up printing 75](#page-76-0)

#### **O**

[OCR feature 85](#page-86-0) [Online help](#page-89-0) [printer 25](#page-26-0)

[Online help, accessing 41](#page-42-0) [OUT OF BUFFERS 181](#page-182-8)

#### **P**

[PACKETS TRANSMITTED 172](#page-173-3) Paper [choosing 20,](#page-21-0) [237](#page-238-0) loading [Copier/Scanner 34](#page-35-0) [printer 21](#page-22-0) specifications [printer 238–](#page-239-0) [243](#page-244-0) supported sizes and types [Copier/Scanner 32](#page-33-1) [printer 20](#page-21-0) Paper handling printer [troubleshooting 116,](#page-117-0) [154](#page-155-0) Paper jam printer [clearing 128](#page-129-0) scanner [clearing 156](#page-157-0) [peer-to-peer 44](#page-45-2) Pickup roller [changing 131](#page-132-0) [cleaning 133](#page-134-0) [PORT CONFIG 169](#page-170-4) [PORT SELECT 169](#page-170-5) [POSTSCRIPT MODE NOT SELECTED](#page-185-1)  184 Power printer [turn off 22](#page-23-0) [voltage conversions 22](#page-23-1) PPDs [Macintosh 24](#page-25-2) [selecting alternate 113](#page-114-0) Precautions [copying 33](#page-34-0) printer [paper jams 128](#page-129-0) scanner [jams 156](#page-157-0) [scanning 33](#page-34-0) [Preventing problems 150](#page-151-0) [Primary Frame Type 177](#page-178-2) Print quality [settings 79](#page-80-0) [troubleshooting 123](#page-124-2) print server [Error messages 167](#page-168-0) [light patterns 166](#page-167-0) [Troubleshooting 164](#page-165-1)

**Printer** [components 14–](#page-15-0) [19](#page-20-0) [control panel 15](#page-16-0) [default settings 23](#page-24-0) [driver 23](#page-24-0) [drivers, Macintosh 24](#page-25-0) [features and benefits 12](#page-13-0) [installation 11,](#page-12-0) [43](#page-44-0) [light patterns 105](#page-106-0) [loading paper \(media\) 21](#page-22-0) [online help 25](#page-26-0) [paper input options 16](#page-17-0) [paper jam 128](#page-129-0) [paper output options 18](#page-19-0) power [turn off 22](#page-23-0) [voltage conversions 22](#page-23-1) [properties \(driver\) 23](#page-24-0) [renaming 113](#page-114-0) [specifications 206–](#page-207-0) [208](#page-209-0) [Printer Page Description Files, see PPDs](#page-25-2) Printer properties [booklet printing 76](#page-77-0) [manual duplexing 71](#page-72-0) [multiple pages per sheet 75](#page-76-0) [print quality settings 79](#page-80-0) [watermarks 74](#page-75-0) Printing [booklets 76](#page-77-0) [cancel print job 78](#page-79-0) printing on media [cards 67](#page-68-0) [envelopes 64,](#page-65-0) [65](#page-66-0) [letterhead 66](#page-67-0) [transparencies 63](#page-64-0) [watermarks 74](#page-75-0) [with EconoMode \(save toner\) 80](#page-81-0) Printing tasks [multiple pages per sheet 75](#page-76-0) [N-up printing 75](#page-76-0) [print booklets 76](#page-77-0) [print on both sides of paper 71](#page-72-0) [print on both sides of paper, card stock](#page-74-0)  73 [print watermarks 74](#page-75-0)

#### **Q**

[Quick Copy 38](#page-39-0) [making 92](#page-93-0) [settings 93](#page-94-0)

#### **R**

RARP Server [identifying 174](#page-175-6) [RARP, using 60](#page-61-0)

[renaming the printer 113](#page-114-0) [Resolution 266](#page-267-1) [guidelines 265](#page-266-1)

#### **S**

Sales [office locations 199](#page-200-0) [Sales and service offices 199](#page-200-0) Save toner [EconoMode 80](#page-81-0) Scan/copy quality [troubleshooting 150](#page-151-1) – [152](#page-153-1) **Scanner** [control panel 30](#page-31-0) [installation 27](#page-28-0) [paper input tray 31](#page-32-1) [paper jam 156](#page-157-0) Scanner/copier [removing from printer 159](#page-160-0) **Scanning** [cancel scan job 90](#page-91-0) [contrast sensitive originals 88](#page-89-1) [methods 83](#page-84-2) [precautions 33](#page-34-0) [receipts 88](#page-89-1) Scanning tasks [add annotations 90](#page-91-1) [edit text \(OCR\) 85](#page-86-0) [enhancing scanned images 89](#page-90-0) [scan an image 88](#page-89-0) [scan to e-mail 83](#page-84-0) [store scanned images 87](#page-88-0) Screen messages [printer 107](#page-108-0) selecting [alternate PPD 113](#page-114-0) Service [agreements 197](#page-198-1) [availability 188](#page-189-0) [hardware 188](#page-189-1) [information form 190](#page-191-0) [office locations 199](#page-200-0) [providers 197](#page-198-2) Service and support [availability 188](#page-189-0) [see also Support 187](#page-188-0) [Service Location Protocol \(SLP\) 175](#page-176-4) **Settings** [print quality 79](#page-80-0) [printer properties \(driver\) 23](#page-24-0) [Quick Copy, changing 93](#page-94-0) SNMP set community name [configuration page 170](#page-171-1)

**Software** [Copier Control Panel 38](#page-39-0) [Document Assistant 35](#page-36-0) [HP LaserJet Utility for Macintosh 24](#page-25-1) [LaserJet Document Desktop 36](#page-37-1) [LaserJet Toolbox 38](#page-39-2) [license agreement 252](#page-253-1) [Macintosh 24](#page-25-0) [Macintosh printer drivers 24](#page-25-0) [printer properties \(driver\) 23](#page-24-0) [Quick Copy settings 38](#page-39-0) **Specifications** [Copier/Scanner 218](#page-219-0) – [220,](#page-221-0) [228](#page-229-0) [printer 206](#page-207-0) – [208](#page-209-0) [paper 238](#page-239-0) – [243](#page-244-0) **Status** [AppleTalk 179](#page-180-3) [General 169](#page-170-2) [IPX/SPX 177](#page-178-0) [TCP/IP 173](#page-174-3) [Store scanned images 87](#page-88-0) [Windows 9.x & NT 4.0 87](#page-88-1) [subnet mask 173](#page-174-4) [bootptab file parameter 53](#page-54-2) [Support 191](#page-192-0) [America Online 195](#page-196-0) [availability 188](#page-189-0) [CompuServe 195](#page-196-1) [HP FIRST 197](#page-198-0) [HP Support Assistant CD 197](#page-198-3) [online services 195](#page-196-2) [Web 195](#page-196-3) [Supported web browsers 49](#page-50-0) syslog server [Bootptab file parameter 53](#page-54-3) [identifying 175](#page-176-5)

#### **T**

TCP/IP [STATUS message 173](#page-174-3) TFTP [Error messages 183](#page-184-7) [Server 51,](#page-52-2) [174](#page-175-7) **Toner** [EconoMode \(save toner\) 80](#page-81-0) [redistributing 100](#page-101-0) Toner cartridge [changing 101](#page-102-0) [managing 97](#page-98-0) [recycling 99](#page-100-0) [save toner, EconoMode 99](#page-100-0) [TOTAL PACKETS RCVD 172](#page-173-4) **Transparencies** [printing 63](#page-64-0)

Troubleshooting [configuration page error messages 180](#page-181-0) Copier/Scanner [finding the solution 138](#page-139-0) [Macintosh printing problems 109](#page-110-0) [pickup roller 131,](#page-132-0) [133](#page-134-0) [print quality 123](#page-124-2) [printer 103](#page-104-0) [error messages 107](#page-108-0) [finding the solutions 104](#page-105-0) [image defects 120](#page-121-0) [light patterns 105](#page-106-0) [paper handling 116,](#page-117-0) [154](#page-155-0) [paper jams 128](#page-129-0) [PS problems 114](#page-115-0) [scan/copy quality 150–](#page-151-1) [152](#page-153-1) scanner [paper jams 156](#page-157-0) [scanner/copier 137](#page-138-0) [turning off HP LaserJet Director 36](#page-37-0)

#### **U**

UNABLE TO [CONNECT DHCP SERVER 184](#page-185-2) [UNICAST PACKETS RCVD 172](#page-173-5) [UNSENDABLE PACKETS 172](#page-173-6)

#### **V**

Voltage conversions [printer 22](#page-23-1)

#### **W**

[Warranty 254](#page-255-1) [toner cartridge 256](#page-257-1) [Watermarks 74](#page-75-0) [WEB JETADMIN URL 176](#page-177-0) [WINS server 175](#page-176-6) [DHCP and 54](#page-55-3)

#### **X**

[XMIT COLLISIONS 172](#page-173-7) [XMIT LATE COLLISIONS 172](#page-173-8)

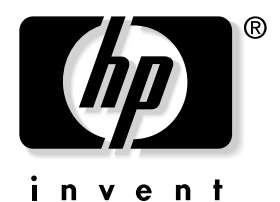

copyright © 2002 Hewlett-Packard Company

www.hp.com/support/lj1200 www.hp.com/support/lj1220